# AQUILENT

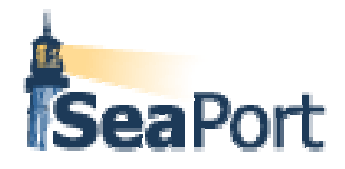

# **SeaPort-e Enhancements**

**Training Session Details Version 1.1** 

**Task Order # N00024-01-F-7002 P00017** 

**April 22, 2004**

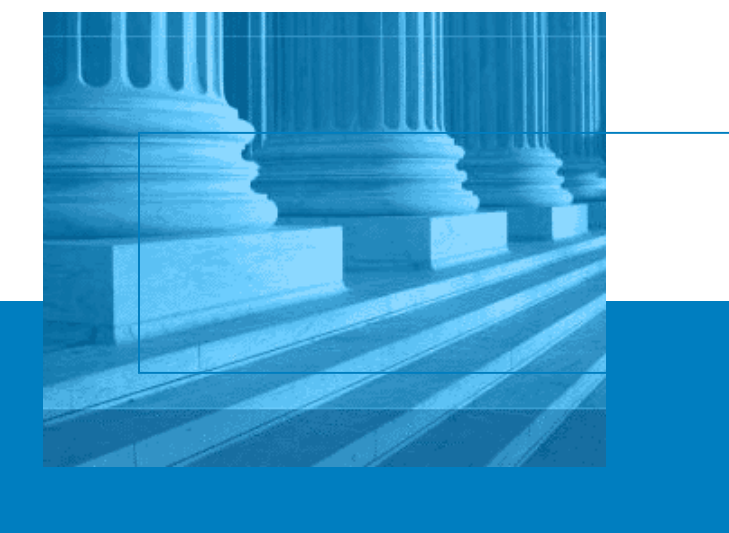

Aquilent, Inc. 1100 West Street Laurel, MD 20707 301.939.1100 www.aquilent.com

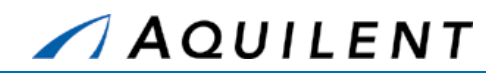

## **Document Status**

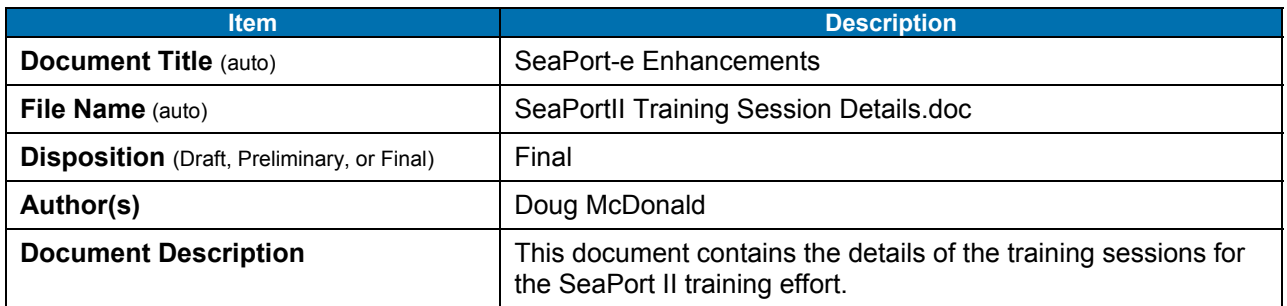

## **Document History**

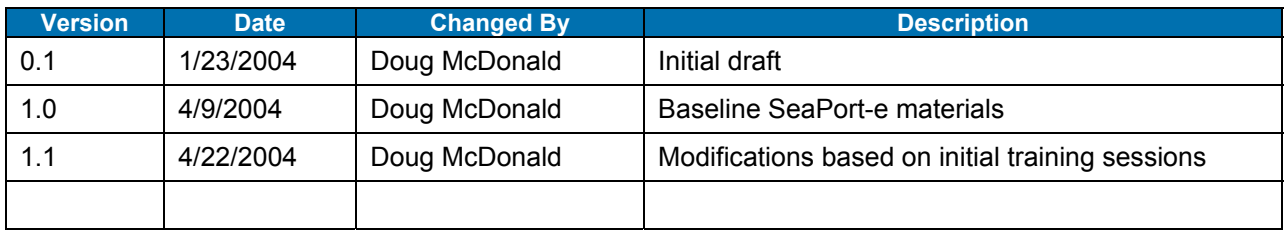

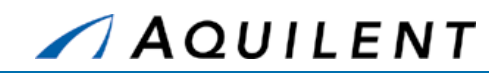

# **Table of Contents**

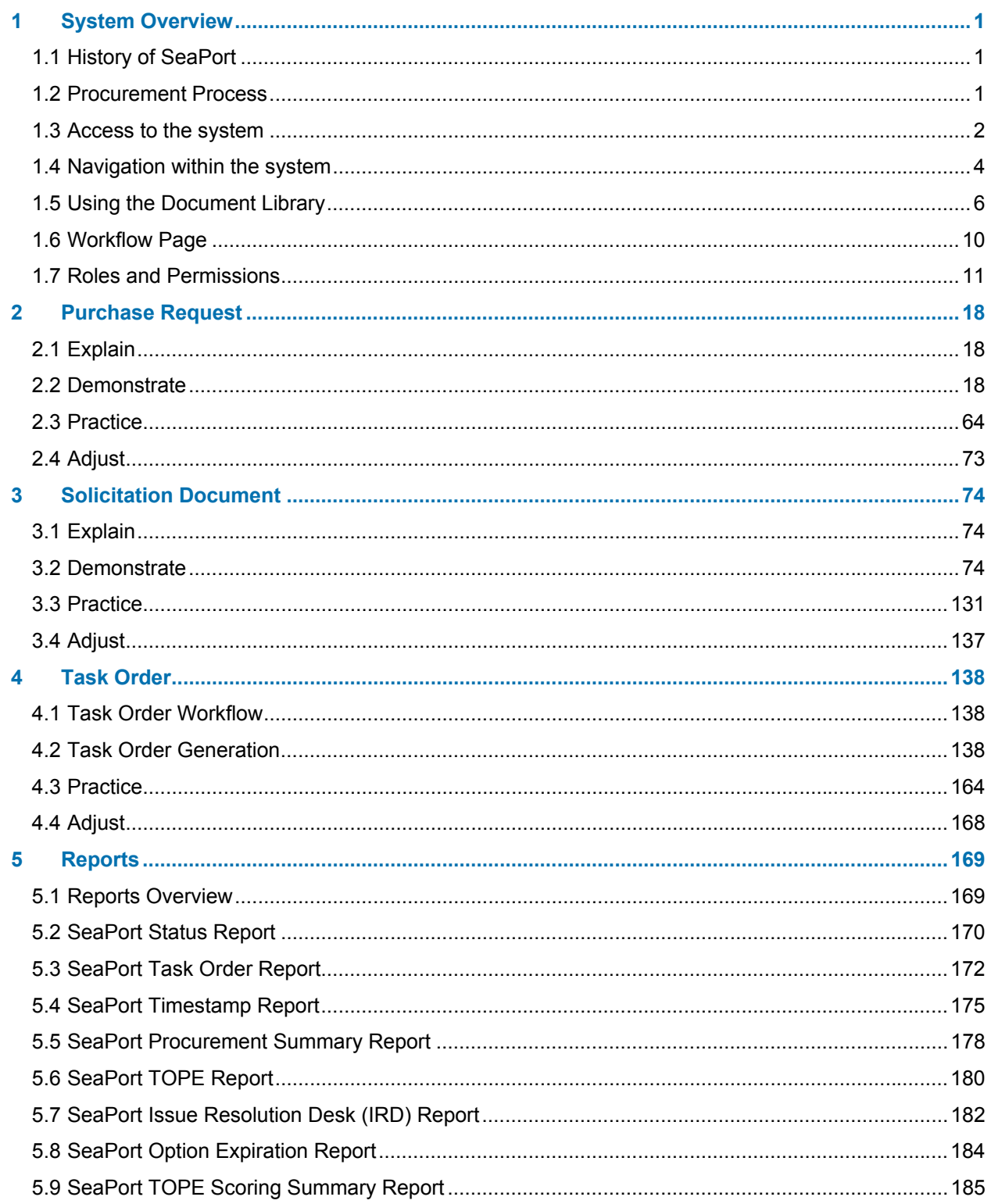

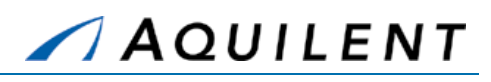

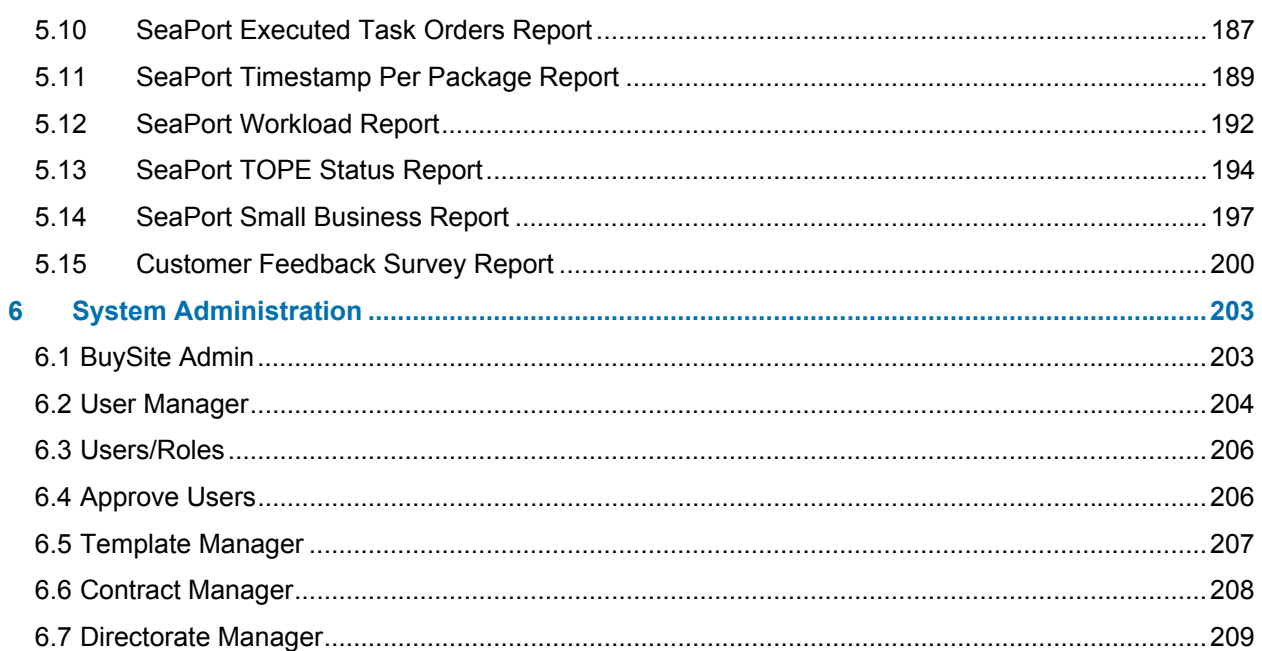

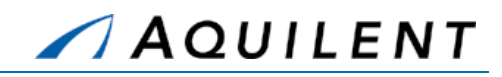

# Table of Tables

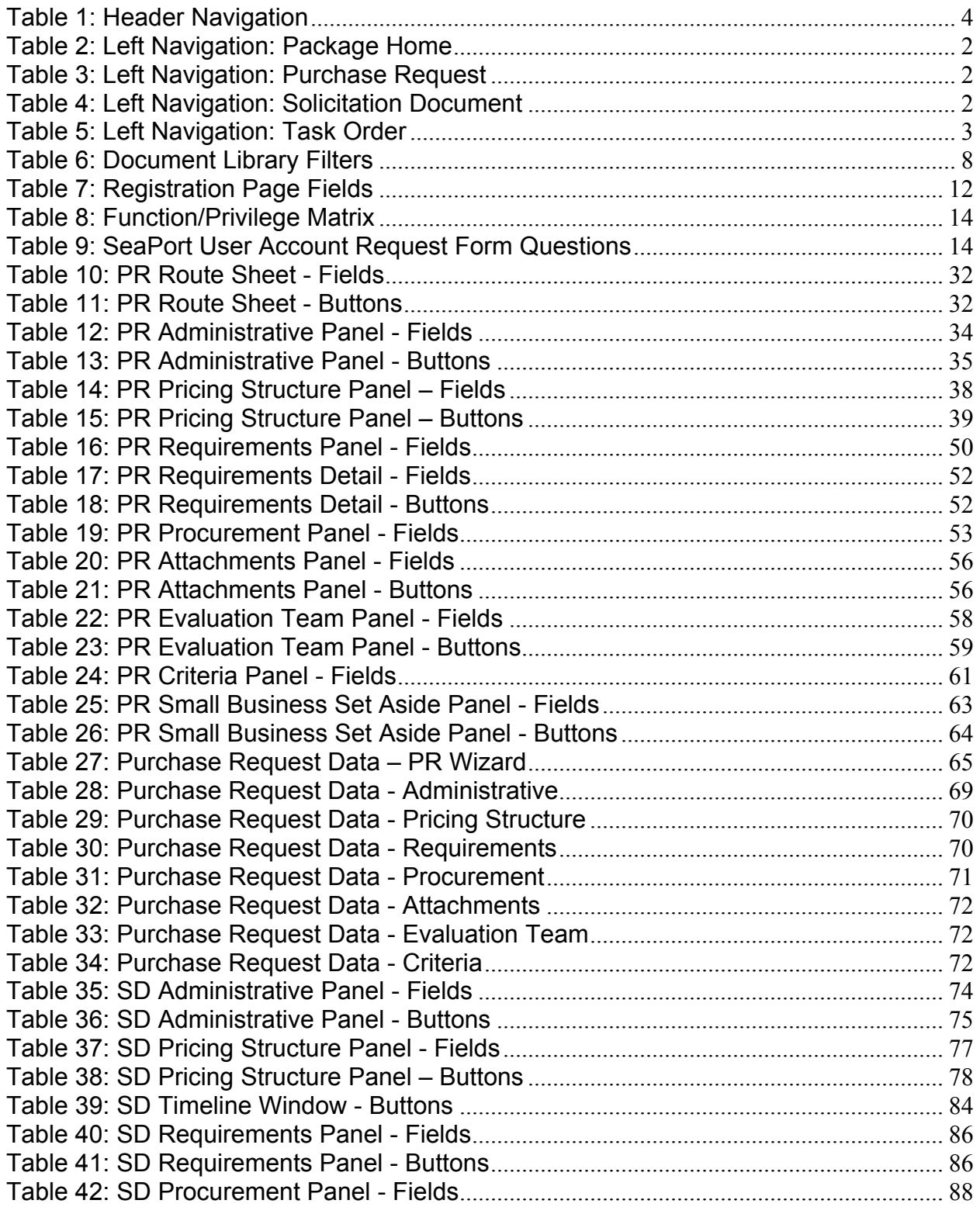

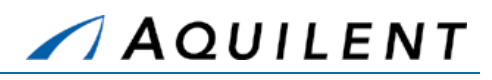

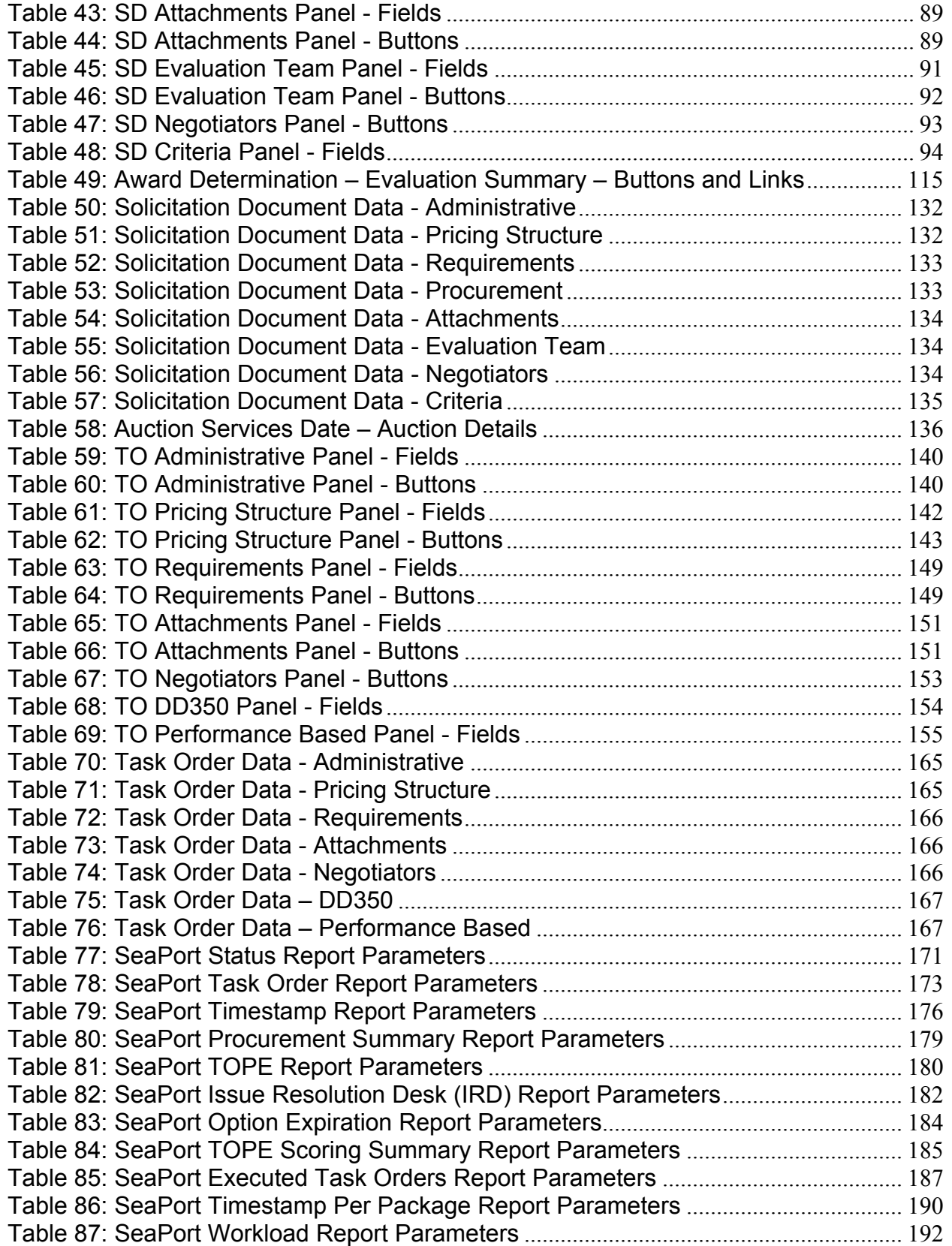

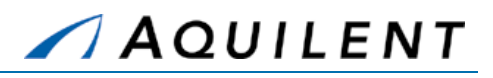

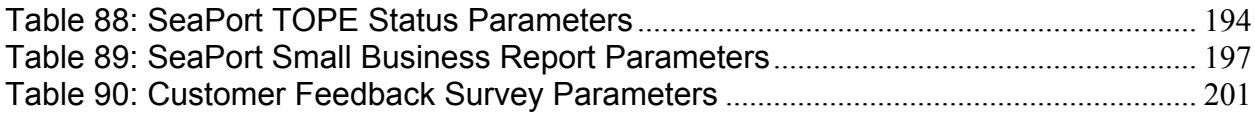

# **Table of Figures**

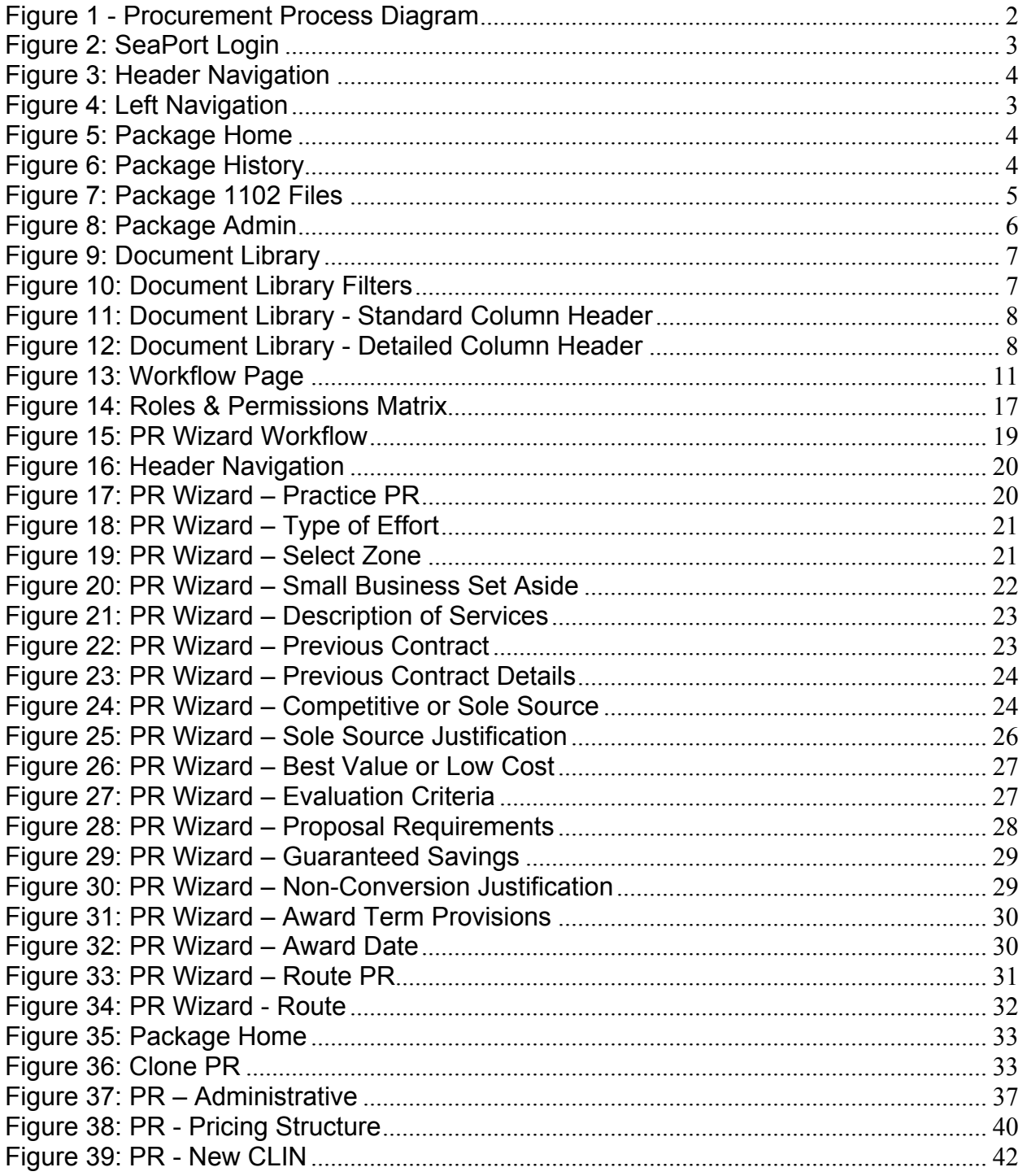

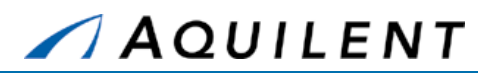

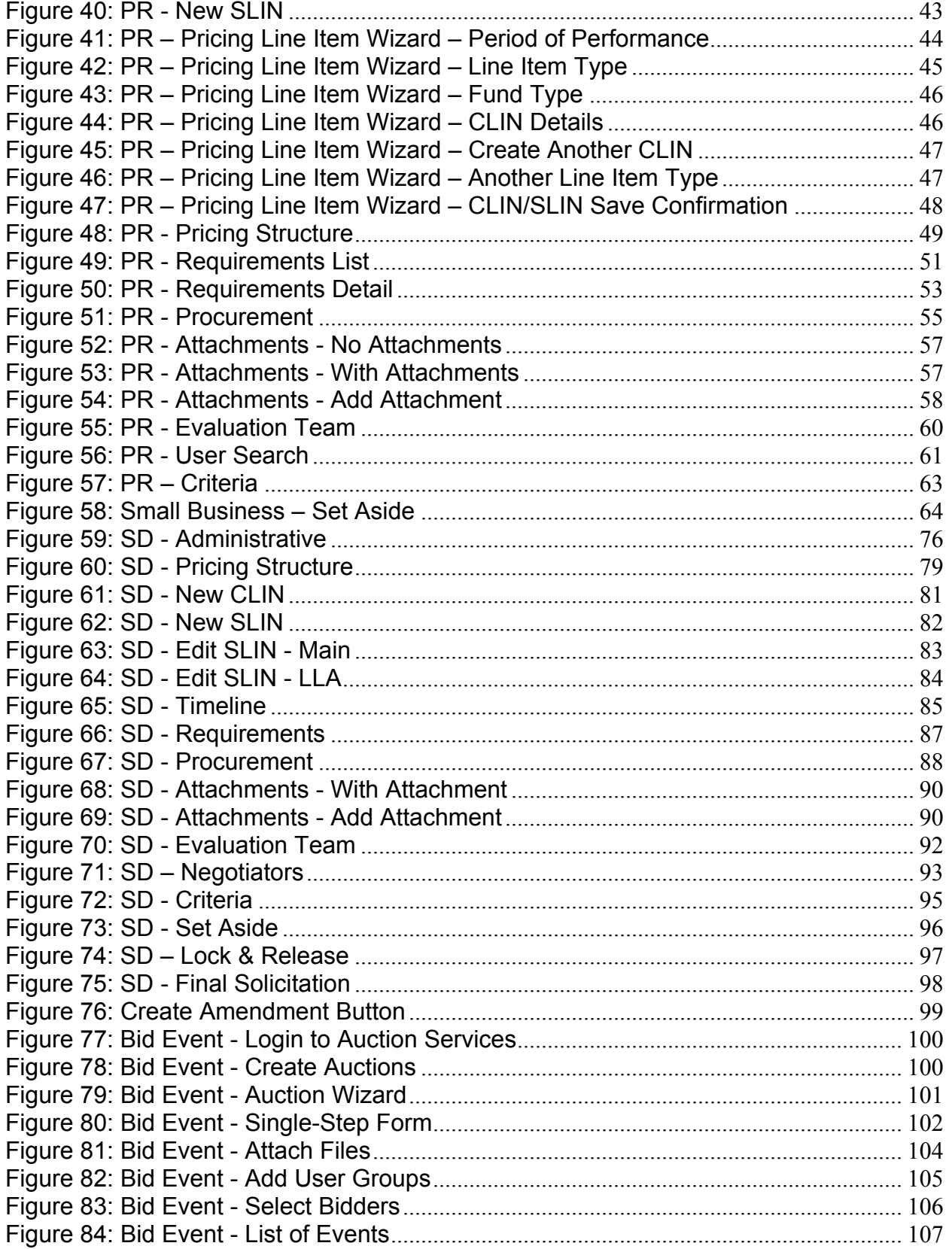

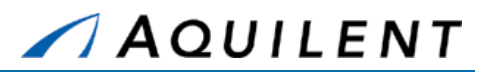

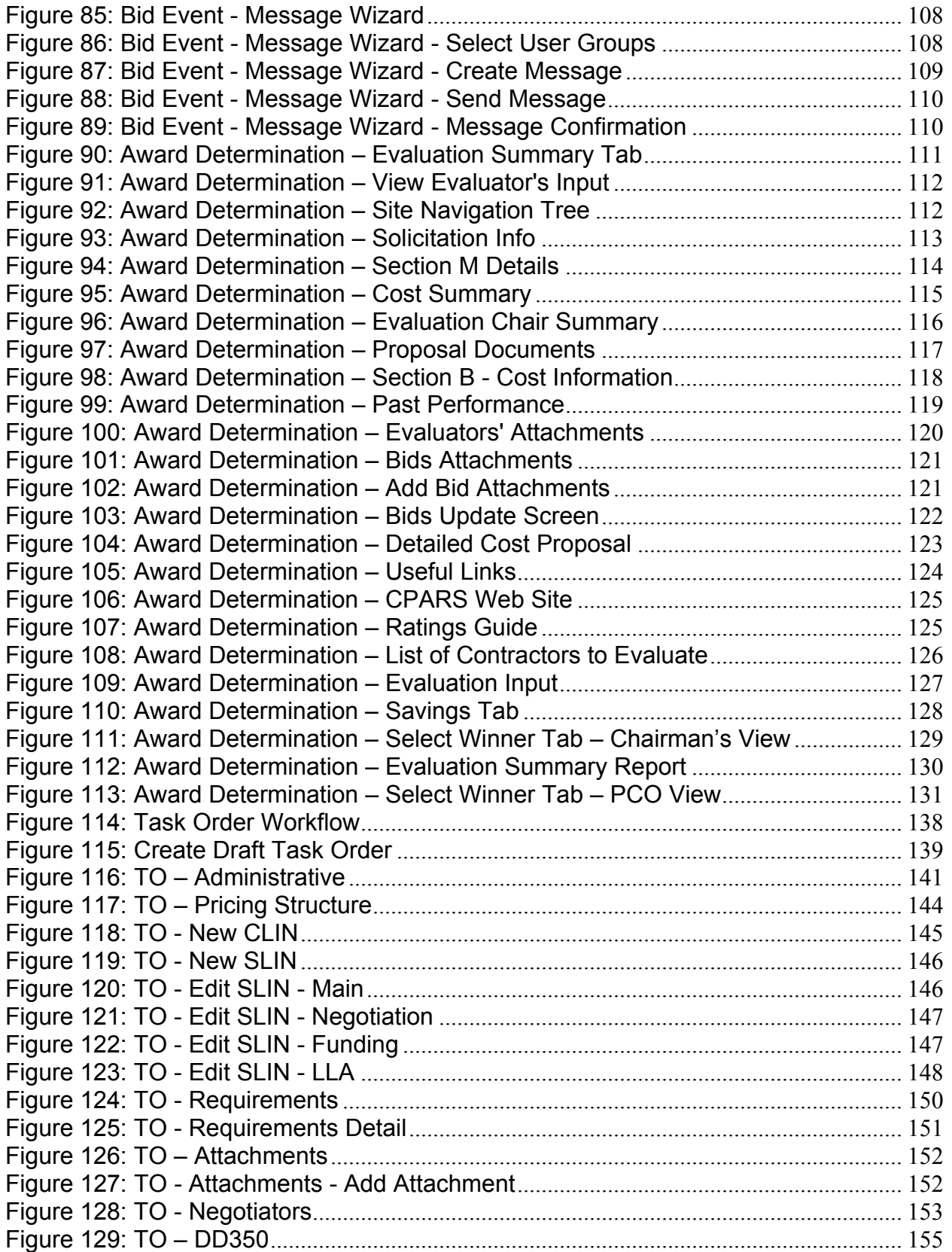

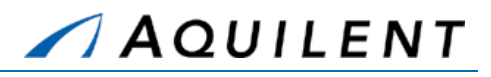

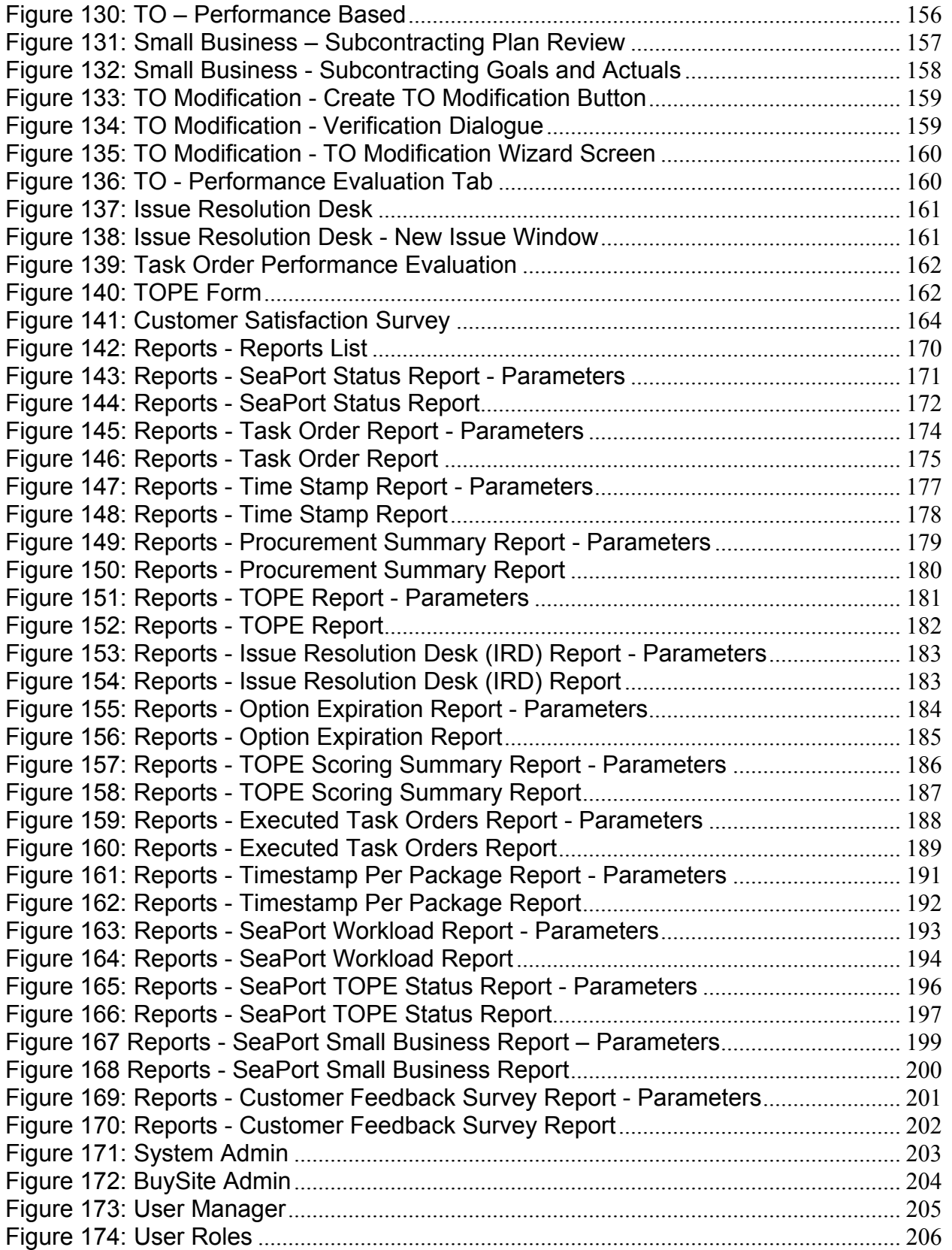

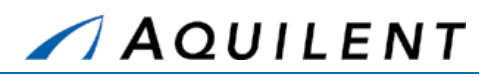

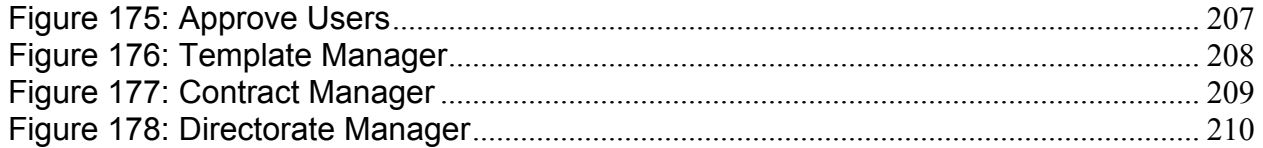

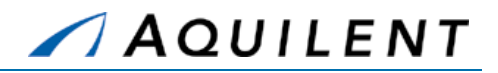

## **1 System Overview**

This section details the System Overview training session. The System Overview training session follows the structure outlined in the SeaPort II Training Plan Section 3.1: Training Methodology and contains the key concepts outlined in Section 5: Training Curriculum.

## 1.1 History of SeaPort

The SeaPort e-procurement portal provides a secure automated procurement process that improves processing time, provides the ability to take advantage of numerous acquisition reform initiatives, including award term contracting, reverse auctioning, and electronic signatures, while still allowing Program Managers (PM) the ability to select solutions that meet their Professional Support Services (PSS) requirements. At the core of this portal is the fundamental concept that any PM can use the portal with minimal training in an intuitive "amazon.com"-like environment.

The private SeaPort e-marketplace provides end-to-end government to contractor support for the acquisition of PSS from the definition of requirements to contract closeout in a completely paperless and secure environment. The portal is web-based allowing requirements to be defined and proposals to be solicited, submitted, and evaluated from any location. Legally binding digital signatures, which have been defined by the electronic processes, are used to execute task orders. Modifications to task orders are generated in SeaPort by re-using the data captured from the current version of task orders, improving both the processing time and accuracy of modifications. Finally, solicitations, task orders and other contract documents are captured in an electronic resource library to provide models for future procurements. This move from segregated paper processes, to fully integrated electronic processes, dramatically reduces the time and cost associated with the acquisition of support services. PSS service acquisitions, which used to take months, now take days. To facilitate continuous improvement, the e-procurement portal captures data on each step of the process providing current performance metrics.

## 1.2 Procurement Process

SeaPort procurement consists of the following basic steps:

- **Step 1**. A SeaPort User creates a draft Purchase Request (PR) either by use of the New PR Wizard or by cloning an existing SeaPort document.
- **Step 2 .** The draft PR is routed to a PCO or 1102.
- **Step 3**. Once the PCO/1102 is satisfied that the PR is complete, they create a draft Solicitation Document (SD).
- **Step 4 .** Once the draft SD is fully populated and complete, a PCO Locks & Releases the official Solicitation, and posts the resulting PDF file to Auctions Services as a bidding event for MAC Contractors. If necessary, SD Amendments can be generated after the solicitation has been released.
- **Step 5 .** When the bid event closes, all bid information is passed back to Buysite.
- **Step 6.** The PCO/1102 starts the evaluation process.
- **Step 7 .** When the evaluation process is completed and a winner has been selected, the PCO creates a draft Task Order (TO).

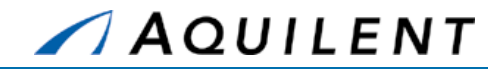

- **Step 8 .** Once the draft TO has been fully populated, completed, and the PCO is satisfied, the PCO executes the TO.
- **Step 9 .** If necessary, TO Modifications can be generated after the TO has been executed.

Figure 1 below illustrates the procurement process.

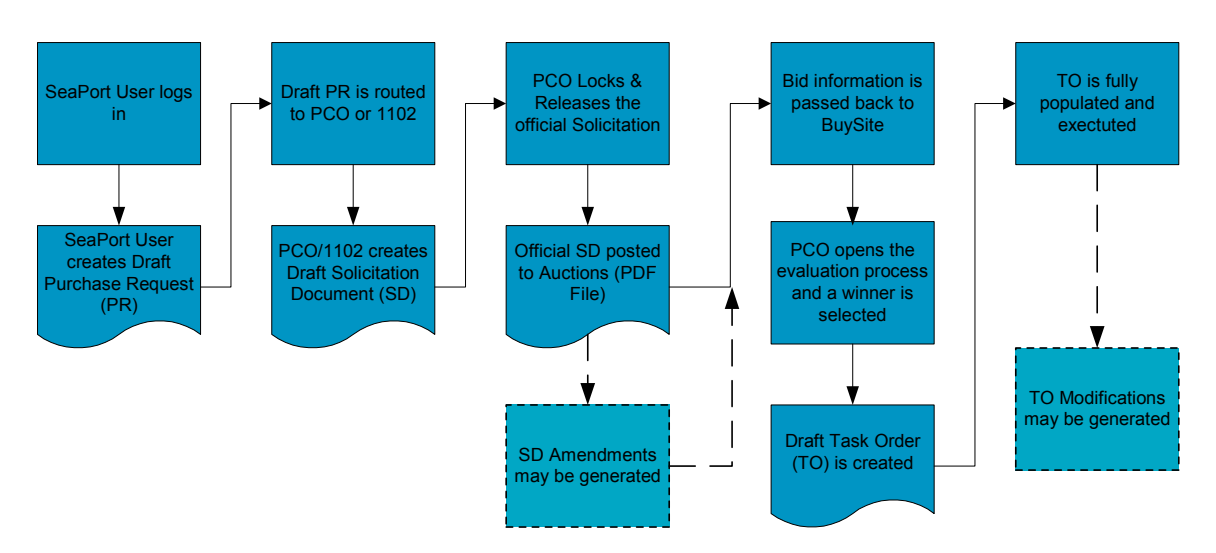

#### **Figure 1 - Procurement Process Diagram**

### **1.2.1 SeaPort Benefits**

Two-thirds of the cost in awarding a task order are in sourcing, drafting, and forwarding the requisition; obtaining approvals; and placing the order. Another third is incurred in generating payment, data reconciliation and integration, and contract closeout. Other process costs are incurred in monitoring contract performance for the life of the task order.

SeaPort reduces these general and administrative expenses through process automation, supplier consolidation, services aggregation, and standardized negotiation– consistent with federal and defense acquisition laws and regulations.

## 1.3 Access to the system

Access to SeaPort is requires a user login. The SeaPort User administrator can create user accounts that will allow access to the system.

### **1.3.1 Get a SeaPort Account**

To get a SeaPort account, follow these procedures:

- **Step 1.** Go to the SeaPort home page at http://www.seaport.navy.mil/index.html
- **Step 2.** Click on the Buy tab.
- **Step 3 .** Click on the *Register Now* button.

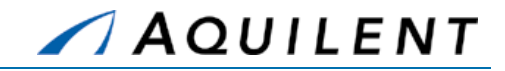

#### **Step 4 .** Complete the on-line registration form.

Pay particular attention that your registration information is accurate and complete. This is especially true of your e-mail address and your defined role. Avoid the use of rank or other designations in the Name field. The Name field is used to generate the Login that you will use to log into SeaPort. The use of rank or other titles will make the Login longer, more complicated, and harder to remember.

- **Step 5 .** Click the *Submit* button. This will submit your request to the SeaPort User Administrator for review and approval. Each field activity will have a local User Administrator. You will receive e-mail notification after the SeaPort User Administrator has either approved or rejected your request.
- **Step 6.** Within 24 hours you will receive a response from the SeaPort User Administrator. If you have not received a response after 24 hours, contact navseasupport@aquilent.com for assistance.

#### **1.3.2 Access the System**

To access SeaPort, follow these steps:

- **Step 1.** Access the SeaPort Web site at URL: http://www.seaport.navy.mil/
- **Step 2.** Click on the Buy tab.
- **Step 3 .** Click on the Access Portal link in the header navigation. This will take you to the SeaPort eProcurement Login page.
- **Step 4.** Log in to the SeaPort eProcurement portal.

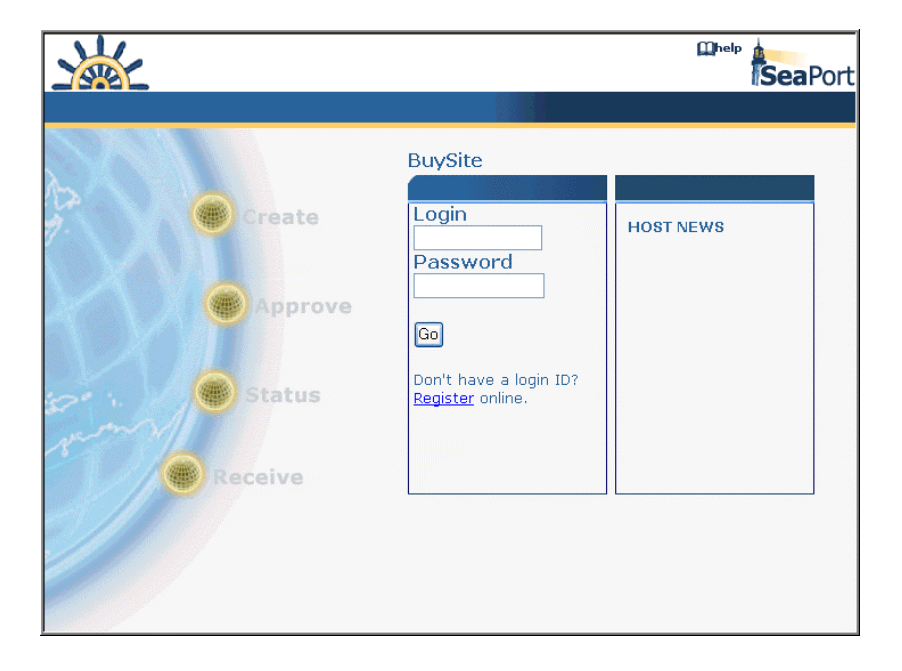

**Figure 2: SeaPort Login** 

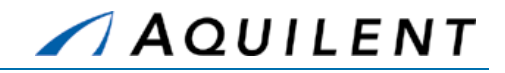

## 1.4 Navigation within the system

Once you have logged into the system, you will see the user home page. From this page, you can access the Document Library, or the Workflow page, as well as the header navigation.

### **1.4.1 Control Types**

The following control types are used throughout the SeaPort interface. These types of controls should be familiar to anyone who has used a World Wide Web browser in the past.

- **Radio**
- **Dropdown**
- **Text Box**
- Check Boxes **Buttons** Icons
- $\blacksquare$  Links
- **vCR Controls**

**1.4.2 Header Navigation** 

The Header navigation is consistent throughout SeaPort. It contains the following navigational elements.

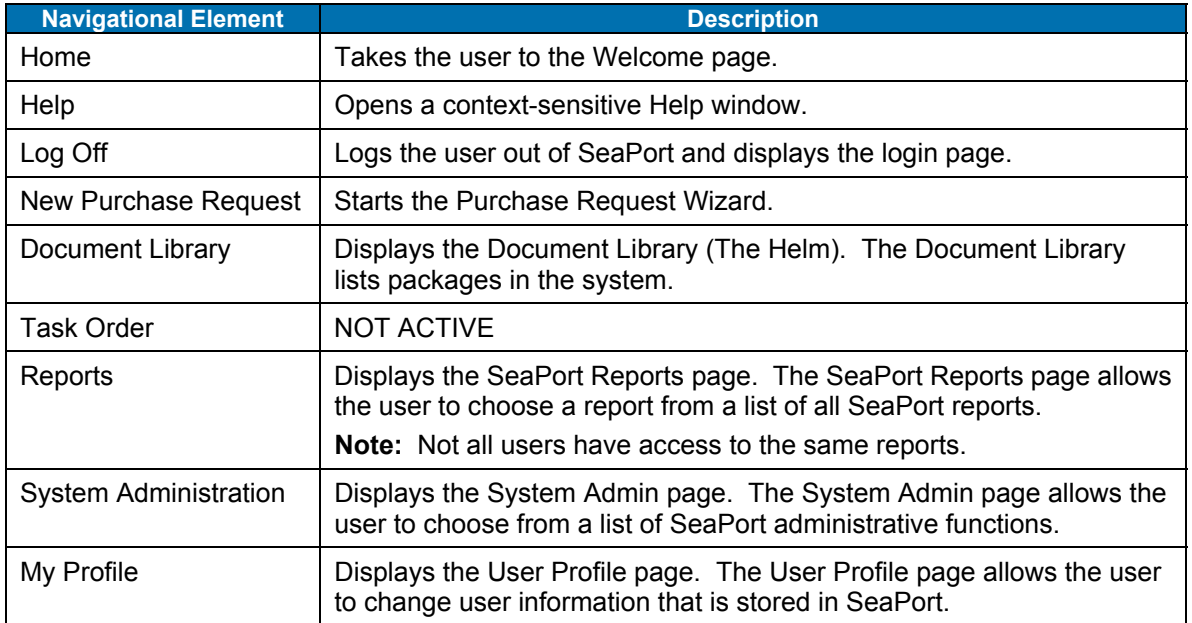

#### **Table 1: Header Navigation**

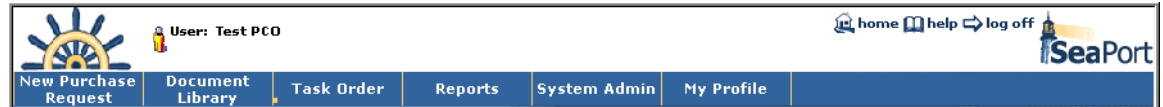

**Figure 3: Header Navigation** 

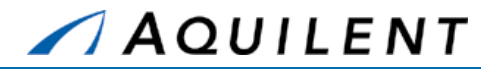

## **1.4.3 Left Navigation**

The left navigation is dynamic and will change as you progress through the procurement process. Below is an example of how the left navigation changes as the package status changes from Draft Purchase Request to Executed Task Order.

#### **Table 2: Left Navigation: Package Home**

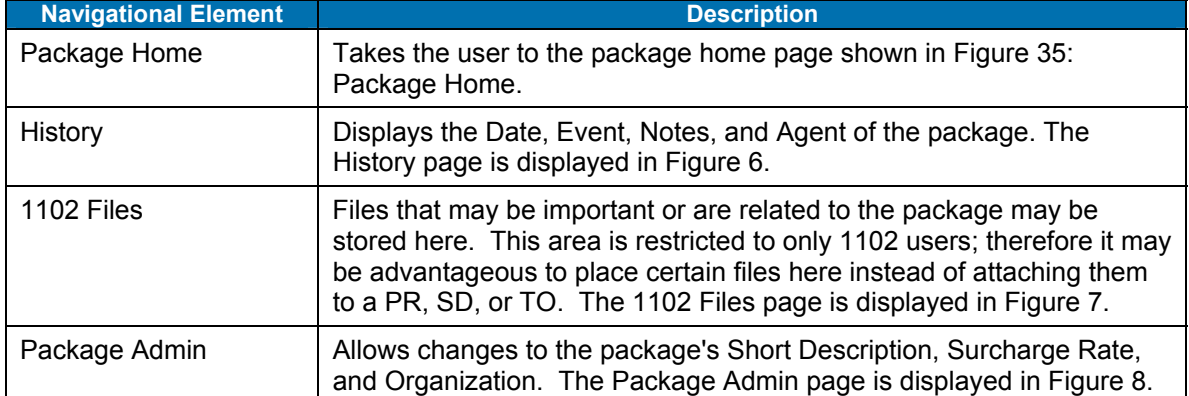

#### **Table 3: Left Navigation: Purchase Request**

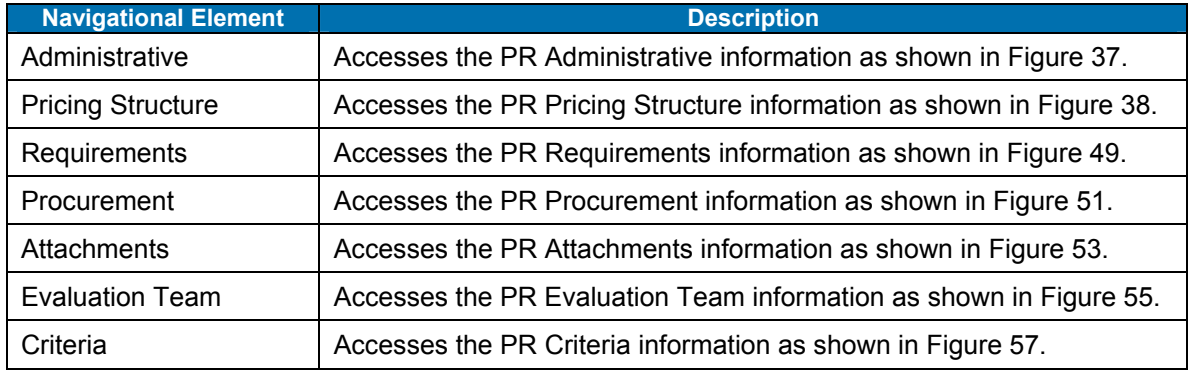

#### **Table 4: Left Navigation: Solicitation Document**

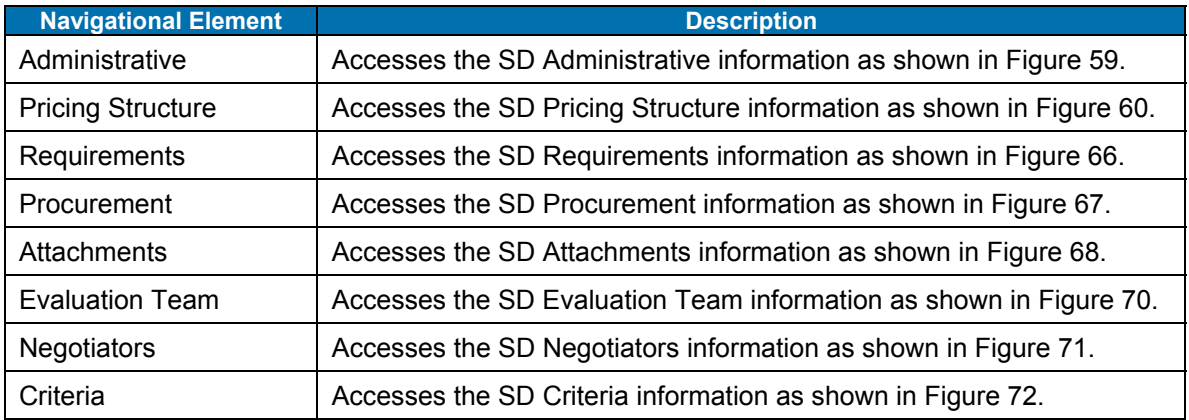

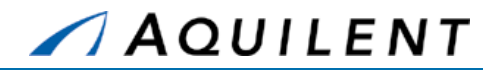

#### **Table 5: Left Navigation: Task Order**

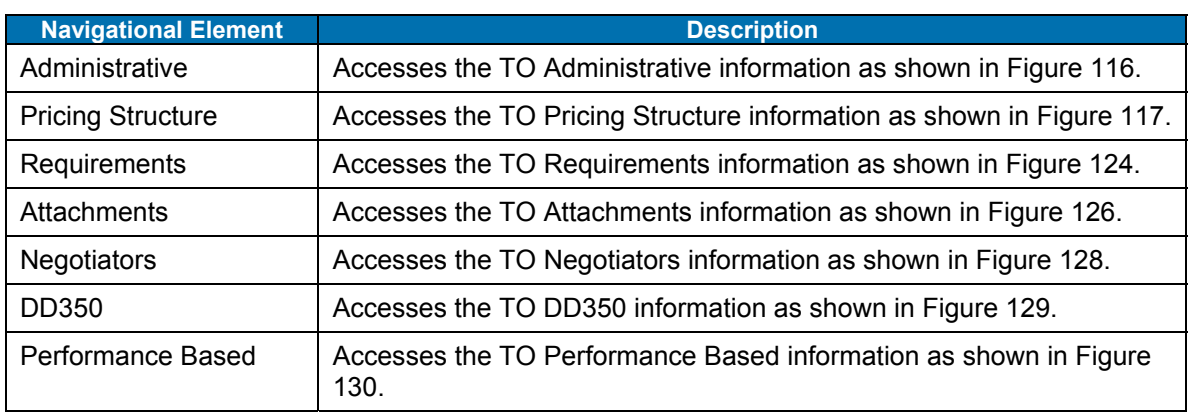

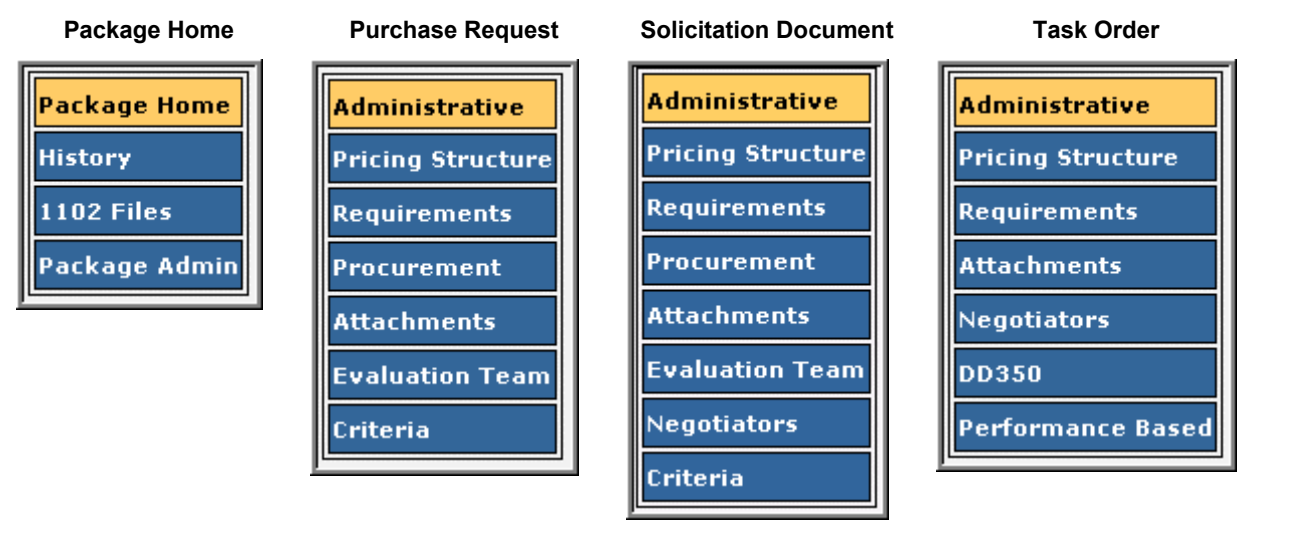

#### **Figure 4: Left Navigation**

A package can be selected from the SeaPort Document Library or from the Workflow pages. The Package's left navigation panels are shown in the following images; this includes the Package Home, History, 1102 Files and Package Admin pages. The Package Home page is displayed in Figure 5 below.

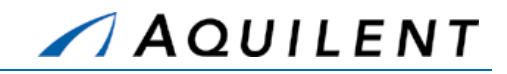

| <b>New Purchase</b><br><b>Request</b>    | <b>Document</b><br><b>Task Order</b><br><b>Library</b> | <b>Reports</b>                                      | <b>System Admin</b>           | SeaPort<br>My Profile                         |
|------------------------------------------|--------------------------------------------------------|-----------------------------------------------------|-------------------------------|-----------------------------------------------|
| The Helm                                 |                                                        |                                                     | Package                       | <b>Purchase Req.</b><br><b>Small Business</b> |
| Package Home                             | Route                                                  | Suspend Package                                     |                               |                                               |
| <b>History</b><br>$\parallel$ 1102 Files | Package                                                | PR N00024-04-NR-<br>00176                           | Status                        | <b>PR</b> Draft                               |
| <b>Package Admin</b>                     | Organization                                           | NAVSEA 02                                           | TOM                           | GroundsKeeper<br><b>Willie</b>                |
|                                          | Current Mailbox                                        | Test PCO                                            | Originator                    | Test PCO                                      |
|                                          | Total Potential<br>Value                               | 250,000                                             | Current Potential<br>Value    |                                               |
|                                          | Total Value                                            |                                                     | Funded Value                  |                                               |
|                                          | Suspended                                              | No                                                  | Archived                      | No.                                           |
|                                          | <b>Package Documents</b><br>1 >                        | <b>Document</b><br>$Ob-ID$<br>PR N00024-04-NR-00176 | <b>Actions</b><br>653 人 山 叠 略 |                                               |

**Figure 5: Package Home** 

The SeaPort system provides 1102 and PCO users the package admin panel for viewing the Package Action History and the Timeline. This information is read-only. The History page is displayed in Figure 6 below.

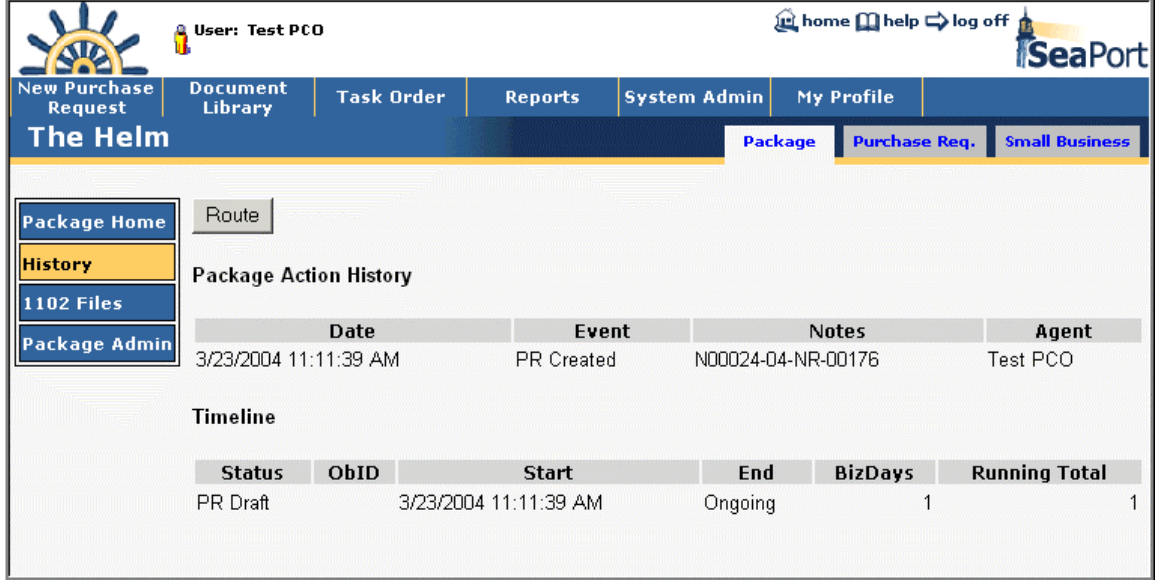

**Figure 6: Package History** 

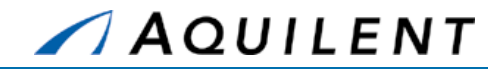

The SeaPort system provides 1102 and PCO users a file storage area that is independent of the general files attachment area. The 1102 Files area is not available or visible by any other user. The 1102 Files Area is accessed from the Package tab as shown in Figure 7 below.

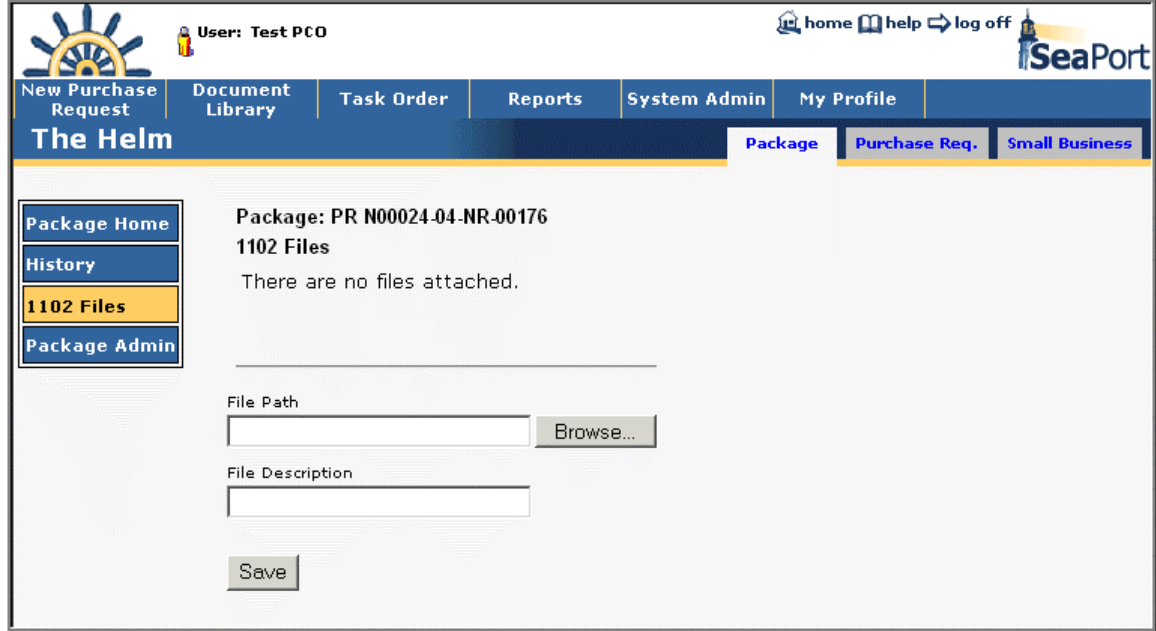

#### **Figure 7: Package 1102 Files**

The SeaPort system provides 1102 and PCO users the package admin panel for updating the Short Description of Work and, if applicable, the surcharge rate for saving calculation purposes. The Package Admin Panel is accessed from the Package tab as shown in Figure 8 below. Both the Short Description and Surcharge Rate fields can be edited by the user. Once any changes are complete the user simply needs to press the *Save* button.

The *Route* button is provided to allow the user to forward the package to another system user for review.

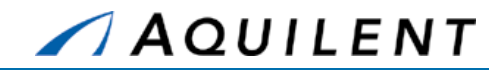

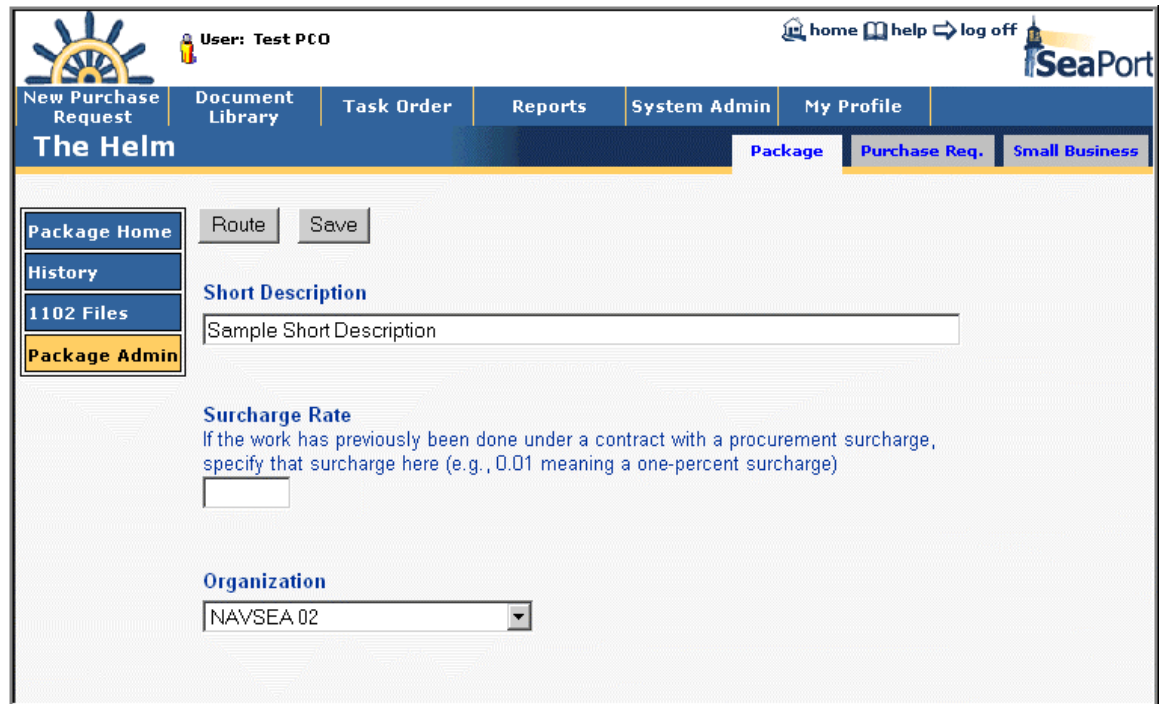

#### **Figure 8: Package Admin**

## 1.5 Using the Document Library

The document library contains packages. A package is a collection of related procurement documents. The contents of a package are added to over the procurement lifecycle of that package, and will contain a purchase request, solicitation documents (and amendments), and task orders (and modifications).

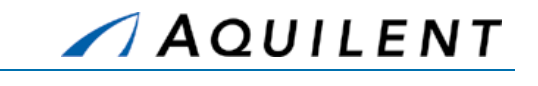

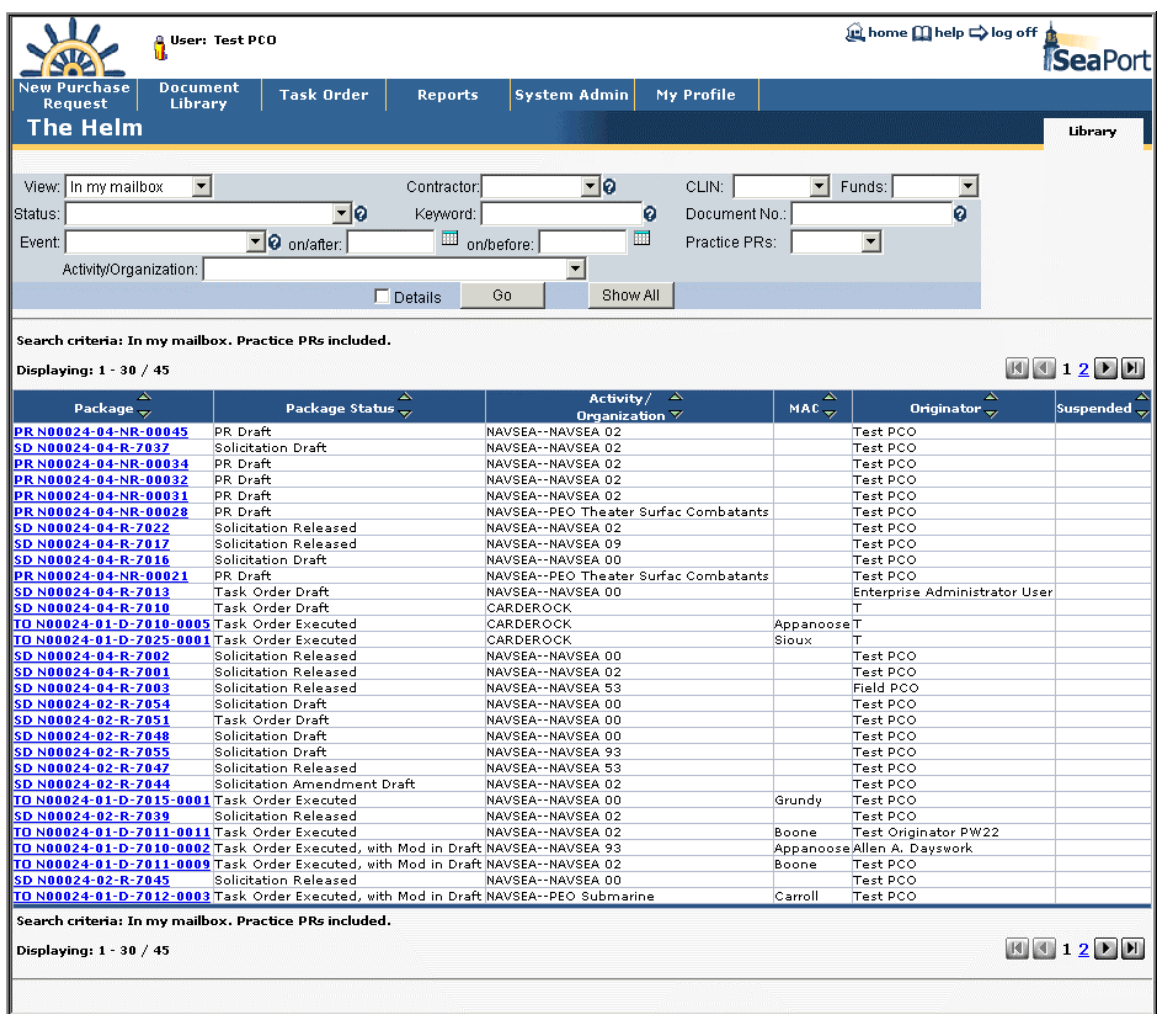

#### **Figure 9: Document Library**

By default all packages in the user's mailbox are listed. The user's mailbox contains all packages that have been created by that user but not yet routed to anyone in addition to any packages that have been routed to that user by another user. This list may be filtered in various ways by using the fields at the top of the page. Select your filter criteria and click the *Go* button to apply the filter to the list. Click the *Show All* button to remove the filter and have all items listed.

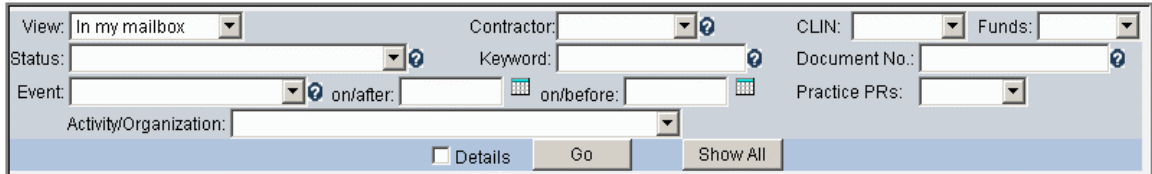

**Figure 10: Document Library Filters** 

Package Status  $\stackrel{\triangle}{\Rightarrow}$ 

Package  $\Rightarrow$ 

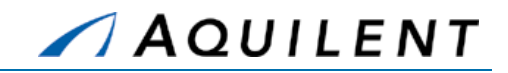

Originator  $\stackrel{\frown}{\downarrow}$ 

 $|$  suspended  $\stackrel{\triangle}{\downarrow}$ 

Packages in the list can be sorted by any column in the header. Use the up arrow to sort in ascending order or the down arrow to sort in descending order.

The standard column headers are displayed in Figure 11 below. They include Package, Package Name, Activity/Organization, MAC, Originator, and Suspended.

Activity  $\frac{\Delta}{2}$ 

 $MAC \frac{\Delta}{2}$ 

#### **Figure 11: Document Library - Standard Column Header**

Selecting the Details checkbox will display additional package information in the list.

The detailed column headers are displayed in Figure 12 below. They include Package, Package Status, Activity/Organization, Solicitation, MAC, Originator, Value, Options Expire, PRCR, SDCR, SDLR, AUCL, TOCR, TOEX, Complete, TOCL, and Suspended.

 $\left.\vphantom{\bigg|}\right|{\rm Package\hskip-1.2mm}=\vphantom{\bigg|}\overline{\rm Stabage\hskip-1.2mm}=\vphantom{\bigg|}\overline{\rm Gibmization}\hskip-1.2mm\hskip-1.2mm\hskip-1.2mm\hskip-1.2mm\hskip-1.2mm\hskip-1.2mm\hskip-1.2mm\hskip-1.2mm\hskip-1.2mm\hskip-1.2mm\hskip-1.2mm\hskip-1.2mm\hskip-1.2mm\hskip-1.2mm\hskip-1.2mm\hskip-1.2mm\hskip-1.2mm\hskip-1.2mm\hskip-1.$ 

#### **Figure 12: Document Library - Detailed Column Header**

Available filters are listed in Table 6 below.

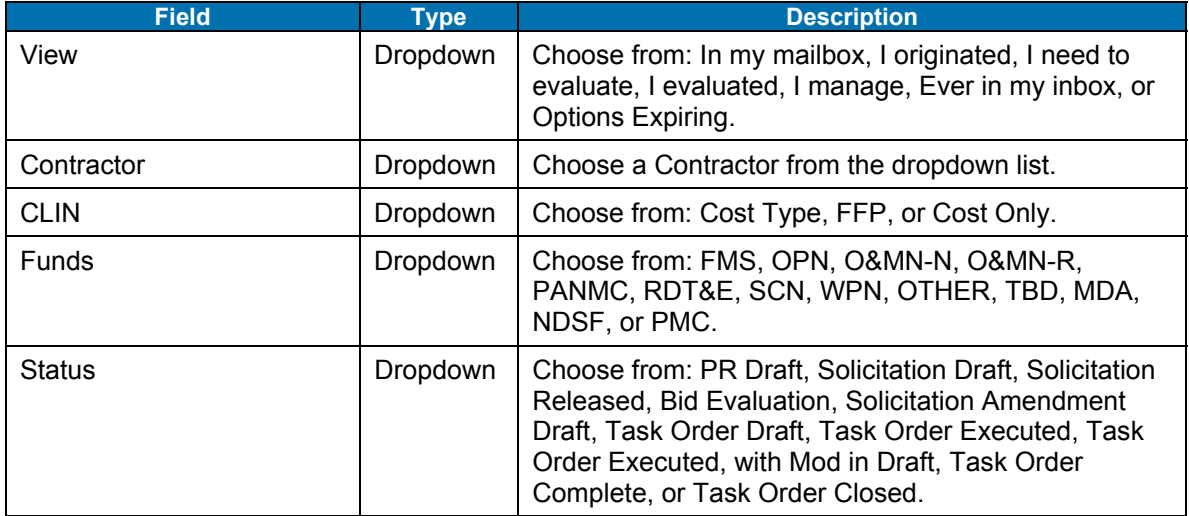

#### **Table 6: Document Library Filters**

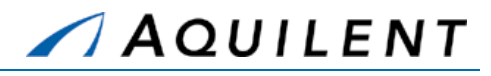

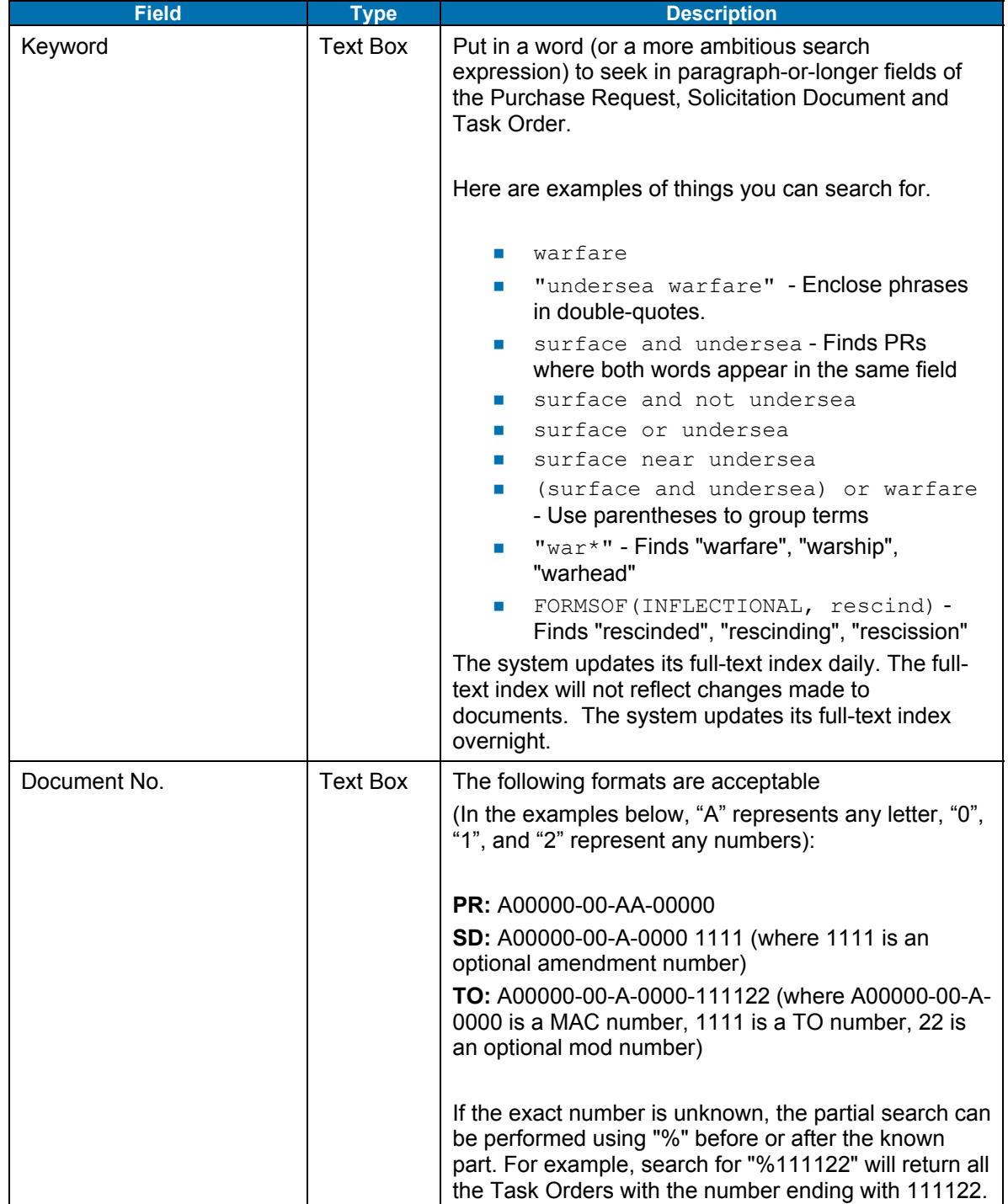

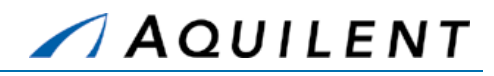

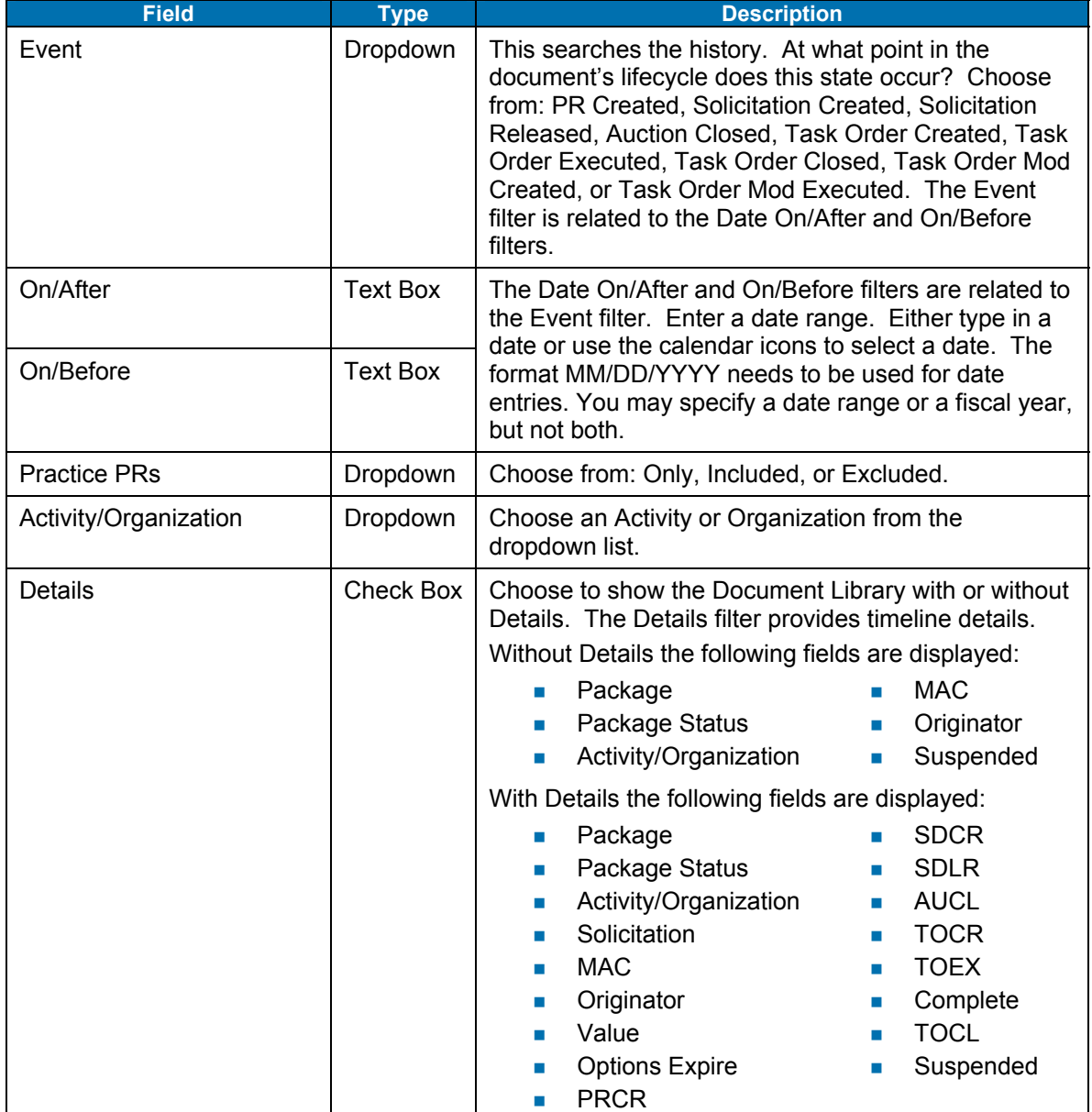

## 1.6 Workflow Page

The workflow page is also used to access packages. Packages are presented based on their state in the procurement workflow. Packages will be sorted by Active Documents and Things to Do. The Workflow Page does not contain filters. Packages where you are the Originator are listed here. The user can also access customer surveys from this page. Some additional context is shown on the Workflow page. Some action items are placed here because of activity within the system. Figure 13 below illustrates a Workflow Page.

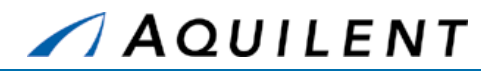

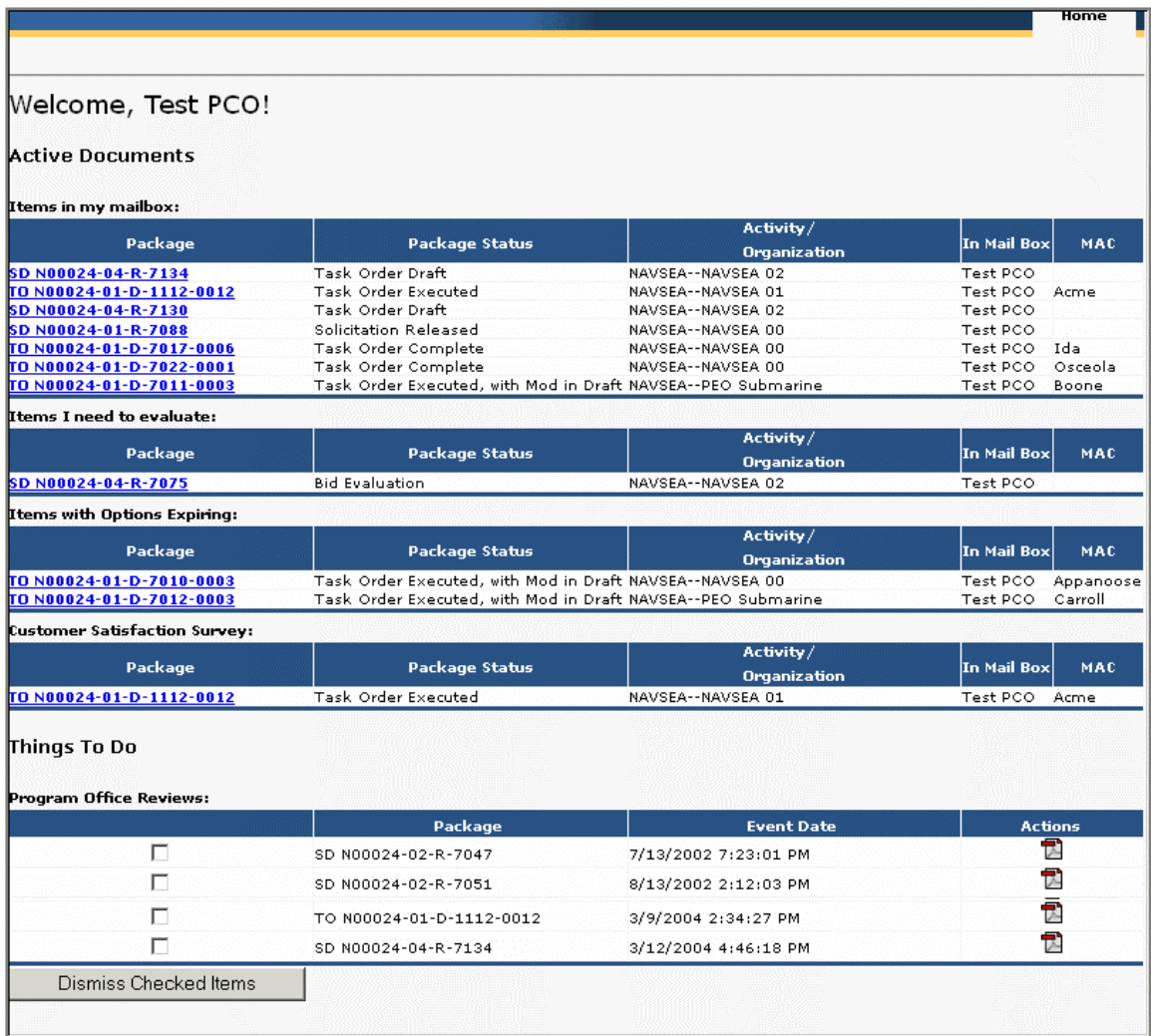

**Figure 13: Workflow Page** 

## 1.7 Roles and Permissions

Roles and Permissions define the privileges a user will have when using the SeaPort application. Roles are requested by a SeaPort user and granted by a SeaPort User Administrator.

### **1.7.1 User**

Users can register with SeaPort by selecting the Register link on the SeaPort home page. The user will enter identifying information and request a SeaPort role. Upon completion of the registration page, the SeaPort User Administrator will be notified. As soon as the user's registration request is approved, the user will be notified via e-mail. The registration page contains the fields shown in Table 7.

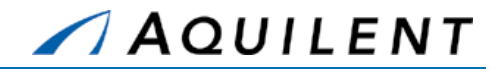

#### **Table 7: Registration Page Fields**

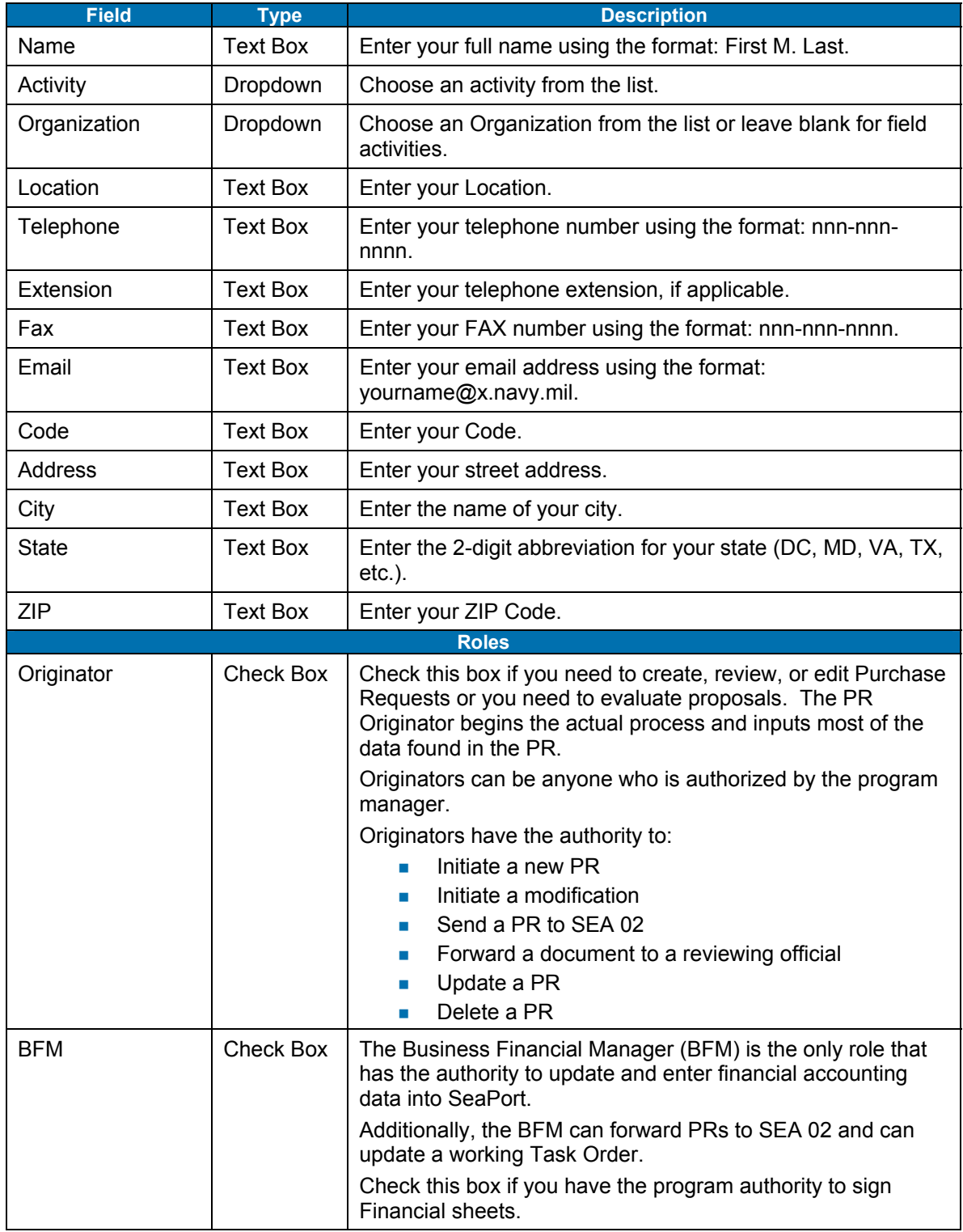

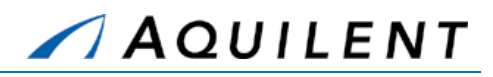

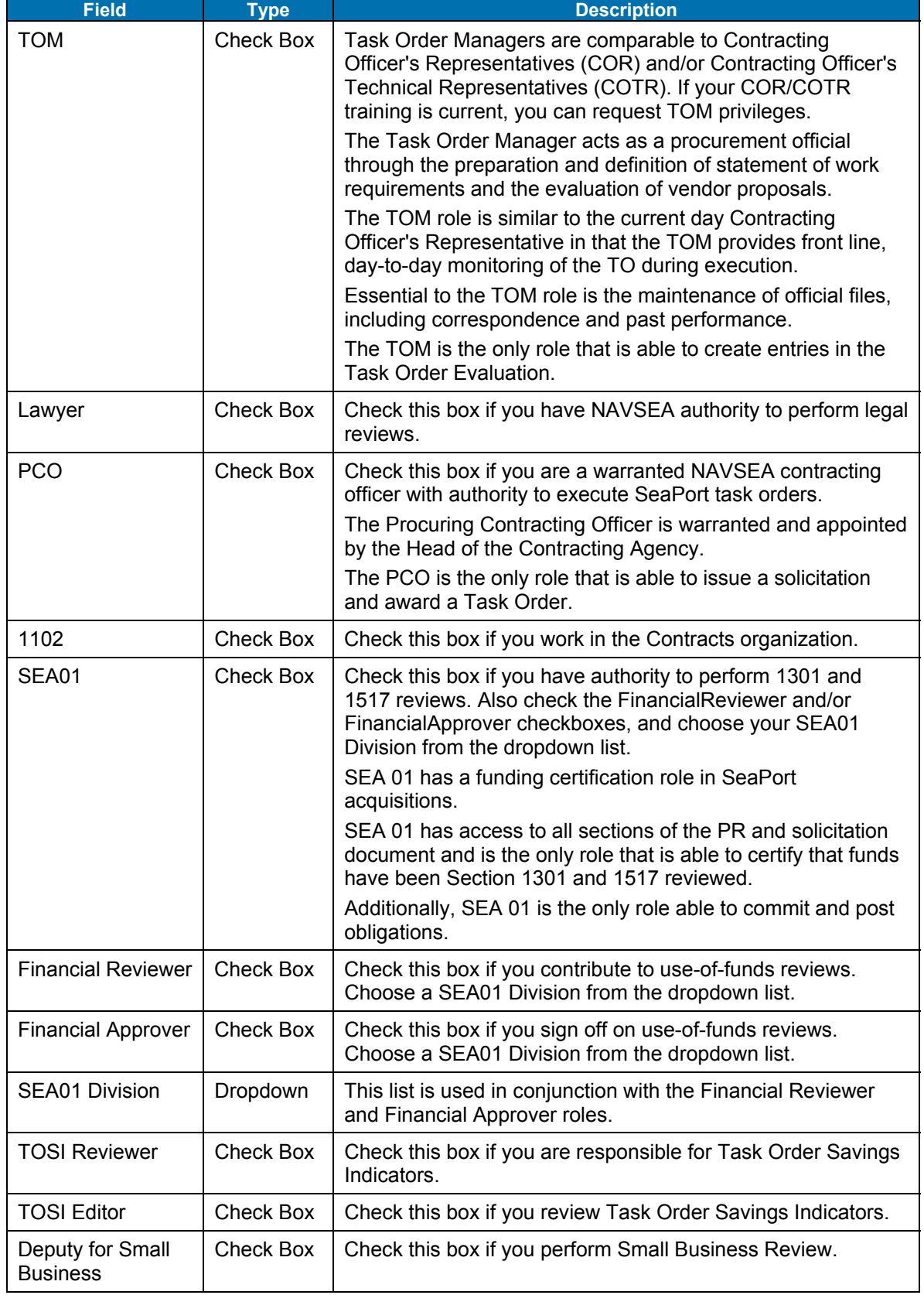

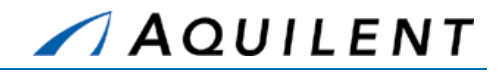

## **1.7.2 Administrator**

The following chart should aid in determining which roles a user should be assigned. PLEASE USE EXTREME CAUTION WHEN ASSIGNING ROLES AS THEY CONTROL SUCH ACTIONS AS EXECUTING TASK ORDERS, AMENDING TASK ORDERS, AND THE LIKE. Please refer to the Function/Privilege Matrix for additional information concerning the privileges assigned to each role.

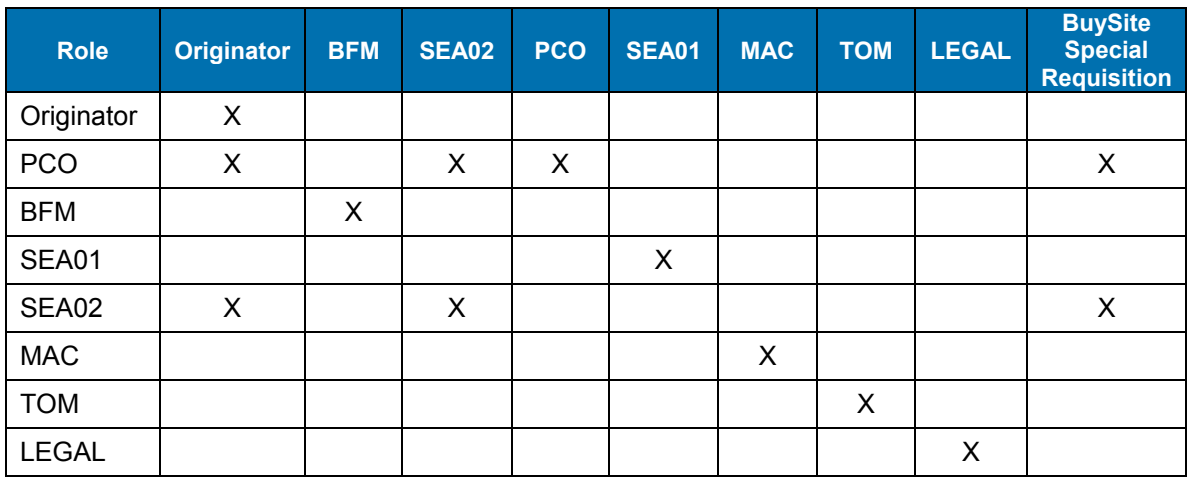

#### **Table 8: Function/Privilege Matrix**

The intent of the above table is to illustrate the minimum role associations that need to be assigned when creating a user in BuySite. Using the PCO role as an example, any user identified as a PCO must be granted roles of PCO, Originator, and SEA02.

This is list is not all-inclusive. The actual role associations should be as defined in the individual NAVSEA User Registration profiles. For example, a BFM will not normally be assigned any other role, unless specifically defined in the user profile.

For assigning roles from the SeaPort User Account Request Form use the table below:

## **Question Contract Contract Contract Contract Contract Contract Contract Contract Contract Contract Contract Contract Contract Contract Contract Contract Contract Contract Contract Contract Contract Contract Contract Contr** Can you originate Task Orders? | Originator Are you a Task Order Manager? TOM Are you a Business Financial Manager? | BFM

**Table 9: SeaPort User Account Request Form Questions** 

**NOTE:** Some roles can be determined by looking at the users NavSea code.

The Roles and Permissions Matrix shown in Figure 14 below indicates functions that can be performed by various SeaPort roles.

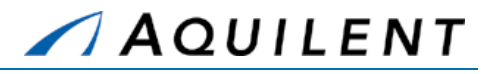

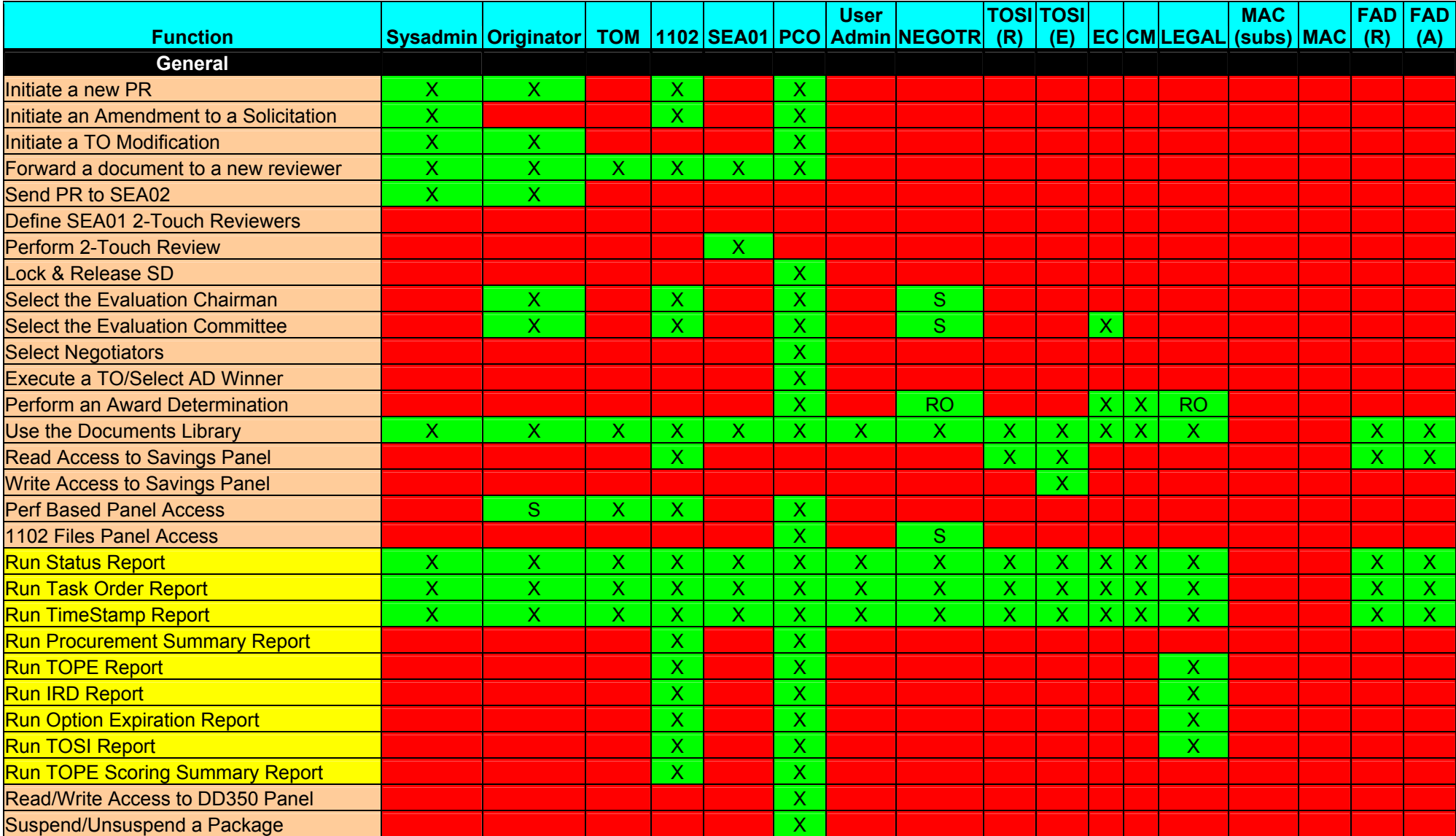

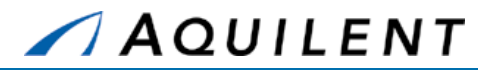

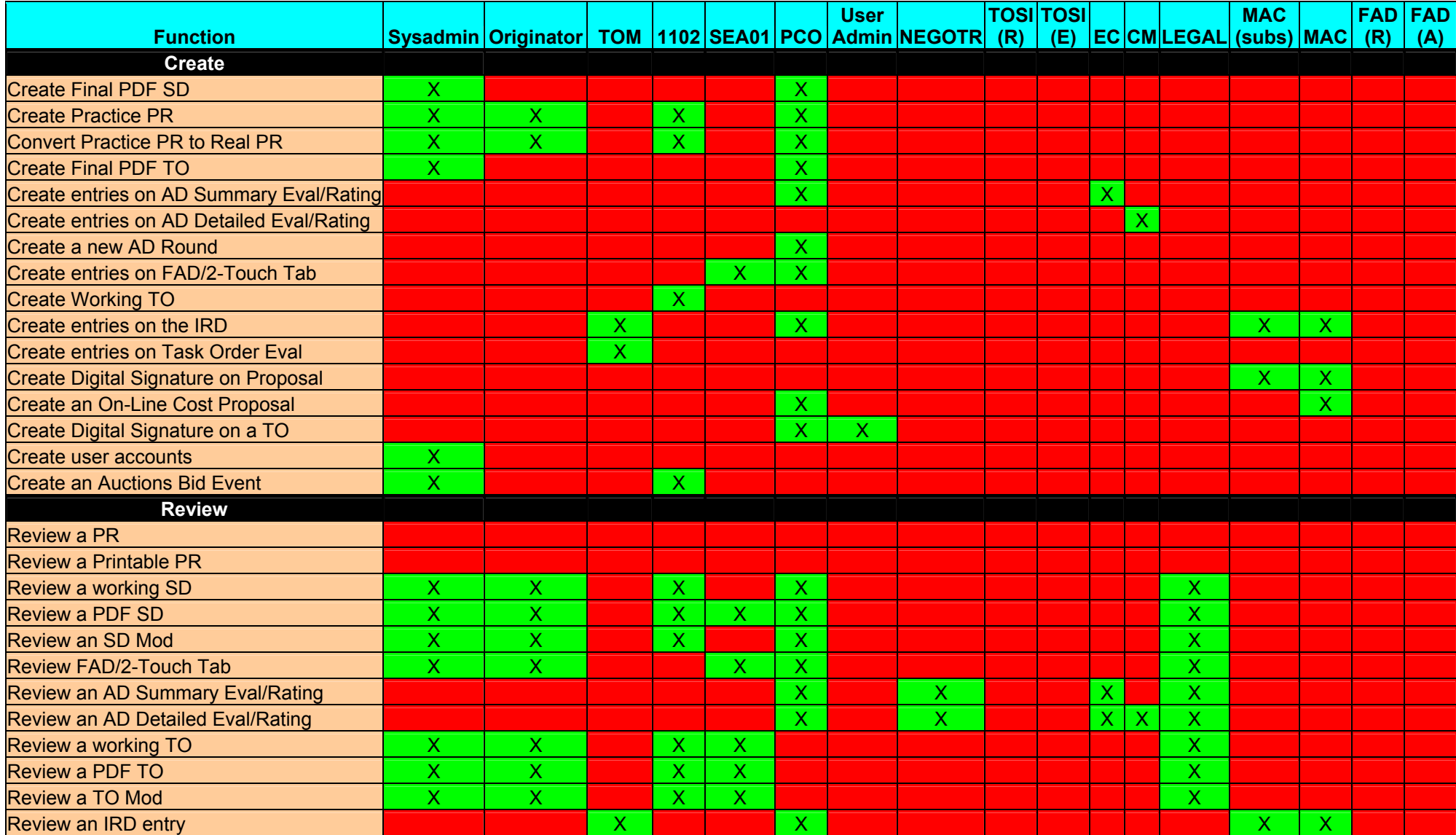

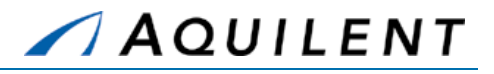

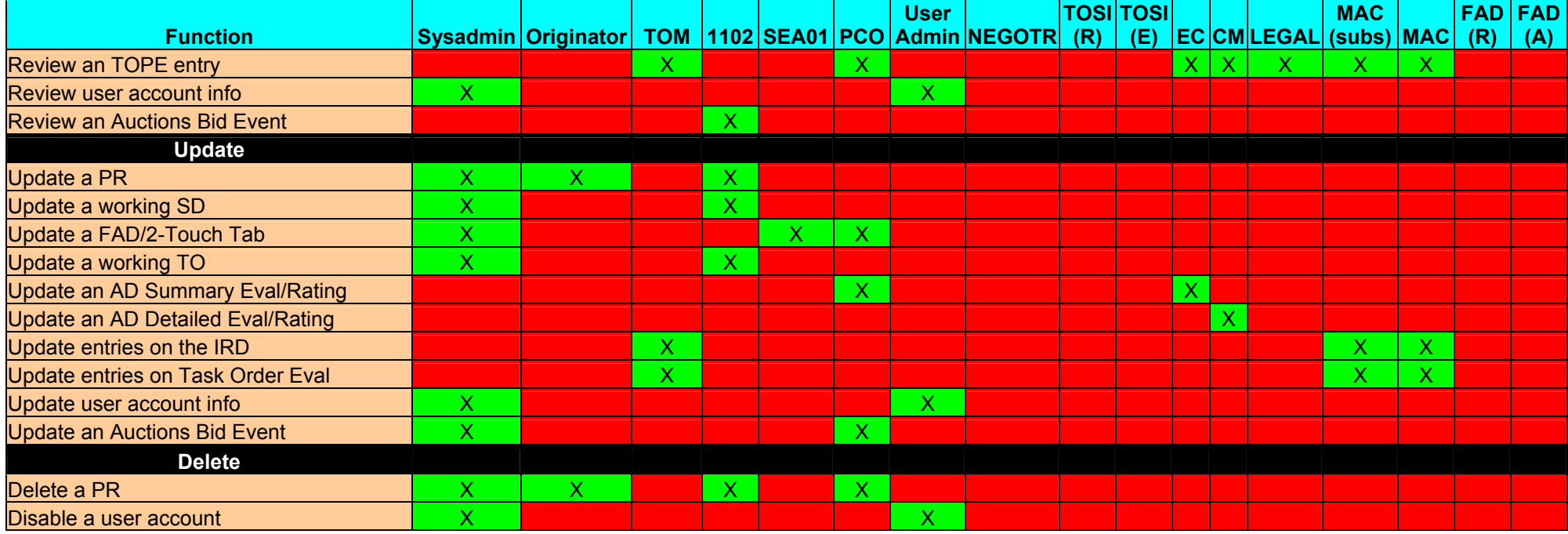

#### **Figure 14: Roles & Permissions Matrix**

### **Legend**

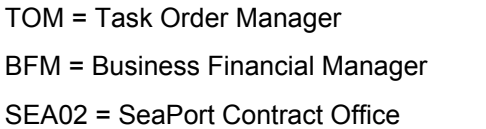

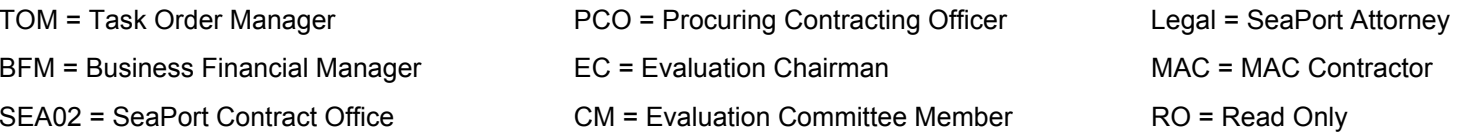

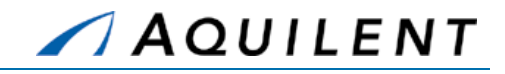

## **2 Purchase Request**

This section details the Purchase Request training session. The Purchase Request training session follows the structure outlined in the SeaPort Training Plan Section 3.1: Training Methodology and contains the key concepts outlined in Section 5: Training Curriculum.

## 2.1 Explain

The instructor will explain the purpose of a Purchase Request and how a Purchase Request is used within SeaPort.

## **2.1.1 Explanation**

A Purchase Request is the beginning of the procurement process. Information entered in the Purchase Request is the basis for the information that will populate the Solicitation Document. The purpose of the Purchase Request screens is to gather the information about a Purchase Request. Use the left navigation buttons to access all the related Purchase Request screens (Administrative, Pricing Structure, Requirements, Procurement, Attachments, Evaluation Team, and Criteria).

**NOTE:** All times should be entered using local military time.

## 2.2 Demonstrate

The instructor will demonstrate the steps necessary to create a Purchase Request using the test system. The screenshots and explanations included in this section are for reference and to assure that all functional areas related to Purchase Requests are adequately covered.

## **2.2.1 Create Purchase Request using Wizard**

The purpose of the Wizard screens is to ask initial questions about the Purchase Request being created. This will help facilitate entering the main data on the Purchase Request screens that follow.

The Purchase Request Wizard is the most common way of creating a Purchase Request. The goal of the Wizard is to obtain essential information quickly and easily to assist in processing the acquisition.

Information obtained using the PR Wizard interview format will be transferred to the Purchase Request panels in SeaPort. Any information entered using the PR Wizard may be edited later from within SeaPort.

The PR Wizard workflow is illustrated in Figure 15 below.

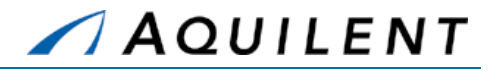

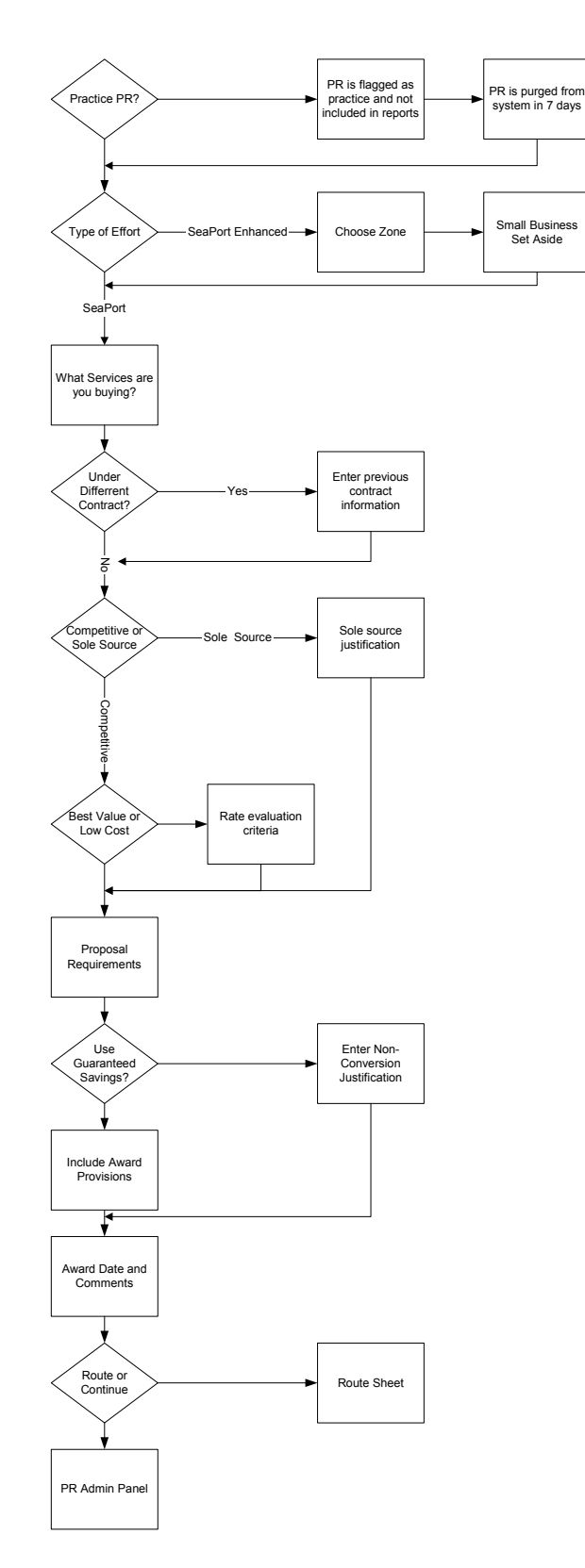

**Figure 15: PR Wizard Workflow** 

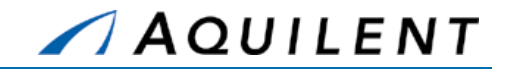

Selecting the New Purchase Request link in the Header navigation starts the PR Wizard.

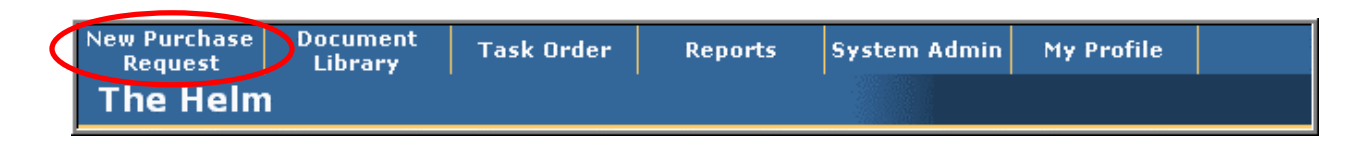

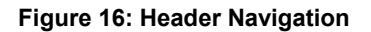

The first page of the Purchase Request Wizard asks the user if this will be a practice PR. Practice PRs are not included in system metrics and are purged from the system in 7 days. Practice PRs are useful for new users to explore the system without the fear of doing damage. Should you wish to retain any of the information entered in a practice PR, the PR can be cloned before it is deleted from the system and that information will be placed into a real PR.

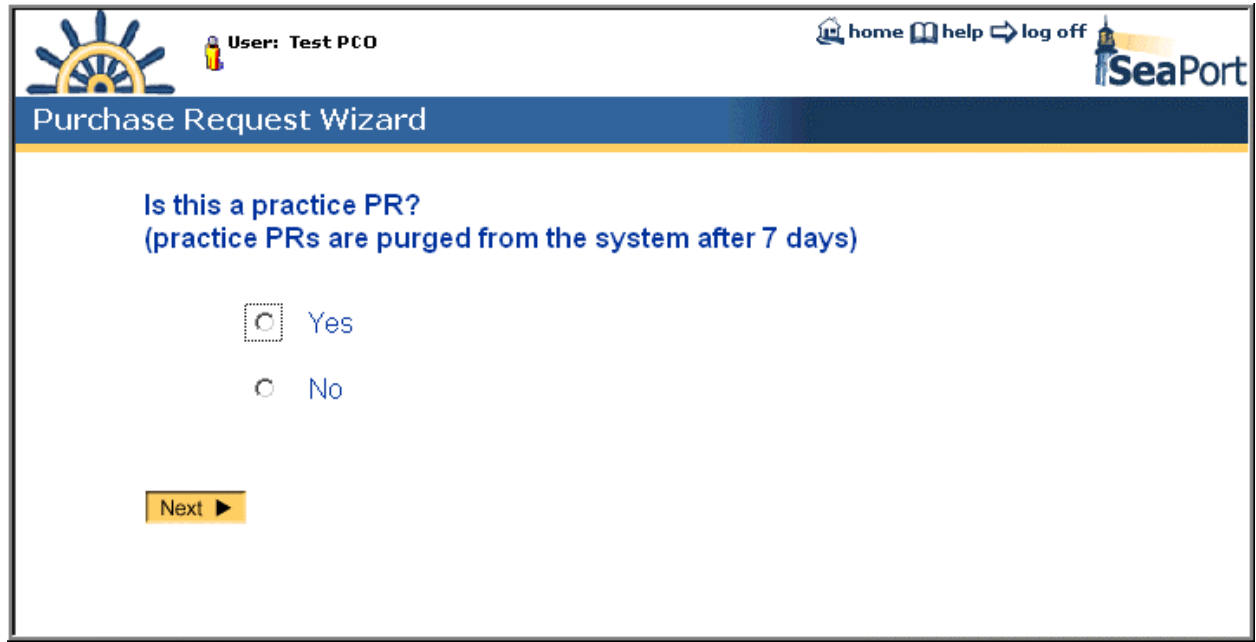

#### **Figure 17: PR Wizard – Practice PR**

The next page of the Purchase Request Wizard determines whether the user will require a SeaPort or SeaPort Enhanced effort type. This will depend on what contract you are procuring under. Professional Support Services (Seaport) is for Headquarters and Engineering, Technical and Programmatic Support Services (Seaport Enhanced) is for Field Activities.

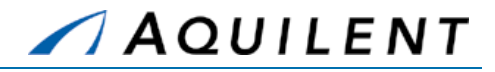

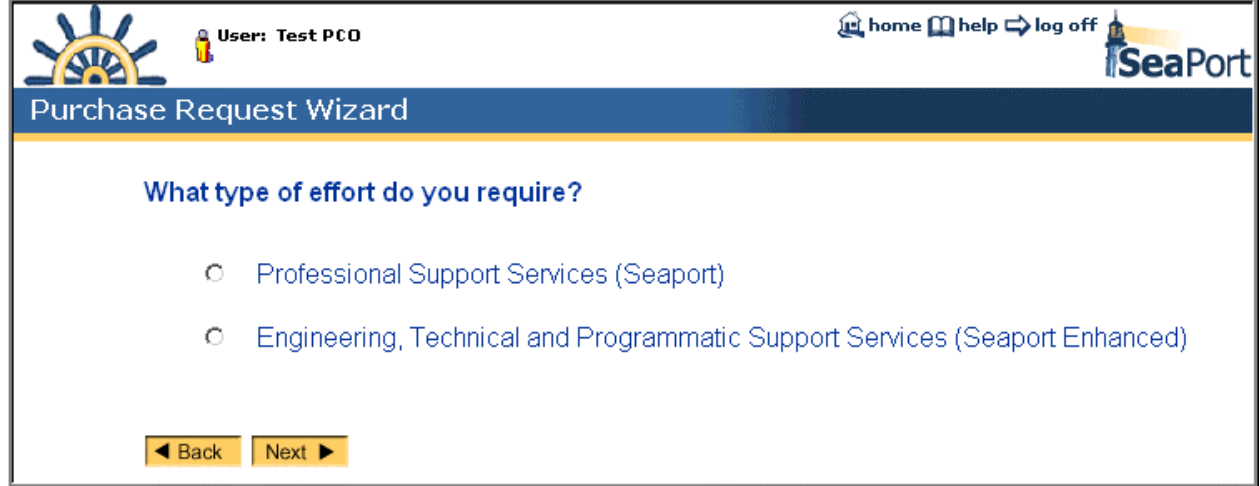

**Figure 18: PR Wizard – Type of Effort** 

Should the user choose Engineering, Technical and Programmatic Support Services (Seaport Enhanced) in the PR Wizard page shown above, the next page of the wizard will ask the user to choose a Zone.

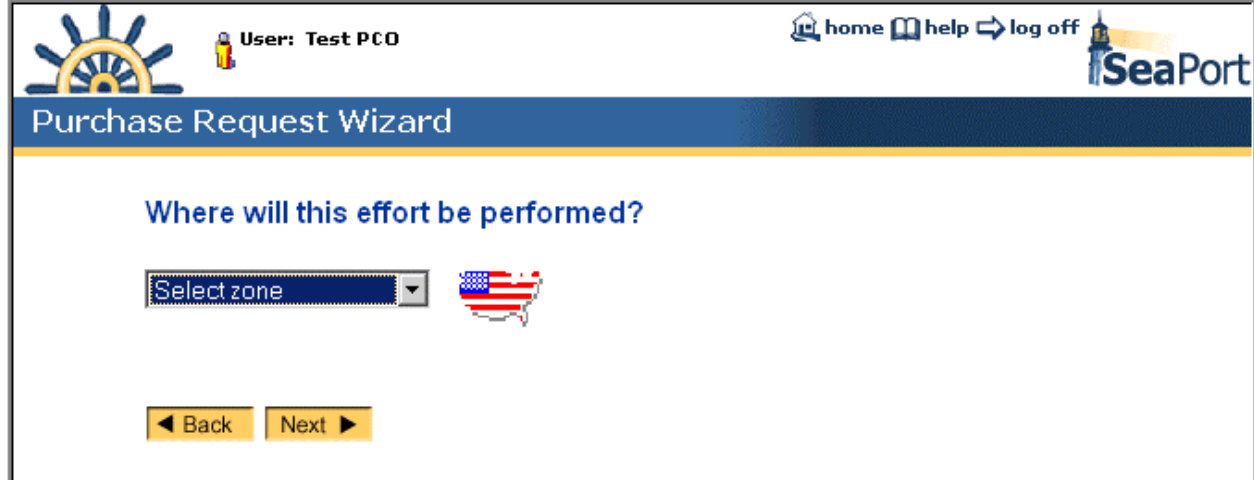

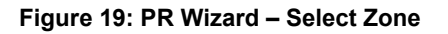

The next page of the Purchase Request Wizard asks the user about Small Business Set Aside.

> **NOTE:** This is the first of several Wizard pages that include the "Don't Know" choice. While this is a valid choice at this stage in the procurement process, it must be modified before the Solicitation Document is released. Ultimately a substantive response must be chosen.

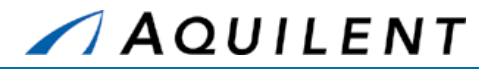

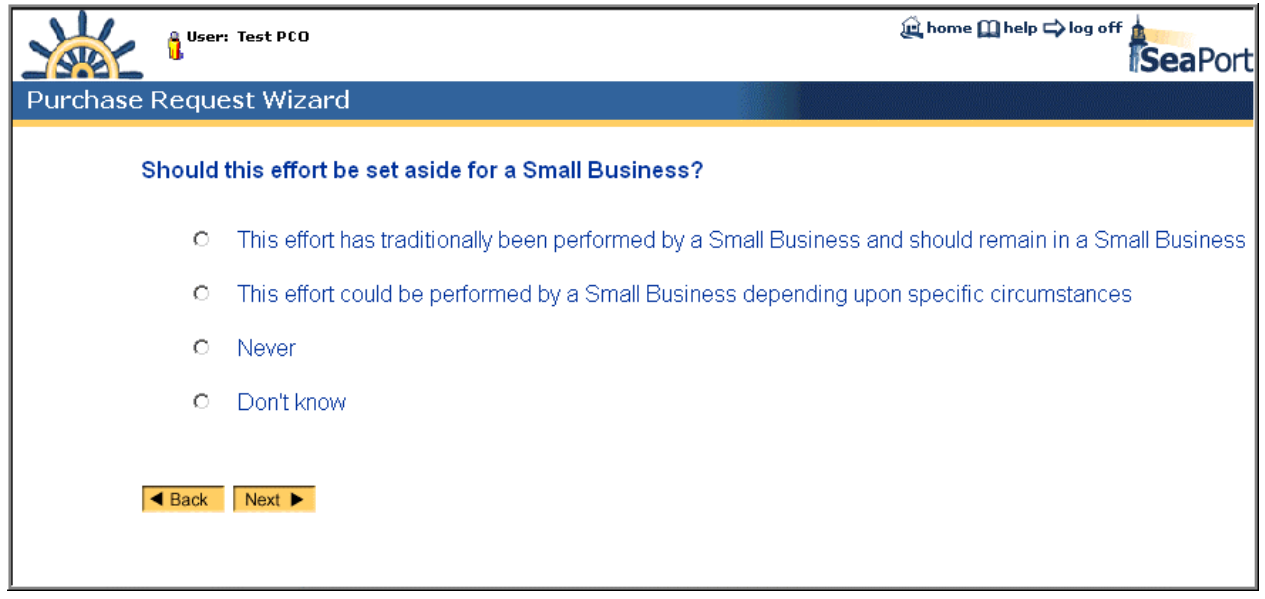

#### **Figure 20: PR Wizard – Small Business Set Aside**

The next page of the Purchase Request Wizard asks the user for information about services. For both Total Duration and Total Dollar Value, include your firm requirement to be awarded plus all standard and award term options for up to five years of requirements in these numbers. Potential award term options that extend beyond five years should not be included in this total.

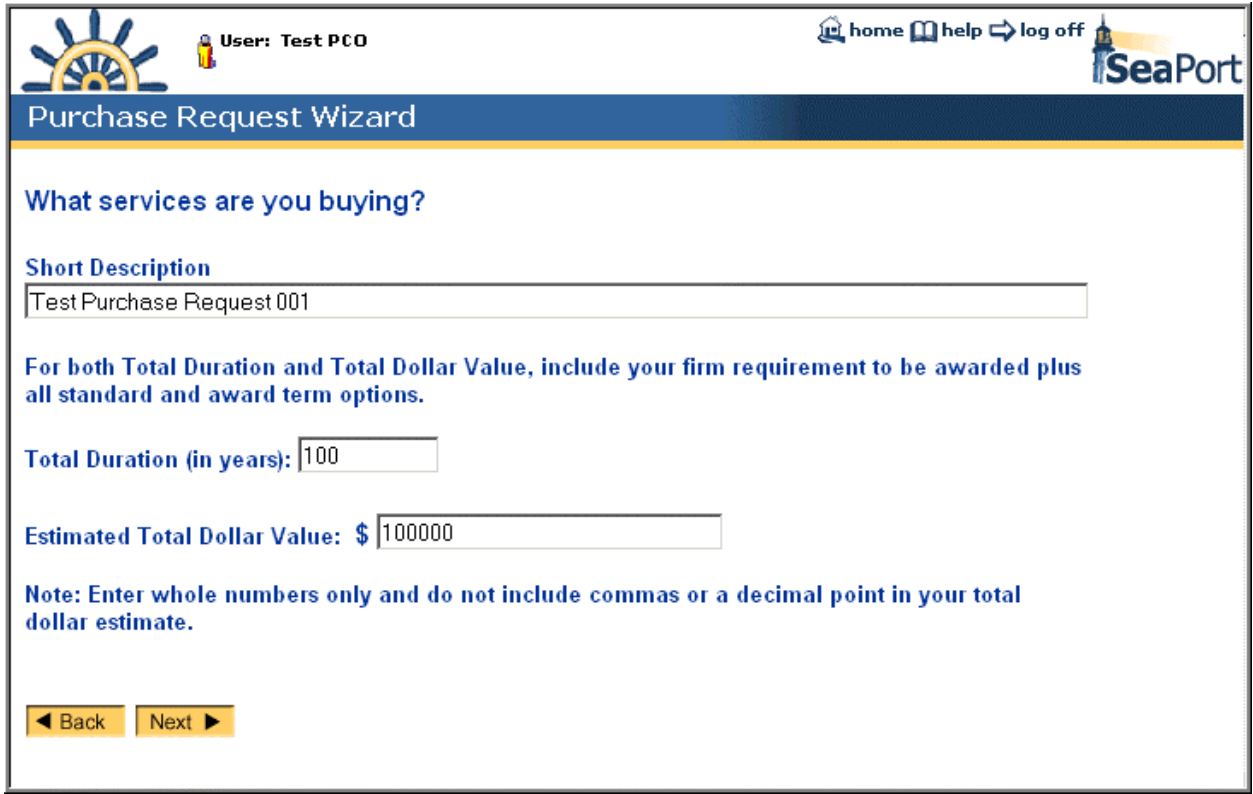
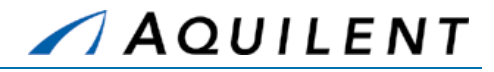

#### **Figure 21: PR Wizard – Description of Services**

The next page of the Purchase Request Wizard asks the user for information about previous contracts.

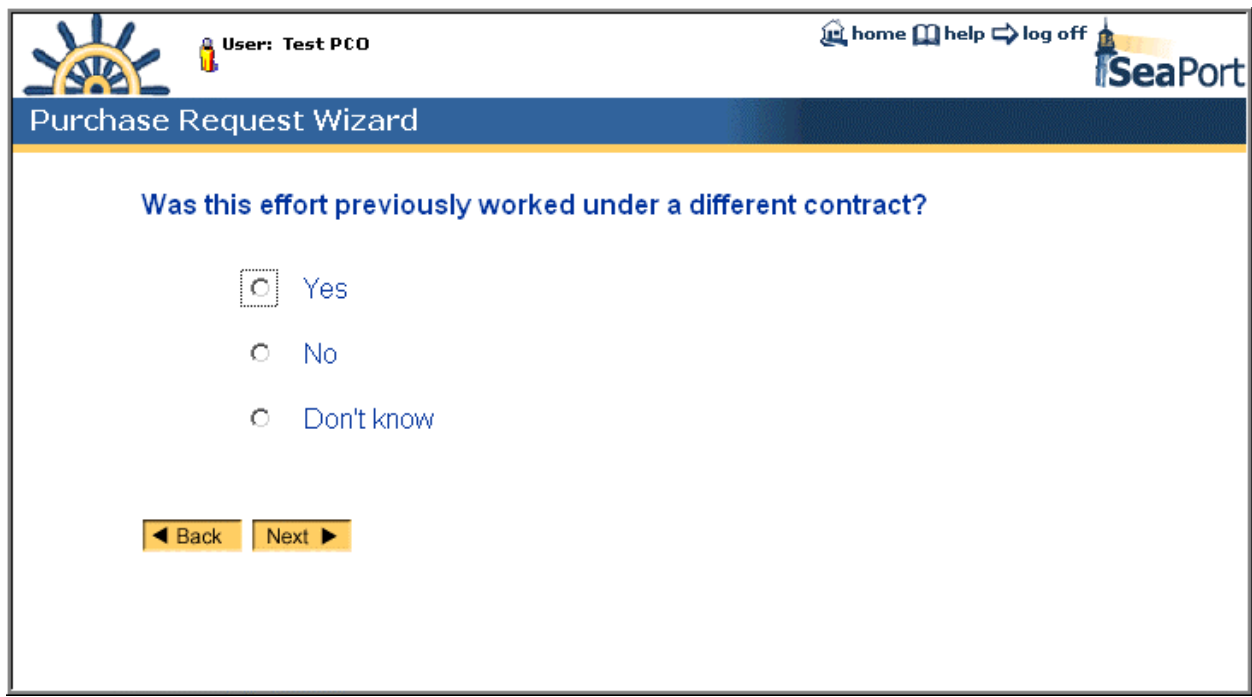

**Figure 22: PR Wizard – Previous Contract** 

If the effort was previously worked under a different contract, the user will be asked to enter additional information about the previous contract. This information includes the contractor, the contract number and the contract amount.

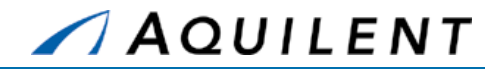

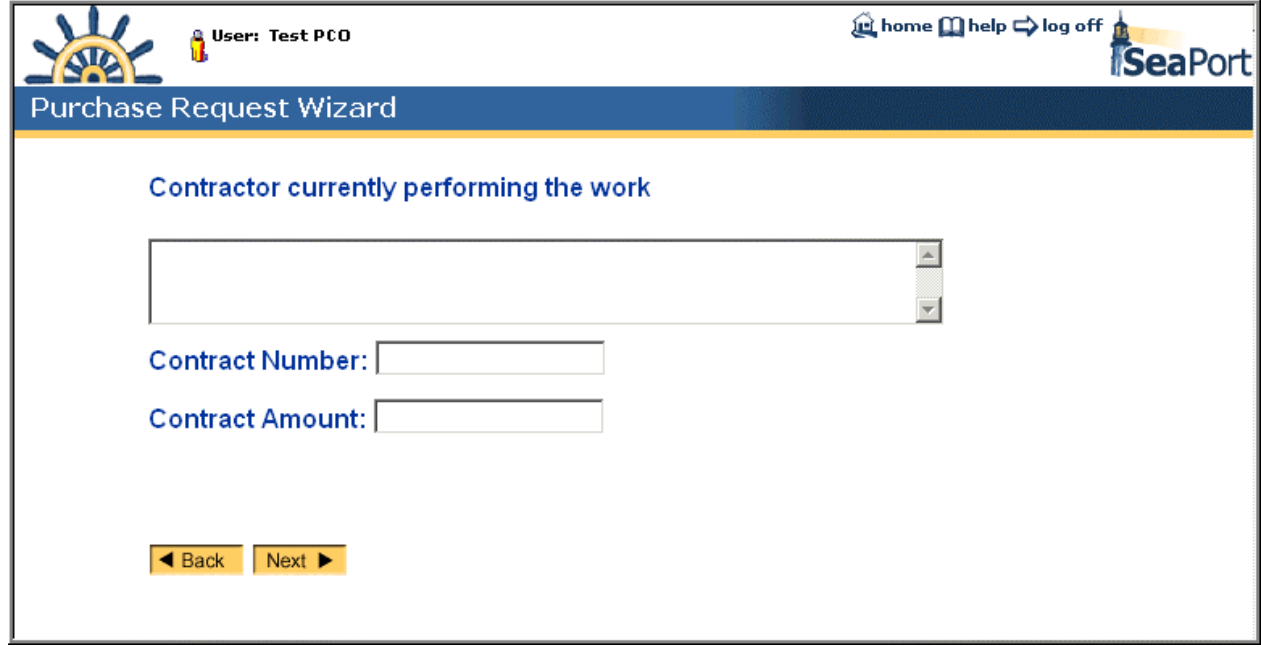

#### **Figure 23: PR Wizard – Previous Contract Details**

The next page of the Purchase Request Wizard asks the user for information about the selection process.

All MAC holders will be given a Fair Opportunity To Compete (FOTC) for prospective task orders, unless one of four exceptions to the FOTC can be met. Both the contracting officer and the ombudsman will review and approve the validity of the use of an exception to FOTC. In addition to using an FOTC, the program office must justify the sole source rationale in the SeaPort PR.

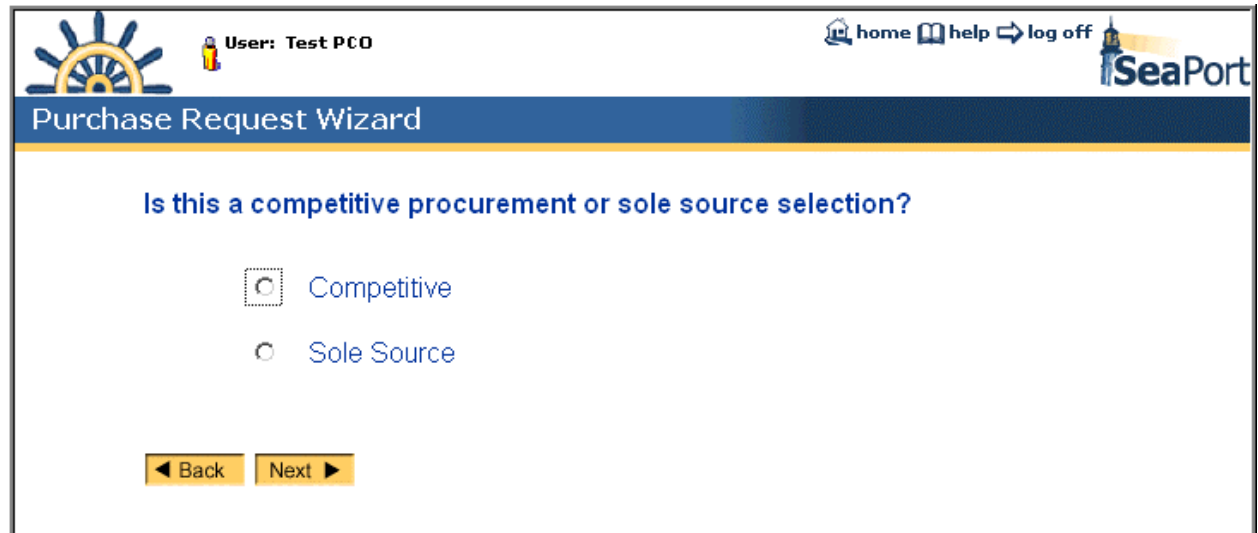

#### **Figure 24: PR Wizard – Competitive or Sole Source**

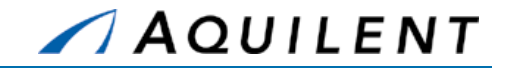

Should the user choose a Sole Source selection, the PR Wizard will ask for additional information and a justification for this choice. FOTC Exceptions are listed in the first dropdown box on this page.

The exceptions to FOTC are:

- **Logical Follow-on:** Logical follow-on to an existing order that was placed after all MAC holders were given a fair opportunity to compete. This exception exists for instances where the MAC holder is providing excellent service, efficiently under a task order, and it would be extremely disruptive and inefficient to re-compete the effort. Program offices should explore incorporating award term provisions in the contract rather than attempting to rely on this exception in order to continue a long-term mutually beneficial relationship.
- **Minimum Guarantee:** Necessary to meet the minimum guarantee. The minimum dollar value of orders to be placed under the MACs is relatively low. It is anticipated that this exception will not be used.
- **Only One Capable:** Only one source is capable of providing the necessary products or services at the level of quality required because of the uniqueness or high degree of specialization of the requirement. This exception is virtually identical to the traditional Justification & Authorization (J&A) "only one source" exception and will only be applicable in rare cases. While each of the MAC holders does not have identical capabilities and each has particular areas of expertise, it is unlikely that the required professional support services are so specialized or highly technical that there truly is only one MAC holder capable of meeting the requirement. The program office will need to explain why the task requires such specialization and/or unique capabilities and why they believe only one MAC holder can meet the requirement.
- **Urgency:** Because of urgency, providing a fair opportunity would result in unacceptable delays. This is also comparable to a J&A exception to full and open competition and the standards for use of this exception are the same. The program office needs to demonstrate that the requirement is of such unusual and compelling urgency that a delay in award would result in serious injury to the Government. This exception will only be valid in legitimate emergent situations; failure to plan for or anticipate program needs will not be considered legitimate reasons to proceed without competition.

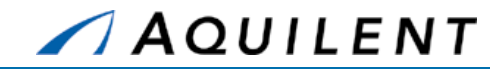

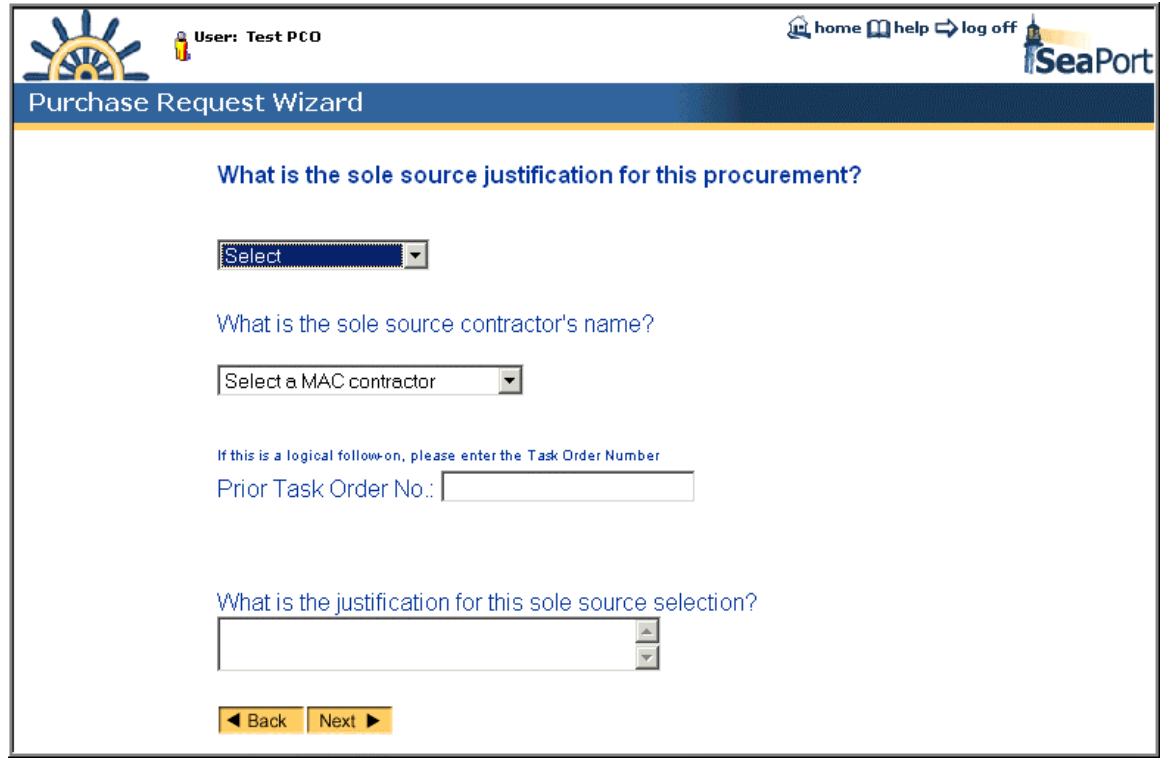

**Figure 25: PR Wizard – Sole Source Justification** 

The next page of the Purchase Request Wizard asks the user to choose best value or low cost.

The program manger needs to determine if the competition will be evaluated on a best value to the Government basis or on the low cost/technically acceptable basis. If best value is to be used, the importance of the factors (technical, past performance, and price) must be determined. The order of importance of factors is at the discretion of the program office, based upon what is in the best interest of the program. These areas should correspond with and relate to the specific requirements set forth in the Statement of Work.

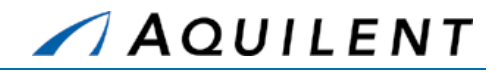

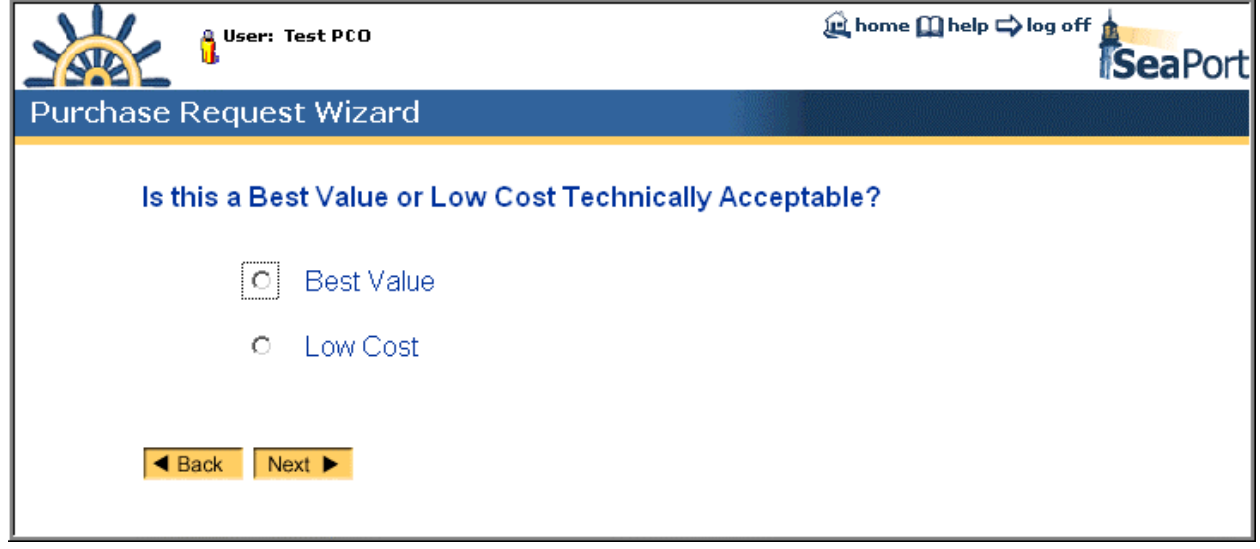

#### **Figure 26: PR Wizard – Best Value or Low Cost**

The next page of the Purchase Request Wizard asks the user for information about the relative importance of the following:

- **Technical Criteria**
- **Past Performance Criteria**
- **Price Criteria**

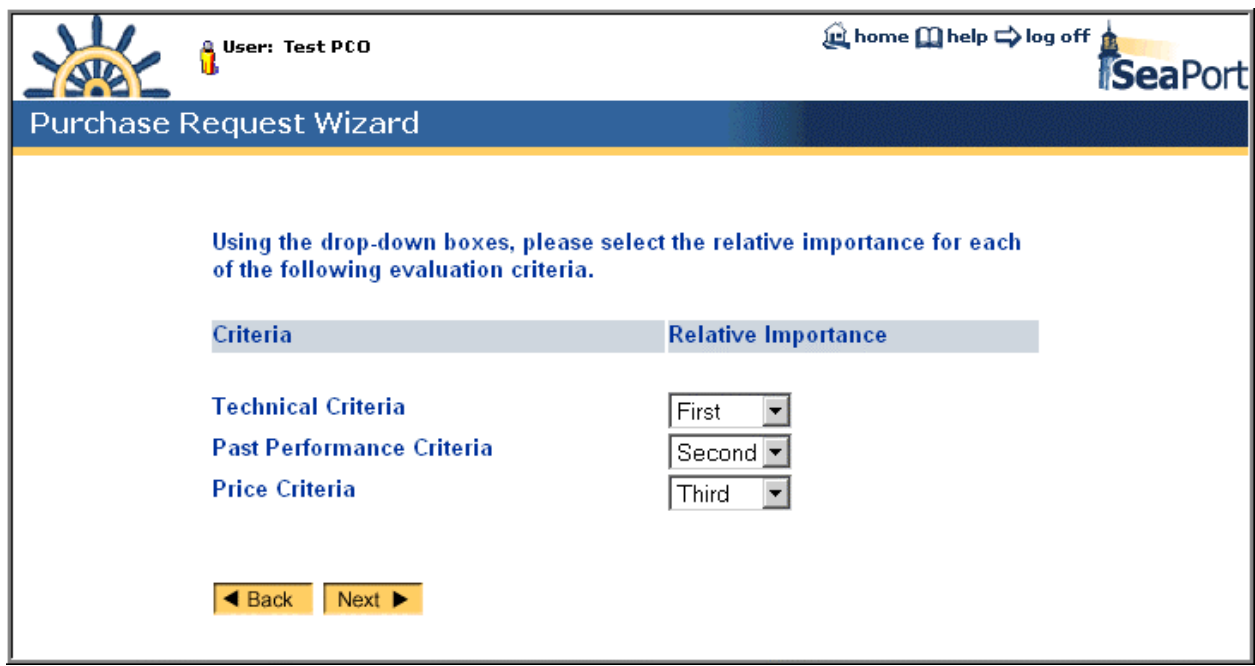

#### **Figure 27: PR Wizard – Evaluation Criteria**

The next page of the Purchase Request Wizard asks the user for information about proposal requirements and evaluation criteria.

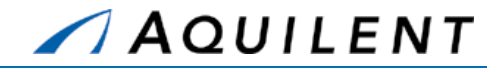

### Written Proposals

If you select to receive written proposals, you need to decide how many pages the bidders can submit for their technical approach, their management approach, and their experience statement. You can also choose whether or not to receive resumes from those individuals who would be performing the service.

#### Oral Presentations

If you select to have oral presentations, you need to decide how long the presentations will be. You can also choose if you would like to receive written overviews to review. Indicate this information in the Proposal Requirements and Evaluation Criteria text field.

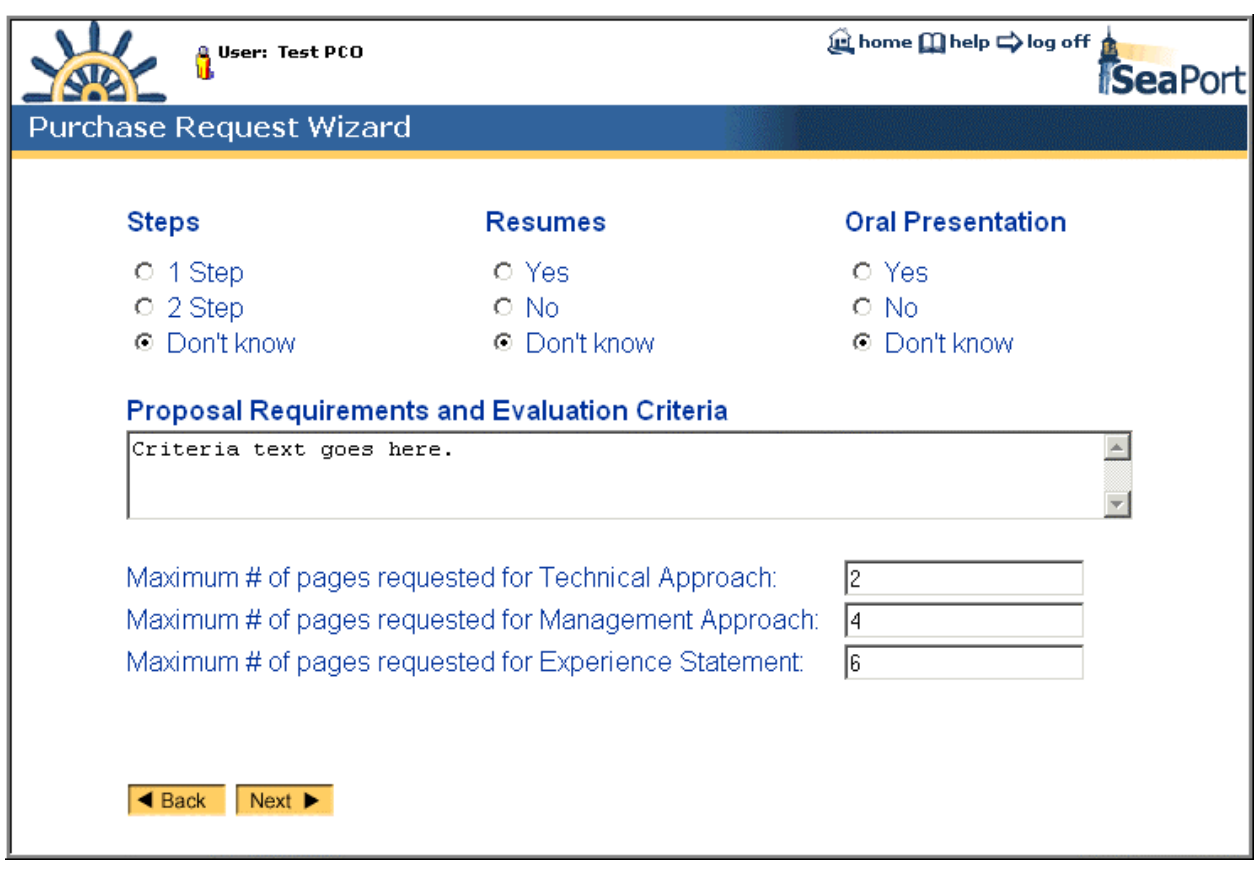

#### **Figure 28: PR Wizard – Proposal Requirements**

The next page of the Purchase Request Wizard asks the user for information about the structure of the Task Order. The user is asked to choose whether or not to structure the task order to be cost type in the base period and fixed price for option periods

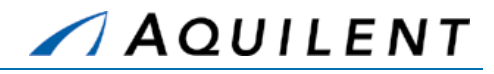

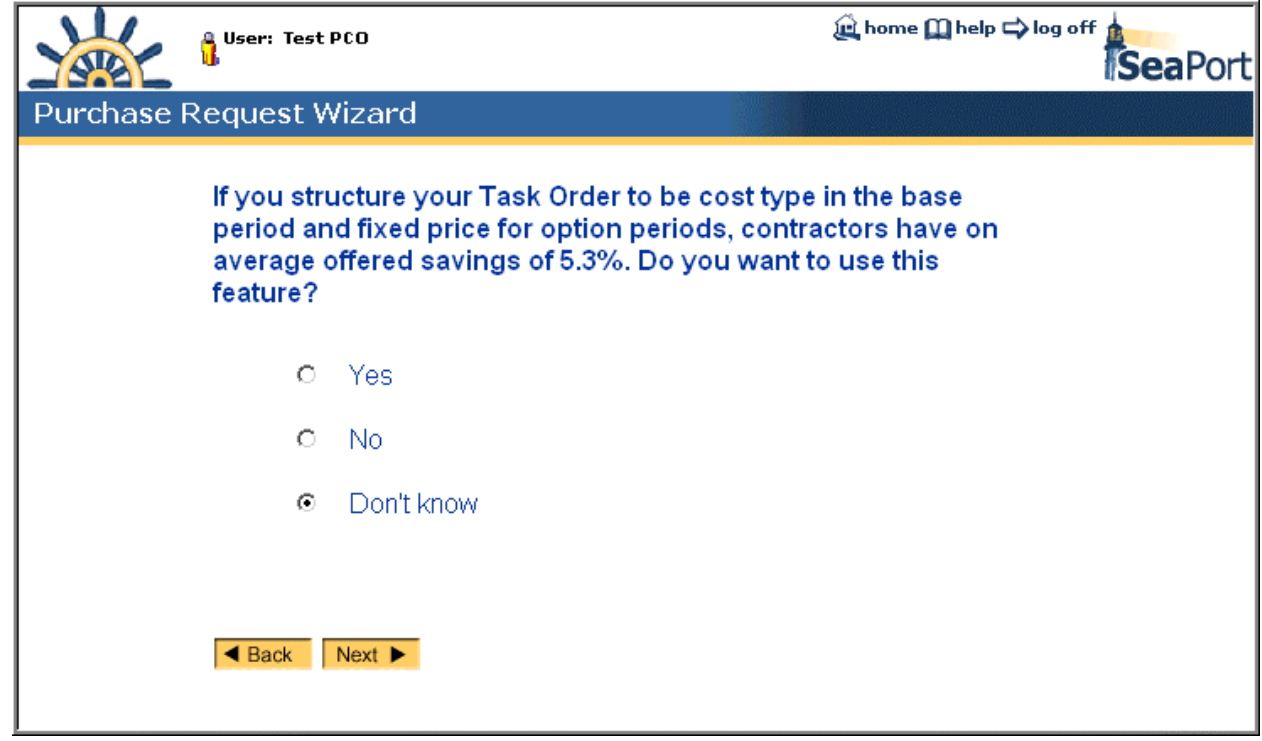

**Figure 29: PR Wizard – Guaranteed Savings** 

Should the user choose not to structure the task order to be cost type in the base period and fixed price for option periods, the PR Wizard will ask for a justification of this choice.

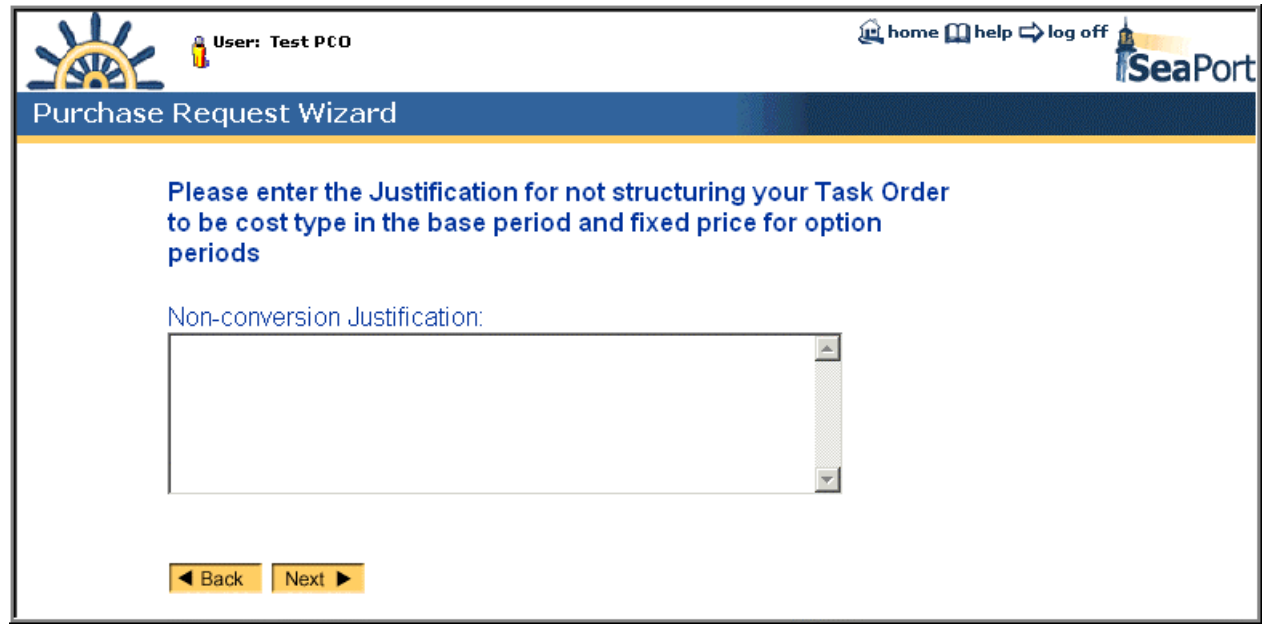

#### **Figure 30: PR Wizard – Non-Conversion Justification**

The next page of the Purchase Request Wizard asks the user whether or not to include award term provisions. Choosing Yes here inserts the provisions and clauses in the Requirements.

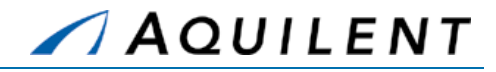

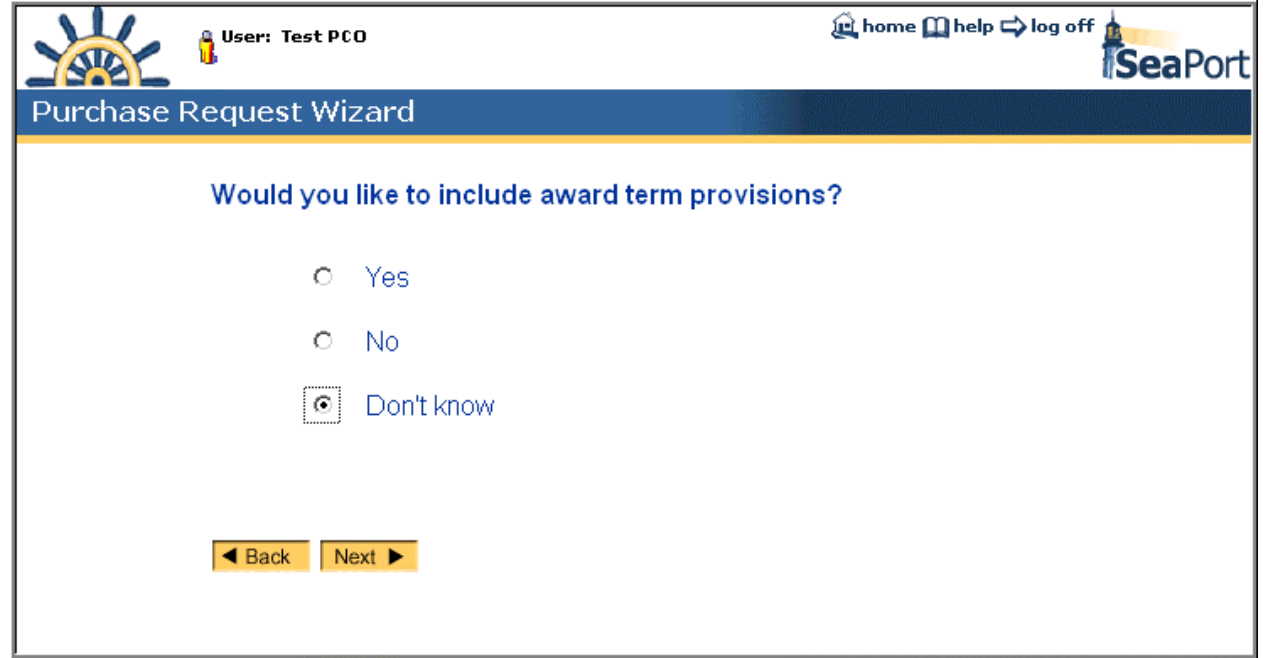

#### **Figure 31: PR Wizard – Award Term Provisions**

The next page of the Purchase Request Wizard asks the user for the award date and additional comments. Use the calendar icon  $\overline{\mathbb{H}\mathbb{H}}$  to conveniently enter the Date.

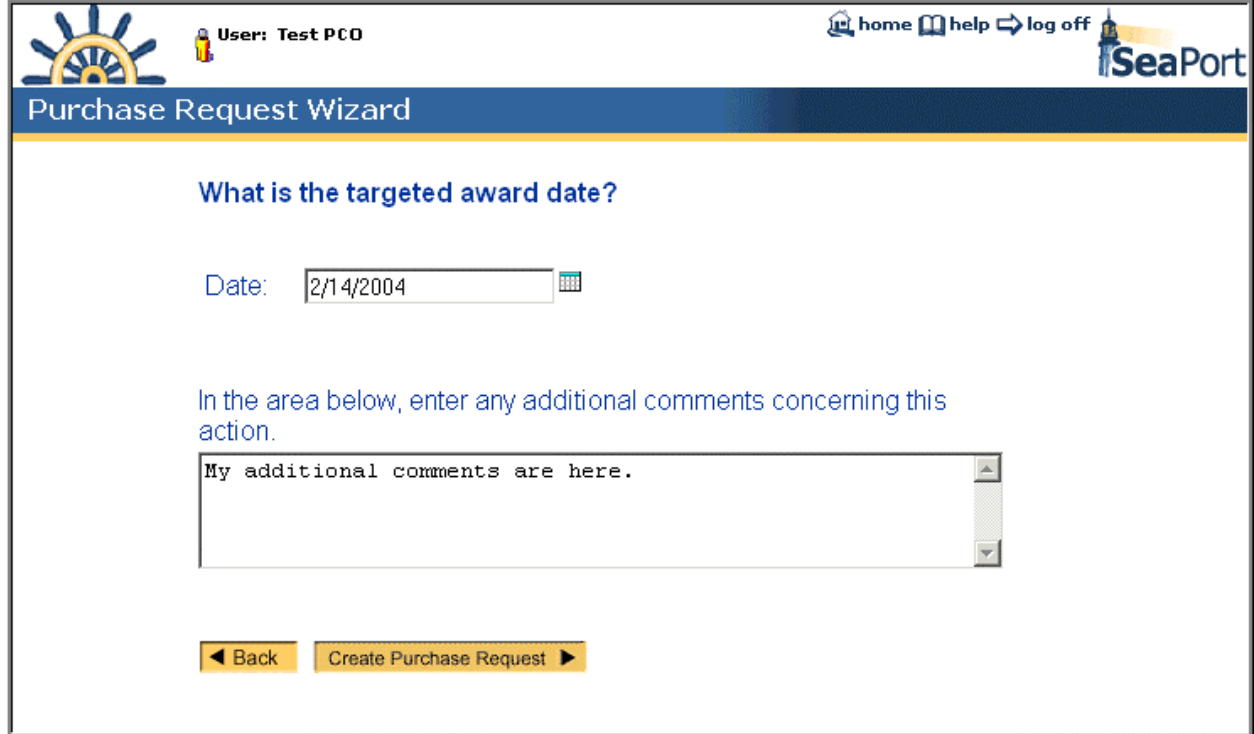

**Figure 32: PR Wizard – Award Date** 

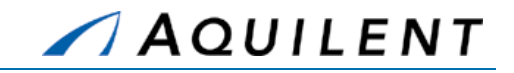

The next page of the Purchase Request Wizard provides the Purchase Request number and gives the user the opportunity to Route the Purchase Request or Continue. Routing the PR to another user gives that user the opportunity to review and to comment on the data that has been entered up to this point. When the other user has finished reviewing the PR information he can route it back to the Originator or to another user. A PR that has been router to a user will appear in that user's mailbox.

- By selecting Continue, the user will see the main PR panels. All of the information that was entered into the Wizard will be auto-populated into the appropriate place in the main PR panel.
- By selecting Route, the Originator can display the Route Sheet for the Purchase Request created through the Wizard and use it to route the Purchase Request to other users for input before sending to SSAPO.

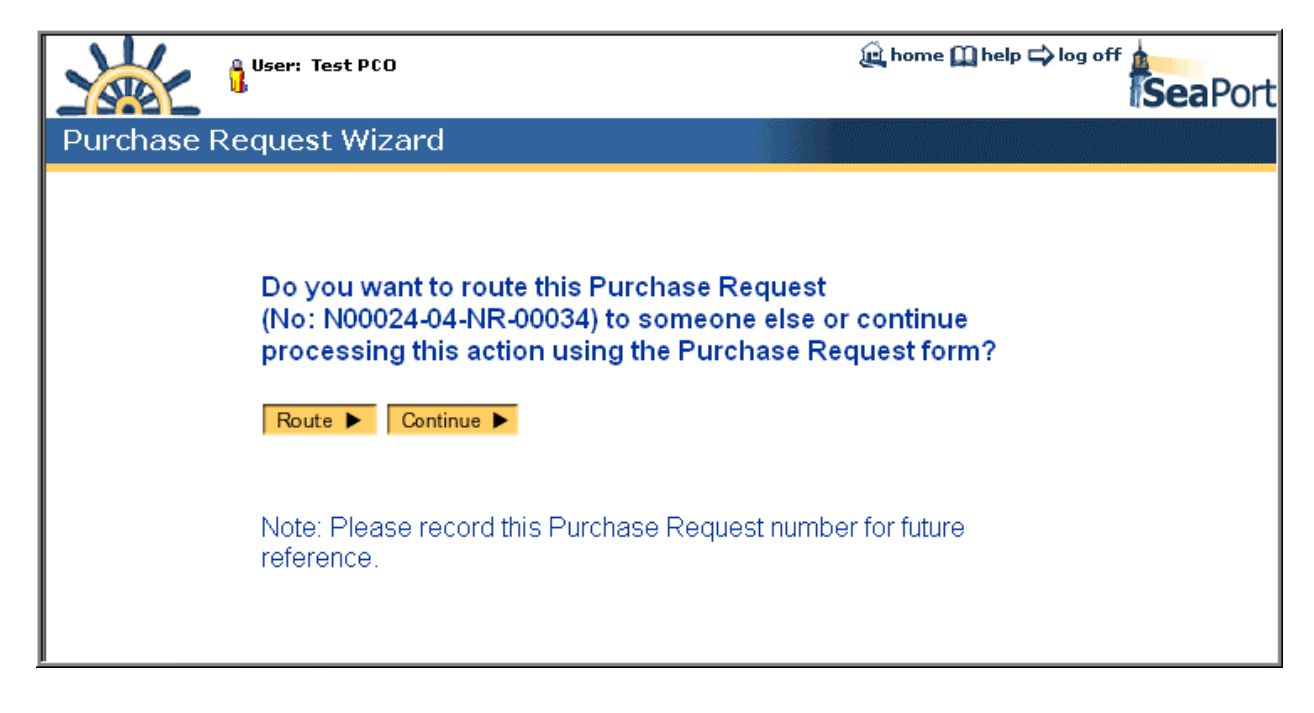

**Figure 33: PR Wizard – Route PR** 

#### **2.2.1.1 Route**

SeaPort workflow enables users to route action items to other authorized users by choosing the *Route* button found on nearly all screens. The routing convention used by SeaPort is ad hoc. Users are prompted to recommend a routing, but that routing is not forced. Users should be aware that workflow routing does not take place concurrently. If a PR is routed to another person for action, nobody other than that person will have access to any information (other than read only). Because of this non-concurrent routing, it is important that information be routed to the right person.

SeaPort notifies users via email that a purchase request has been routed to them.

Selecting Route will display the Route Sheet for the PR shown in Figure 34 below. It contains the following data fields and buttons.

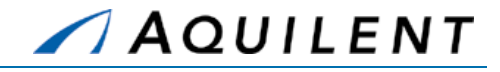

## **Table 10: PR Route Sheet - Fields**

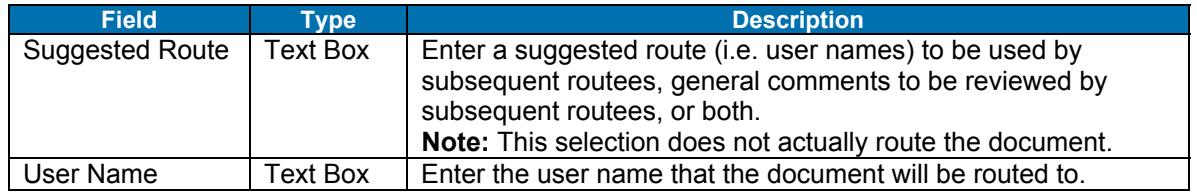

### **Table 11: PR Route Sheet - Buttons**

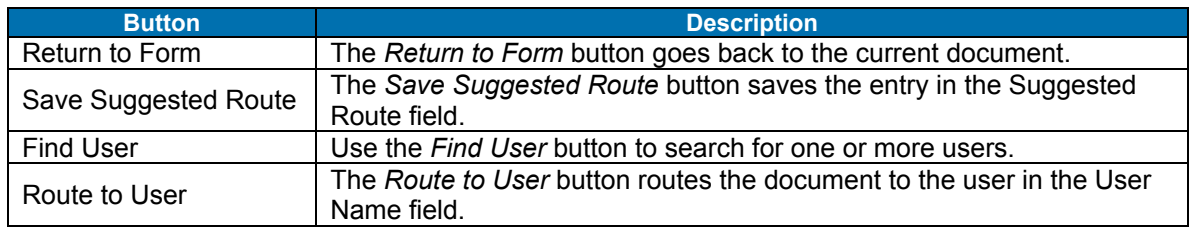

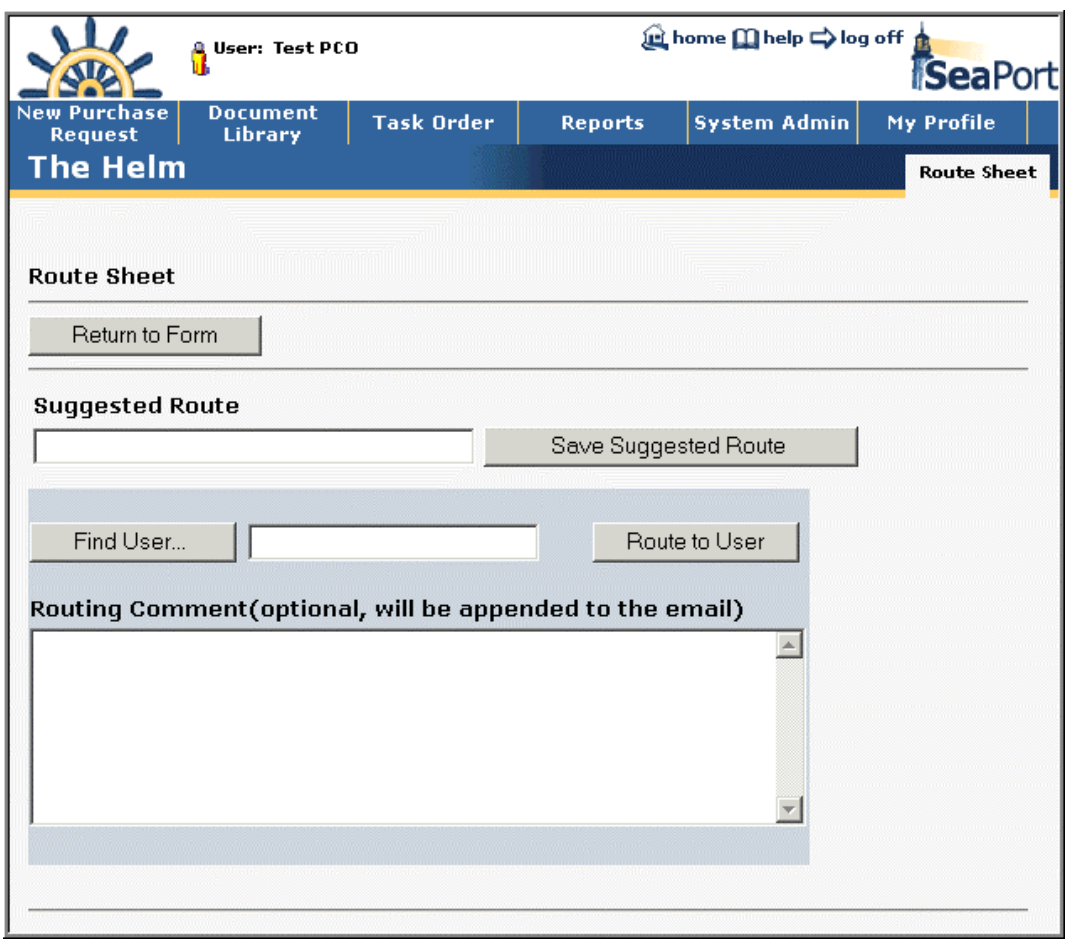

## **Figure 34: PR Wizard - Route**

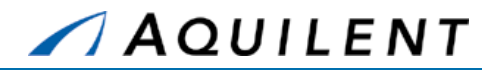

## **2.2.1.2 Continue**

Selecting Continue will be display the Administrative data panel of the new purchase request. See section 2.2.3.

# **2.2.2 Create Purchase Request by cloning**

After selecting an existing PR from the document library, use the clone icon  $\mathbb{E}$  to create a new PR with the same attributes.

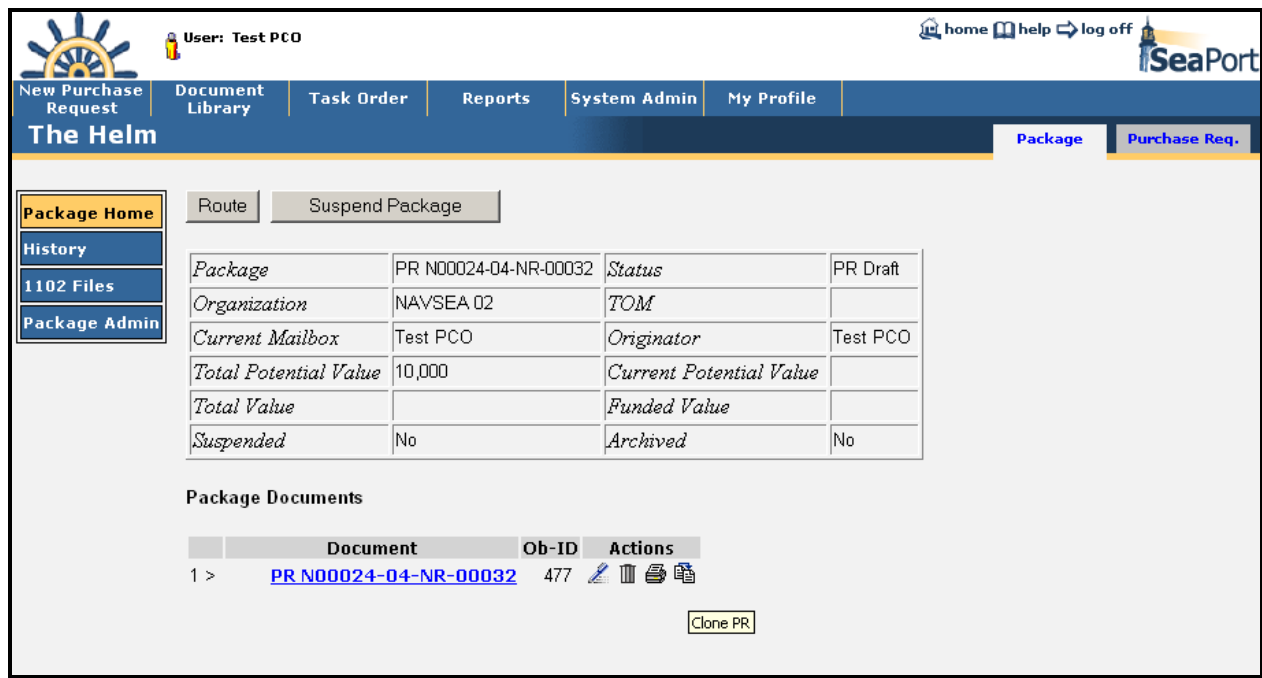

#### **Figure 35: Package Home**

Selecting the clone icon  $\mathbb{E}_{\mathbb{E}}$  will display the following window.

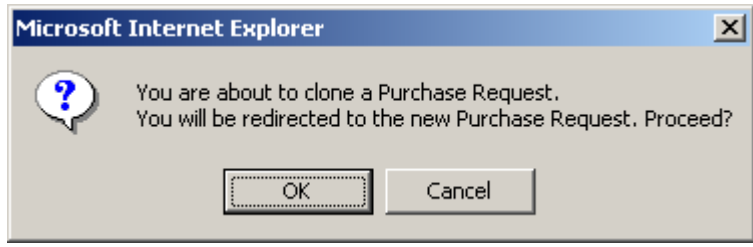

#### **Figure 36: Clone PR**

Selecting OK will create a new purchase request with the same attributes as the one that is cloned. The Administrative data panel of the new purchase request will be displayed. See section 2.2.3 for more information on the Administrative Data panel.

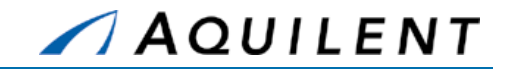

# **2.2.3 Add Administrative data**

The Administrative Panel contains all information required to properly administer an acquisition. Included are Originator, Activity, Task Order Manager, and Financial POC information. Most of the Originator Information will be auto-populated. All of the Administrative fields must be furnished before it is eligible to be processed. It contains the following data fields and buttons.

> **NOTE:** Some actions require specific levels of authority within the system. Not all buttons will be available to all users.

| <b>Field</b>                      | <b>Type</b>     | <b>Description</b>                                                                                                    |  |  |
|-----------------------------------|-----------------|----------------------------------------------------------------------------------------------------|--|--|
| Originator                        | Read Only       | This field is pre-filled based on the login ID of the person<br>who originated the PR.                                                                                                    |  |  |
| Edit                              | Ł.              | Allows the user to select an Originator using the User<br>Search function.                                                                                                    |  |  |
| User Information                  | Ĥ.              | View the SeaPort Profile of the Originator or the Task<br>Order Manager (TOM).                                                                                                    |  |  |
| Program Office                    | <b>Text Box</b> | Enter the name/number of the Program Office.                                                                                                    |  |  |
| Originator's Office               | Read Only       | This field is pre-filled based on the User Profile of the<br>person who originated the PR.                                                                                                    |  |  |
| Date of Origination               | Read Only       | This field is pre-filled based on the system date.                                                                                                    |  |  |
| Code                              | Read Only       | This field is pre-filled by SeaPort.                                                                                                    |  |  |
| Activity                          | Dropdown        | Choose an Activity from the list.                                                                                                    |  |  |
| Requisition                       | Dropdown        | This is a text field. Enter any external references or<br>references to other systems here. If this does not apply,<br>enter "N/A". This field is required.                                                                                                    |  |  |
| <b>Task Order Manager</b><br>Name | Dropdown        | Choose the name of the Task Order Manager. The<br>dropdown list will contain only those TOMs that are in the<br>document's Activity. To see a list of all TOMs in the<br>system, use the View All icon <b>in</b> described below. The<br>function of TO Manager is to certify work order for<br>payments to be made. Similar to a Contracting Officer's<br>Representative (COR), the Task Order Manager or TOM<br>is the individual who acts as a procurement official<br>through the preparation and definition of statement of<br>work requirements and the evaluation of vendor<br>proposals. The TOM provides front line, day-to-day<br>monitoring of the task order during execution. Essential to<br>the TOM is the maintenance of official files, including<br>correspondence and past performance. The TOM is the<br>only one who is able to create entries in the Task Order<br>Evaluation within the SeaPort portal. Contact a SeaPort<br>contracting officer if you are not sure who would serve as<br>the TOM for the services that being requested. |  |  |

**Table 12: PR Administrative Panel - Fields** 

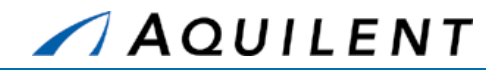

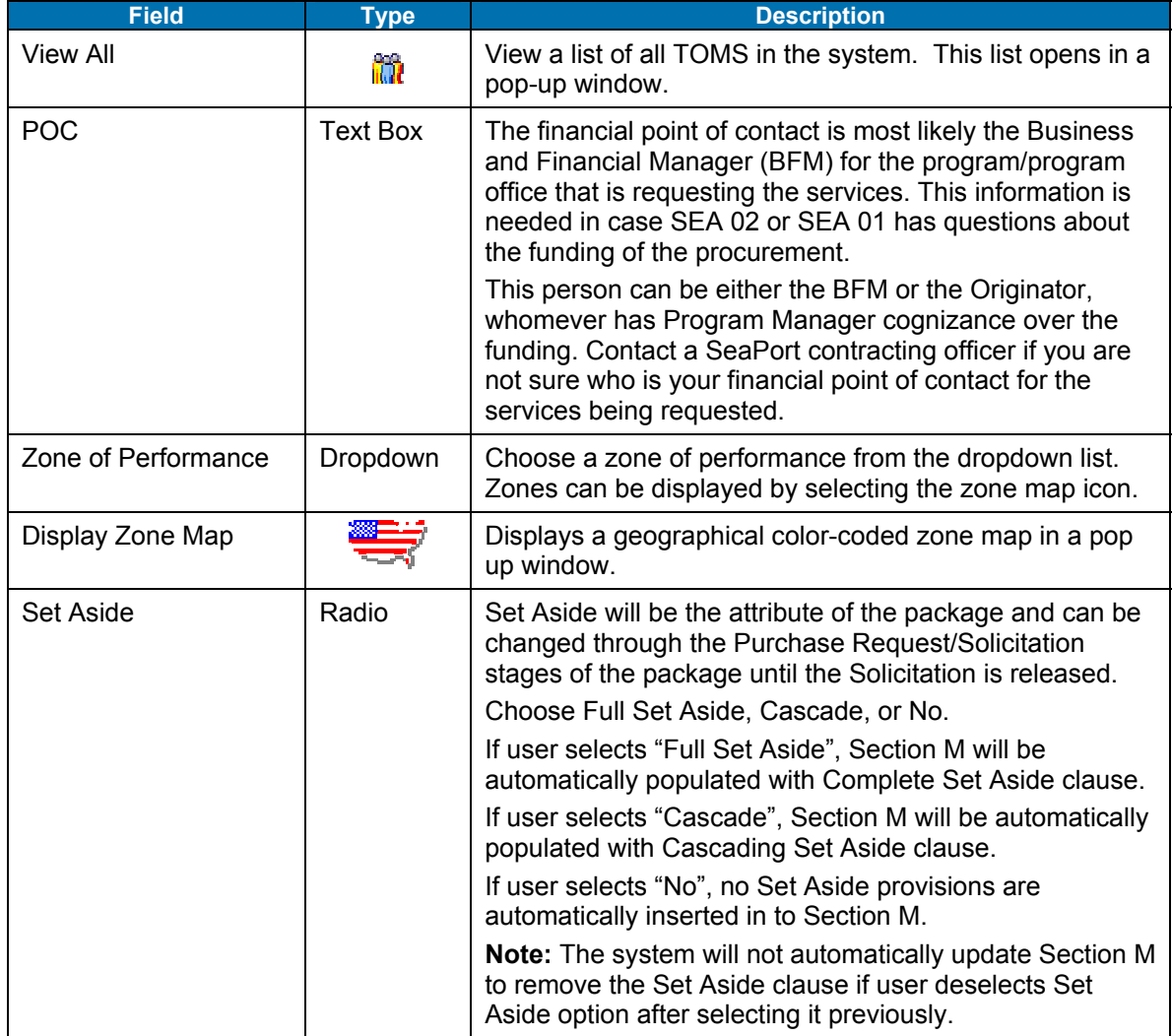

#### **Table 13: PR Administrative Panel - Buttons**

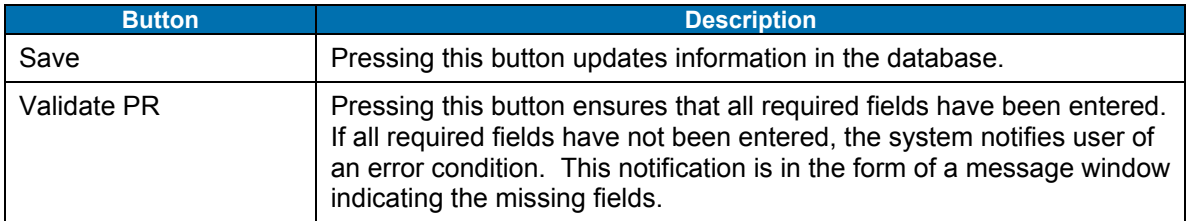

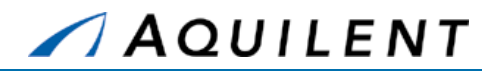

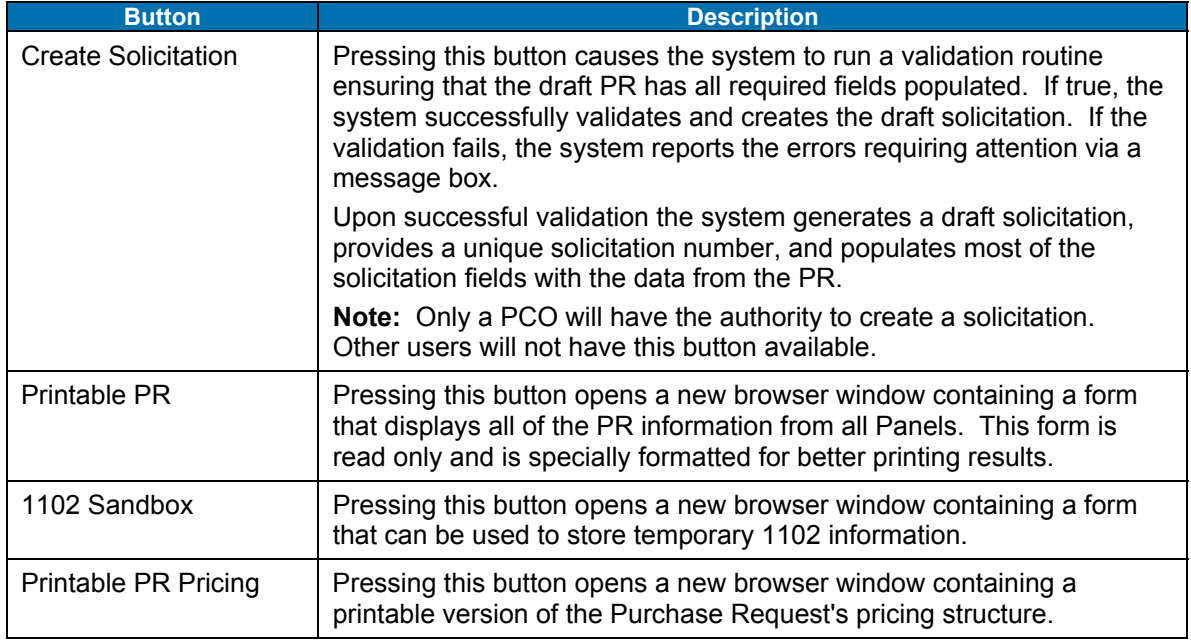

**NOTE:** The Save, Validate PR, Create Solicitation, Printable PR, 1102 Sandbox, and Printable PR Pricing buttons are common to several of the PR panels. They always perform the same function.

Training Session Details, Version 1.1: Purchase Request

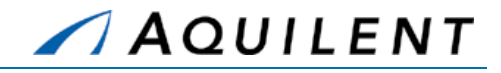

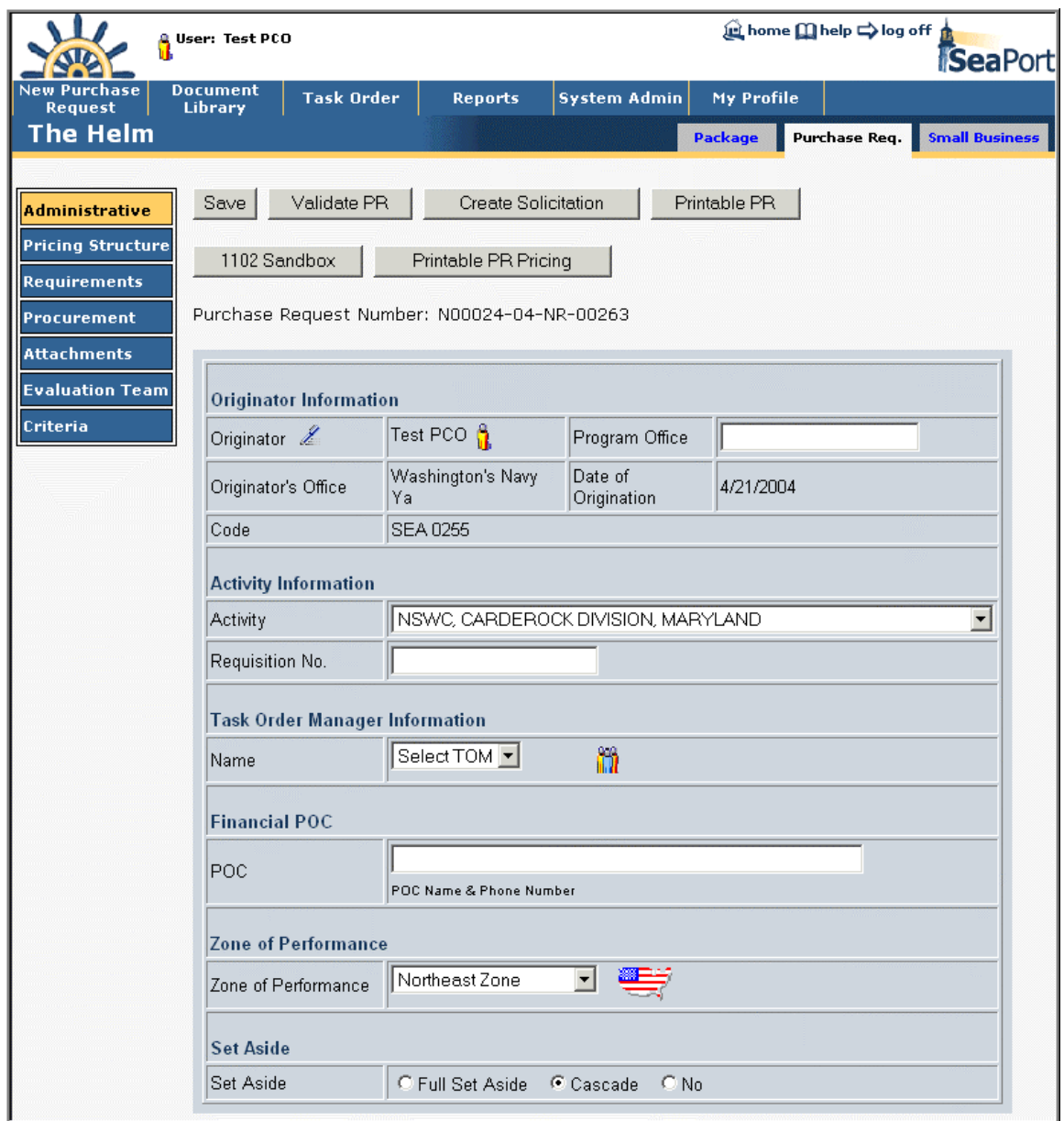

**Figure 37: PR – Administrative** 

# **2.2.4 Add Pricing Structure data**

The purpose of the Pricing Structure Panel is to lay out the Contract Line Item Number (CLIN) structure of the Task Order. The basic MAC contracts have within them a uniform CLIN structure based upon contract type. The Purchase Request Pricing Structure panel replicates this structure. Information such as Total Duration and Estimated Total Cost will be provided by the Wizard. It contains the following data fields and buttons.

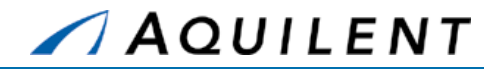

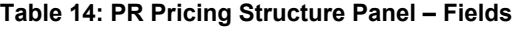

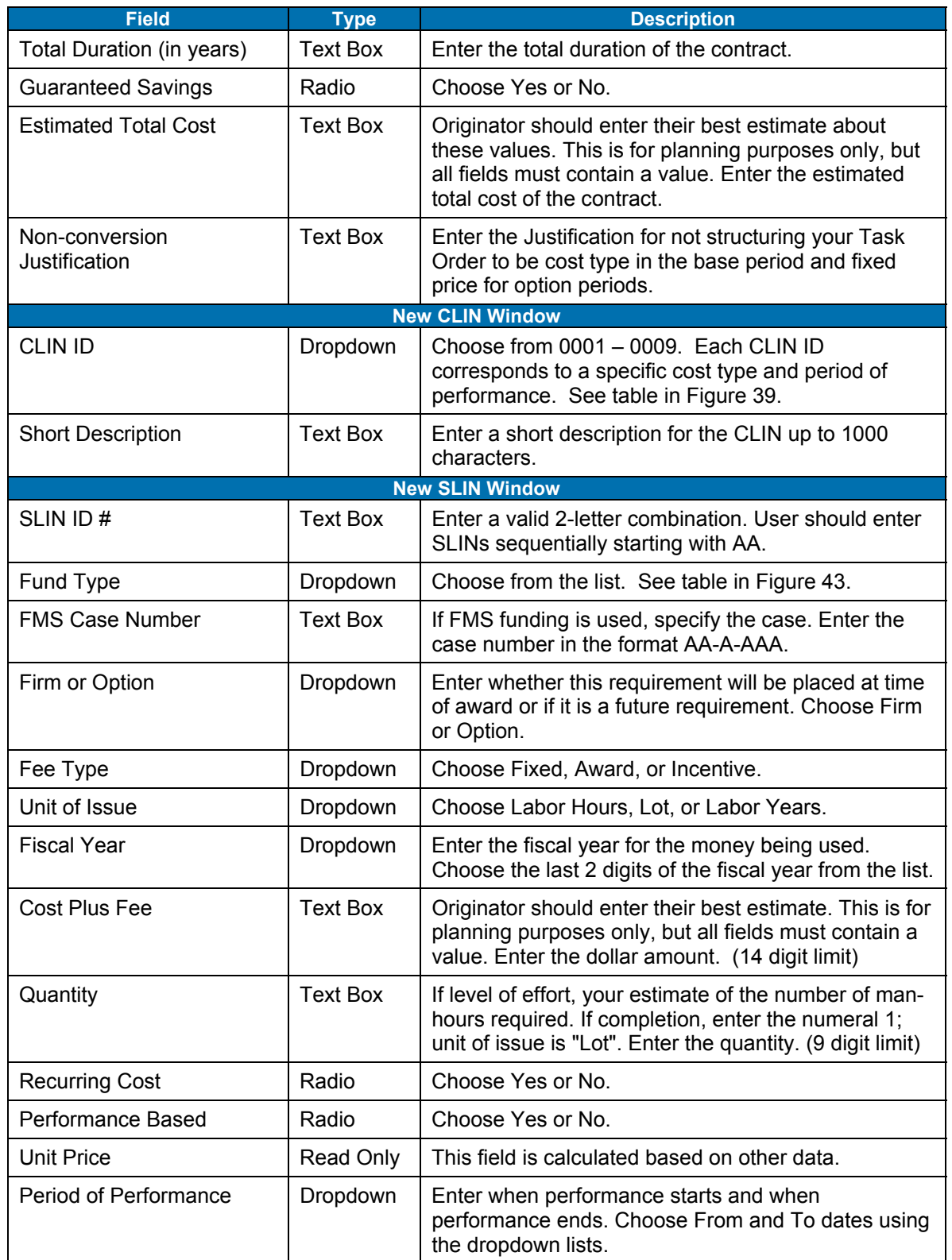

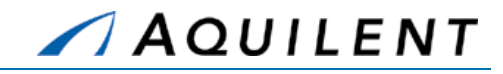

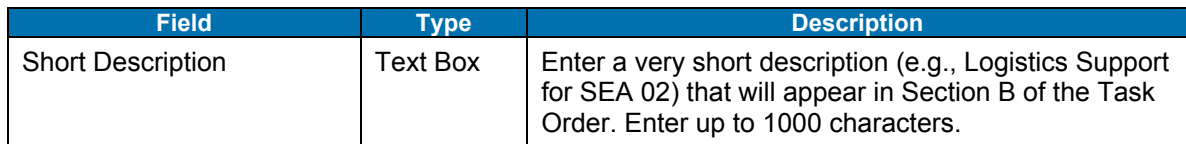

## **Table 15: PR Pricing Structure Panel – Buttons**

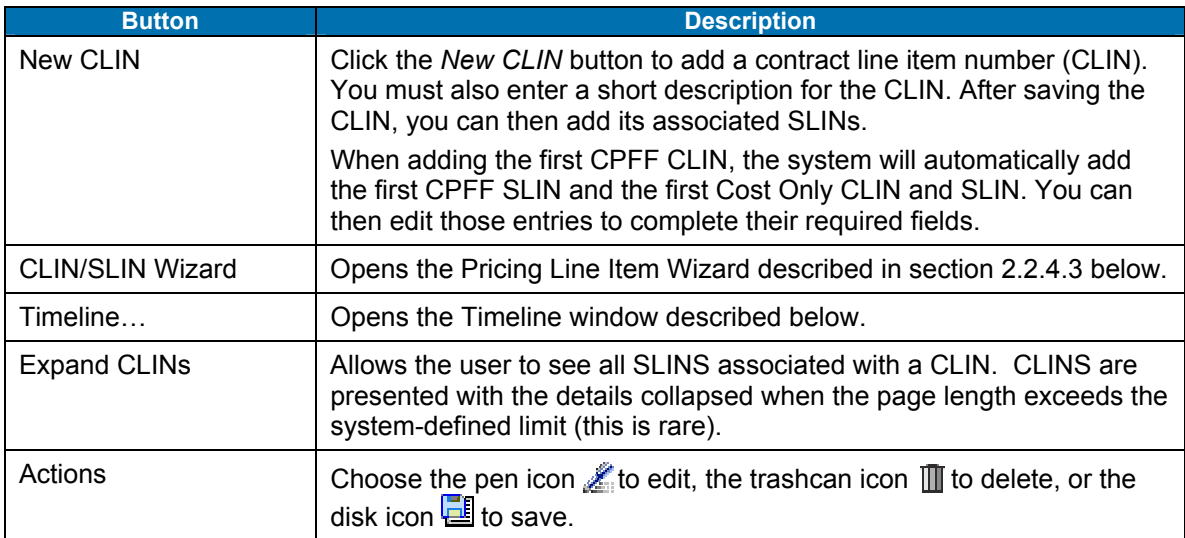

Training Session Details, Version 1.1: Purchase Request

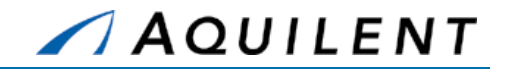

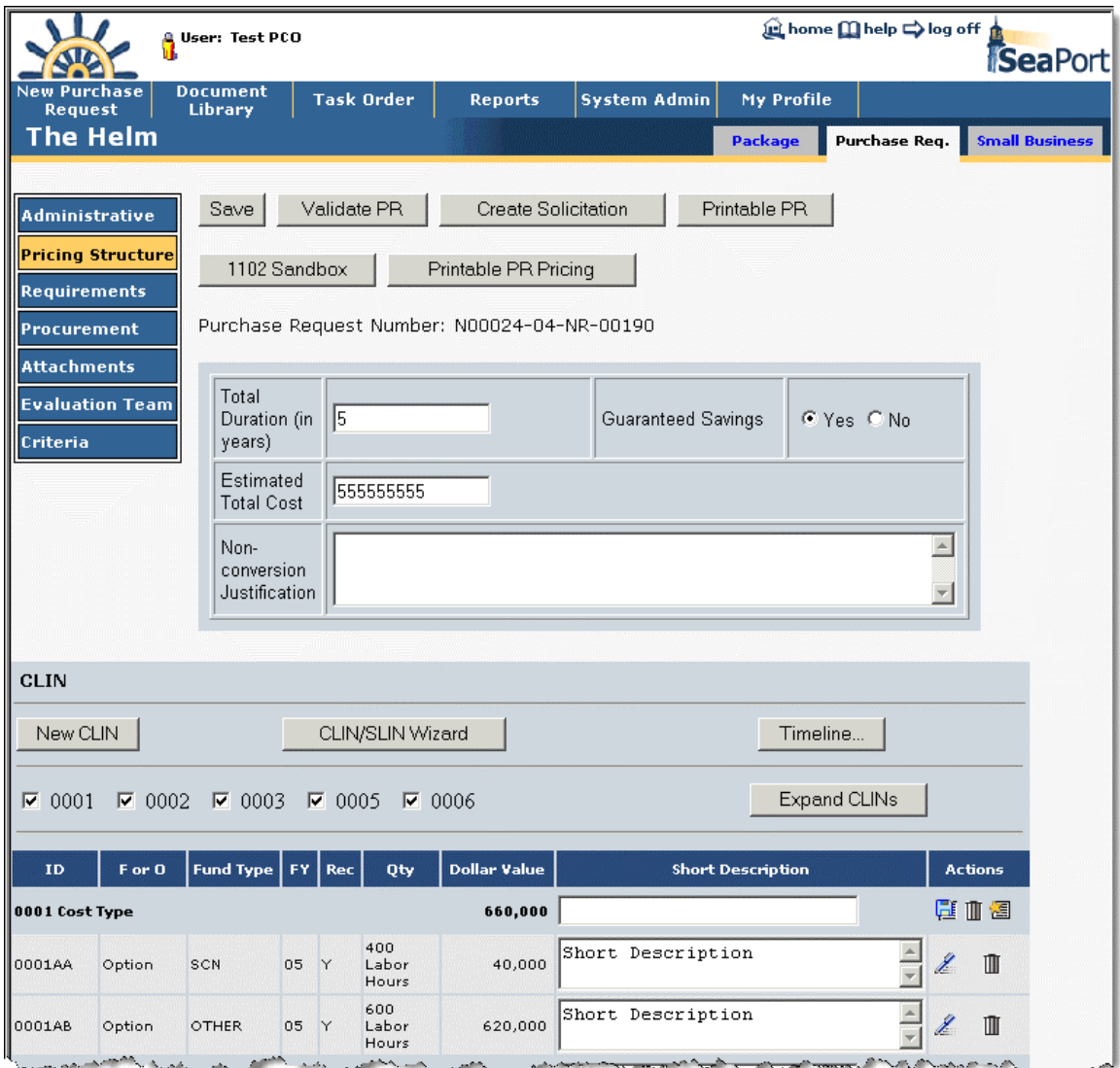

**Figure 38: PR - Pricing Structure** 

## **2.2.4.1 New CLIN**

The SeaPort system supports CPFF, CPAF, CPIF, FFP, and Cost Type CLINs.

Users are offered two techniques for developing the pricing structure. They can employ the CLIN/SLIN Wizard, and/or work from the CLIN/SLIN table (which is more time intensive). Often the ideal procedure is to use the CLIN/SLIN Wizard first to quickly create the table of CLINs/SLINs, then individually edit at the SLIN level via the table as required. The following sections describe the details of this functionality.

Selecting the *New CLIN* button will open the window shown in Figure 39 below as a pop up. After selecting New CLIN the user must select from the drop down list the appropriate CLIN number that they wish to procure with and provide a short description of the new CLIN. The basic MAC contracts have within them a uniform CLIN structure based upon contract type. After clicking "Save," the CLIN is added and the user is returned to the main panel.

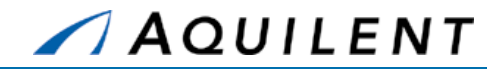

## **2.2.4.1.1 CLIN Structure**

The MAC contracts contain contract line item numbers (CLINs) that can accommodate both Cost-Plus-Fixed Fee and Firm Fixed Price requirements. Each of these CLINs has a five-year period of performance. Including options, the maximum total potential duration of the MAC contracts is fifteen years. Every Task Order will follow the same general CLIN structure that was established in the MAC contracts:

- **COST-PLUS-FIXED FEE (CPFF)** Item 0001, Option Items 0004 and 0007 All requirements for Cost-plus-Fixed Fee (CPFF) level of effort (hours) or completion type services will be placed under these CLINs. Other Direct Costs, e.g. travel, associated with performance of work under these CLINs are included separately under Item 0003 and option Items 0006 and 0009 since contractors will not be paid any fee on the ODC costs.
- **FIRM FIXED PRICE (FFP)** Item 0002, Option Items 0005 and 0008 All requirements for firm fixed price level of effort (hours) or completion type services will be placed under these CLINs. Included in the price are all direct and indirect costs, including Other Direct Costs, to complete the effort and profit.
- **COST ONLY** Item 0003, Option Items 0006 and 0009 These are cost only CLINs (contractor receives no fee) where contractors will be reimbursed for the allowable, allocable and reasonable other direct costs (ODCs) required to perform effort under Items 0001 and Option Items 0004 and 0007. These items may include costs such as travel, facilities, incidental supplies, and mailing/packaging costs. Whether or not a specific type of charge should be classified as an ODC directly chargeable to the contract will depend on the Contractor's accounting system.

Training Session Details, Version 1.1: Purchase Request

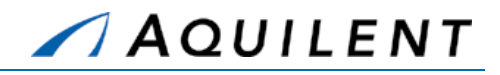

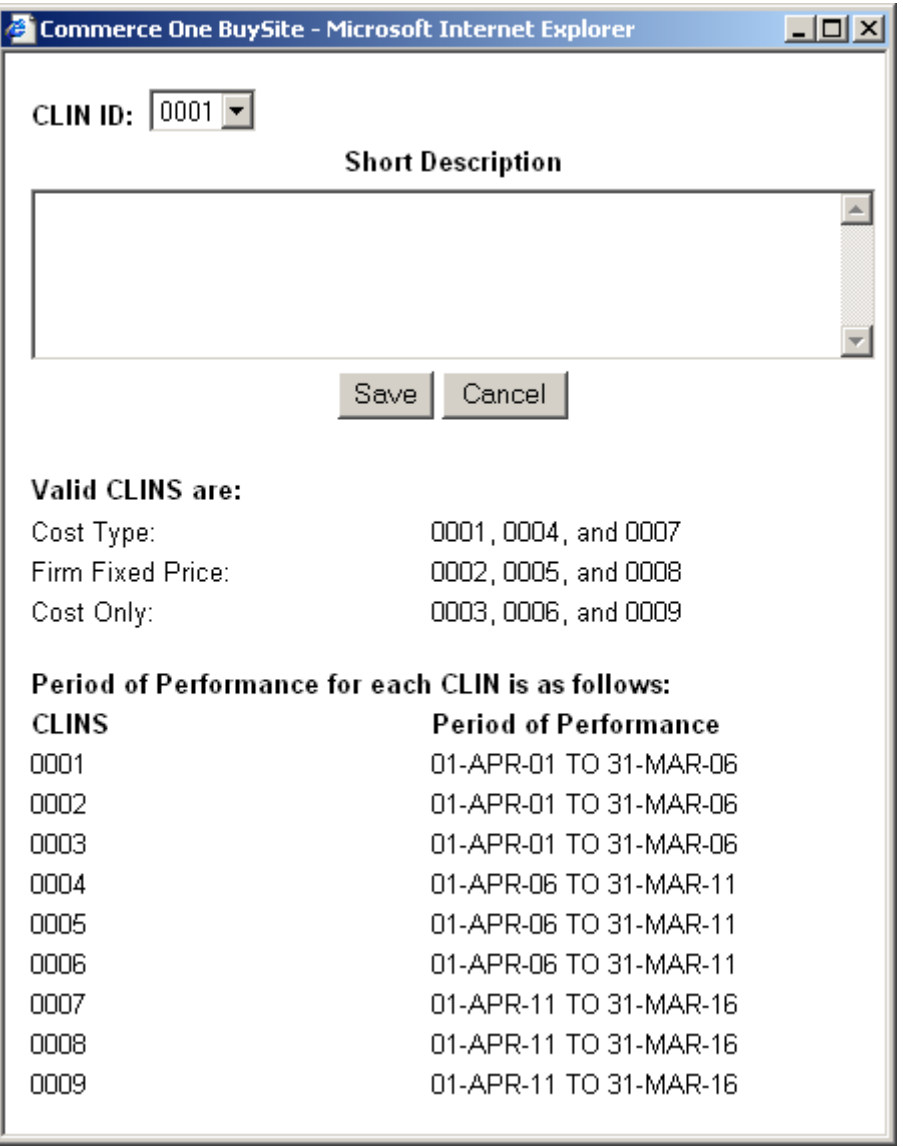

#### **Figure 39: PR - New CLIN**

At this point, Sub-Contract Line Item Numbers (SLINs) may be added by choosing the *New SLIN* button **a** and entering the appropriate information. SeaPort provides the first SLIN automatically.

#### **2.2.4.2 New SLIN**

A SLIN is a sub line item number. CLINS are comprised of SLINS. To create a new SLIN, a CLIN must first be created.

Under the MACs most task orders will have numerous SLINs. This is driven by two things:

1. Unlike most existing NAVSEA service contracts that have a separate CLIN for each year's requirements, each CLIN of the MACs extends for five years of performance. To create annual options, it will be necessary to create separate SLINs. For example, a base period plus two option periods will require three SLINs:

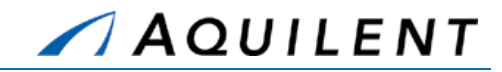

- 1 0002AA Base Year
- 2 0002AB First Option Year
- 3 0002AC Second Option Year
- **NOTE:** While a CLIN can last for five years, rules regarding availability of funds for obligation and expenditure still govern how the period of performance for a specific SLIN is structured (e.g., O&M,N expires at the end of the fiscal year)
- 2. The rule regarding only having one line of accounting for each SLIN still applies. So to accommodate the use of different funds, it will be necessary to use different SLINs, just as NAVSEA currently does.

Selecting the  $\equiv$  icon on the CLIN line opens the New SLIN page.

The image below shows the New SLIN page. A separate SLIN is required for each appropriation type of fund, each fiscal year, and each option.

> **NOTE:** When adding the first CPFF CLIN, the system will automatically add the first CPFF SLIN and the first Cost Only CLIN and SLIN. You can then edit those entries to complete their required fields.

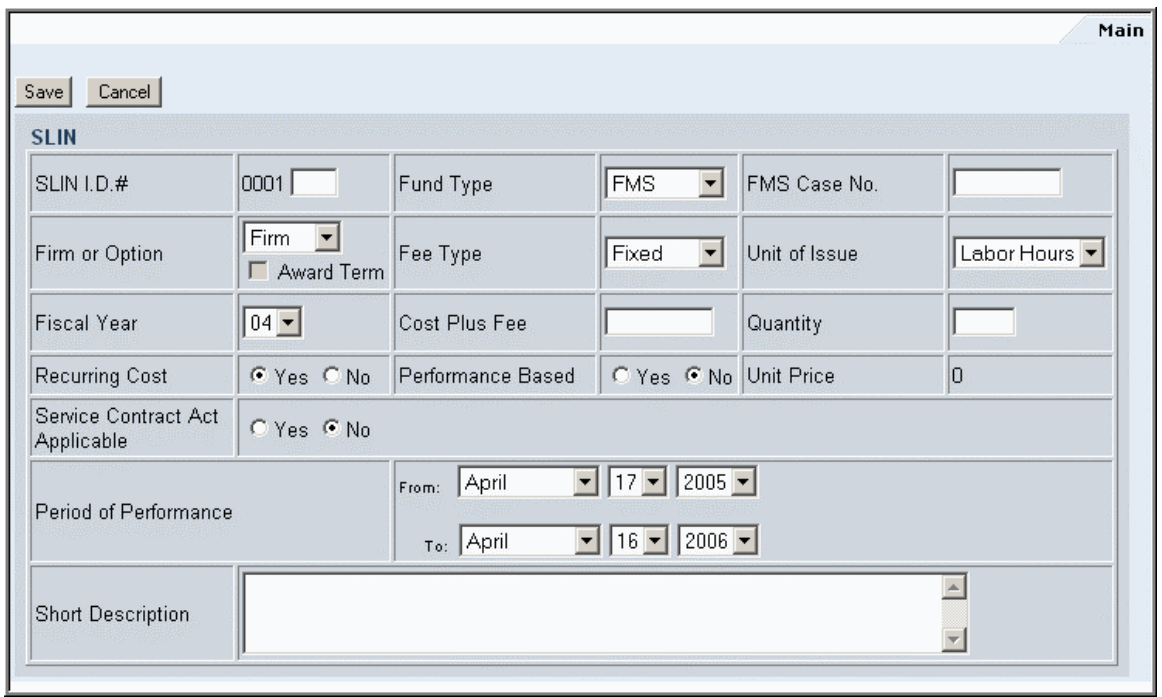

**Figure 40: PR - New SLIN** 

## **2.2.4.3 Pricing Line Item Wizard**

The Pricing Line Item Wizard allows a user to quickly create even a large pricing structure very quickly. This is because the system can automatically generate associated option SLINs without the user having to tediously generate each one by one. Start the Pricing Line Item Wizard by selecting the *CLIN/SLIN Wizard* button from the Pricing Structure Panel.

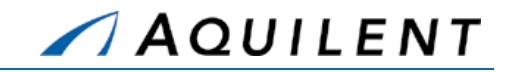

The first page of the Wizard allows you to enter Period of Performance data for the base period of the task. The user can either directly edit the text box or select a date from the date

control by clicking on the calendar icon  $\overline{\mathbb{H}}$  located to the right of the text box. The Date From defaults to a date that is two weeks from today's date. The default period is one year.

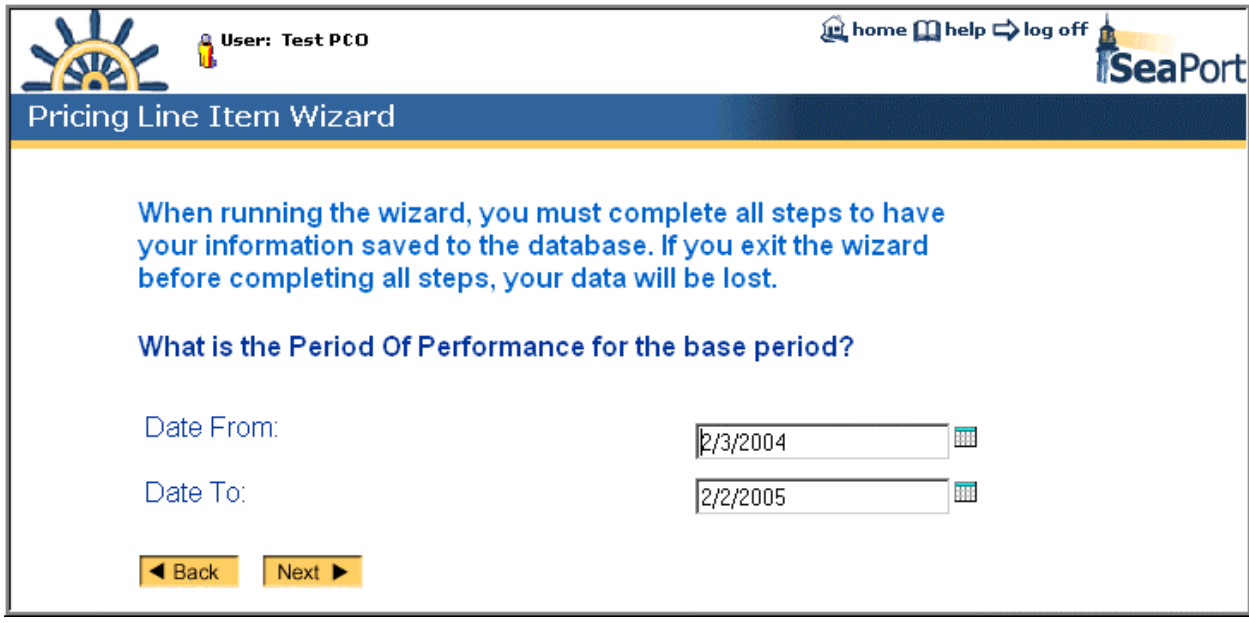

**Figure 41: PR – Pricing Line Item Wizard – Period of Performance** 

The next page of the Wizard allows you to choose a line item type for the base period. Depending on your choice here, one of the following 4 pages will be displayed: Cost Plus Fixed Fee, Cost Plus Award Fee, Cost Plus Incentive Fee, Firm Fixed Price. Should you wish to create more than one type of CLIN, you can do so later. After creating the first CLIN, the system will ask if you wish to create another CLIN. At this point, you will be brought back to this same page in order to create the subsequent CLIN.

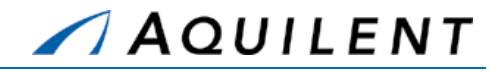

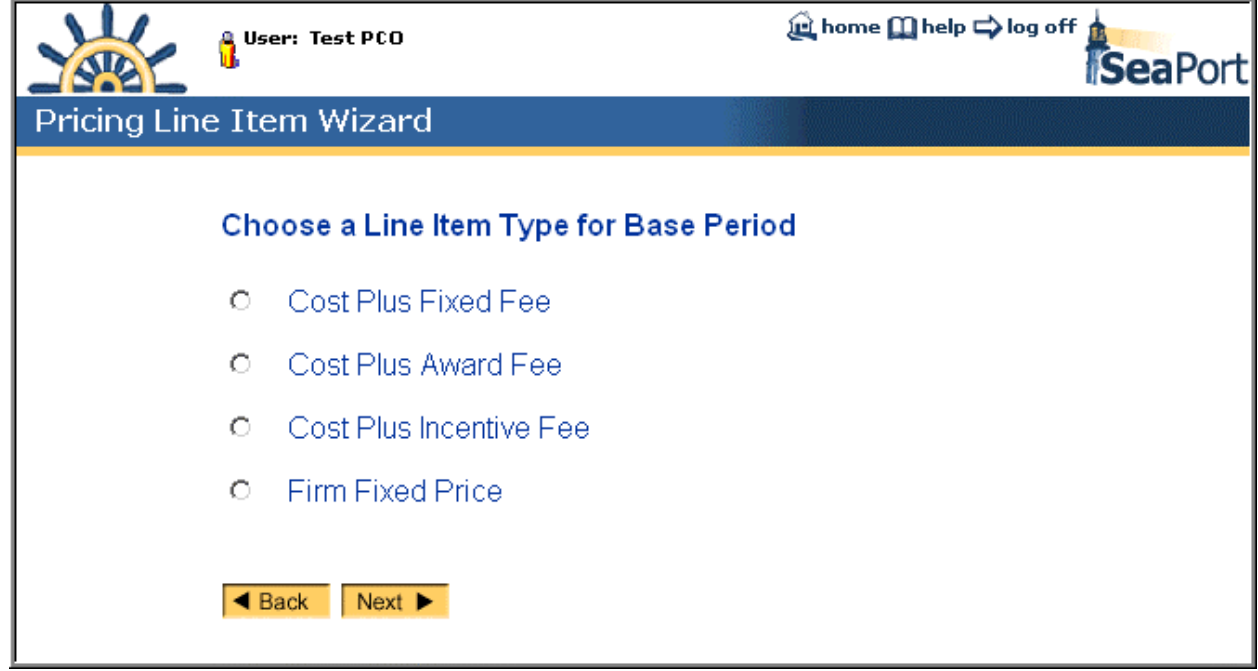

## **Figure 42: PR – Pricing Line Item Wizard – Line Item Type**

The next page asks the user to select the checkboxes of all fund types that will be used on the procurement. The fund types are chosen from the table below.

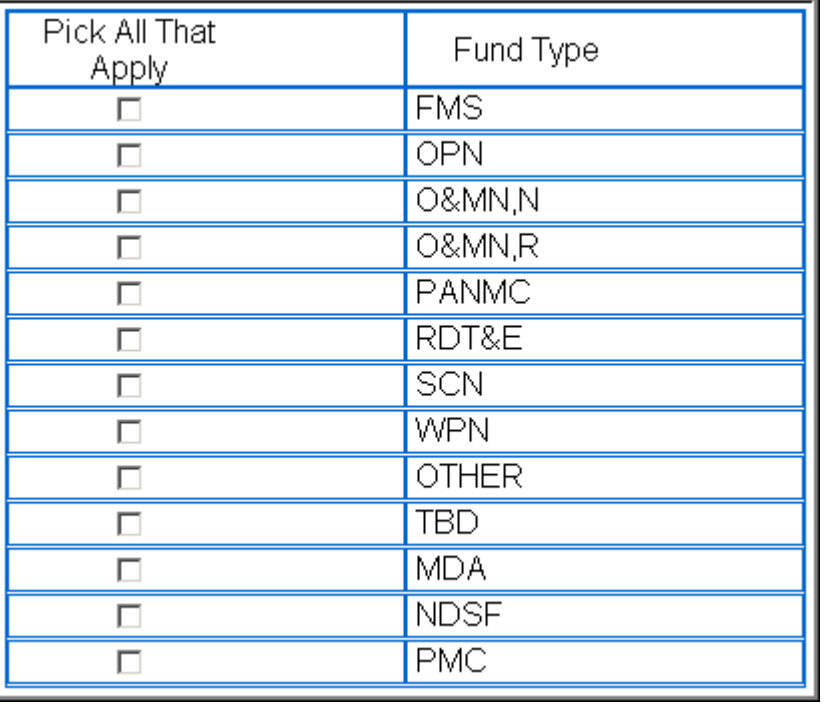

**NOTE:** If you wish to add a fund type that does not appear on the list, you should contact your SeaPort administrator or choose OTHER.

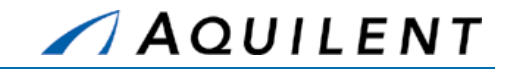

#### **Figure 43: PR – Pricing Line Item Wizard – Fund Type**

The next page of the Wizard allows you to enter detailed CLIN/SLIN information. The fund types chosen in the previous page of the wizard appear in the Fund Type dropdown list on this Wizard page. After making the selections on this page, the Pricing Structure panel of the PR will be populated with the CLINS and SLINS.

> **NOTE:** Sometimes it is easier to enter all the CLINS and SLINS using the Wizard and then delete any CLINS that you don't need. You may wish to delete a SLIN, for example, if there are ODCs in the first two years, but not in the last years.

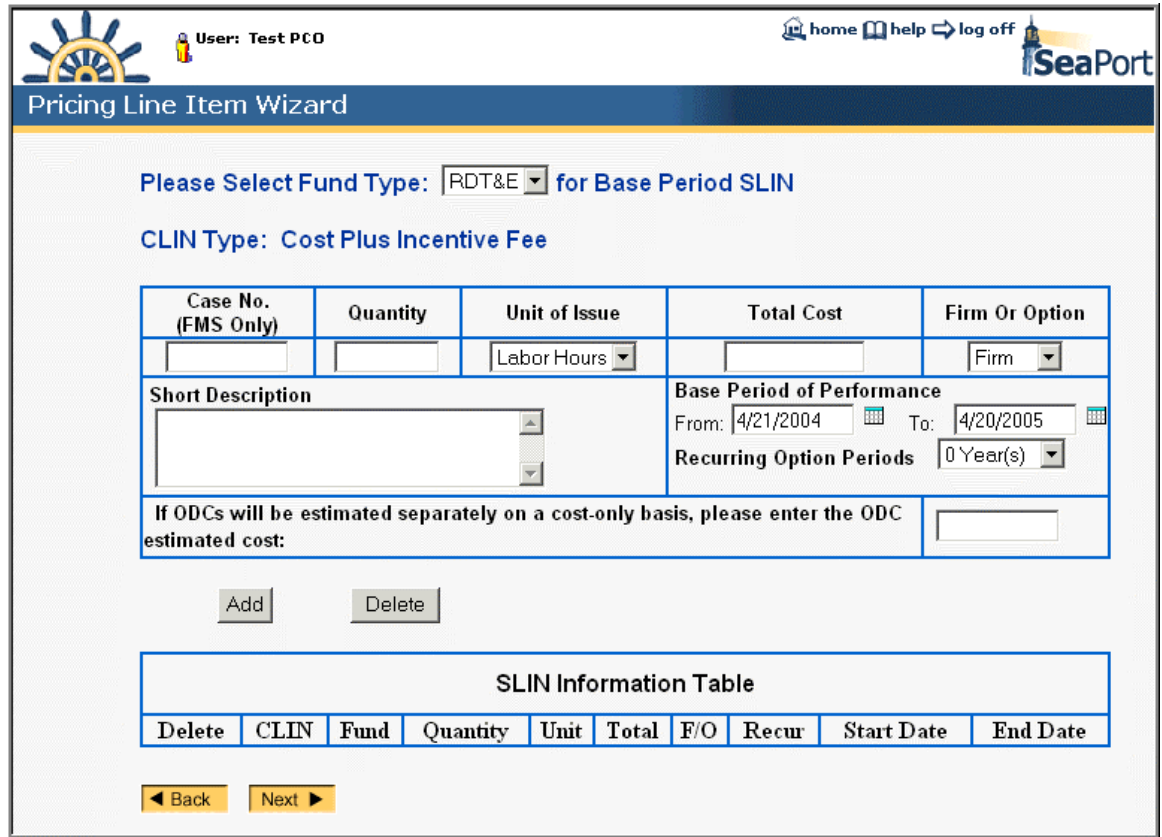

## **Figure 44: PR – Pricing Line Item Wizard – CLIN Details**

The next page of the Wizard allows you to create another CLIN.

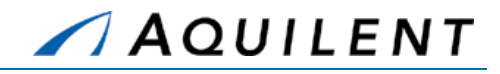

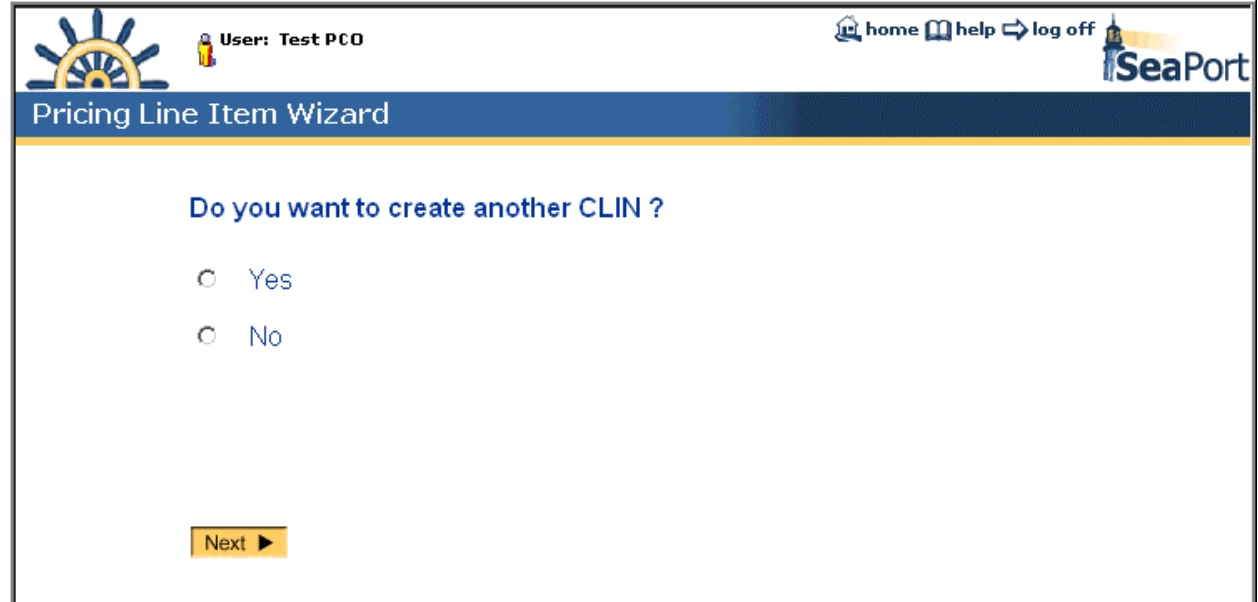

## **Figure 45: PR – Pricing Line Item Wizard – Create Another CLIN**

Choosing *Yes* takes you to the Choose Another Line Item Type page where the process can begin again.

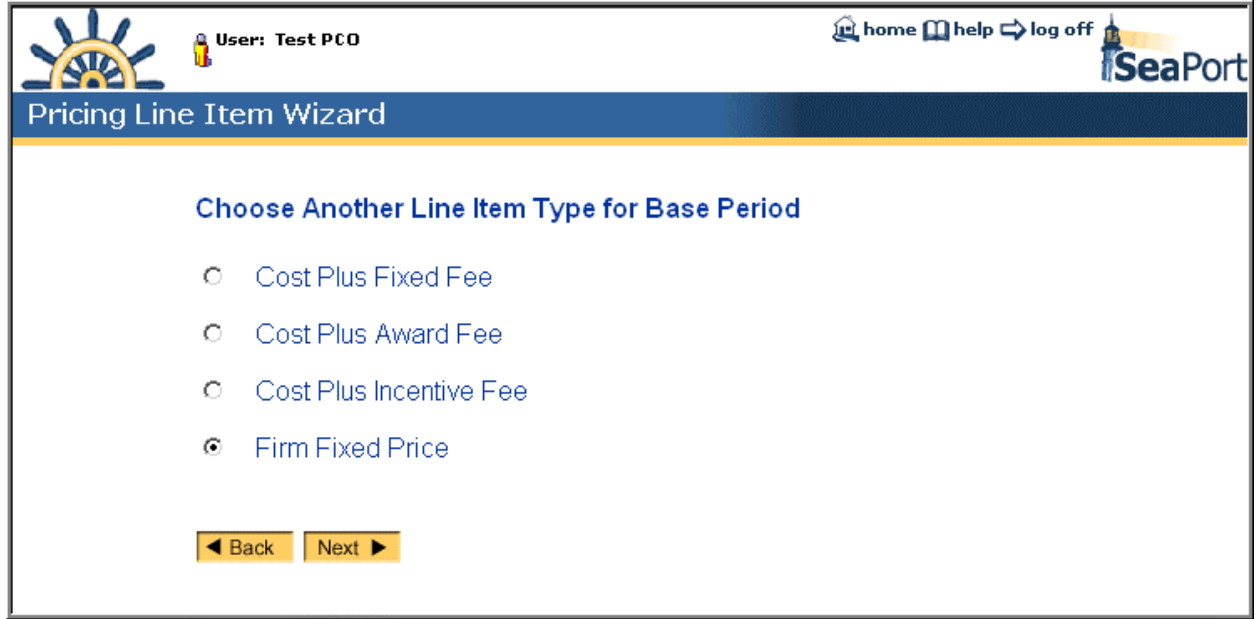

### **Figure 46: PR – Pricing Line Item Wizard – Another Line Item Type**

Choosing *No* takes you to the Finish page.

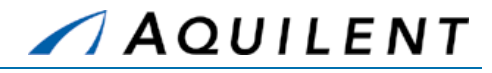

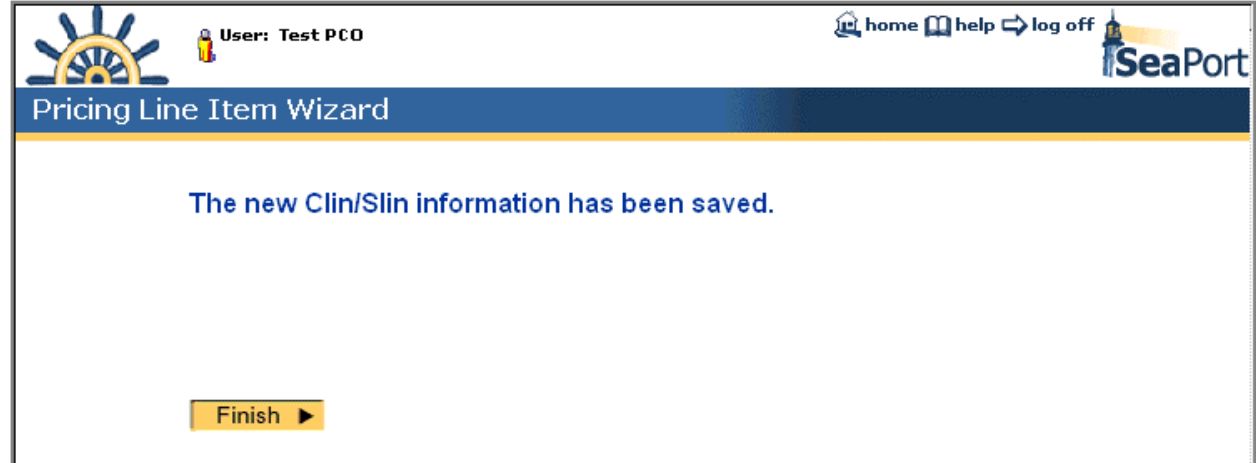

#### **Figure 47: PR – Pricing Line Item Wizard – CLIN/SLIN Save Confirmation**

Selecting the *Finish* button here returns you to the Pricing Structure panel with the CLIN/SLIN information (entered using the Wizard) filled in and expanded.

Cost Type CLINS will automatically create a SLIN.

The list of CLINS and SLINS is expanded by default unless there are a large number of CLINS and SLINS. Some Task Orders may have over 200 SLINS. In this case, you may choose to only view the SLINS that you are currently working with. Deselecting the checkbox next to the CLIN ID of the CLINs you don't want to see and then selecting the *Expand CLINs* button will reload the page with only the checked CLINS expanded. This can reduce the scrolling necessary to see all of the pertinent information.

At this point you may choose to edit a SLIN to add additional information. Selecting the edit icon  $\mathbb Z$  will open the SLIN window described in section 2.2.4.2 above.

Training Session Details, Version 1.1: Purchase Request

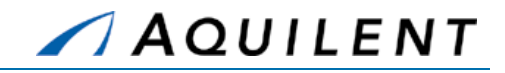

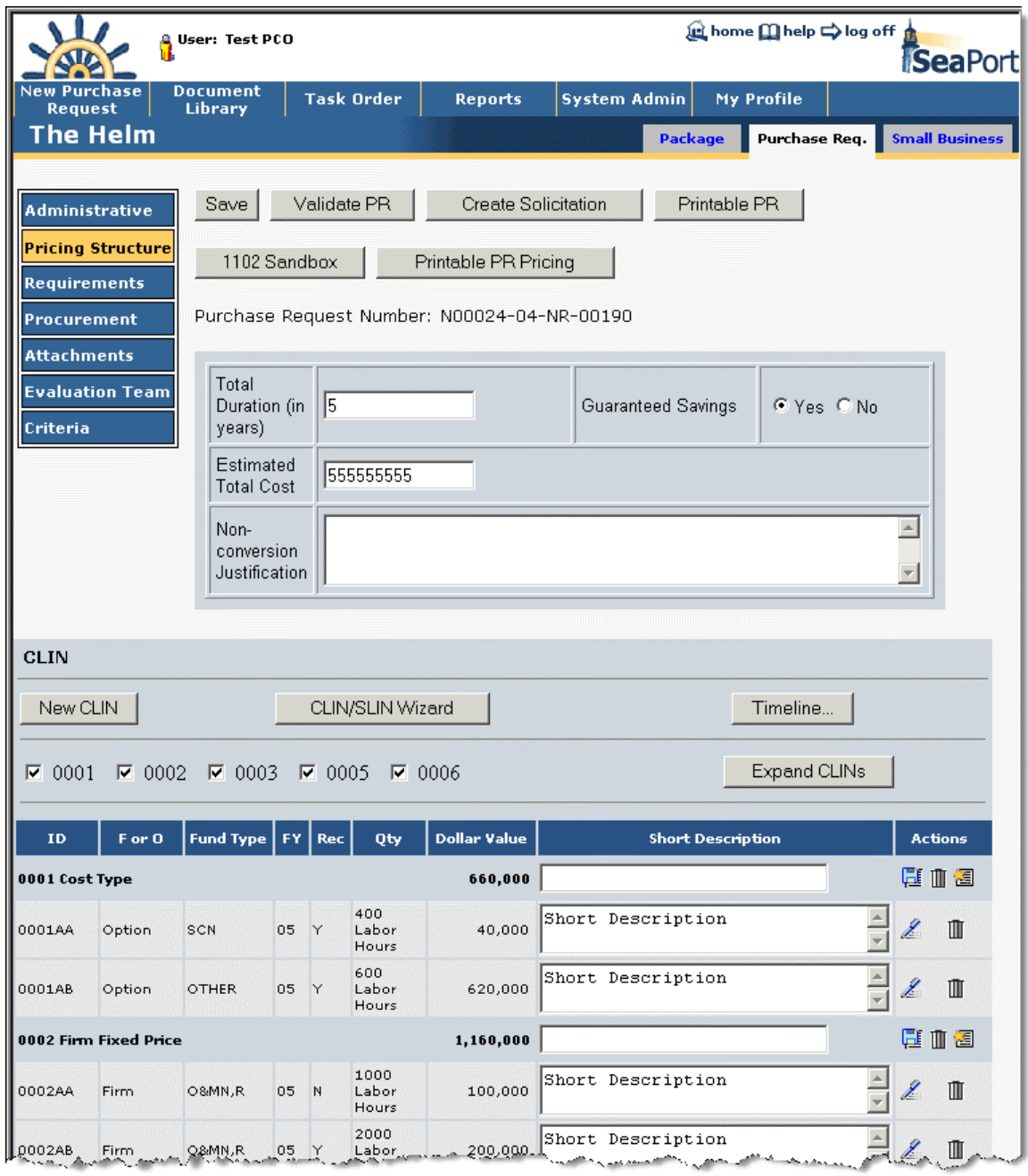

**Figure 48: PR - Pricing Structure** 

## **2.2.4.4 Timeline**

The *Timeline* button is explained in the Solicitation Document section of this training.

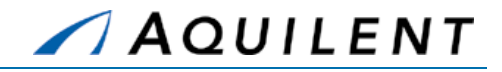

# **2.2.5 Add Requirements data**

The Requirements Panel contains all the information about the actual contractor effort required, including reports, statement of work, packaging and marking, and space is also provided for comments. The Requirements Panel consists of list of links (noted in blue text). Blank icons **reveal text Sections with no data entered.** Filled icons **reveal Sections** with existing data. The following sections are available from the Requirements page.

- **Comments**
- Section C Statement of Work
- Section D Packaging and Marking
- Reports
- Award Term Clause
- Award Term Plan
- Proposal Requirements and Evaluation Criteria
	- **NOTE:** The Requirements listed at the PR stage in the procurement cycle are a subset of the total Requirements. The next stage of the procurement cycle, Solicitation Document, will contain all of the Requirements.

Selecting any of these links will bring up a window in which to enter text. An example of such a window is found in Figure 50. Table 16 below details the fields contained on the entry form.

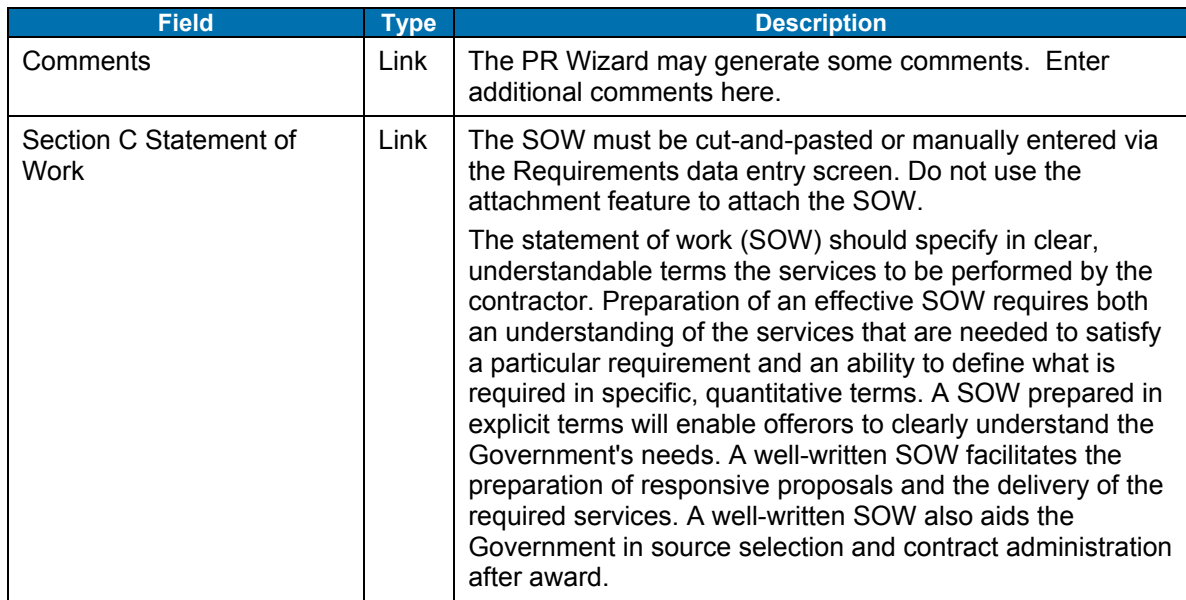

#### **Table 16: PR Requirements Panel - Fields**

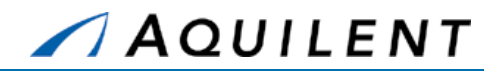

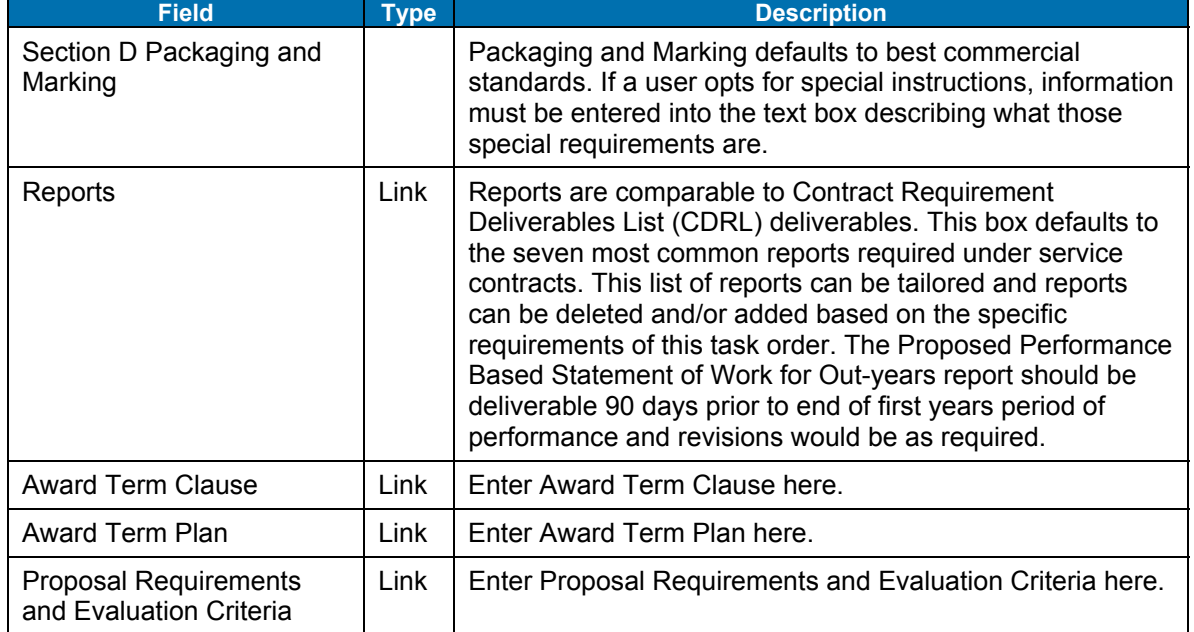

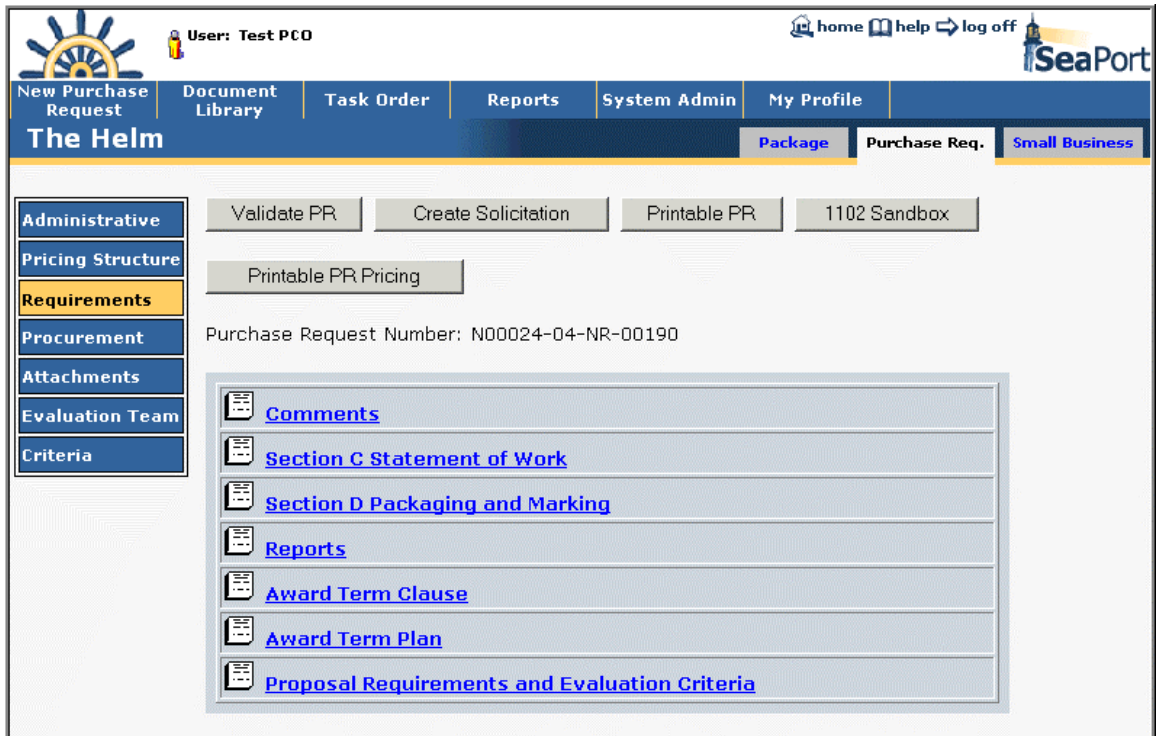

**Figure 49: PR - Requirements List** 

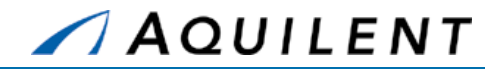

## **Table 17: PR Requirements Detail - Fields**

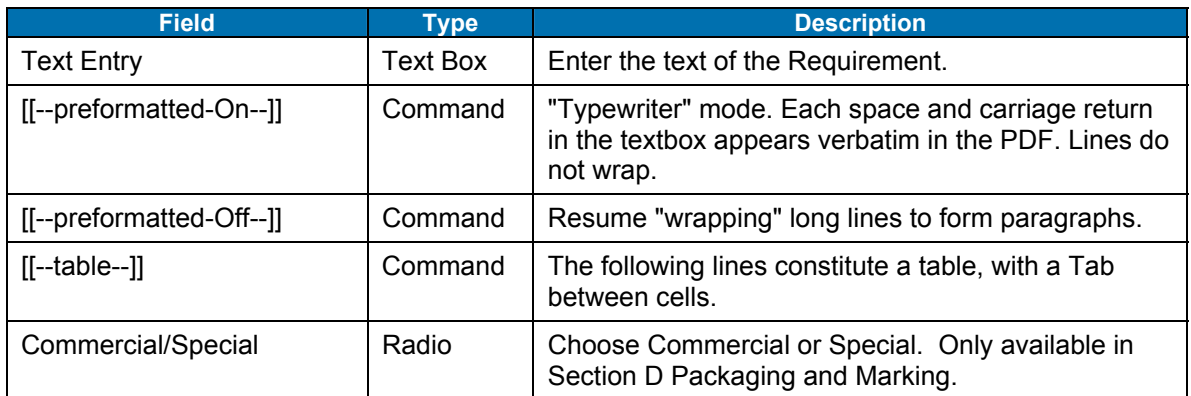

#### **Table 18: PR Requirements Detail - Buttons**

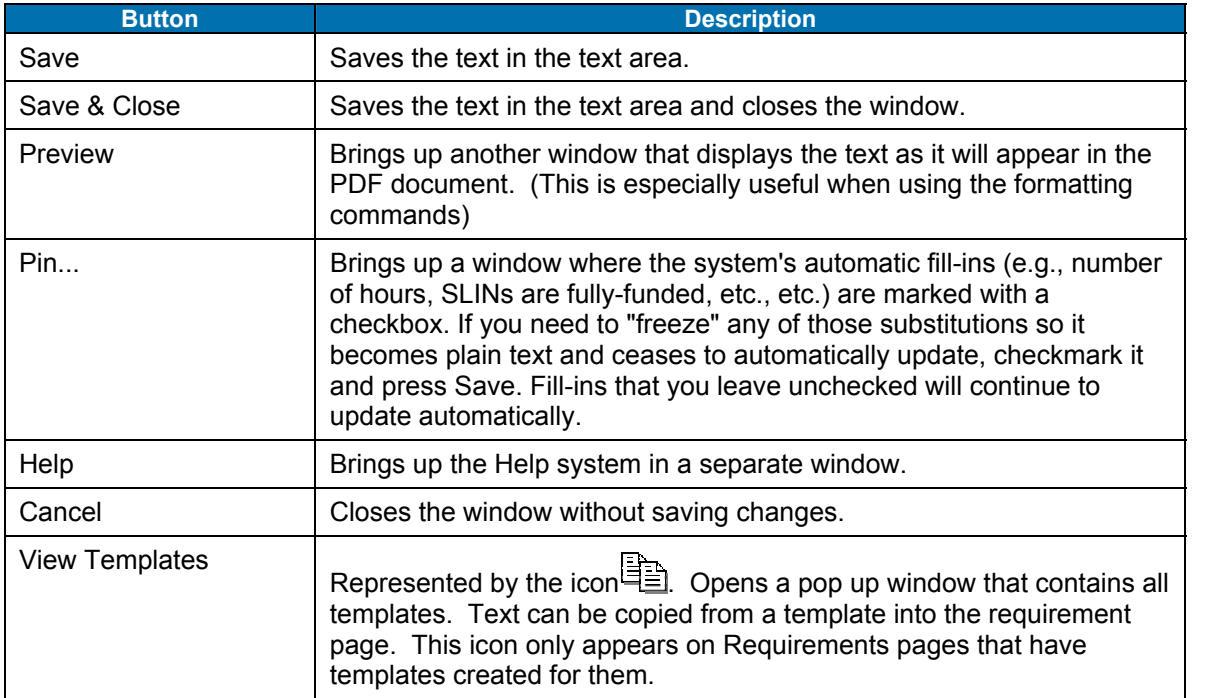

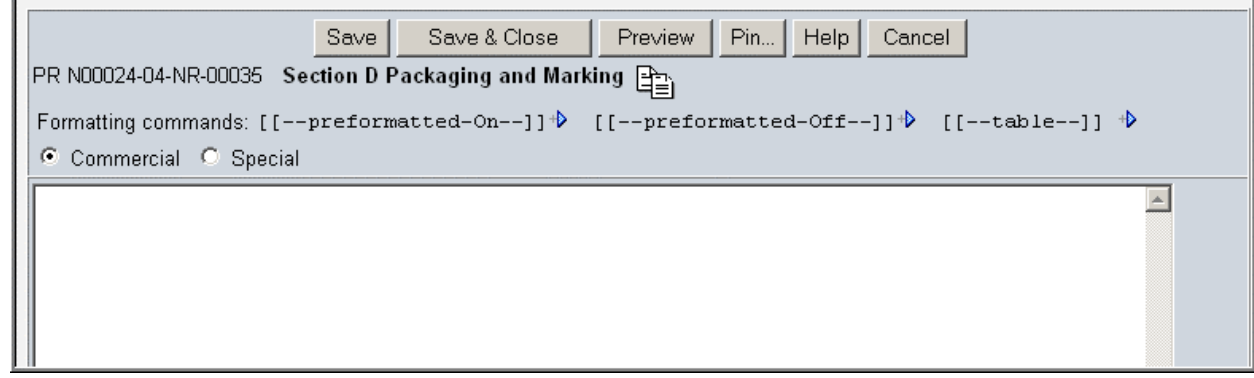

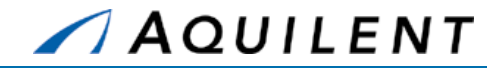

#### **Figure 50: PR - Requirements Detail**

## **2.2.6 Add Procurement data**

The Procurement Panel is the area of the PR section in which information specific to this acquisition is collected. Most of the information on this screen is automatically populated with the information that was collected during the Wizard, such as the Evaluation Criteria and Type of Procurement. Users must enter the Requested Award Date, the Acquisition Plan Number, Period of Performance dates, a Security Classification, and Award Term Consideration.

All of the fields on this panel are either drop-down boxes or blank text boxes in which text should be manually entered or cut and pasted. If you elect to incorporate award term incentives, the Award Term Clause and Plan are automatically populated with language that is common to similar service contracts with Award Terms. Since it is a text box, users can manually edit the clause and plan to customize for specific acquisitions.

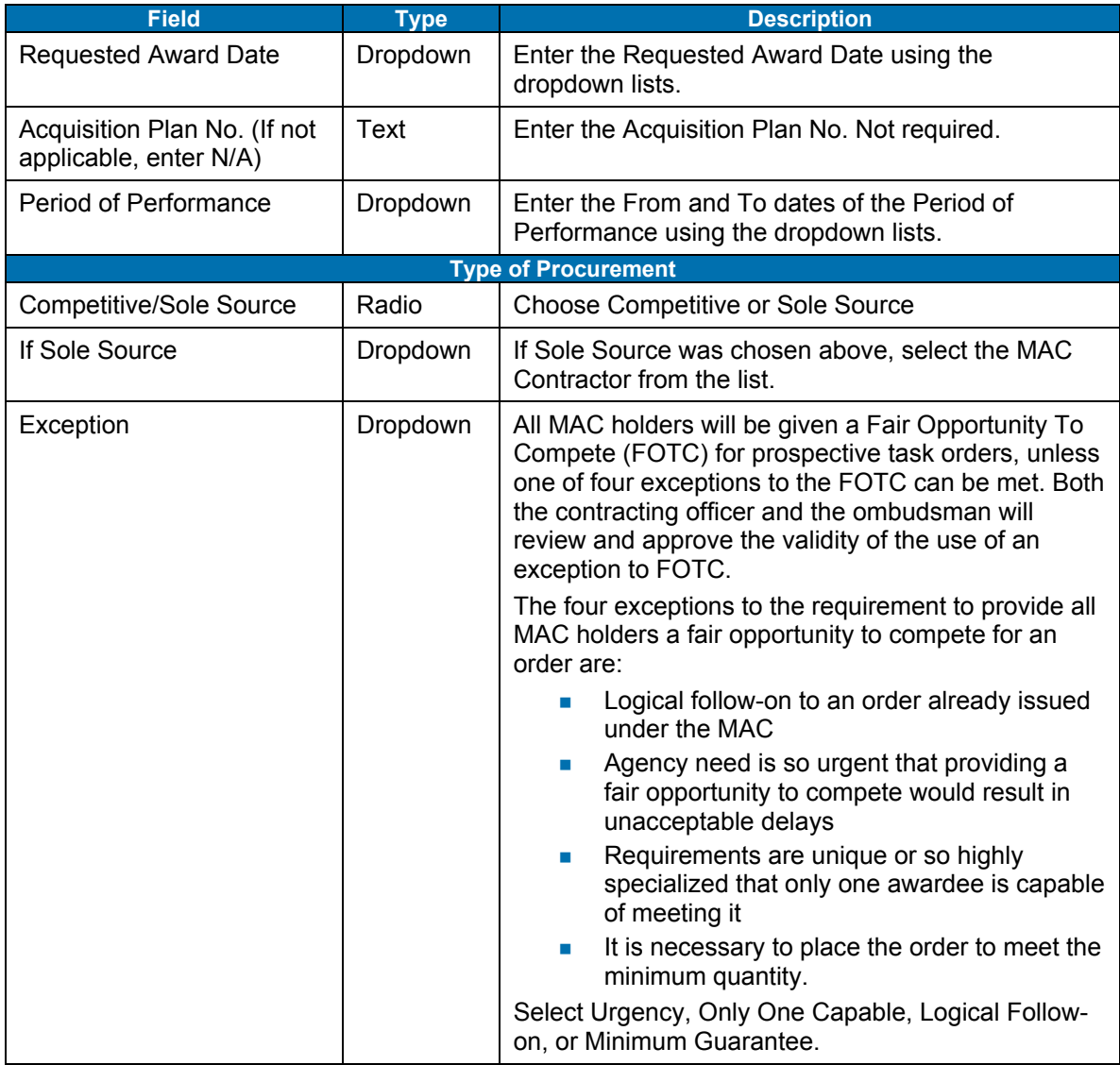

#### **Table 19: PR Procurement Panel - Fields**

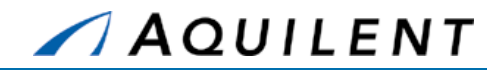

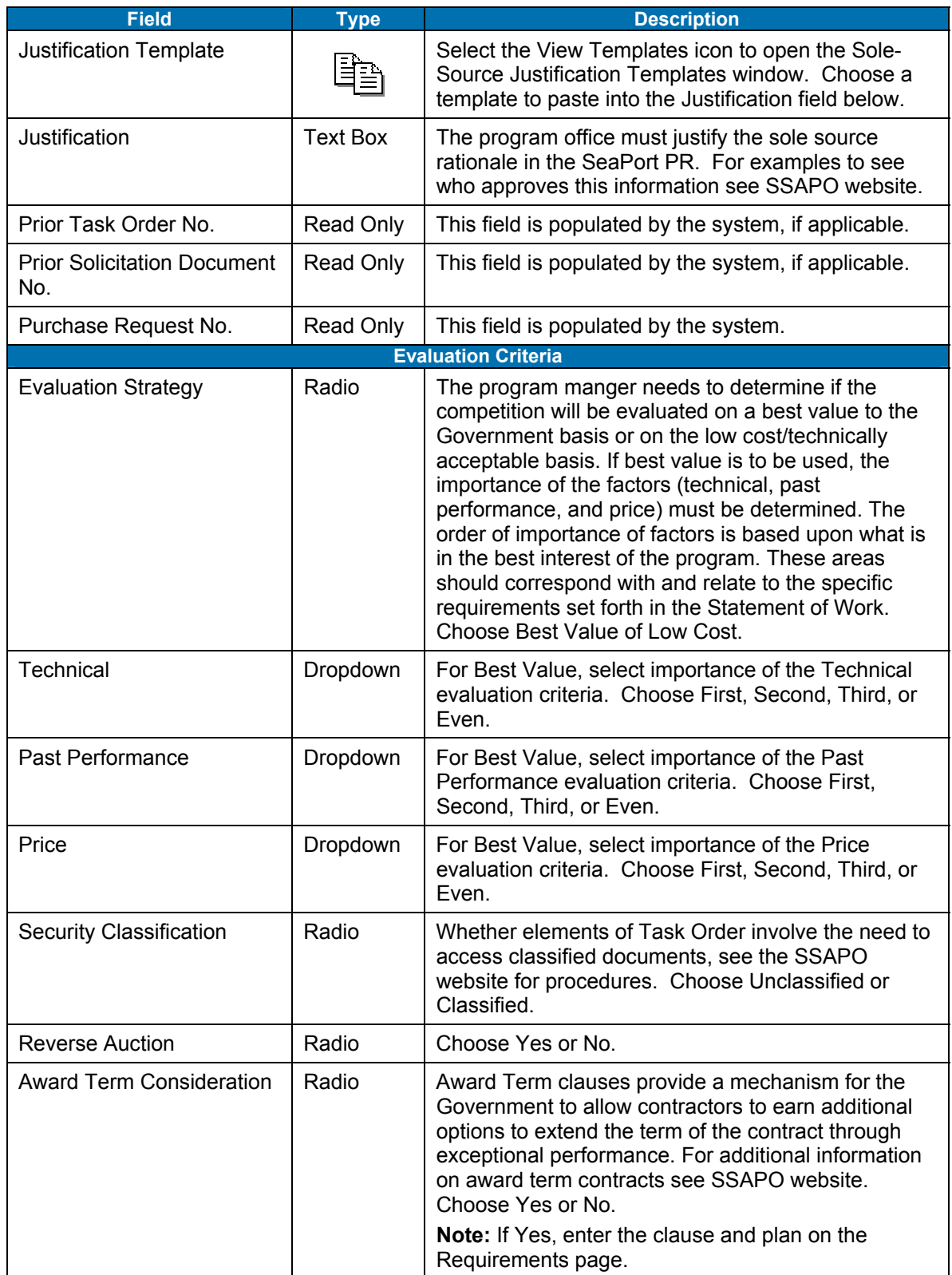

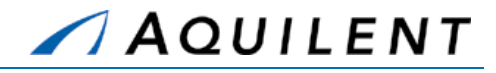

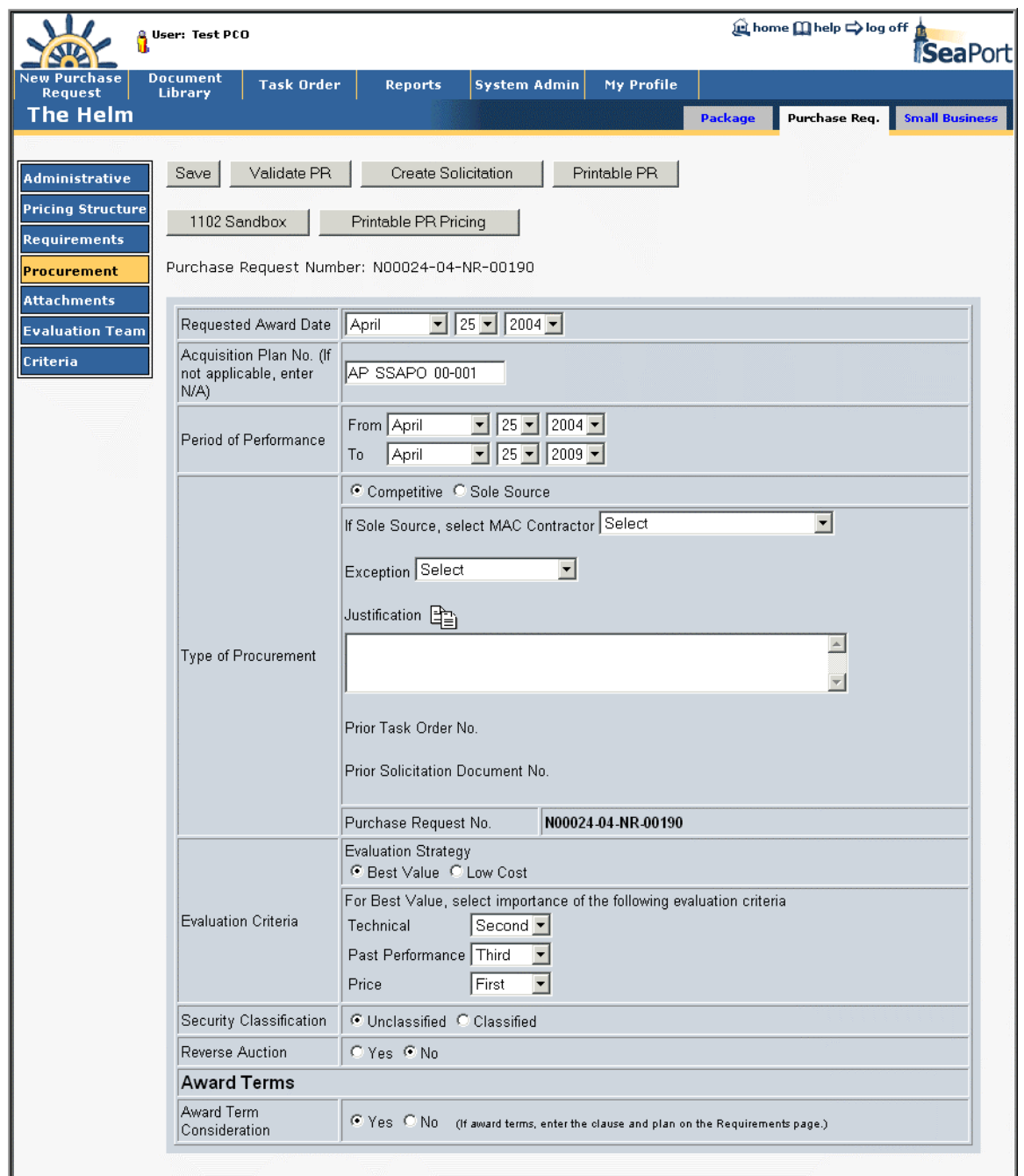

**Figure 51: PR - Procurement** 

## **2.2.7 Add Attachments data**

Users are able to attach any electronic files to the PR that may apply. For example, drawings, specifications, organizational structures, or background information may all be attached at the Attachments Panel. To add a new attachment, the user should select the *New* button. By selecting browse on the following screen, the user is able to browse through their files, either locally, a network, or on desk, using a browser. Upon finding the file you wish to attach, double

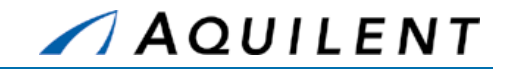

click on the file or click *Open*. Enter a description, e.g, "Milestone Timeline" in the text box. The *Save* button returns the user to the main Attachment screen. Under the Actions column, the user can click the pen icon  $\ell$  (to edit the Purpose text) or the trashcan icon  $\mathbb I$  (to delete an attachment).

> **NOTE:** If you want to update an attachment that has already been added, you will need to delete the original and then upload the newer version of the file.

The Attachments panel is used to add attachments to the Purchase Order. It contains the following data fields and buttons.

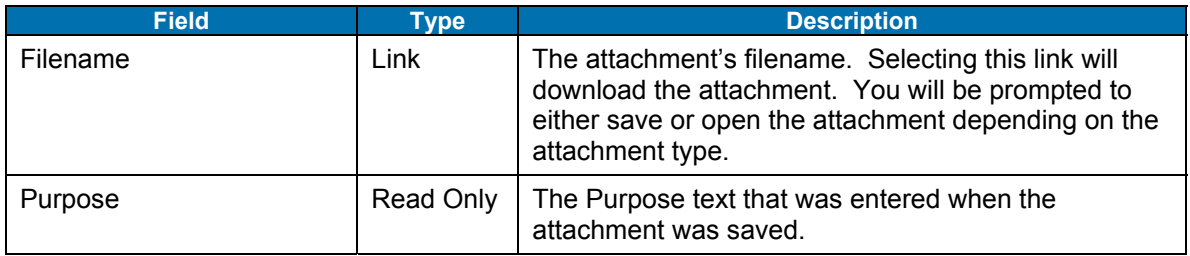

### **Table 20: PR Attachments Panel - Fields**

#### **Table 21: PR Attachments Panel - Buttons**

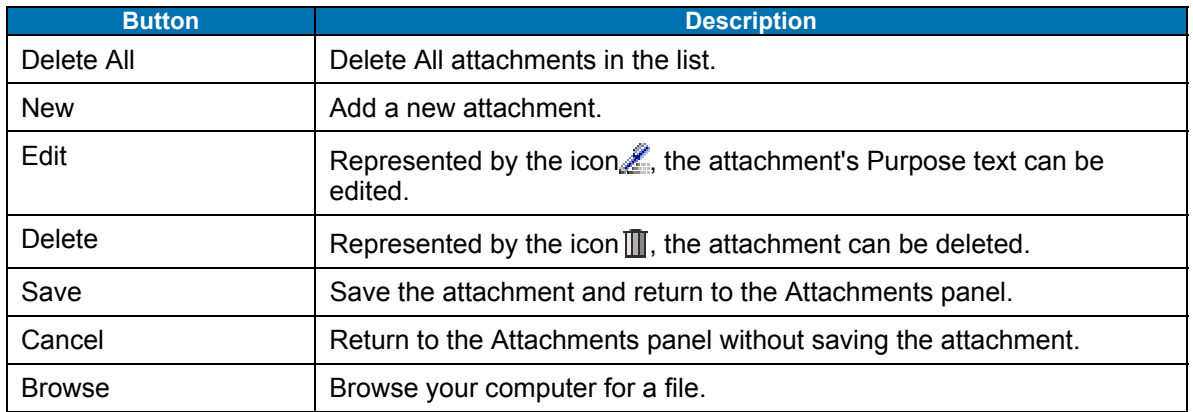

Training Session Details, Version 1.1: Purchase Request

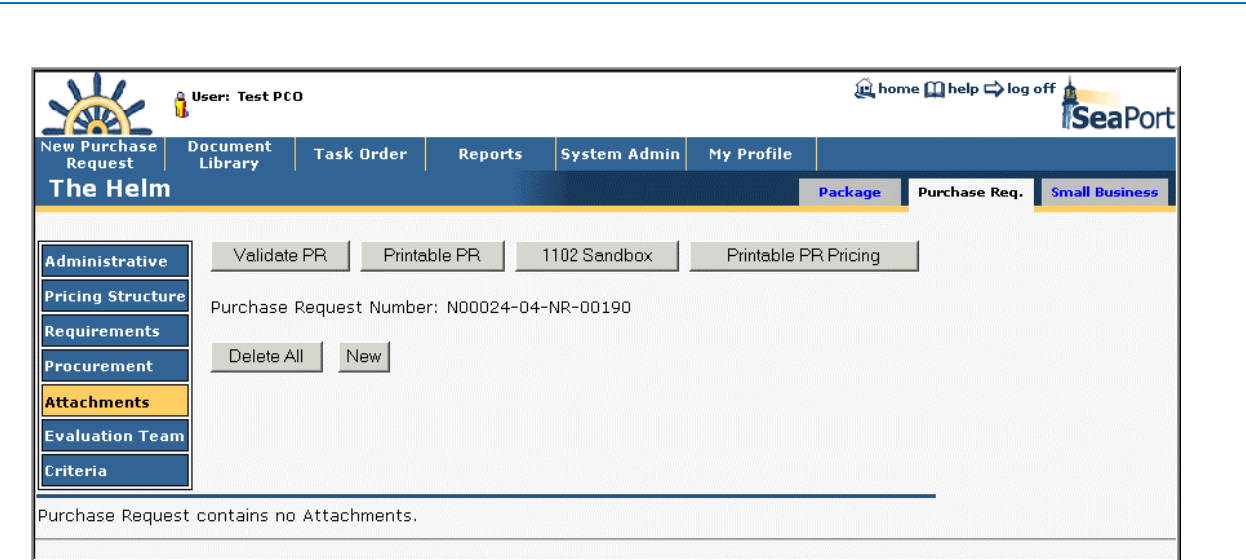

AQUILENT

**Figure 52: PR - Attachments - No Attachments** 

| STO                                                                       | User: Test PCO                                                                                                    |                   |                |                            | ter home m help ⇒ log off<br>SeaPort |                  |                       |  |  |  |
|---------------------------------------------------------------------------|----------------------------------------------------------------------------------------------------|-------------------|----------------|----------------------------|--------------------------------------|------------------|-----------------------|--|--|--|
| <b>New Purchase</b><br><b>Request</b>                                     | <b>Document</b><br><b>Library</b>                                                                                                    | <b>Task Order</b> | <b>Reports</b> | <b>System Admin</b>        | My Profile                           |                  |                       |  |  |  |
| The Helm                                                                  |                                                                                                    |                   |                |                            | <b>Package</b>                       | Purchase Req.    | <b>Small Business</b> |  |  |  |
| Administrative<br><b>Pricing Structure</b><br>Requirements<br>Procurement | Printable PR<br>1102 Sandbox<br>Printable PR Pricing<br>Validate PR<br>Purchase Request Number: N00024-04-NR-00263<br>Delete All<br>New |                   |                |                            |                                      |                  |                       |  |  |  |
| <b>Attachments</b>                                                        |                                                                                                    | <b>File Name</b>  |                | <b>Purpose</b>             |                                      | <b>Actions</b>   |                       |  |  |  |
| <b>Evaluation Team</b>                                                    |                                                                                                    | SampleFile 1.doc  |                | Procurement Plan - Phase 1 |                                      | $\mathscr{L}$ II |                       |  |  |  |
| Criteria                                                                  |                                                                                                    | Sample File 2.doc |                | Milestone Timeline         |                                      | L<br>冊           |                       |  |  |  |
|                                                                           | SampleFile3.doc                                                                                                    |                   | Site Diagram   |                            |                                      |                  |                       |  |  |  |
|                                                                           |                                                                                                    |                   |                |                            |                                      |                  |                       |  |  |  |

**Figure 53: PR - Attachments - With Attachments** 

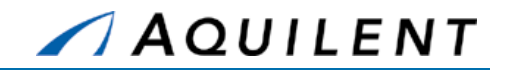

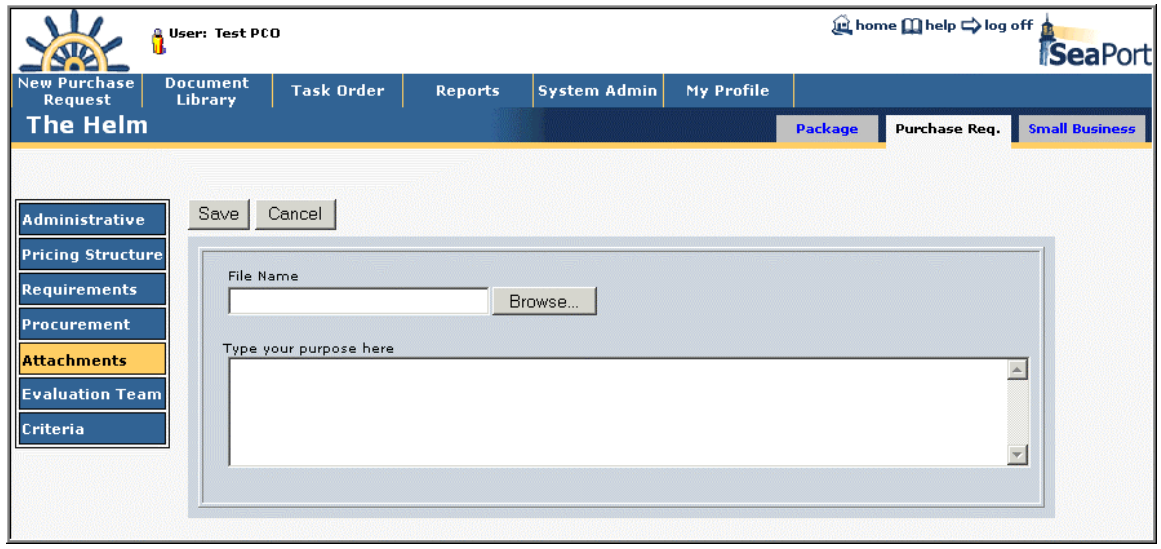

**Figure 54: PR - Attachments - Add Attachment** 

# **2.2.8 Add Evaluation Team data**

Evaluator data can be added using the User Search feature. The User Search appears in a separate window as shown in Figure 56.

Only the Originator of a purchase request (PR), Purchase Request or Solicitation Document (SD) editor, or the PCO can assign, remove, or change the chairman as well as assign or remove members of the evaluation committee.

The Originator and PR editor perform their functions from the PR document screen; the PCO and SD editor perform these actions from the Solicitation document screen. Regardless of the screen set used, to get started click the *Evaluation Team* button found in the left-side navigation area and follow these procedures:

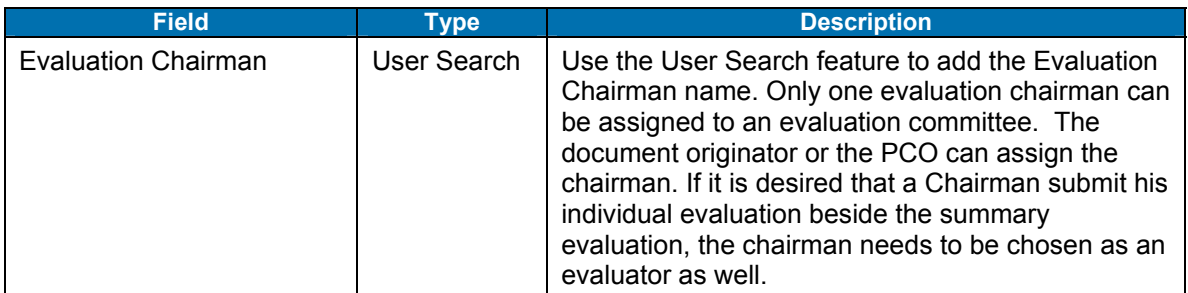

## **Table 22: PR Evaluation Team Panel - Fields**
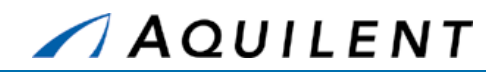

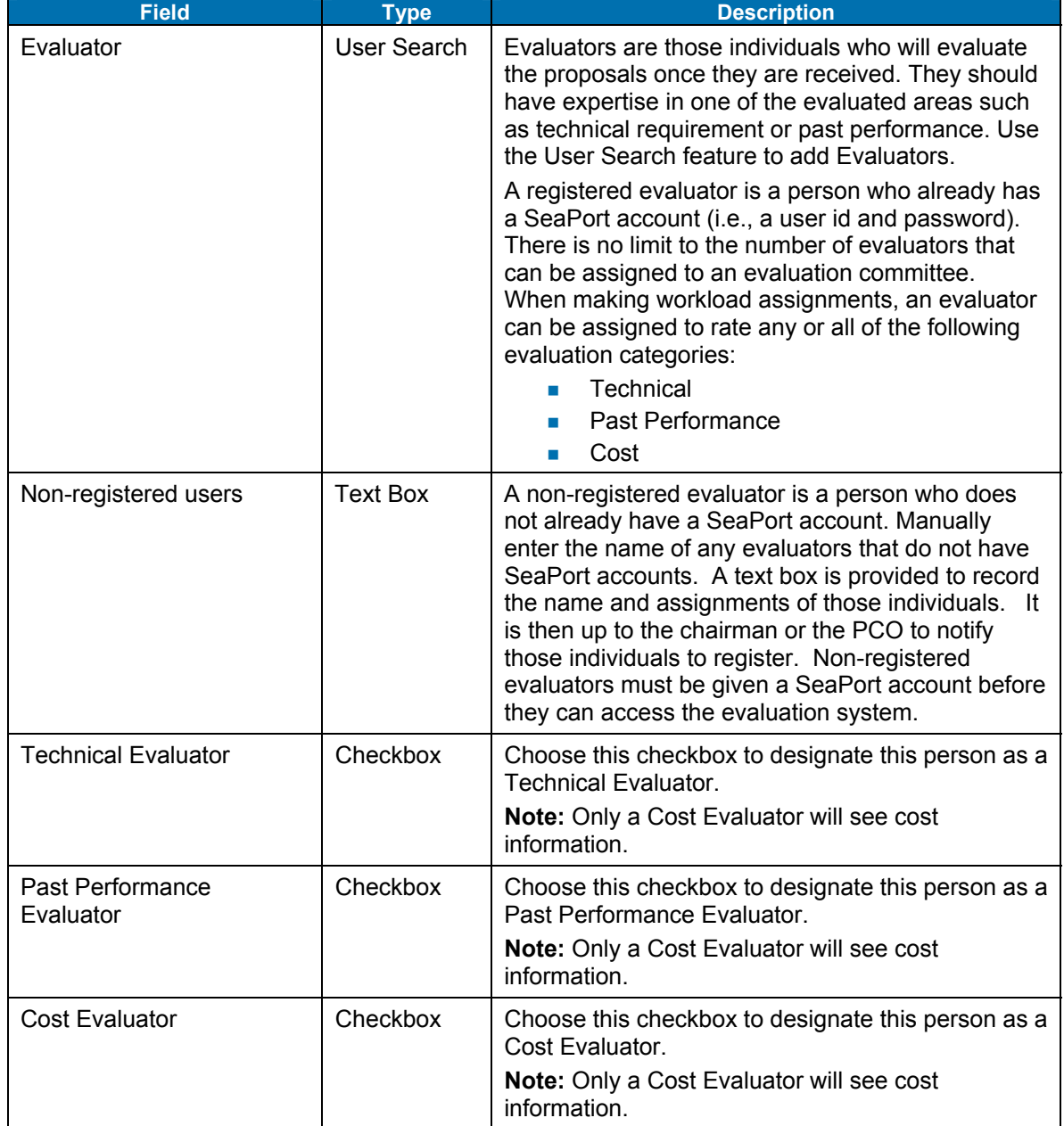

### **Table 23: PR Evaluation Team Panel - Buttons**

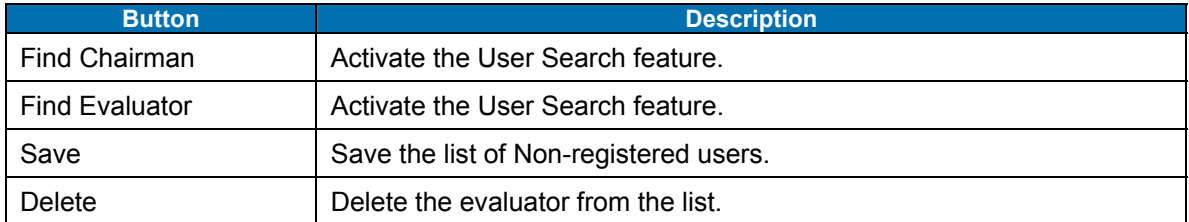

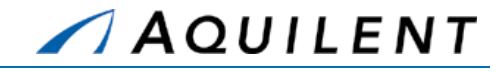

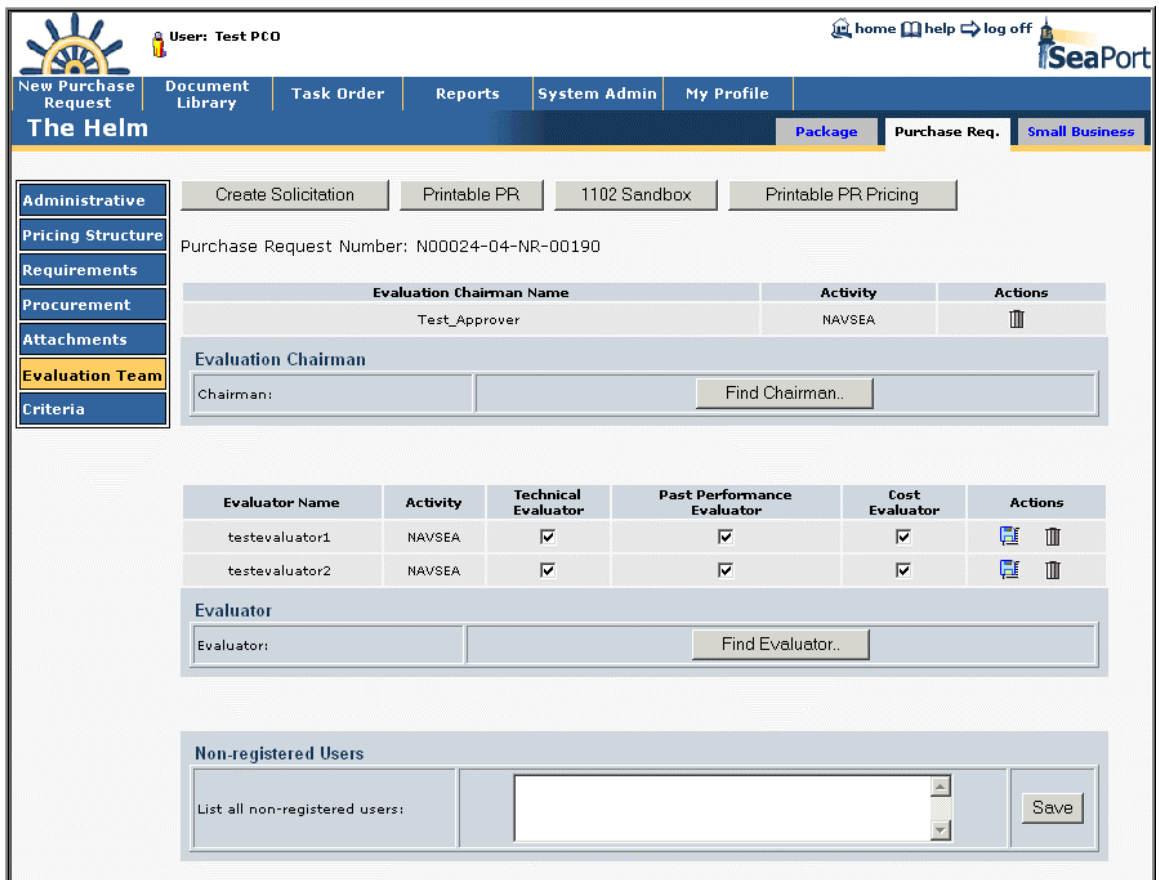

**Figure 55: PR - Evaluation Team** 

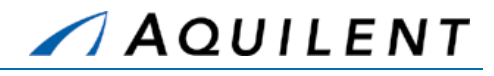

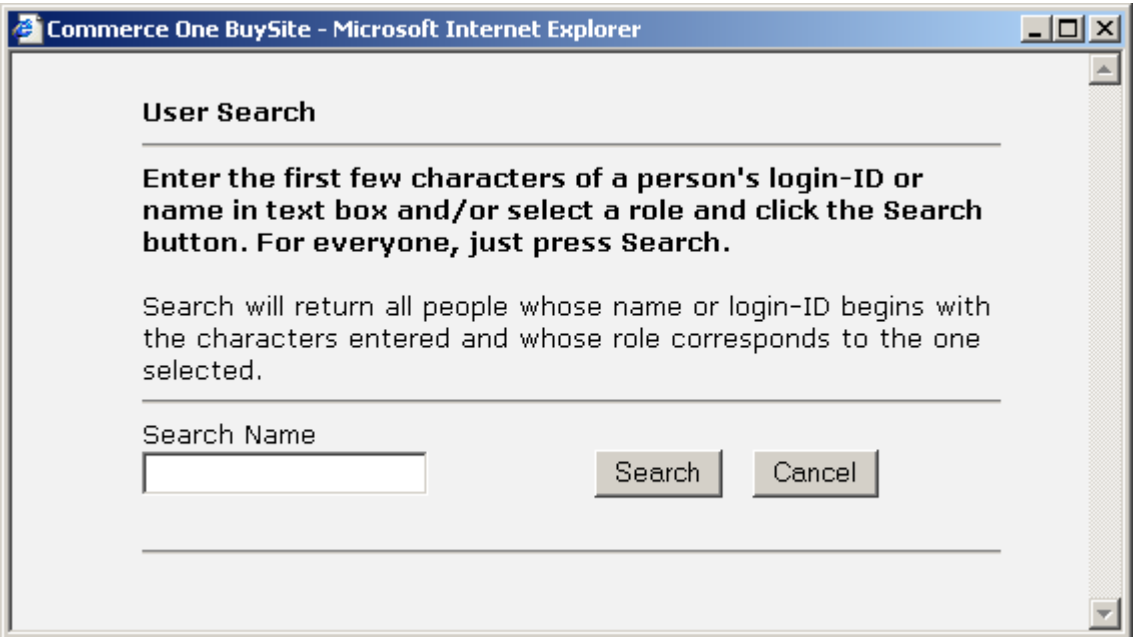

# **Figure 56: PR - User Search**

# **2.2.9 Add Criteria data**

Criteria data is information that relates to the submission and review of proposals.

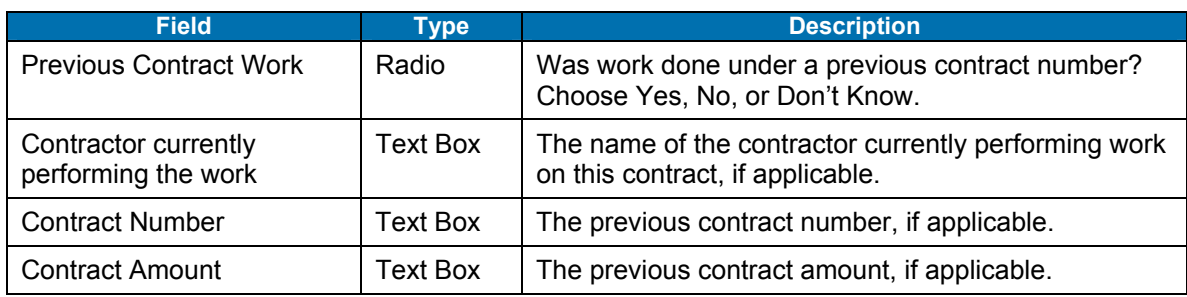

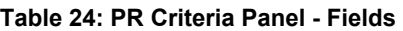

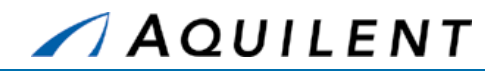

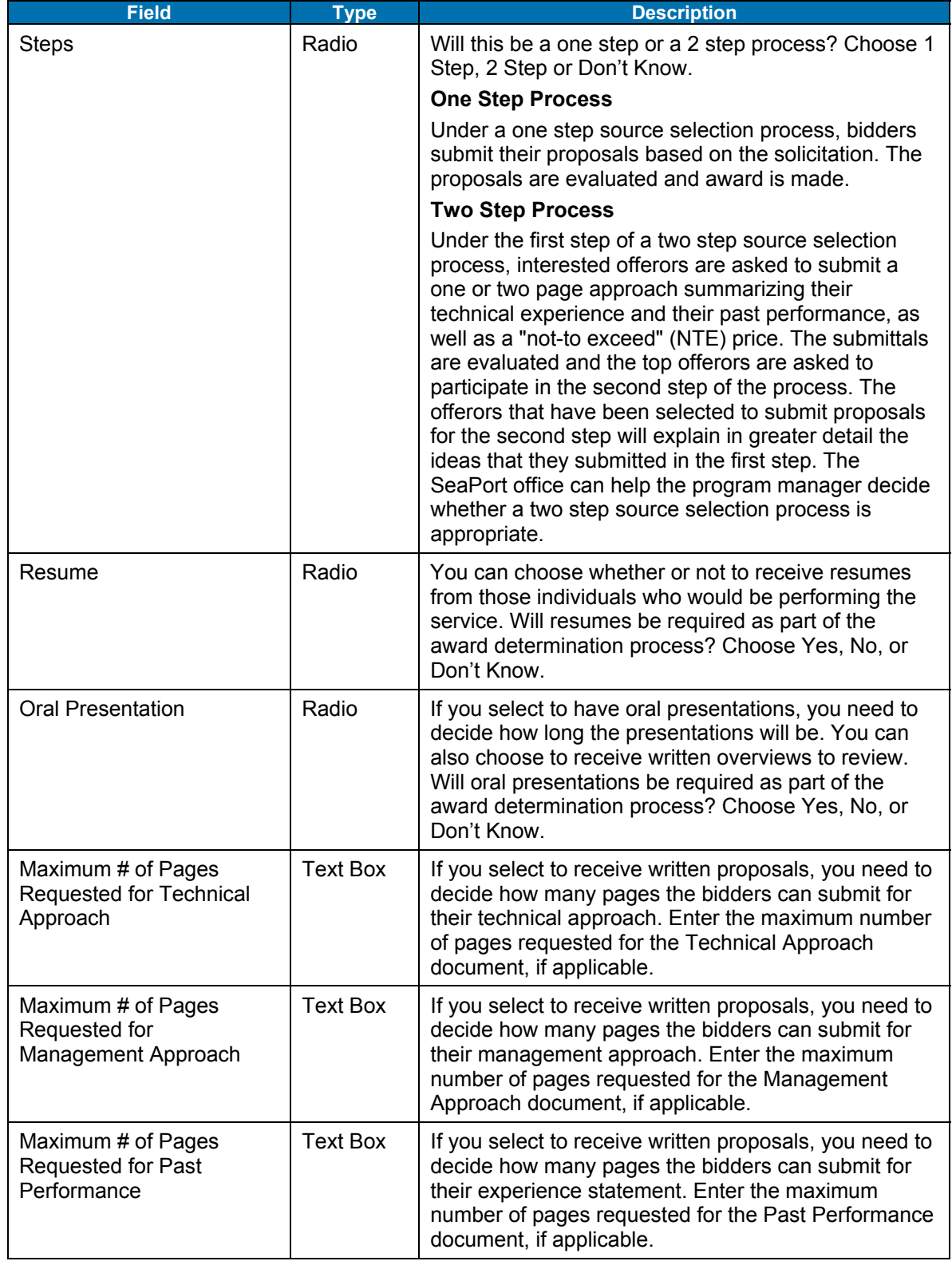

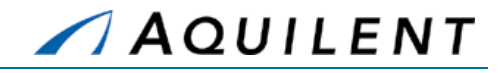

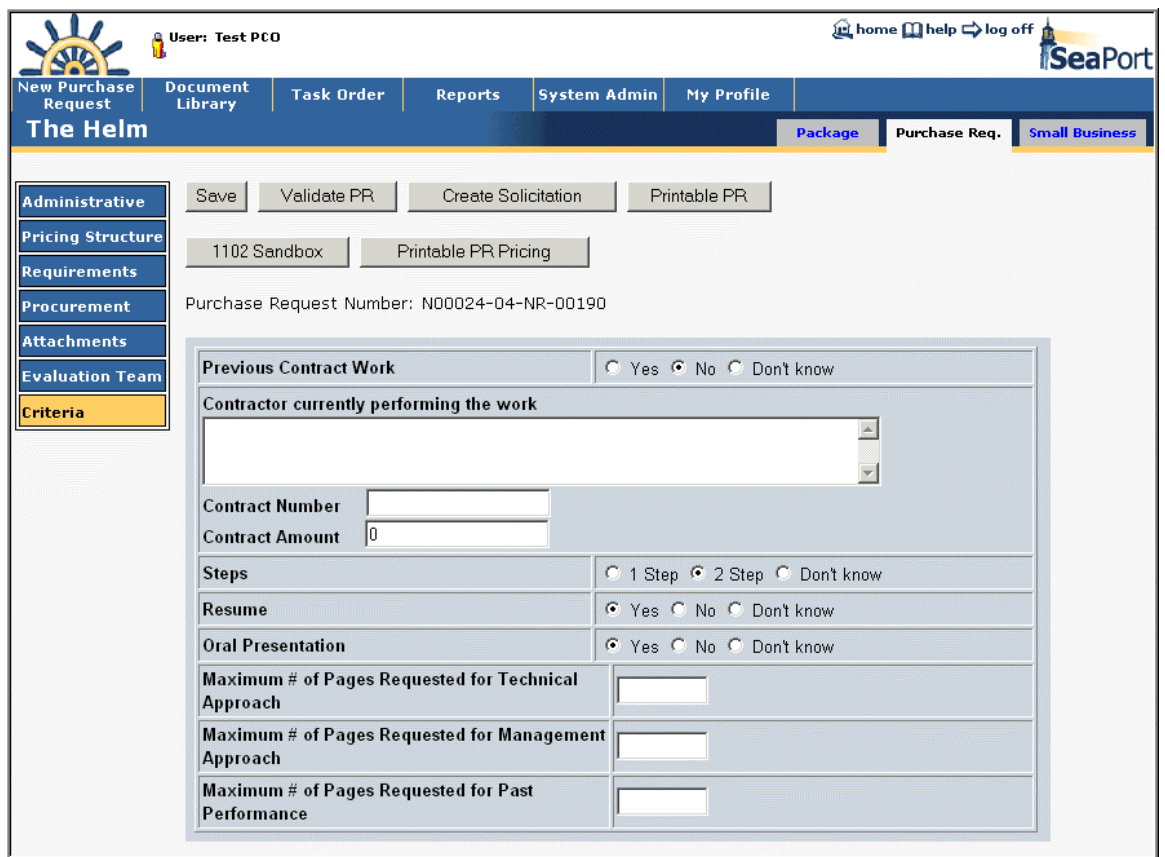

#### **Figure 57: PR – Criteria**

A PCO can create a draft solicitation by pressing the *Create Solicitation* button.

Once pressed, the system runs a validation routine to ensure that the draft PR has all required fields populated. If true, the system will successfully validate and create the draft solicitation. If the validation fails, the system reports the errors requiring attention via a message box.

Upon successful validation the system generates a draft solicitation, provides a unique solicitation number, and populates most of the solicitation fields with the data from the PR.

# **2.2.10 Small Business Set Aside**

Small Business Set Aside is required in order to create a Solicitation. Use the Small Business tab at the top of the screen to access this panel. Choose a PCO Set Aside Selection and enter a Justification if necessary. Save the Selection or Save and Invite the DSB (Deputy for Small Business) by choosing the appropriate button. The DSB will make the DSB Set Aside Selection.

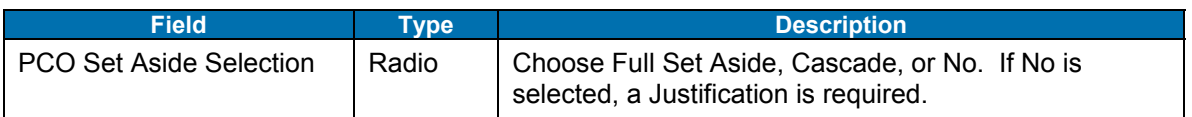

### **Table 25: PR Small Business Set Aside Panel - Fields**

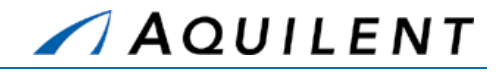

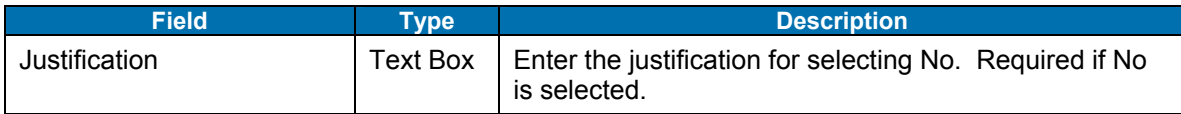

### **Table 26: PR Small Business Set Aside Panel - Buttons**

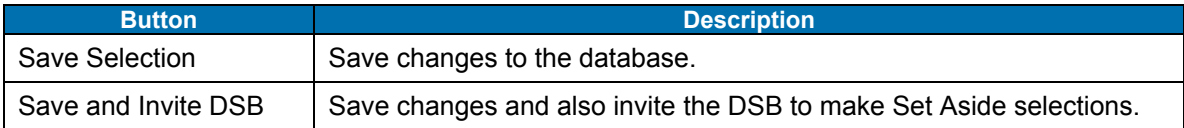

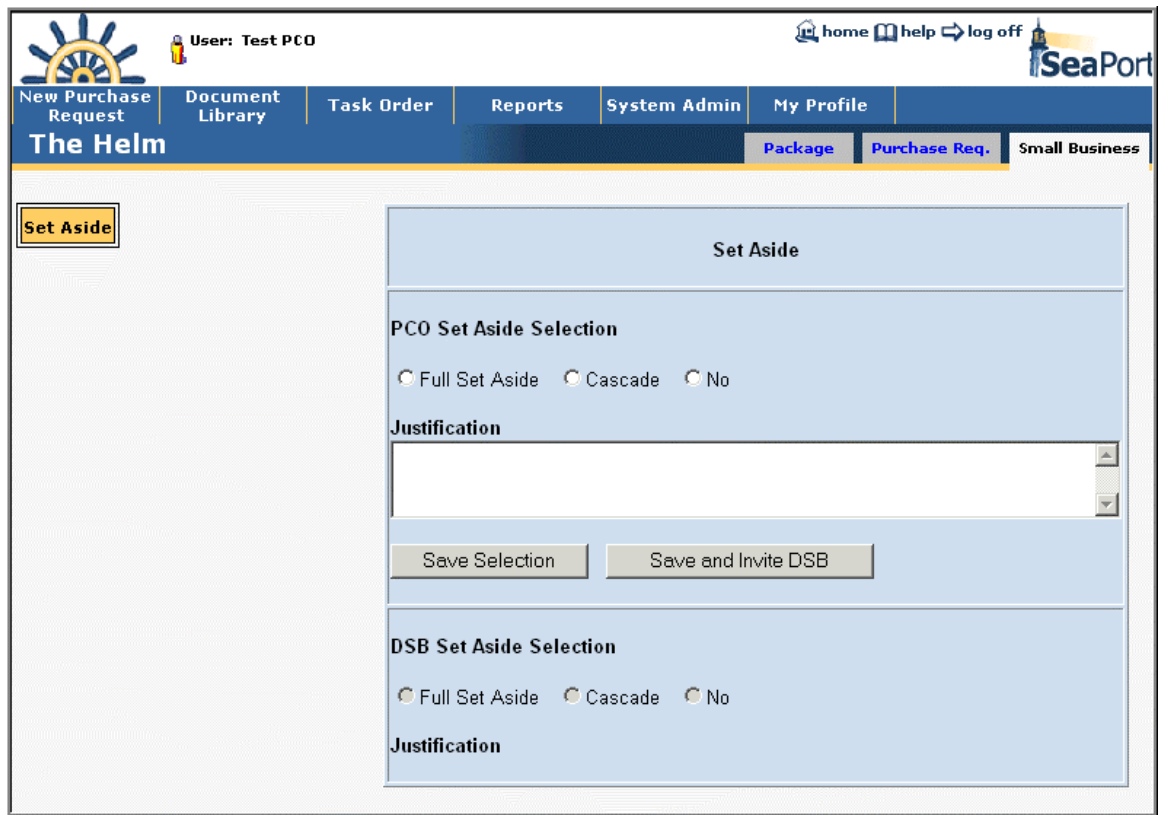

### **Figure 58: Small Business – Set Aside**

# 2.3 Practice

Students will complete steps one and two of the procurement process described in Section 2.1.2 of the SeaPort II Training Plan. This involves creating a draft Purchase Request (PR) by using the New PR Wizard and routing the draft PR to a PCO or 1102. Students will create a Purchase Request using the sample data found in the tables below. Students will then clone the Purchase Request that is created in the first exercise.

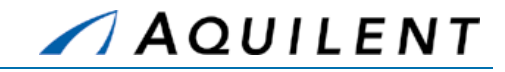

**Setup:** Create three sample files for use in uploading attachments. Label these files: SampleFile1, SampleFile2, and SampleFile3. These can be any type of file.

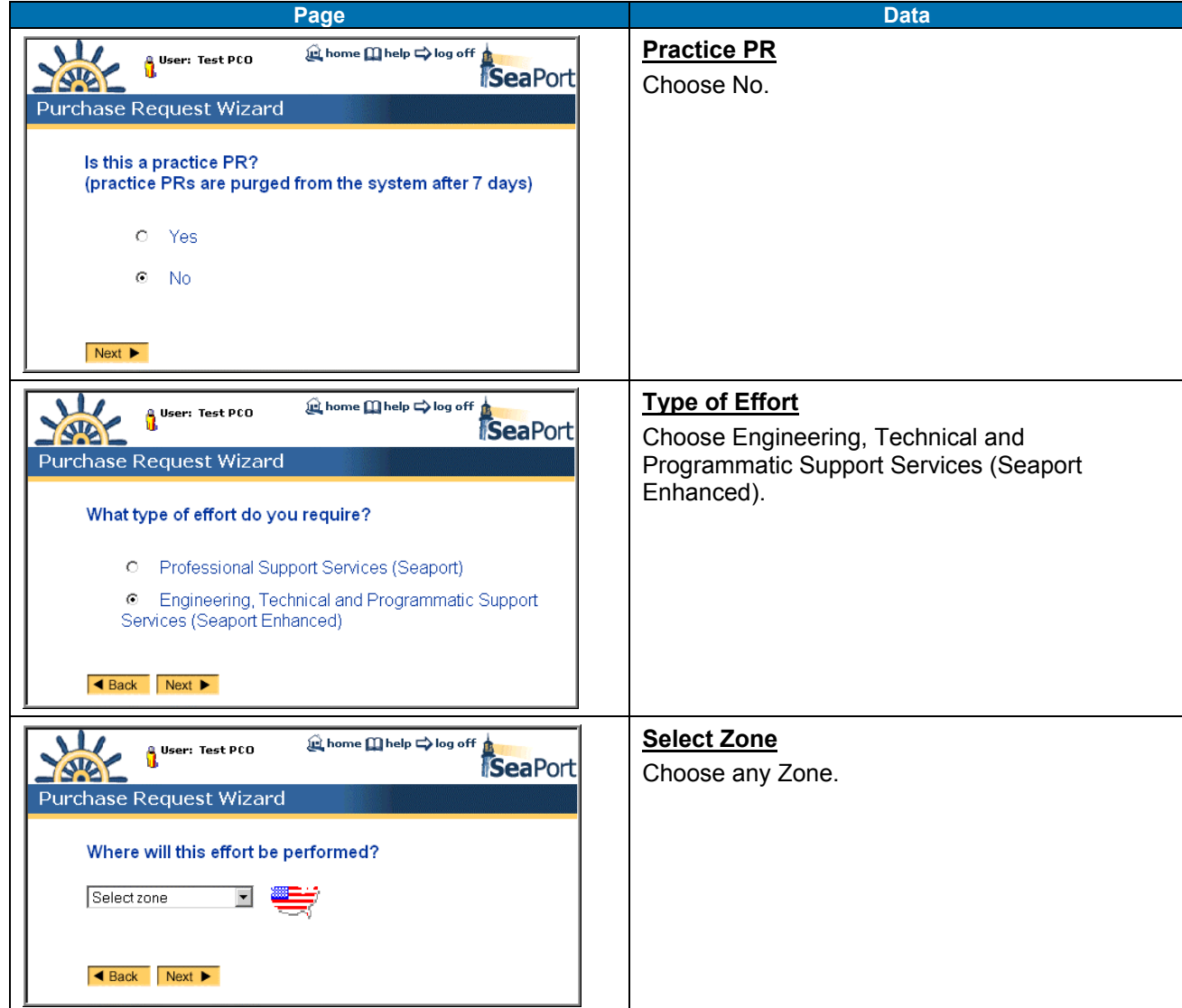

### **Table 27: Purchase Request Data – PR Wizard**

Training Session Details, Version 1.1: Purchase Request

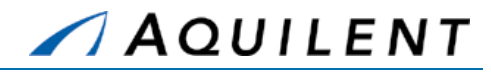

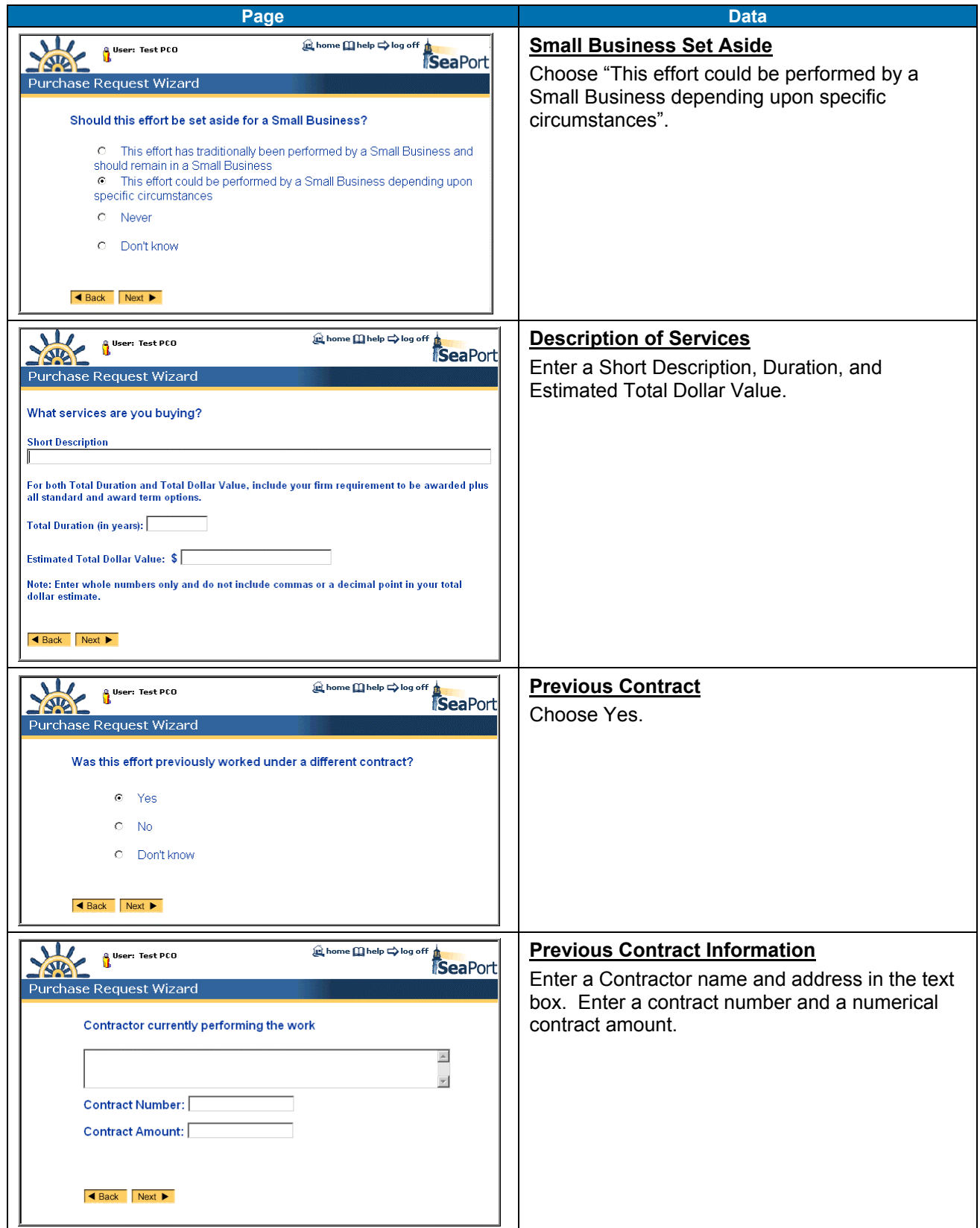

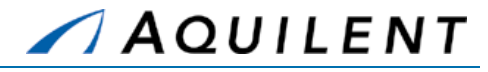

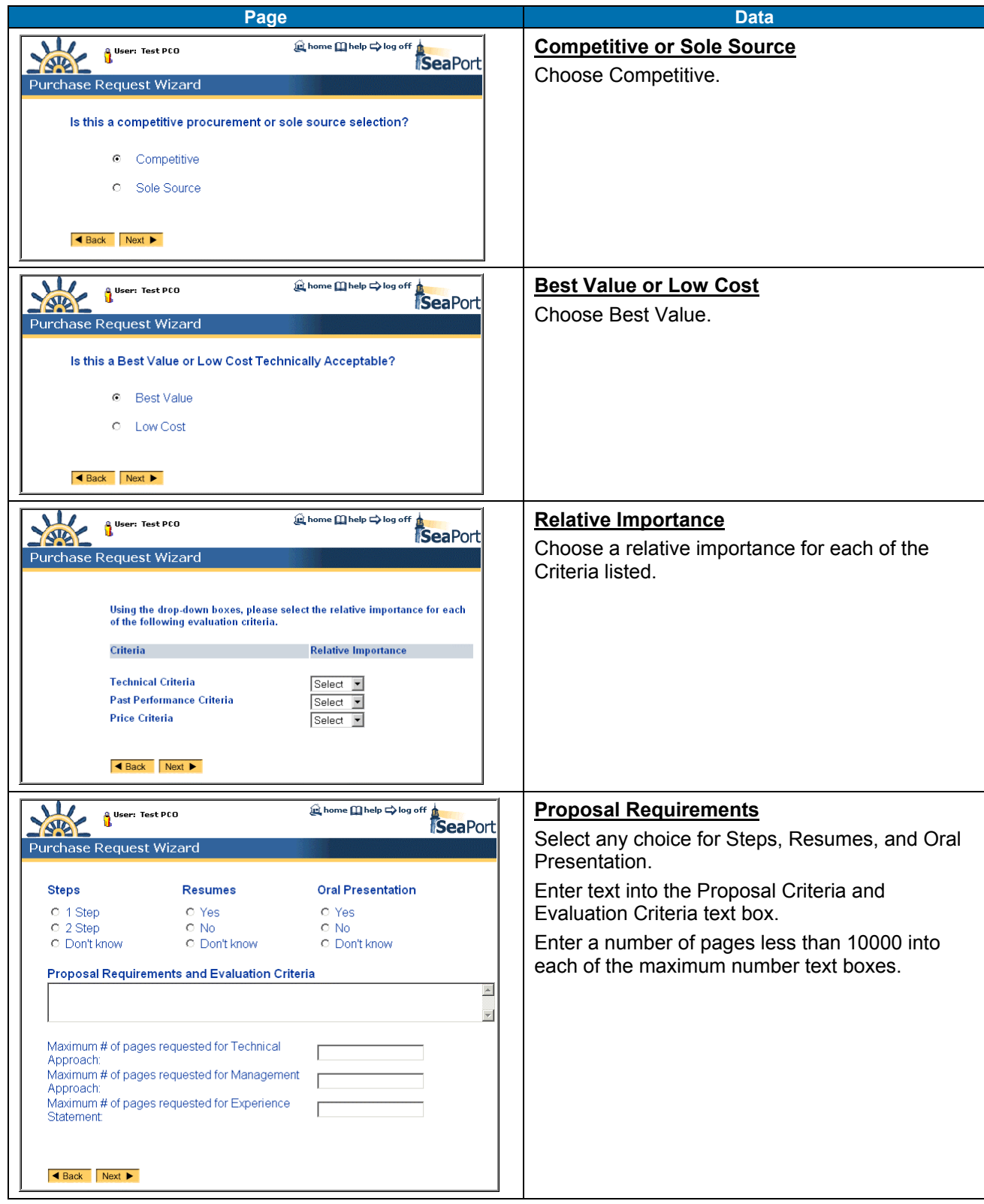

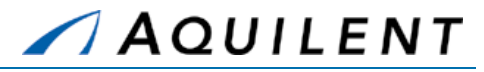

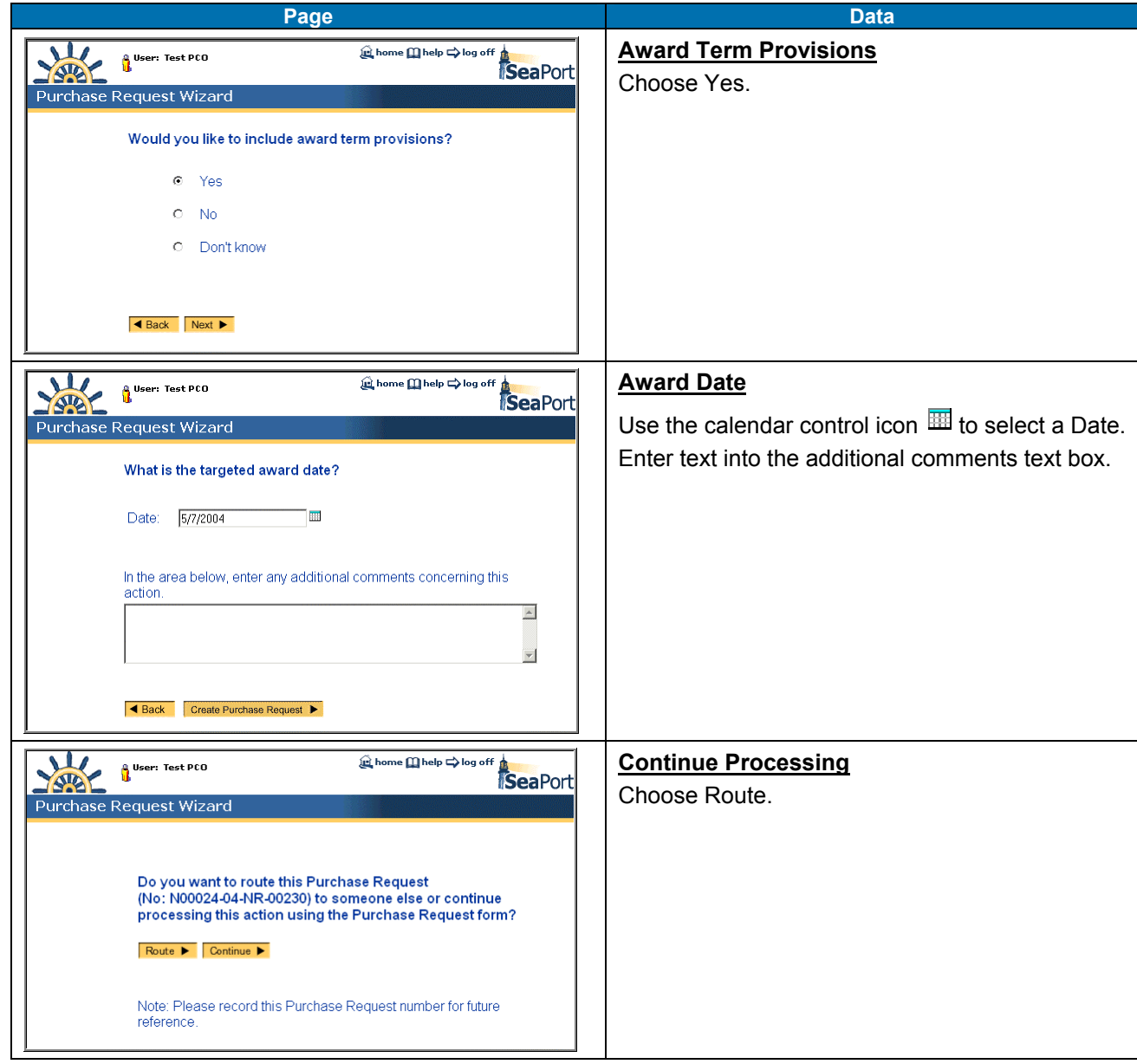

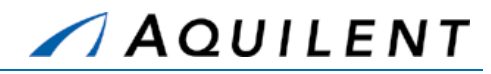

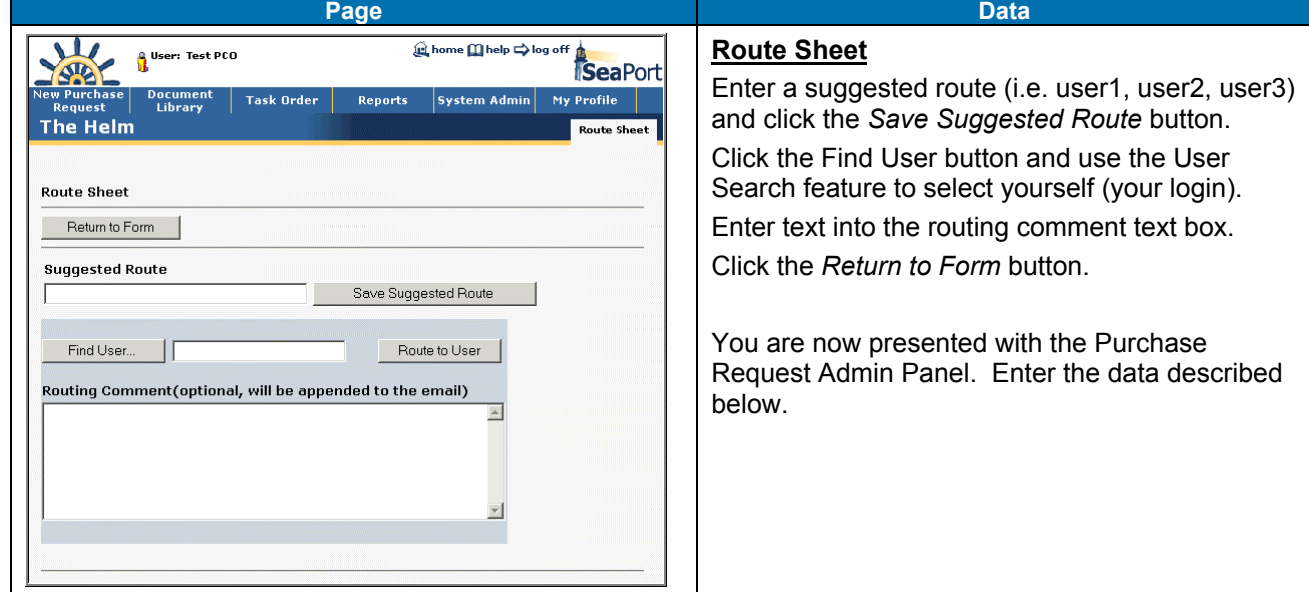

After completing the New PR Wizard, you will be at the Administrative panel of the new PR. Enter (or edit) the data shown in the table below.

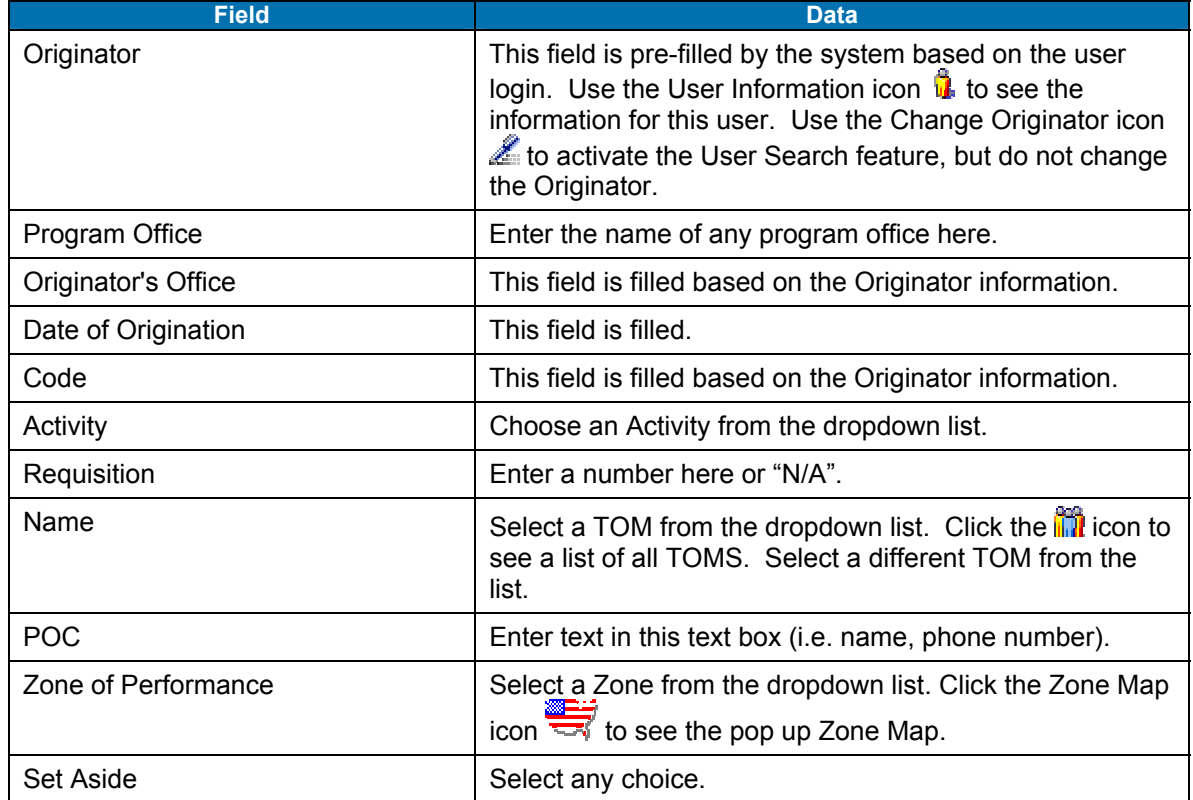

#### **Table 28: Purchase Request Data - Administrative**

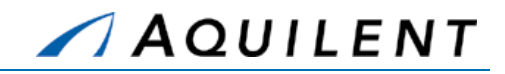

Use the left navigation to select the Pricing Structure panel. Enter the information in the table below. Use the *New CLIN* button to enter the CLIN information. Use the Add SLIN icon  $\blacksquare$  to enter SLIN information or the Edit icon  $\triangle$  to edit the information for an existing SLIN.

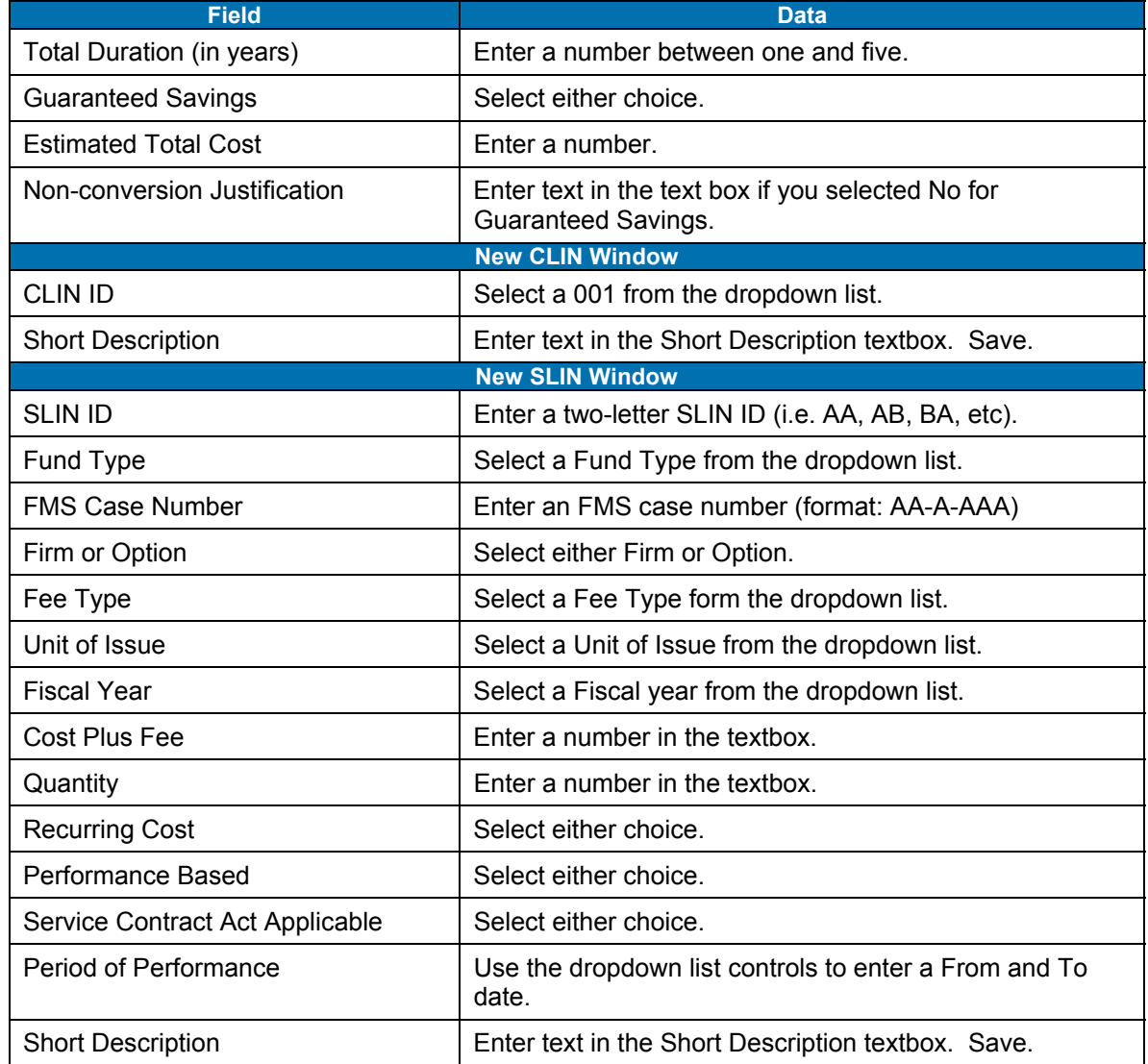

### **Table 29: Purchase Request Data - Pricing Structure**

Use the left navigation to proceed to the Requirements panel. Enter the information in the table below. Click the Requirement's link to enter text for a Requirement.

#### **Table 30: Purchase Request Data - Requirements**

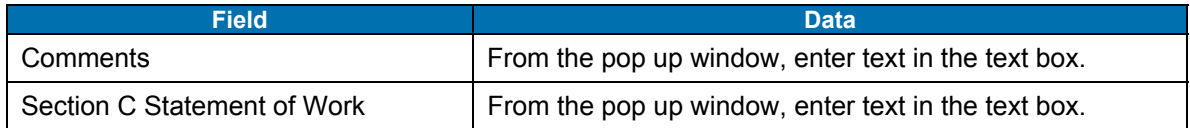

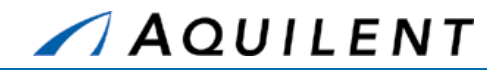

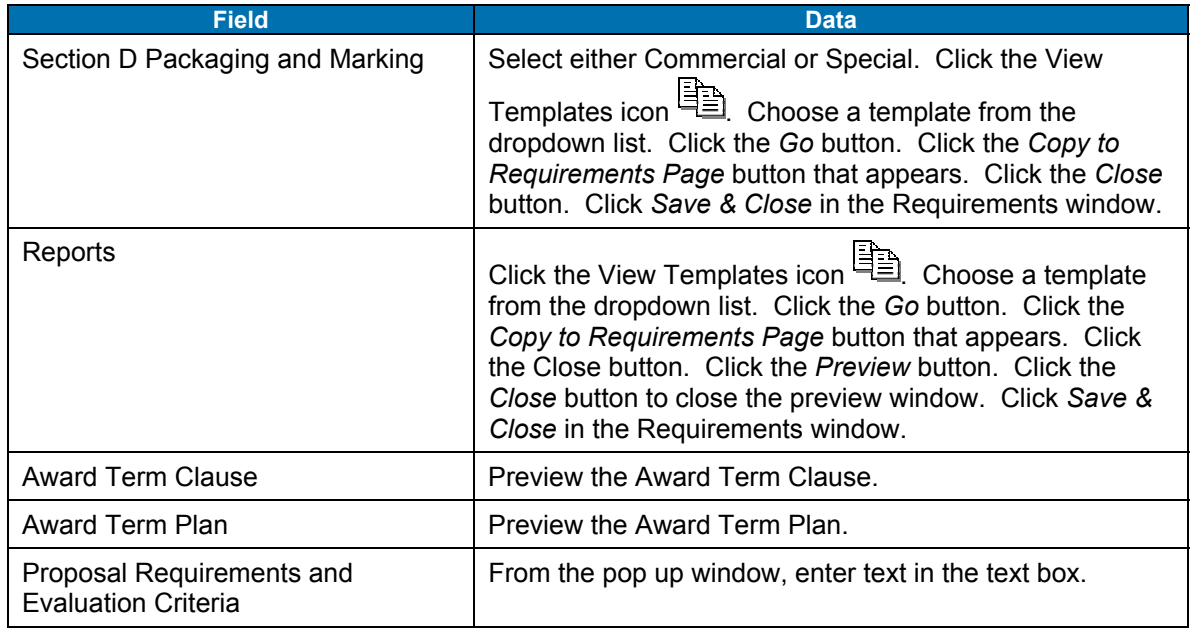

Use the left navigation to proceed to the Procurement panel. Enter the information in the table below.

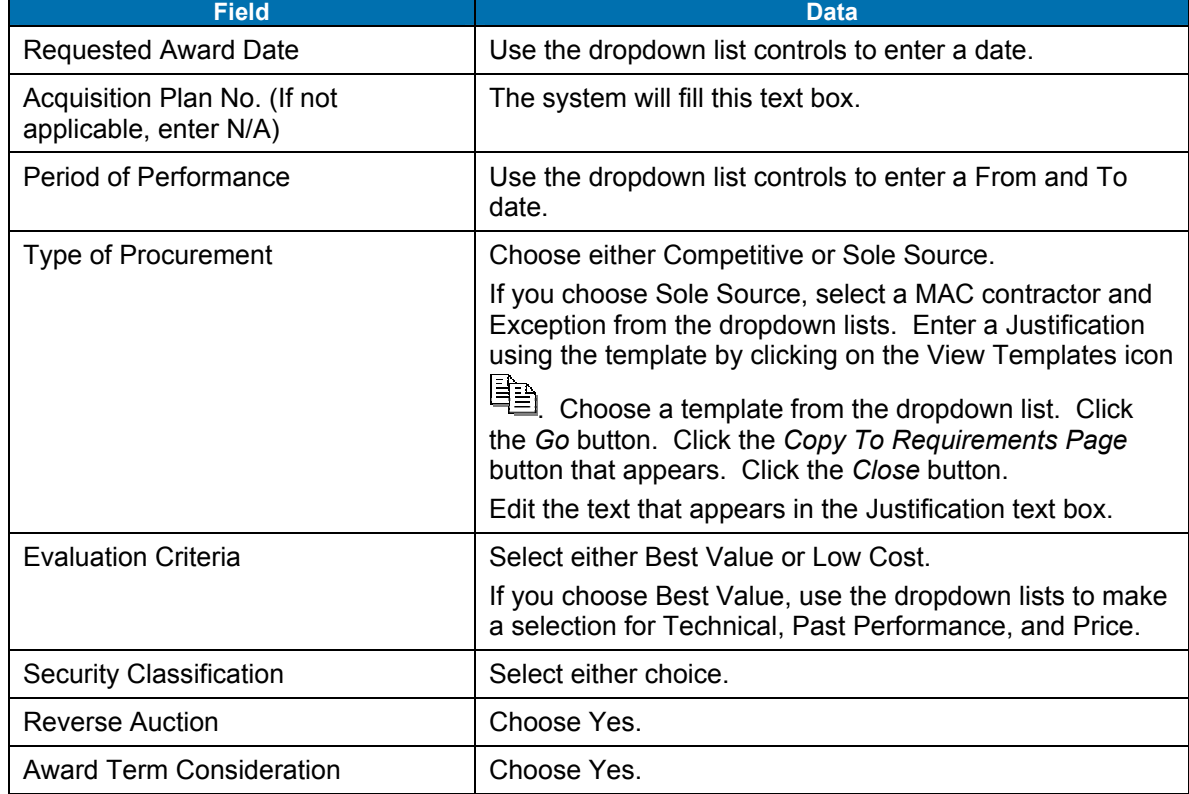

### **Table 31: Purchase Request Data - Procurement**

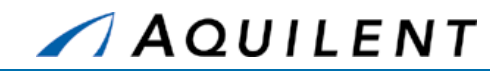

Use the left navigation to proceed to the Attachments panel. Enter the information in the table below.

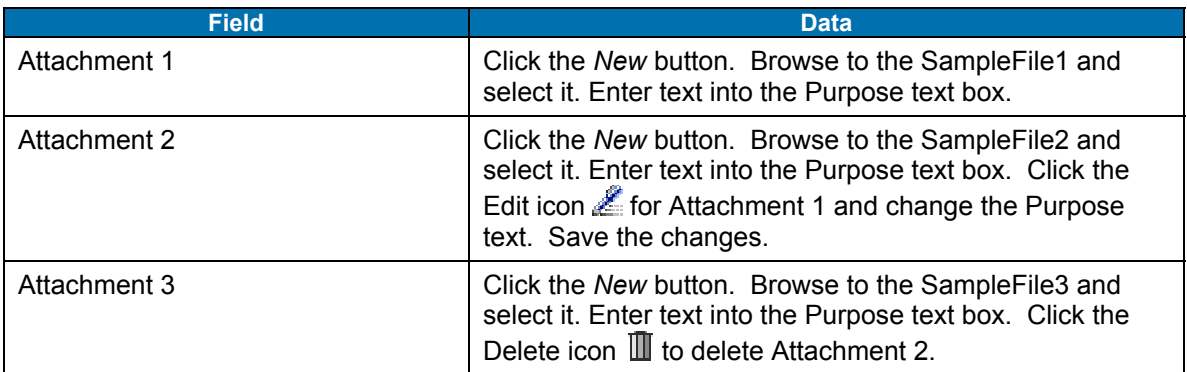

#### **Table 32: Purchase Request Data - Attachments**

Use the left navigation to proceed to the Evaluation Team panel. Enter the information in the table below.

#### **Table 33: Purchase Request Data - Evaluation Team**

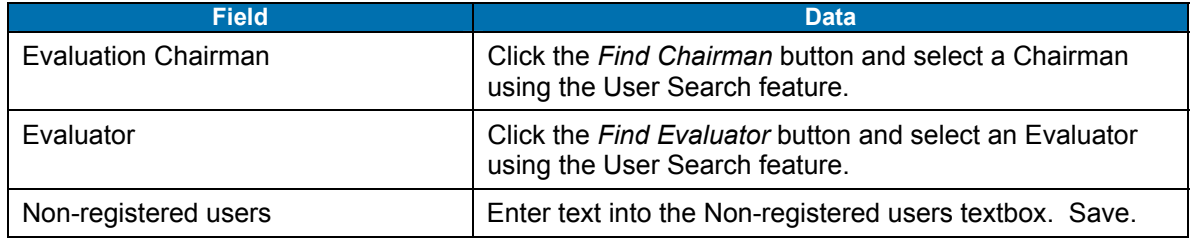

Use the left navigation to proceed to the Criteria panel. Enter the information in the table below.

#### **Table 34: Purchase Request Data - Criteria**

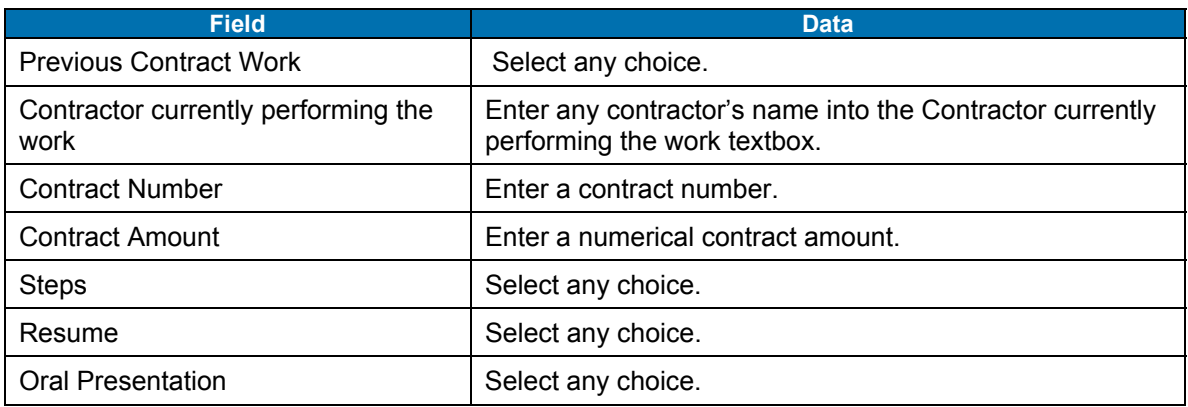

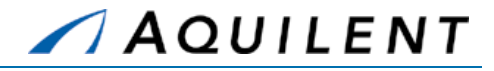

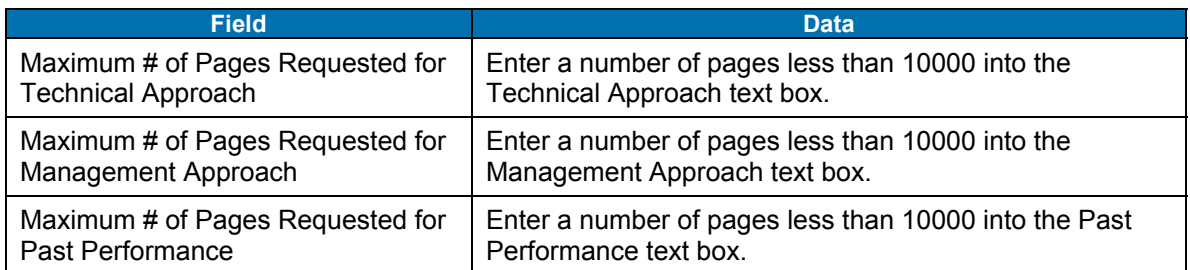

Validate PR

You have completed entering information for the Purchase Request. Use the Validate PR button to check your work. If validation is not successful, enter the missing information and validate again. Continue to validate the PR until you are successful.

### **Create Solicitation**

Click the Create Solicitation button. The Draft Solicitation is created. You are now at the Administrative panel for the draft Solicitation. Notice that the tab navigation at the top of the page has changed to indicate this. You will use this draft solicitation to complete the practice exercises in Section 3.3 below.

# 2.4 Adjust

The instructor will evaluate the students' progress through the exercises above. Areas of particular difficulty will be reviewed and addressed as necessary.

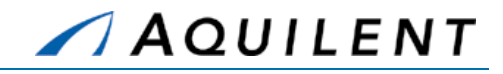

# **3 Solicitation Document**

This section details the Solicitation Document training session. The Solicitation Document training session follows the structure outlined in the SeaPort II Training Plan Section 3.1: Training Methodology and contains the key concepts outlined in Section 5: Training Curriculum.

# 3.1 Explain

The Solicitation Document organizes the Purchase Request (PR) data into a solicitation format. After the Originator routes a PR to a SEA 02 contracting officer for processing, they will be able to view but no longer be able to manipulate any of the information. These functions transfer to SEA 02.

Once the Solicitation Document is complete, the PCO will "Lock & Release" the solicitation. SeaPort archives and posts this document as the official solicitation of record and permits no further changes. SeaPort notifies all MAC holders that the solicitation has been posted.

Any changes to a released solicitation require issuance of a Solicitation Amendment.

The purpose of the Solicitation Document panels is to consolidate information entered in the Purchase Request with contractual information that will eventually be sent out to the Contractors for bidding. Use the left navigation buttons to access all the related Solicitation Document panels.

# 3.2 Demonstrate

During the draft solicitation state, the PCO/1102 is required to populate several fields not entered during the PR stage. The following sections describe the solicitation panels and individual fields.

# **3.2.1 Add Administrative data**

The Administrative panel is used to enter Administrative data. It contains the following data fields and buttons.

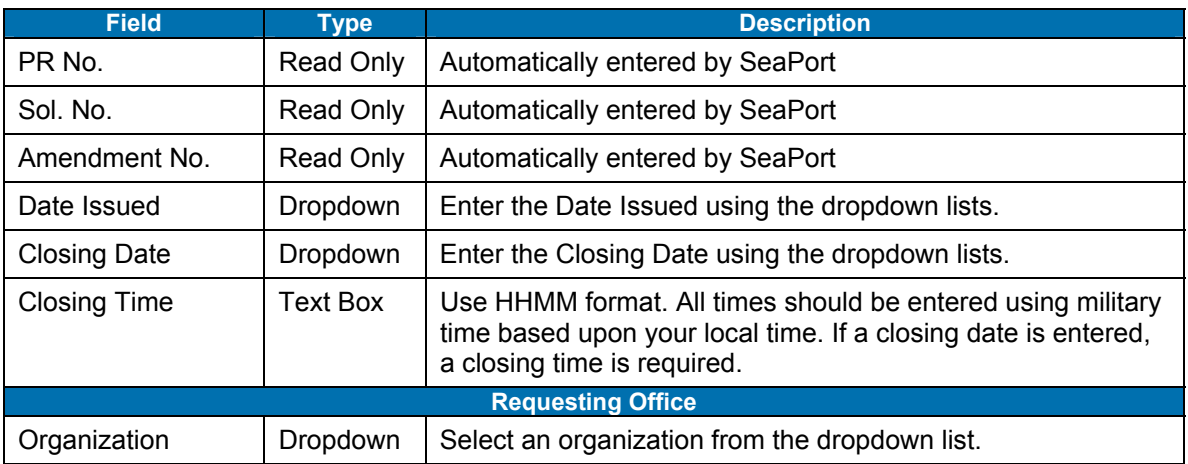

# **Table 35: SD Administrative Panel - Fields**

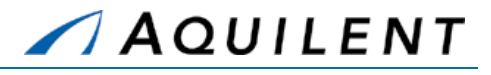

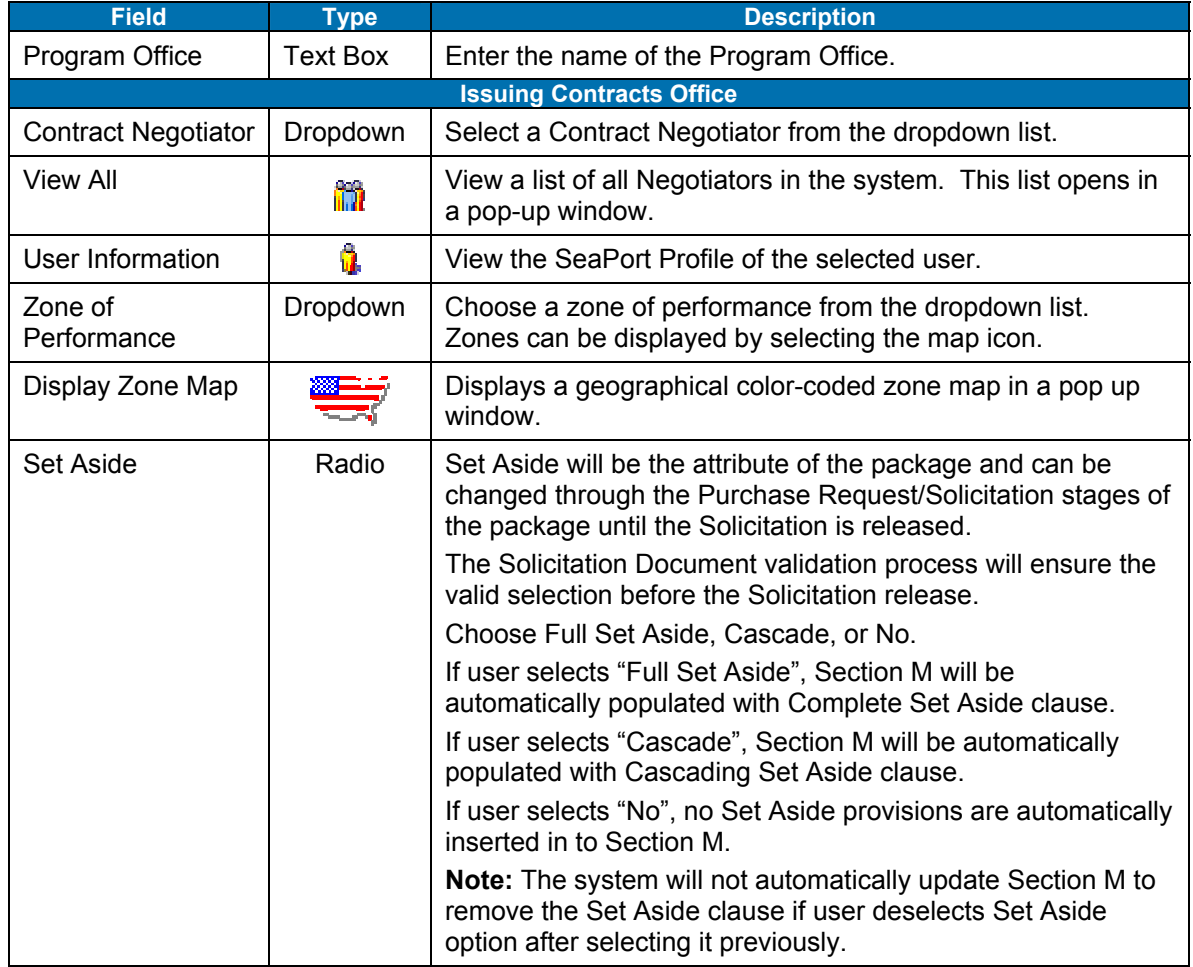

### **Table 36: SD Administrative Panel - Buttons**

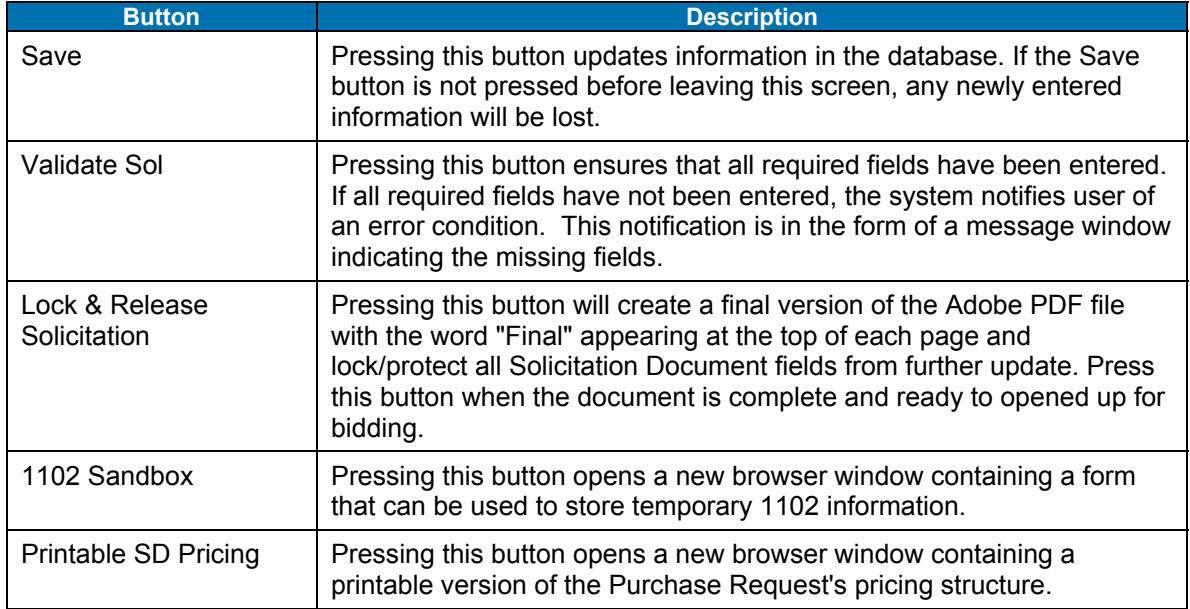

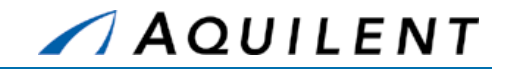

**NOTE:** The Save, Validate Sol, Lock & Release Solicitation, 1102 Sandbox, and Printable SD Pricing buttons are common to several of the SD panels. They always perform the same function.

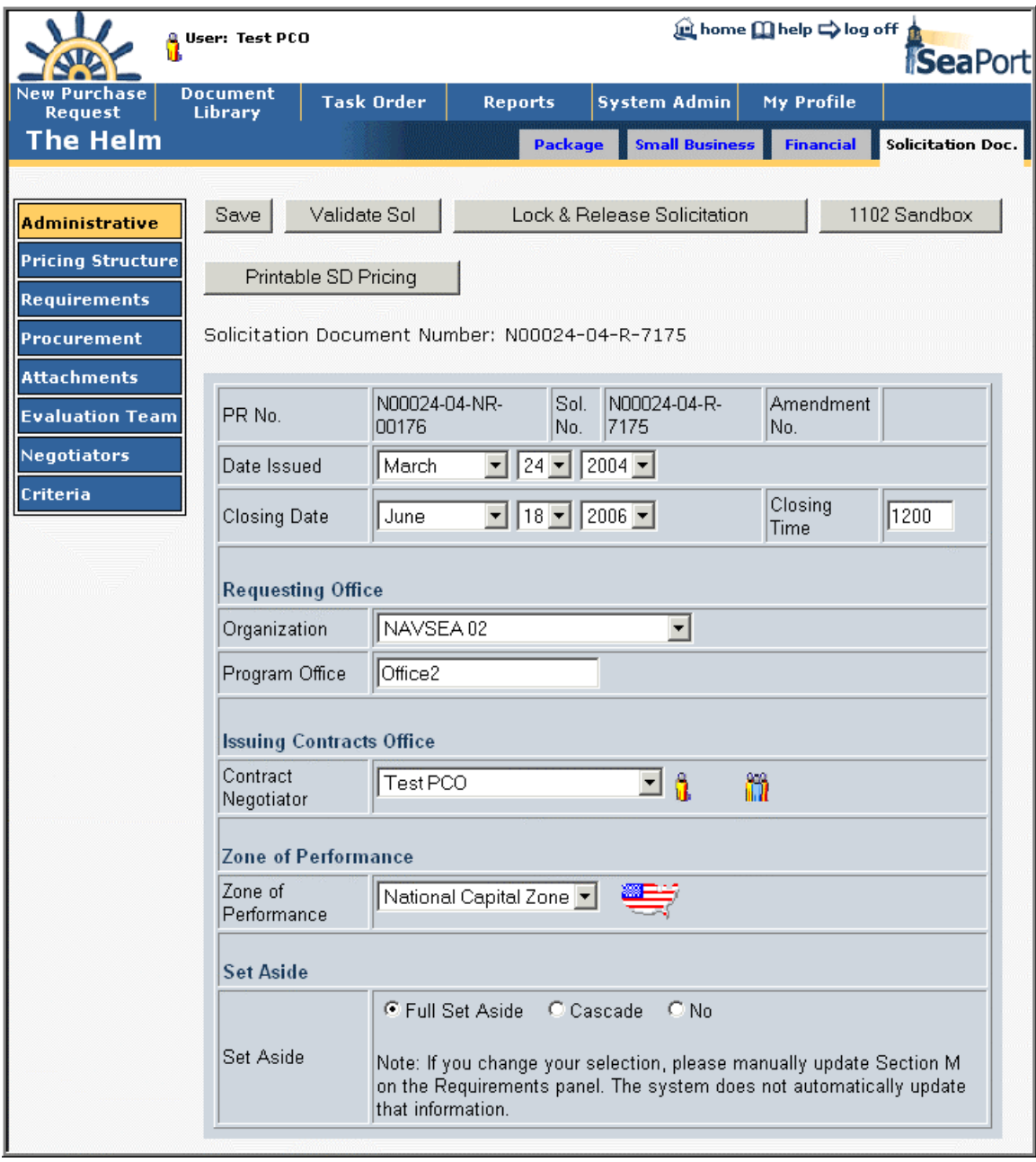

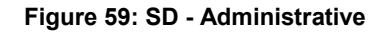

# **3.2.2 Add Pricing Structure data**

The purpose of the Pricing Structure Panel is to lay out the Contract Line Item Number (CLIN) structure of the Task Order. The basic MAC contracts have within them a uniform CLIN

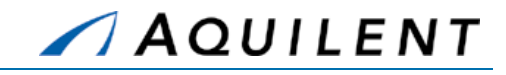

structure based upon contract type. The Solicitation Document Pricing Structure panel replicates this structure. Information such as Total Duration and Estimated Total Cost will be provided by the Wizard. It contains the following data fields and buttons.

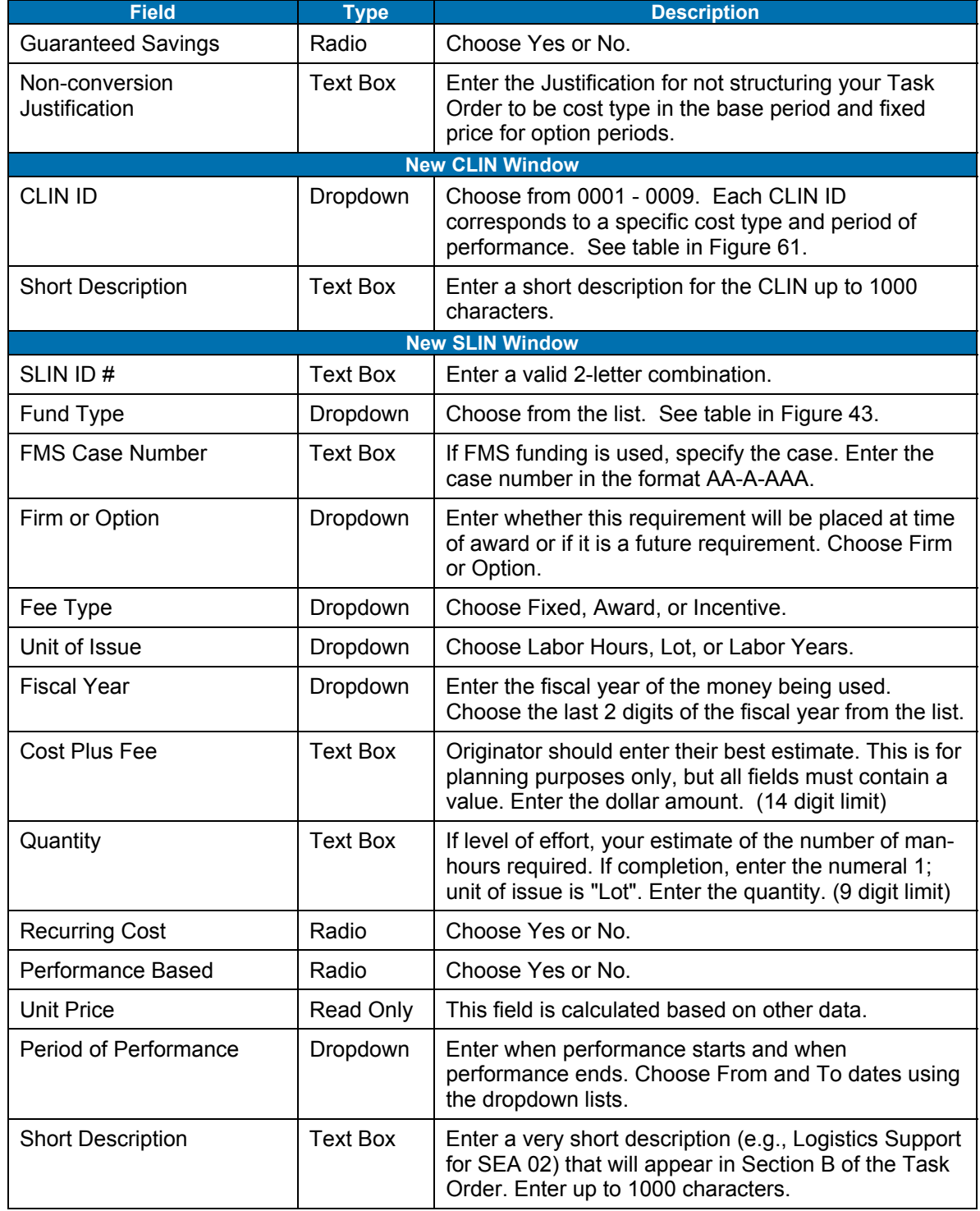

# **Table 37: SD Pricing Structure Panel - Fields**

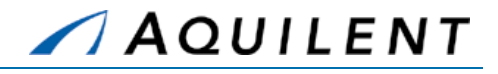

### **Table 38: SD Pricing Structure Panel – Buttons**

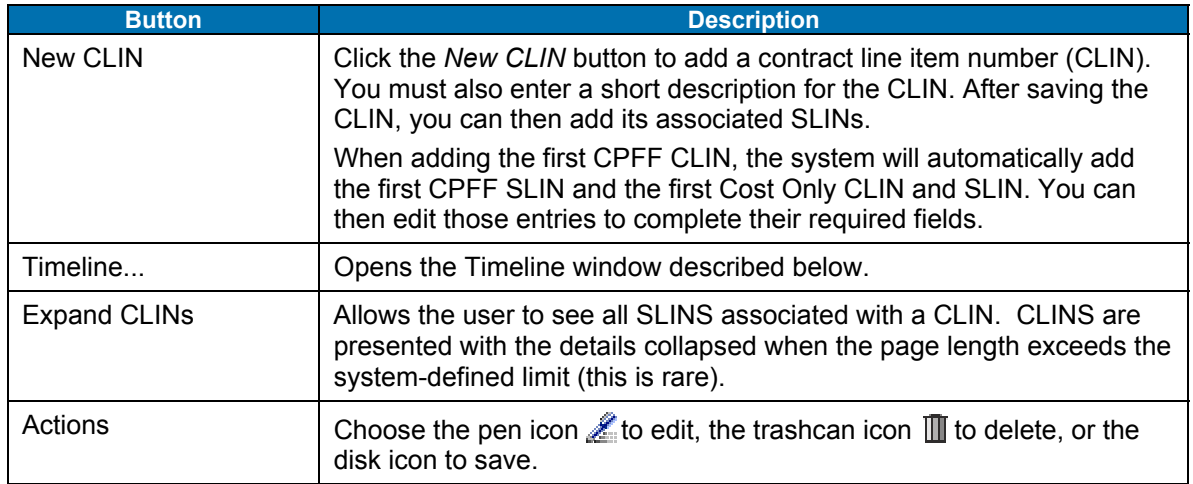

Training Session Details, Version 1.1: Solicitation Document

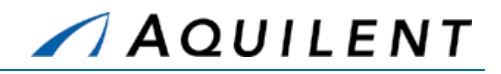

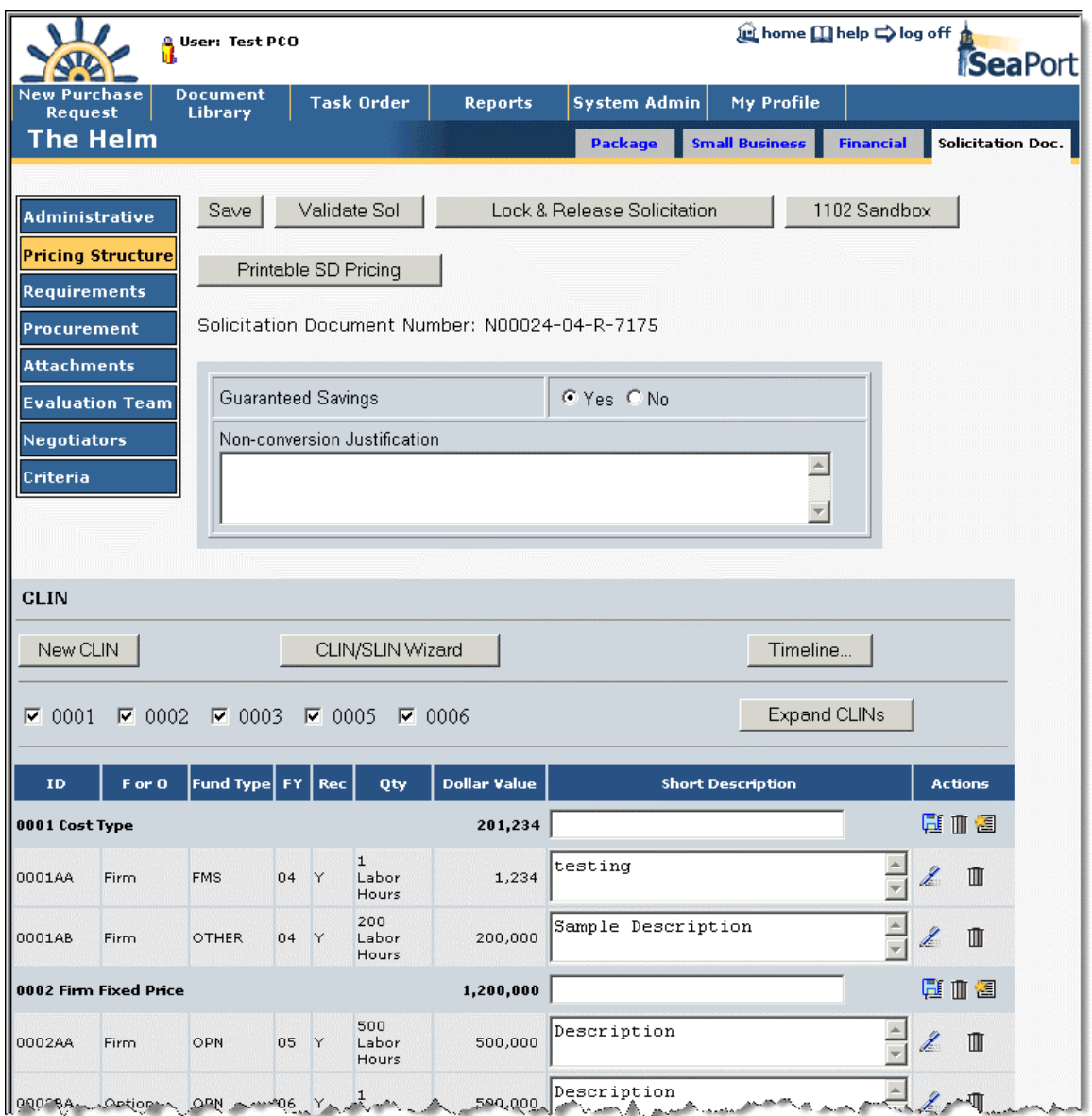

### **Figure 60: SD - Pricing Structure**

### **3.2.2.1 New CLIN**

Selecting the *New CLIN* button will open the following window as a pop up. After selecting New CLIN the user must select from the drop down list the appropriate CLIN number that they wish to procure with and provide a short description of the new CLIN. The basic MAC contracts have within them a uniform CLIN structure based upon contract type. After clicking *Save*, the CLIN is added and the user is returned to the main panel.

# **3.2.2.1.1 CLIN Structure**

The MAC contracts contain contract line item numbers (CLINs) that can accommodate both Cost-Plus-Fixed Fee and Firm Fixed Price requirements. Each of these CLINs has a five-year

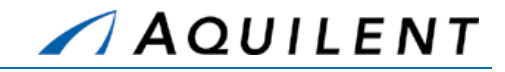

period of performance. Including options, the maximum total potential duration of the MAC contracts is fifteen years. Every Task Order will follow the same general CLIN structure that was established in the MAC contracts:

- **COST-PLUS-FIXED FEE (CPFF)** Item 0001, Option Items 0004 and 0007 All requirements for Cost-plus-Fixed Fee (CPFF) level of effort (hours) or completion type services will be placed under these CLINs. Other Direct Costs, e.g. travel, associated with performance of work under these CLINs are included separately under Item 0003 and option Items 0006 and 0009 since contractors will not be paid any fee on the ODC costs.
- **FIRM FIXED PRICE (FFP)** Item 0002, Option Items 0005 and 0008 All requirements for firm fixed price level of effort (hours) or completion type services will be placed under these CLINs. Included in the price are all direct and indirect costs, including Other Direct Costs, to complete the effort and profit.
- **COST ONLY** Item 0003, Option Items 0006 and 0009 These are cost only CLINs (contractor receives no fee) where contractors will be reimbursed for the allowable, allocable and reasonable other direct costs (ODCs) required to perform effort under Items 0001 and Option Items 0004 and 0007. These items may include costs such as travel, facilities, incidental supplies, and mailing/packaging costs. Whether or not a specific type of charge should be classified as an ODC directly chargeable to the contract will depend on the Contractor's accounting system.

Training Session Details, Version 1.1: Solicitation Document

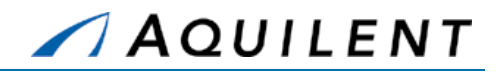

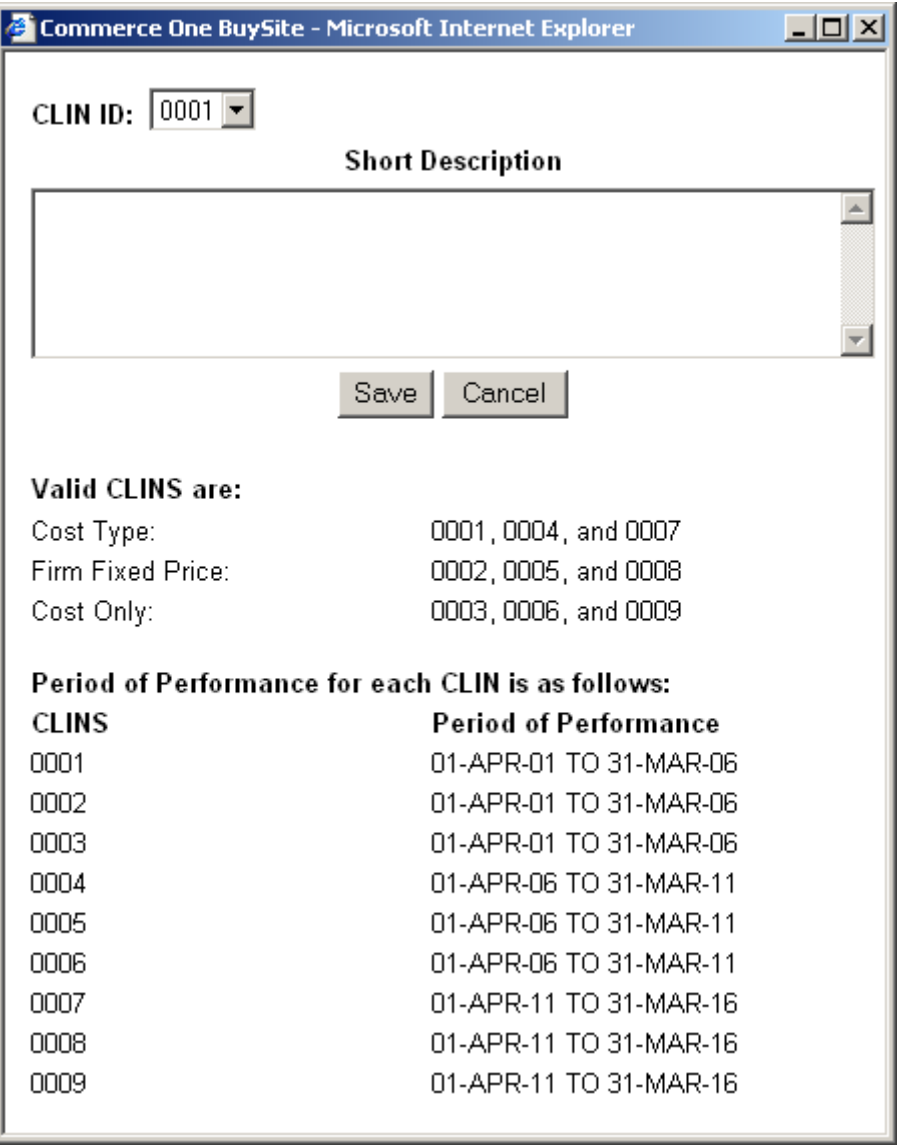

### **Figure 61: SD - New CLIN**

At this point, Sub-Contract Line Item Numbers (SLINs) may be added by choosing the *New SLIN* button **a** and entering the appropriate information. SeaPort provides the first SLIN automatically.

## **3.2.2.2 New SLIN**

A SLIN is a sub line item number. CLINS are comprised of SLINS. To create a new SLIN, a CLIN must first be created.

Under the MACs most task orders will have numerous SLINs. This is driven by two things:

1. Unlike most existing NAVSEA service contracts that have a separate CLIN for each year's requirements, each CLIN of the MACs extends for five years of performance. To create annual options, it will be necessary to create separate SLINs. For example, a base period plus two option periods will require three SLINs:

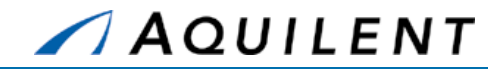

- 1. 0002AA Base Year
- 2. 0002AB First Option Year
- 3. 0002AC Second Option Year
- **NOTE:** While a CLIN can last for five years, rules regarding availability of funds for obligation and expenditure still govern how the period of performance for a specific SLIN is structured (e.g., O&M,N expires at the end of the fiscal year)
- 2. The rule regarding only having one line of accounting for each SLIN still applies. So to accommodate the use of different funds, it will be necessary to use different SLINs, just as NAVSEA currently does.

Selecting the  $\equiv$  icon on the CLIN line opens the New SLIN page.

The image below shows the New SLIN page. A separate SLIN is required for each appropriation type of fund, each fiscal year, and each option.

> **NOTE:** When adding the first CPFF CLIN, the system will automatically add the first CPFF SLIN and the first Cost Only CLIN and SLIN. You can then edit those entries to complete their required fields.

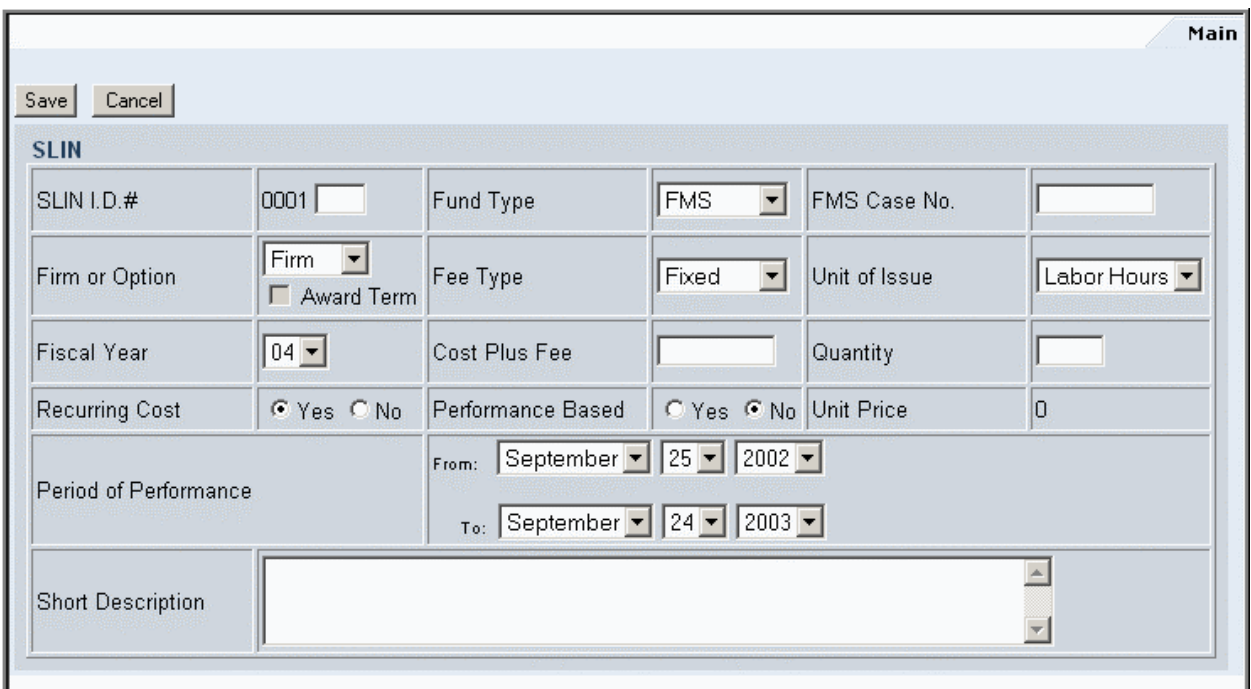

**Figure 62: SD - New SLIN** 

# **3.2.2.3 Edit a SLIN**

After a SLIN is created, the information may be edited. Editing a SLIN also allows more data to be entered. In addition to the Main tab, there are LLA and Approval.

### **3.2.2.3.1 Main**

The Main tab allows the user to edit information that was entered when the SLIN was created.

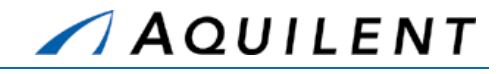

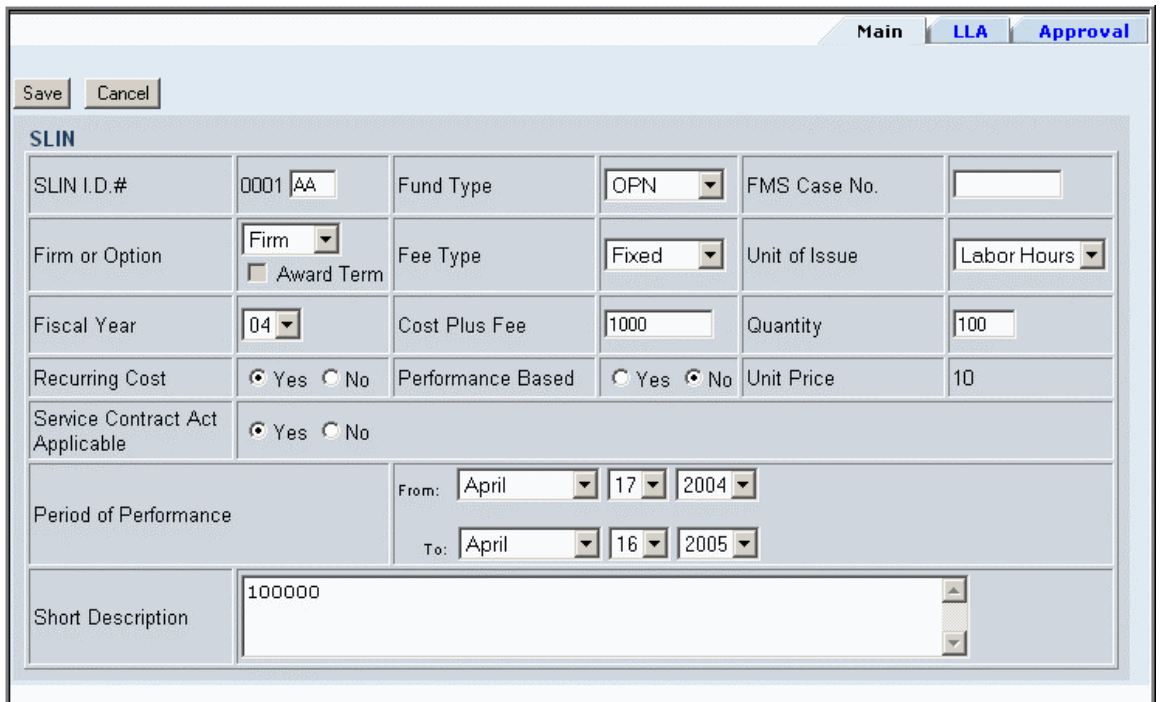

#### **Figure 63: SD - Edit SLIN - Main**

### **3.2.2.3.2 LLA (Long Line of Accounting)**

If LLA (Long Line of Accounting) information is in the LUNAR system, it will be pulled down and reflected here. The LLA information needs to be entered for the Task Order to be executed. If a PR number was generated outside the system, it will be entered here.

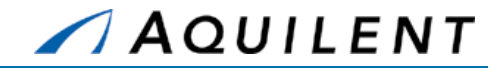

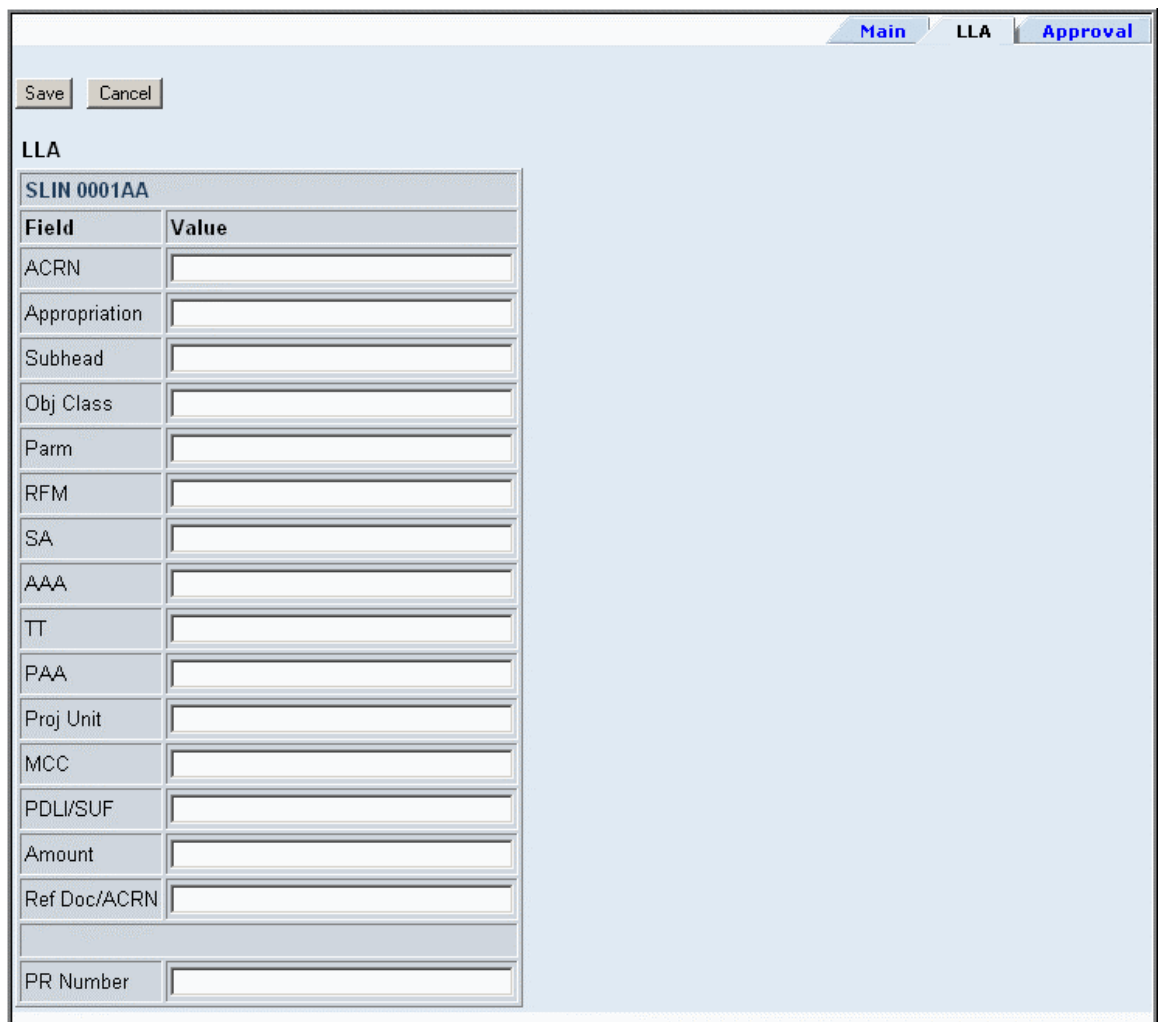

#### **Figure 64: SD - Edit SLIN - LLA**

### **3.2.2.4 Timeline**

The *Timeline* button opens the page shown in Figure 65. The timeline provides detailed period of performance information. Bulk adjustments can be made to many SLINs at once using the Timeline feature.

> **NOTE:** Timeline features are designed to function with Microsoft Internet Explorer only.

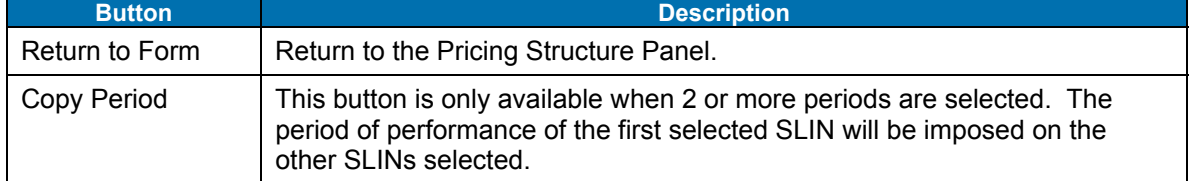

#### **Table 39: SD Timeline Window - Buttons**

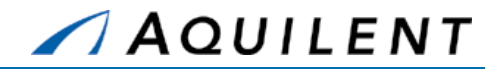

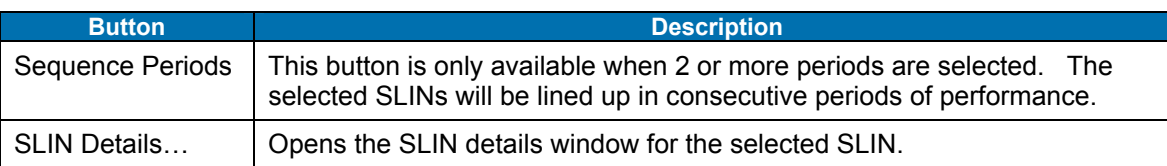

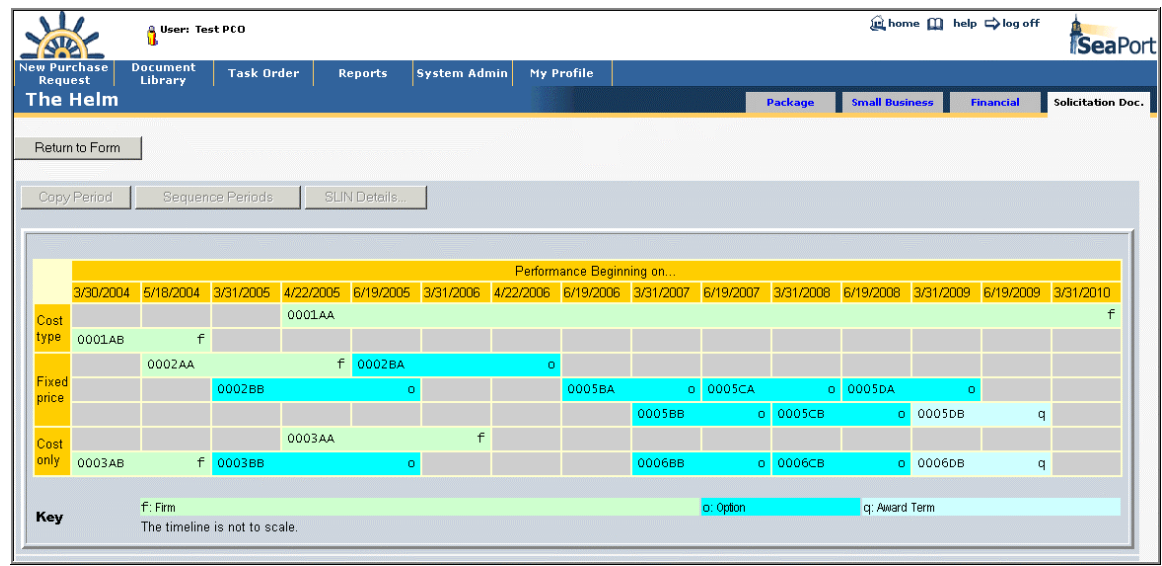

**Figure 65: SD - Timeline** 

# **3.2.3 Add Requirements data**

The Requirements Panel contains all the information about the actual contractor effort required, including reports, statement of work, packaging and marking, and space is also provided for comments. The Requirements Panel consists of list of links (noted in blue text).

Blank icons **reveal text Sections with no data entered.** Filled icons **reveal Sections** with existing data. Here you will see all of the sections you are used to working with in a Solicitation Document. Some of the sections are pre populated. The following sections are available from the Requirements page.

- **Comments**
- **General Information**
- **Supply and Services**
- **Section B Text**
- Section C Statement of Work
- **Section D Packaging and Marking**
- Section E Inspection and Acceptance
- Section F Deliveries or Performance
- **Section G Contract Administration Data**
- Section H Special Contract Requirements

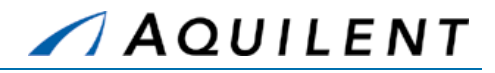

- **Section I Contract Clauses**
- Section J List of Attachments
- Section K Contractor's Certifications
- Section L Instructions to Offerors
- Section M Evaluation Criteria

Selecting any of these links will bring up a window in which to enter text. An example of such a window is found in Figure 50. Table 40 below details the fields and buttons contained on the entry forms.

- **NOTE:** Typing into an area that is auto filled can result in your typed text being overwritten by the template text.
- **NOTE:** Standard I Clauses are already contained in the MAC Contract. Only include any additional or special I Clauses.

# **Field Type Type Description** Text Entry Text Box | Enter the text of the Requirement. [[--preformatted-On--]] Command "Typewriter" mode. Each space and carriage return in the textbox appears verbatim in the PDF. Lines do not wrap. [[--preformatted-Off--]] Command Resume "wrapping" long lines to form paragraphs. [[--table--]] Command The following lines constitute a table, with a Tab between cells. Commercial/Special Radio Choose Commercial or Special. Only available in Section D Packaging and Marking.

#### **Table 40: SD Requirements Panel - Fields**

#### **Table 41: SD Requirements Panel - Buttons**

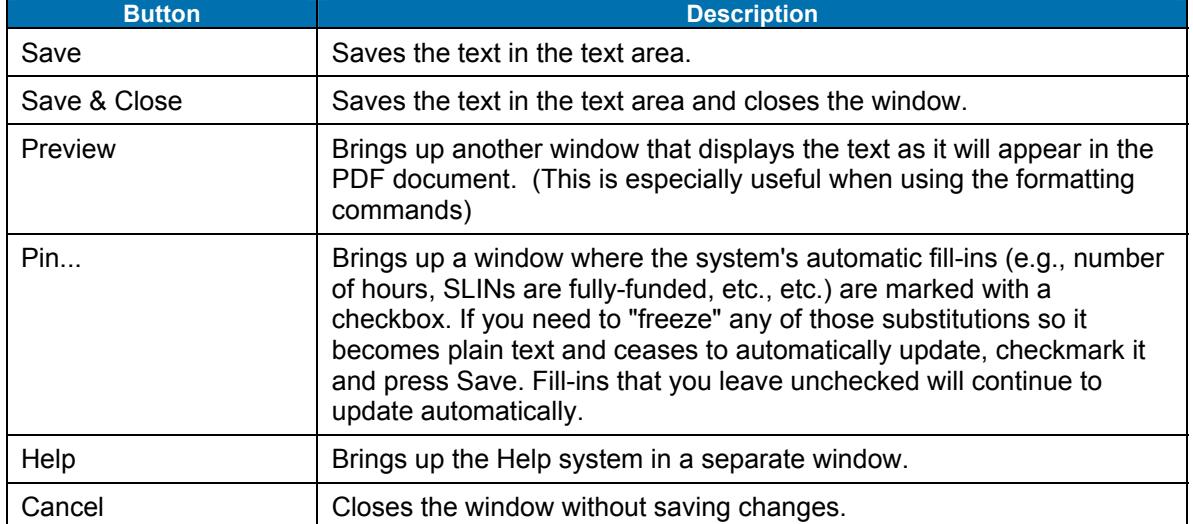

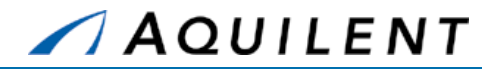

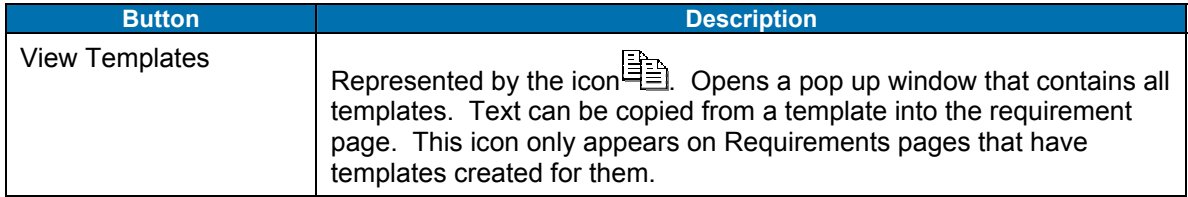

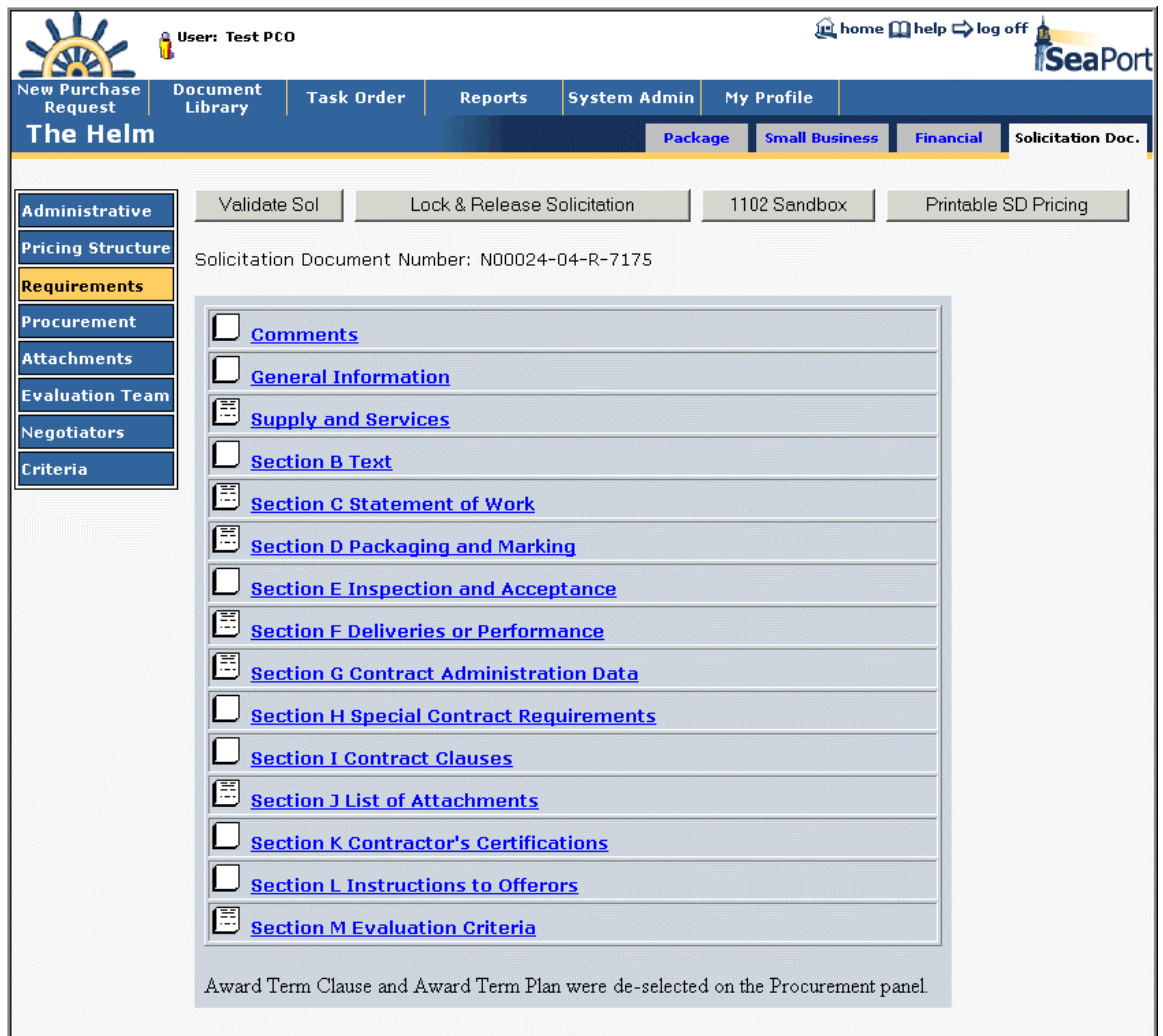

**Figure 66: SD - Requirements** 

# **3.2.4 Add Procurement data**

The Procurement Panel is the area of the SD section in which information specific to this acquisition is collected. Most of the information on this screen is automatically populated with the information that was collected during the PR Wizard, such as the Evaluation Criteria and Type of Procurement. Users must enter the Requested Award Date, the Acquisition Plan

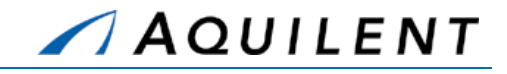

Number, Period of Performance dates, a Security Classification, and Award Term Consideration.

All of the fields on this panel are either drop-down boxes or blank text boxes in which text should be manually entered or cut and pasted. If you elect to incorporate award term incentives, the Award Term Clause and Plan are automatically populated with language that is common to similar service contracts with Award Terms. Since it is a text box, users can manually edit the clause and plan to customize for specific acquisitions.

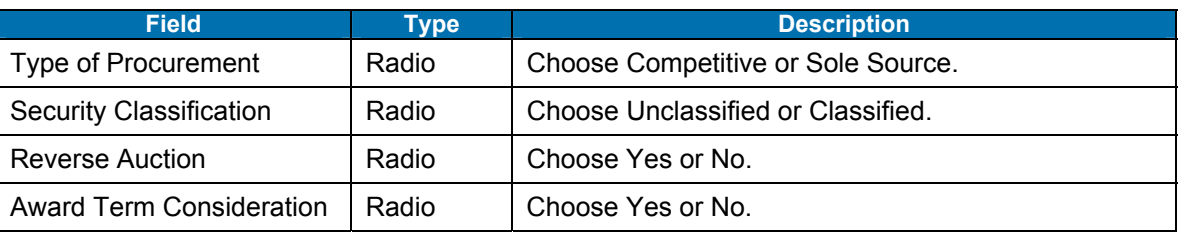

#### **Table 42: SD Procurement Panel - Fields**

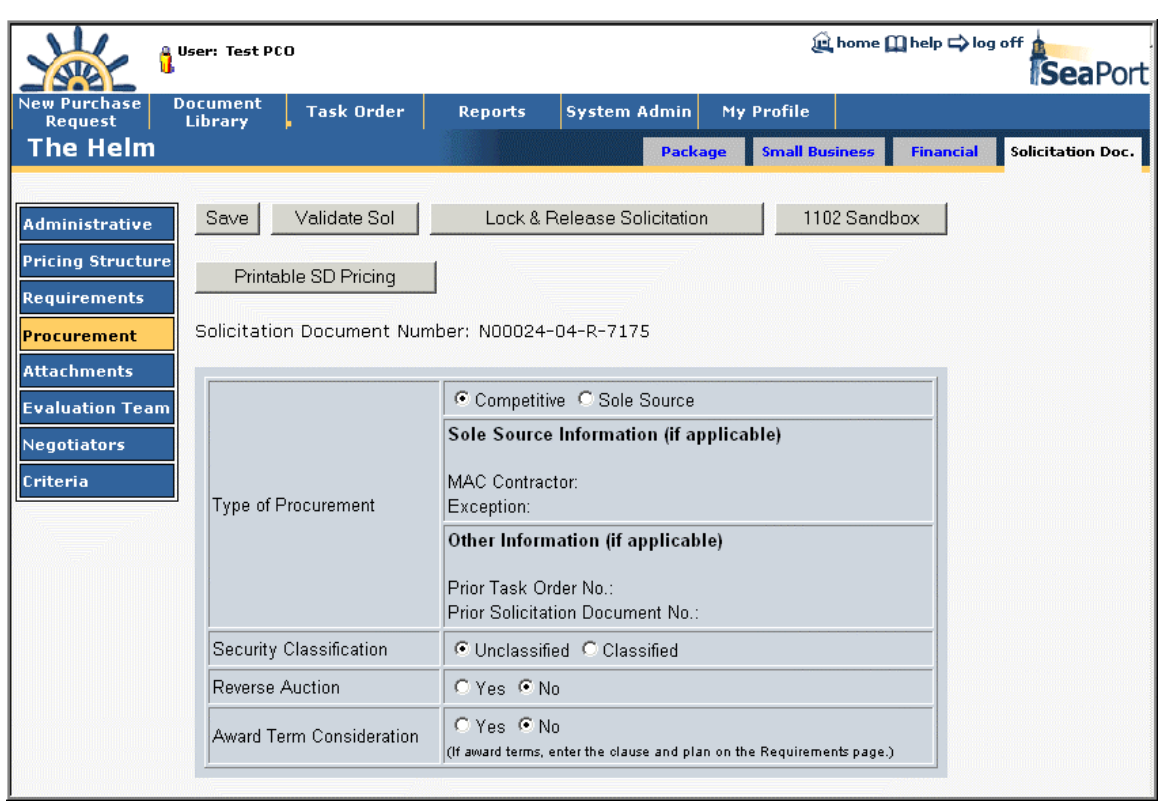

**Figure 67: SD - Procurement** 

# **3.2.5 Add Attachments**

The Attachments panel is the same in PR, SD and TO. Users are able to attach any electronic files to the SD that may apply. For example, drawings, specifications, organizational structures, government cost reasonableness, or background information may all be attached

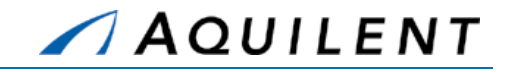

at the Attachments panel. Files that are attached to the Solicitation Document do not automatically become part of the final Solicitation Document. The person who creates the bid event will choose what attachments to include, if any.

To add a new attachment, the user should select the *New* button. By selecting browse on the following screen, the user is able to browse through their files, either locally, a network, or on desk, using a browser. Upon finding the file you wish to attach, double click on the file or click *Open*. Enter a description, e.g, "Milestone Timeline" in the text box. The *Save* button returns the user to the main Attachment screen. Under the Actions column, the user can click the pen icon  $\triangle$  (to edit the Purpose text) or the trashcan icon  $\mathbb I$  (to delete an attachment).

> **NOTE:** If you want to update an attachment that has already been added, you will need to delete the original and then upload the newer version of the file.

The Attachments panel is used to add attachments to the Solicitation Document. It contains the following data fields and buttons.

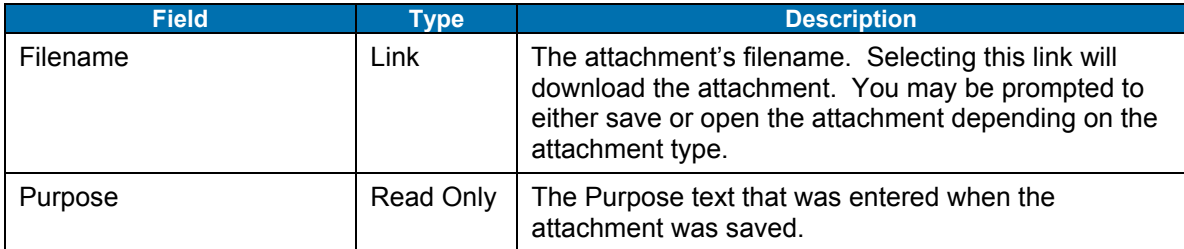

#### **Table 43: SD Attachments Panel - Fields**

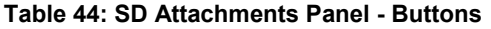

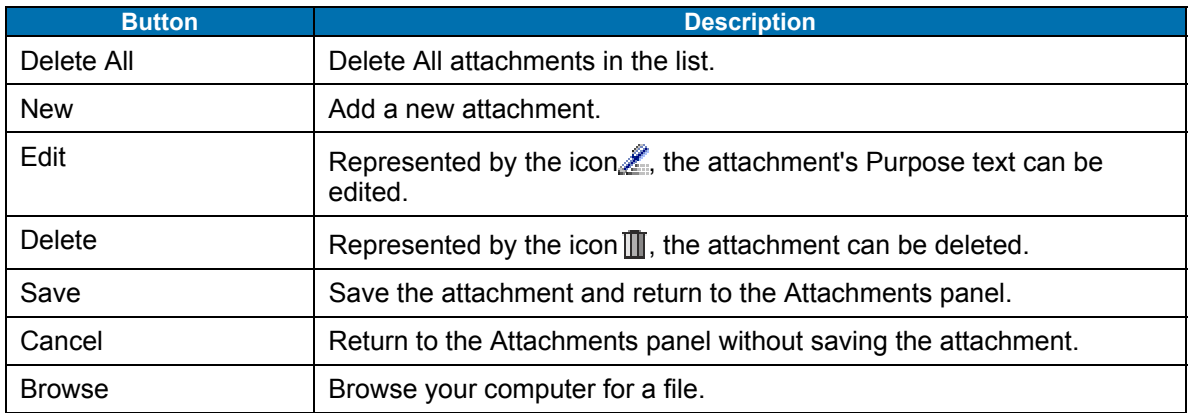

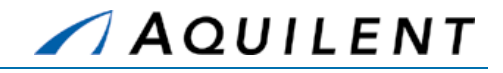

| User: Test PCO                                                                                                    |                            |                                                                                      | <b>tel home [l] help =&gt; log off</b> | SeaPort             |                |                                                                                                    |                  |                     |
|----------------------------------------------------------------------------------------------------|----------------------------|--------------------------------------------------------------------------------------|----------------------------------------|---------------------|----------------|----------------------------------------------------------------------------------------------------|------------------|---------------------|
| <b>New Purchase</b><br><b>Request</b>                                                                                                    | <b>Document</b><br>Library | <b>Task Order</b>                                                                    | <b>Reports</b>                         | <b>System Admin</b> |                | My Profile                                                                                                    |                  |                     |
| The Helm                                                                                                    |                            |                                                                                      |                                        |                     | <b>Package</b> | <b>Small Business</b>                                                                                                    | <b>Financial</b> | Solicitation Doc.   |
| Validate Sol<br>Lock & Release Solicitation<br>1102 Sandbox<br>Printable SD Pricing<br>Administrative<br><b>Pricing Structure</b><br>Solicitation Document Number: N00024-04-R-7175<br><b>Requirements</b><br>Delete All<br>New<br><b>IProcurement</b> |                            |                                                                                      |                                        |                     |                |                                                                                                    |                  |                     |
| <b>Attachments</b>                                                                                                    | <b>File Name</b>           |                                                                                      |                                        | Purpose             |                |                                                                                                    |                  | <b>Actions</b>      |
| <b>Evaluation Team</b><br>Negotiators<br>Criteria                                                                                                    |                            | Sample SeaPort attachment.doc<br>system does not automatically add that information. |                                        |                     |                | Sample Attachment for a designated purpose.<br>Please manually add the name of any new attachments in Section J on the Requirements panel. The |                  | y<br>$\blacksquare$ |

**Figure 68: SD - Attachments - With Attachment** 

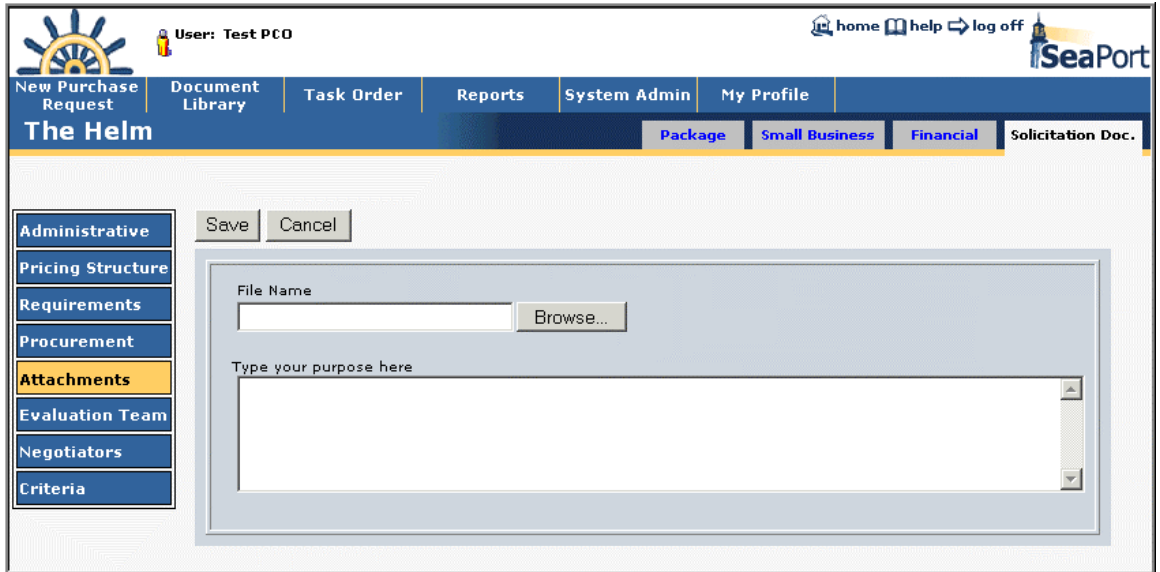

**Figure 69: SD - Attachments - Add Attachment** 

# **3.2.6 Add Evaluation Team data**

The solicitation evaluation team panel is identical in functionality to the evaluation team panel from the PR.

Evaluator data can be added using the User Search feature. The User Search appears in a separate window as shown in Figure 56.

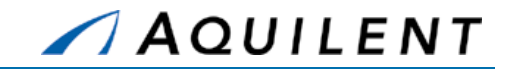

Only the originator of a purchase request (PR), Purchase Request or Solicitation Document (SD) editor, or the PCO can assign, remove, or change the chairman as well as assign or remove members of the evaluation committee.

The originator and PR editor perform their functions from the PR document screen; the PCO and SD editor perform these actions from the Solicitation document screen. Regardless of the screen set used, to get started click the *Evaluation Team* button found in the left-side navigation area and follow these procedures:

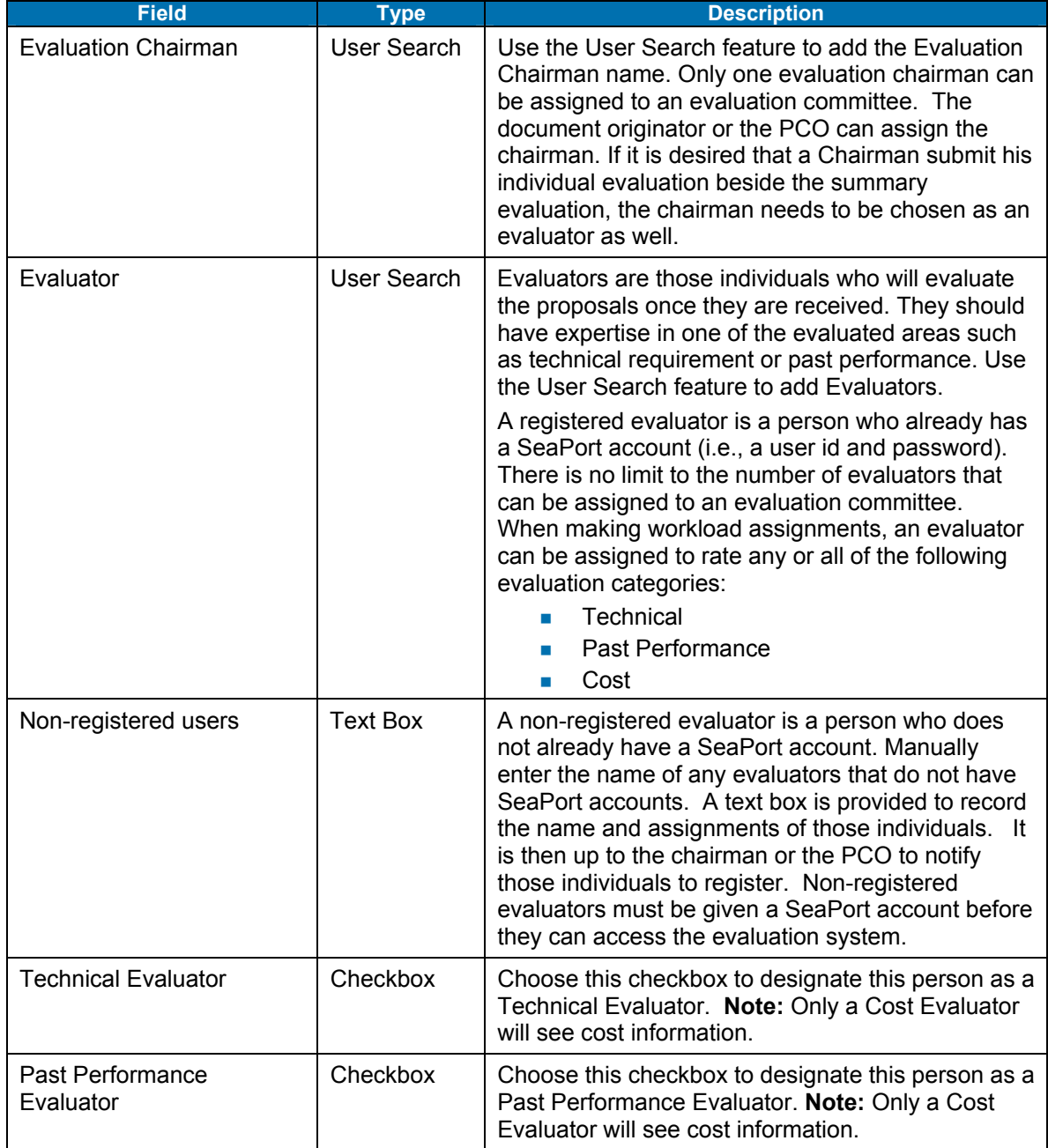

# **Table 45: SD Evaluation Team Panel - Fields**

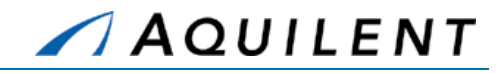

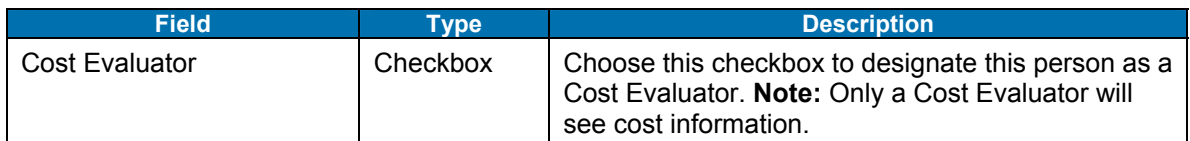

### **Table 46: SD Evaluation Team Panel - Buttons**

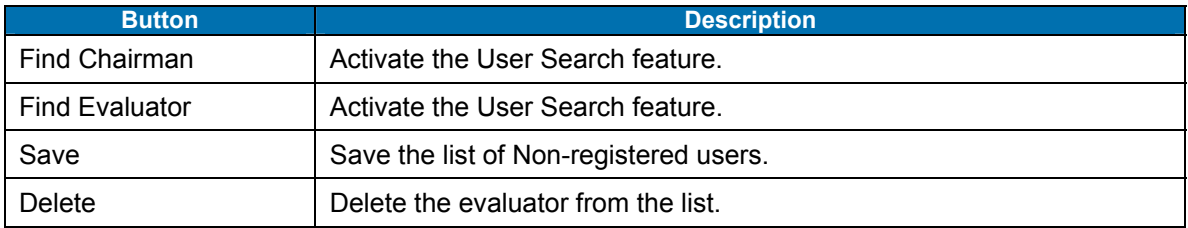

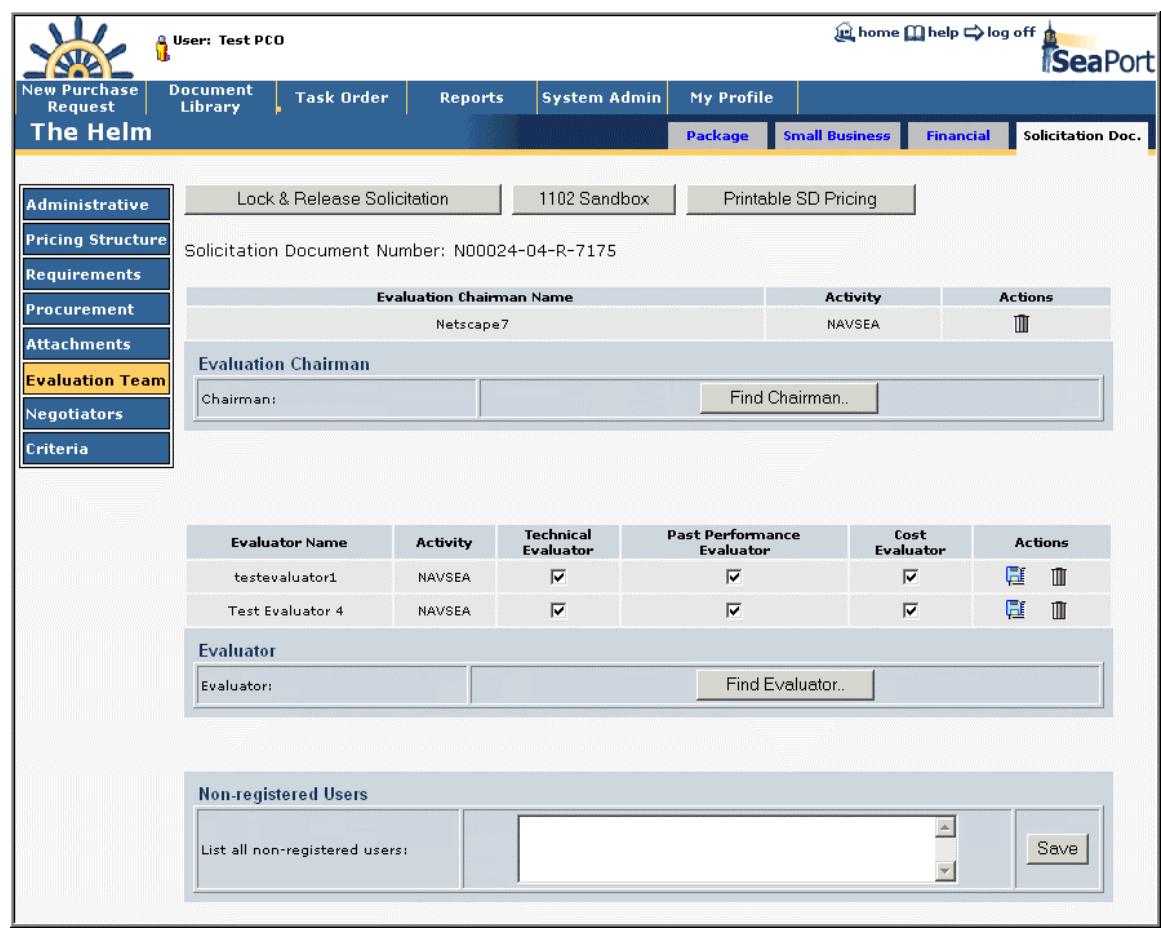

**Figure 70: SD - Evaluation Team** 

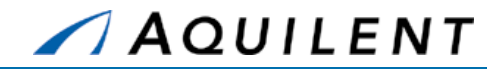

# **3.2.7 Add Negotiators data**

The Negotiators panel lists all negotiators that have been added to the Solicitation Document. Negotiators have the option to review the bid evaluation process or proposals. Negotiators can be added to or removed from this list. The controls featured on this page are described in Table 47 below.

#### **Table 47: SD Negotiators Panel - Buttons**

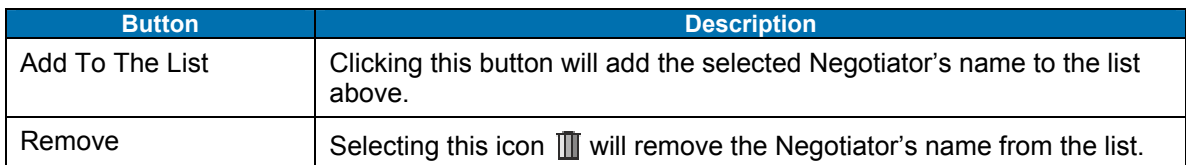

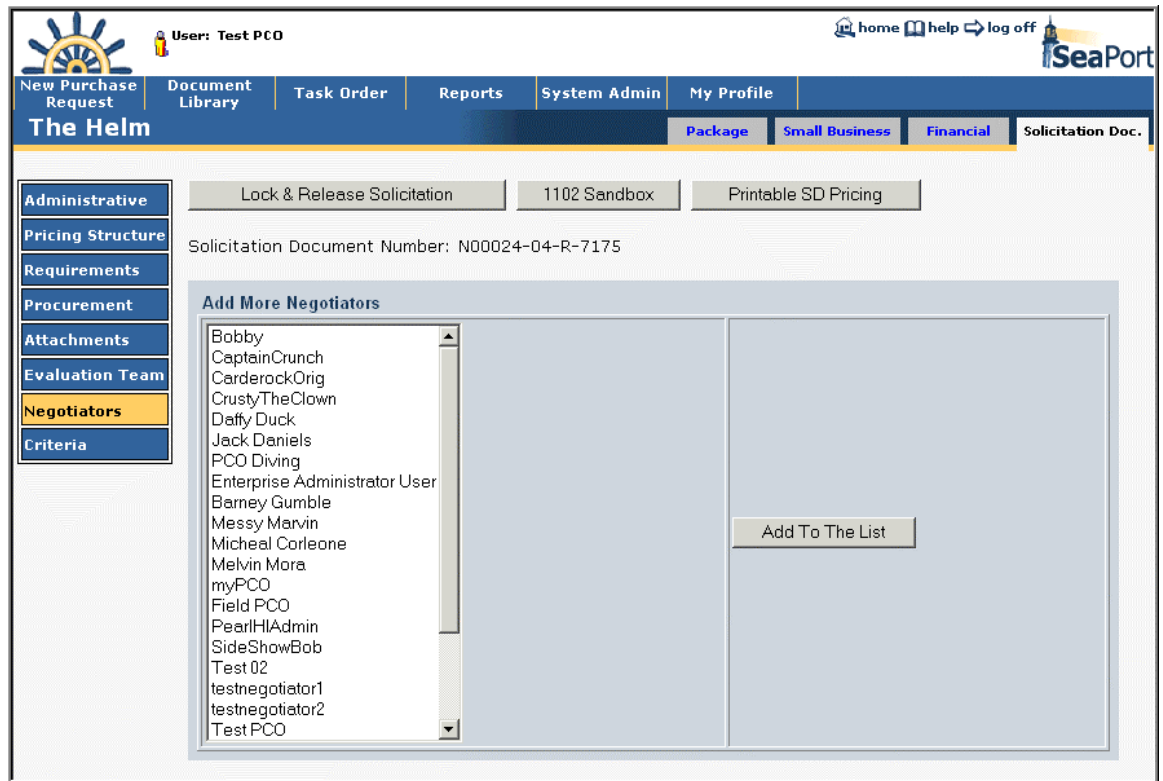

**Figure 71: SD – Negotiators** 

# **3.2.8 Add Criteria data**

Criteria data is information that relates to the submission and review of proposals.

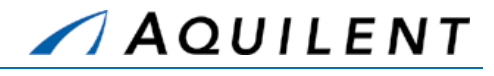

# **Table 48: SD Criteria Panel - Fields**

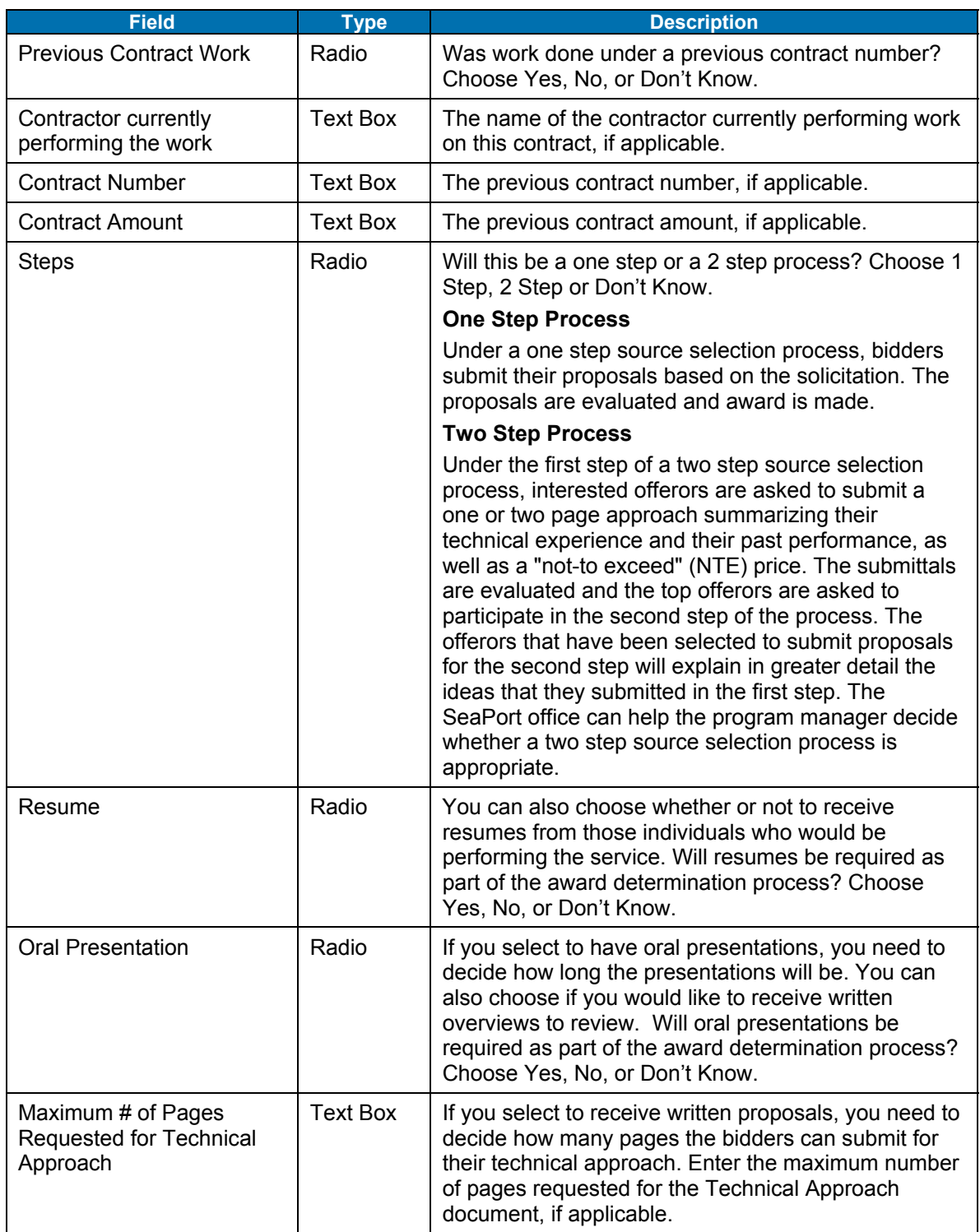
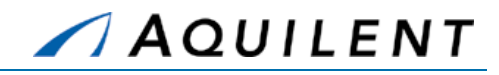

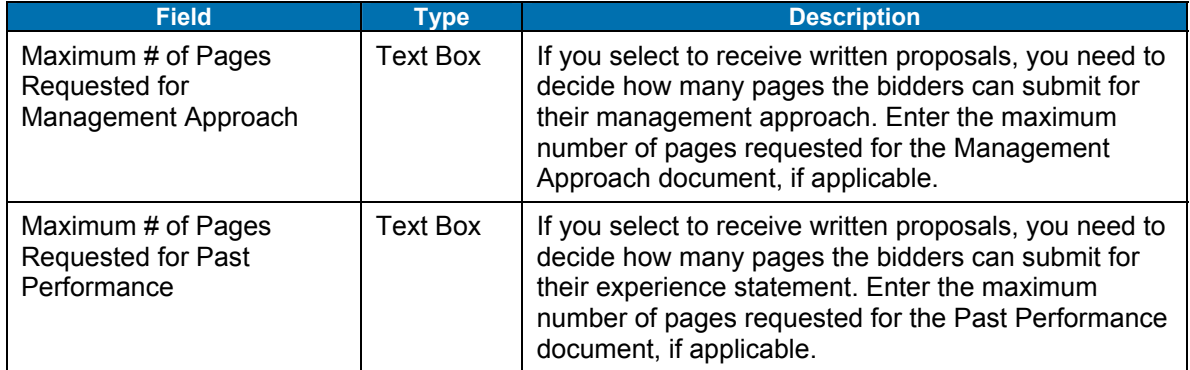

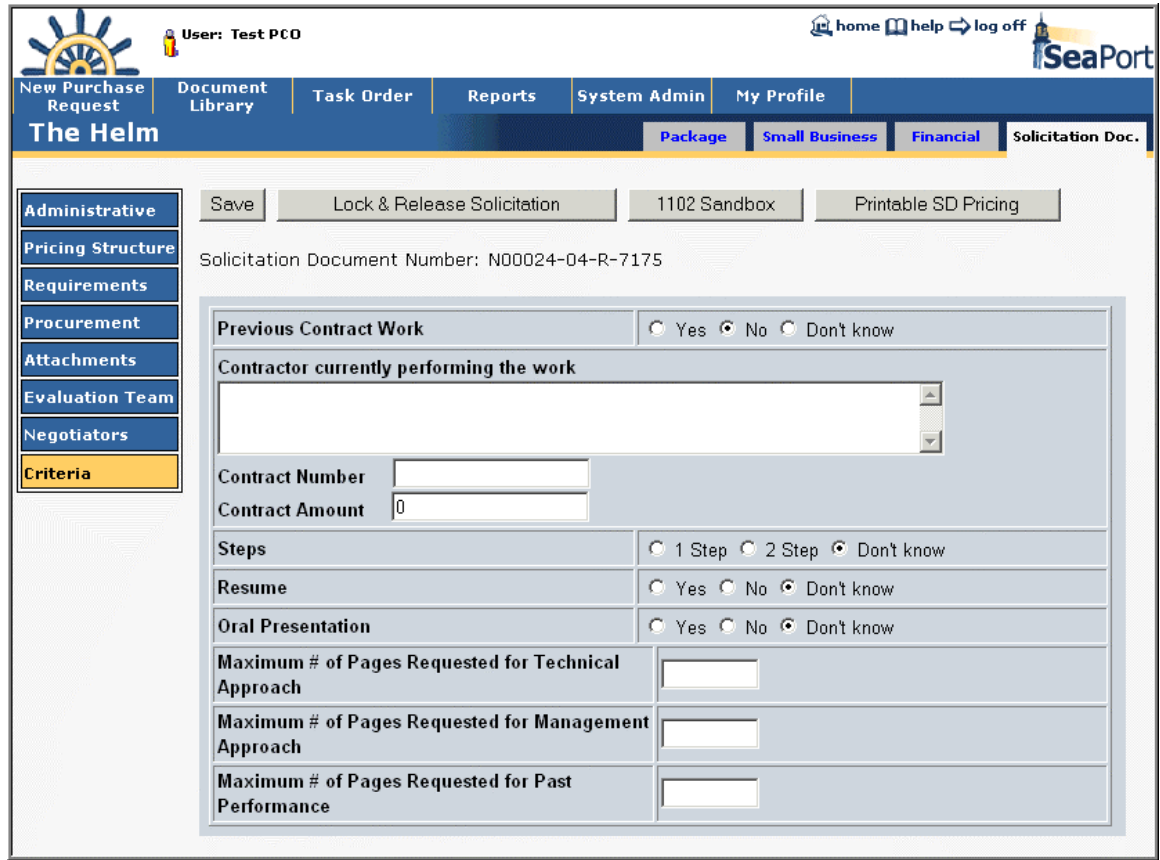

**Figure 72: SD - Criteria** 

# **3.2.9 Small Business Set Aside**

Saving the Small Business Set Aside selection will allow the Solicitation to be released. Selecting the *Save and Invite DSB* button will send an e-mail to the DSB. The document doesn't have to be in the DSB mailbox to be reviewed.

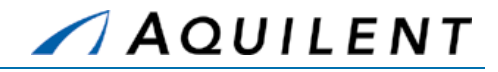

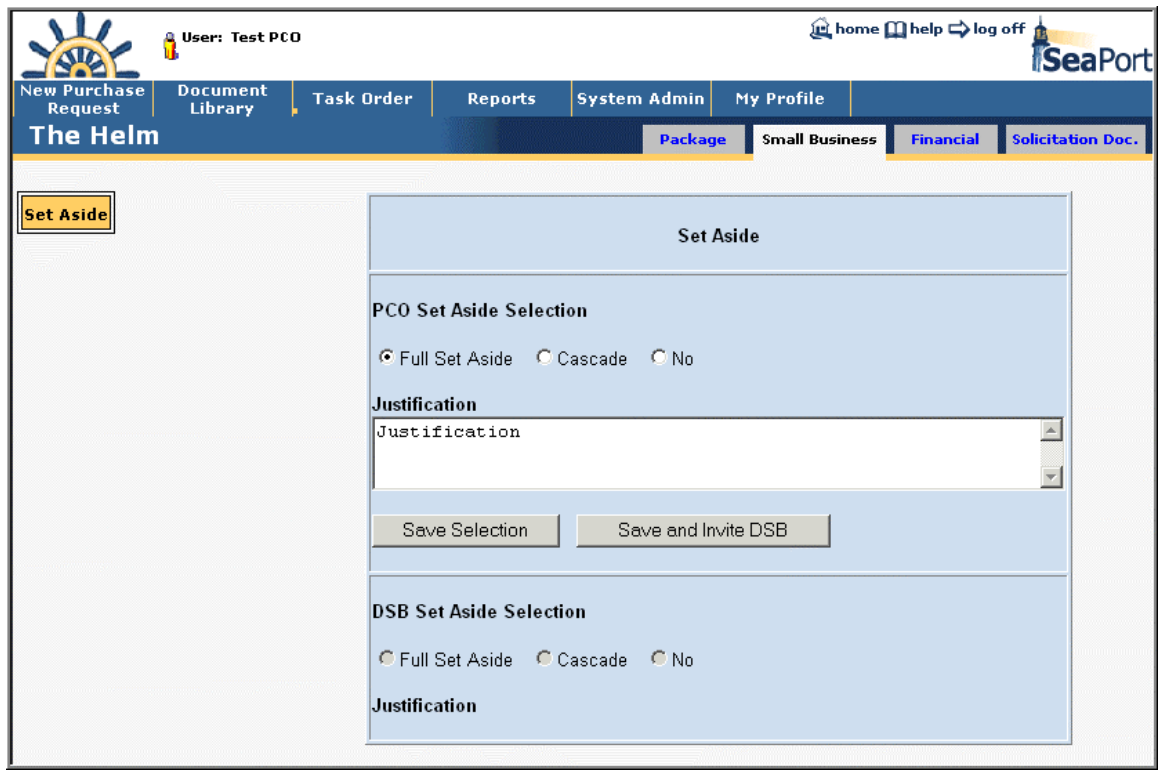

**Figure 73: SD - Set Aside** 

# **3.2.10 Lock and Release Solicitation**

Upon choosing *Yes, Lock & Release Solicitation* the system will perform a validation of the solicitation and if successful display the page shown in Figure 74 below. If the validation fails, the system reports the errors requiring attention via a message box.

Upon successful validation the system generates a final solicitation in the form of a PDF file, provides a unique auction name and notifies a program office reviewer.

After all of the Solicitation Document information is complete, the user will select the *Lock & Release Solicitation* button. This button will only be available to a user with PCO privileges. Doing so will:

- Prevent future changes to this Solicitation
- **Create the final PDF for this Solicitation**
- Require a Solicitation Amendment for any future changes

Selecting the *Lock & Release Solicitation* button will present the user with the page shown in Figure 74.

> **NOTE:** Additional users may be selected for e-mail notification by selecting the *Add User* button. Selecting the *Add User* button will open the User Search window.

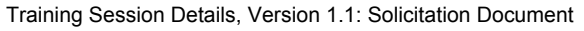

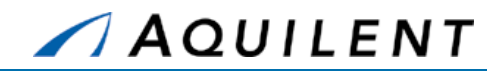

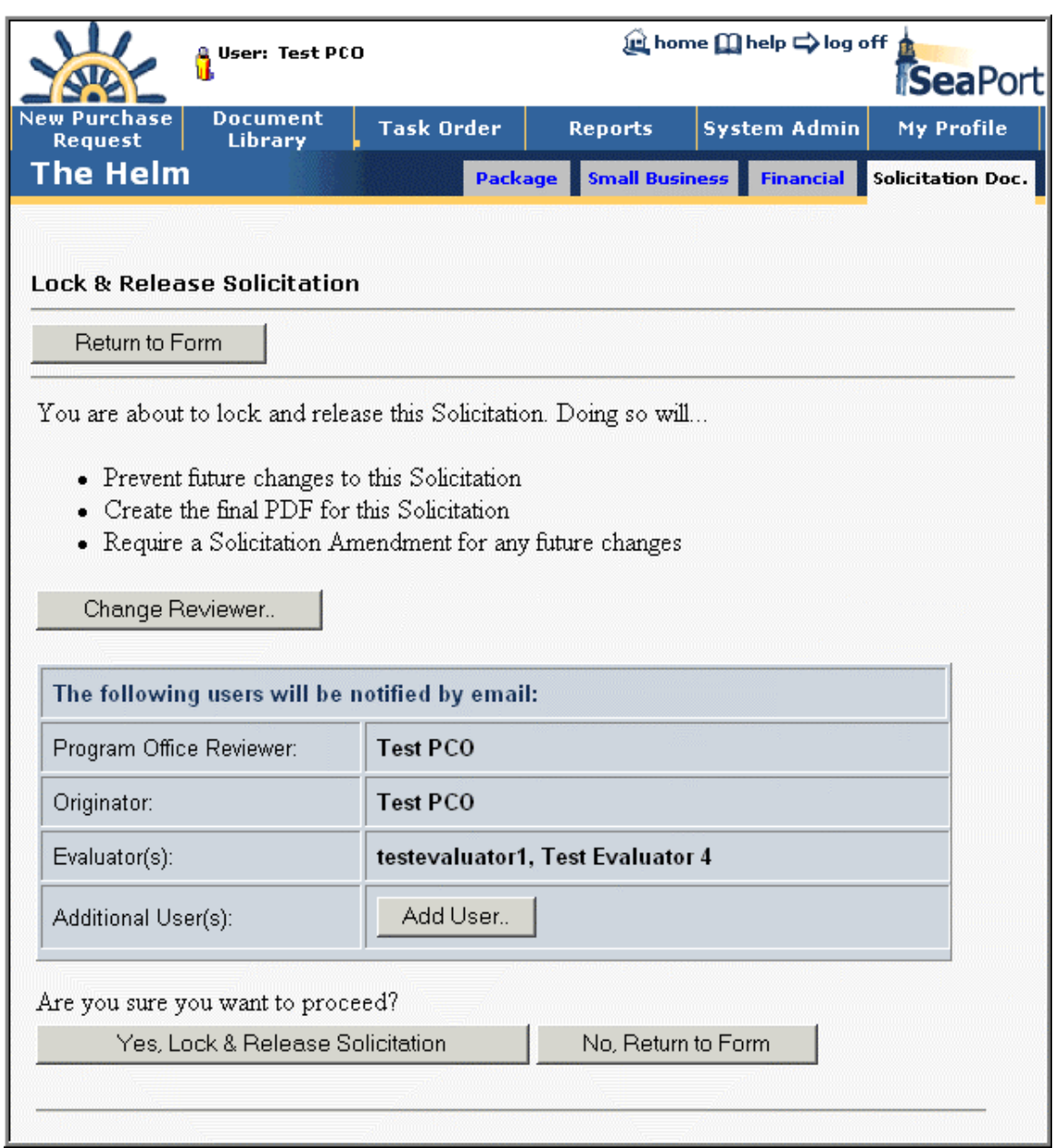

**Figure 74: SD – Lock & Release** 

The Lock & Release page gives the user an opportunity to change the reviewer, to add users to the notification list, or to cancel the action. Proceeding with the Lock & Release action will create the final solicitation PDF as shown in Figure 75 below. Open the **final Solicitation PDF** and save it to disk (this will be uploaded to the Auctions site later.) Copy the suggested auctions name (N00024-04-R-7175:1 in the example below) to the Windows clipboard by selecting the text, right-clicking on it, and choosing Copy from the pop-up menu. Click on the **Auction Site** link to begin creating the auction.

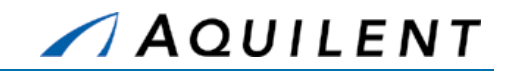

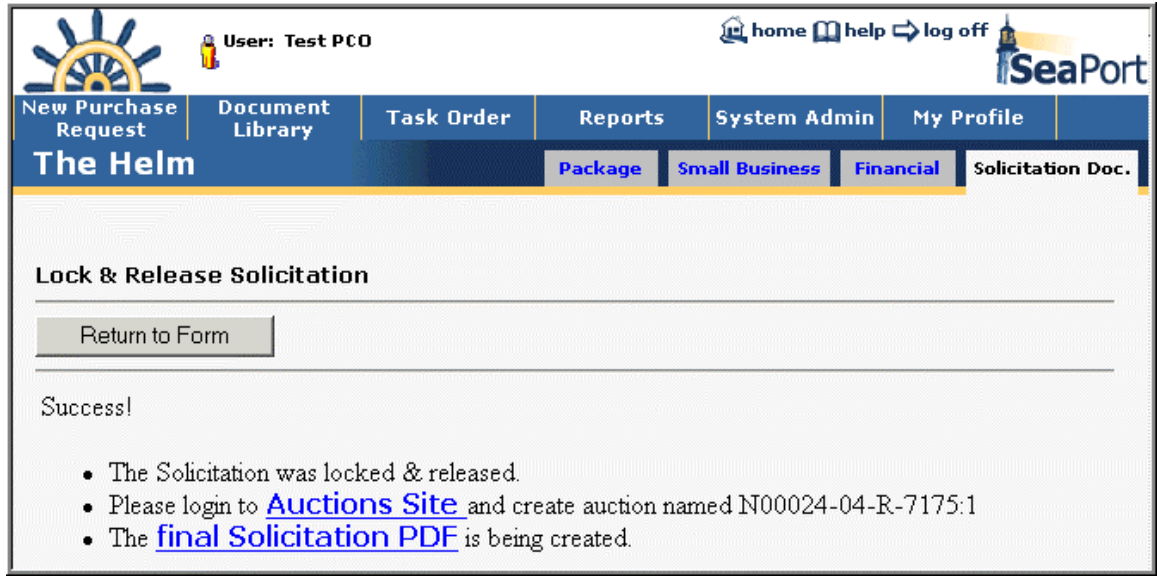

**Figure 75: SD - Final Solicitation** 

# **3.2.11 Solicitation Amendment Process**

If a Solicitation Amendment needs to be created the PCO chooses the specific package from the Document Library and presses the *Create Amendment* button from the Package Home Page as shown below.

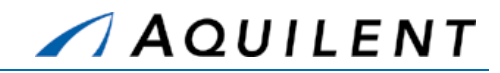

| w                                     | User: Test PCO                    |                                                                                                    |                                            |                         | <b>tel home [l] help =&gt; log off</b><br>SeaPort |
|---------------------------------------|-----------------------------------|----------------------------------------------------------------------------------------------------|--------------------------------------------|-------------------------|---------------------------------------------------|
| <b>New Purchase</b><br><b>Request</b> | <b>Document</b><br><b>Library</b> |                                                                                                    |                                            | <b>System Admin</b>     | My Profile                                        |
| The Helm                              |                                   |                                                                                                    | Package                                    | <b>Financial</b>        | <b>Award Process</b><br>Solicitation Doc.         |
| <b>Package Home</b>                   | Route                             |                                                                                                    |                                            | Archive Package         |                                                   |
| <b>History</b><br><b>1102 Files</b>   | Package                           |                                                                                                    | 7176                                       | Status                  | Solicitation<br>Released                          |
| <b>Package Admin</b>                  |                                   |                                                                                                    | NAVSEA 02                                  | TOM                     | <b>Test TOM</b>                                   |
|                                       | Current Mailbox                   |                                                                                                    | Test PCO                                   | Originator              | Test PCO                                          |
|                                       |                                   |                                                                                                    |                                            | Current Potential Value |                                                   |
|                                       | Total Value                       |                                                                                                    |                                            | Funded Value            |                                                   |
|                                       | Suspended                         |                                                                                                    | No                                         | Archived                | No                                                |
|                                       | 1 ><br>2 >                        | <b>Task Order</b><br><b>Reports</b><br><b>Small Business</b><br>Create Amendment<br>SD N00024-04-R-<br>Organization<br>333,333<br>Total Potential Value<br><b>Package Documents</b><br>$Ob-ID$<br><b>Document</b><br>Solicitation N00024-04-R-7176<br>665<br>PR N00024-04-NR-00187 | <b>Actions</b><br>482 5 0 1 2 2 卷 岁<br>664 |                         |                                                   |

**Figure 76: Create Amendment Button** 

Upon pressing the *Create Amendment* button the user is presented with a verification box. If the user chooses to continue and create the amendment, the system generates the next sequential amendment number for the specific solicitation, and places the user on the Administrative panel in a draft solicitation amendment document. From this point forward the process is identical to the solicitation process defined earlier in this document.

# **3.2.12 Create Bid Event**

When the Solicitation document is released, the PCO must proceed to create a Bid Event. You must have an administrative account within Auction Services System to be able to create bid events.

To create a Bid Event, login to Auctions Services System as shown below:

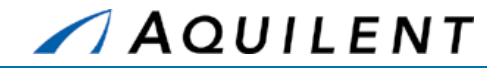

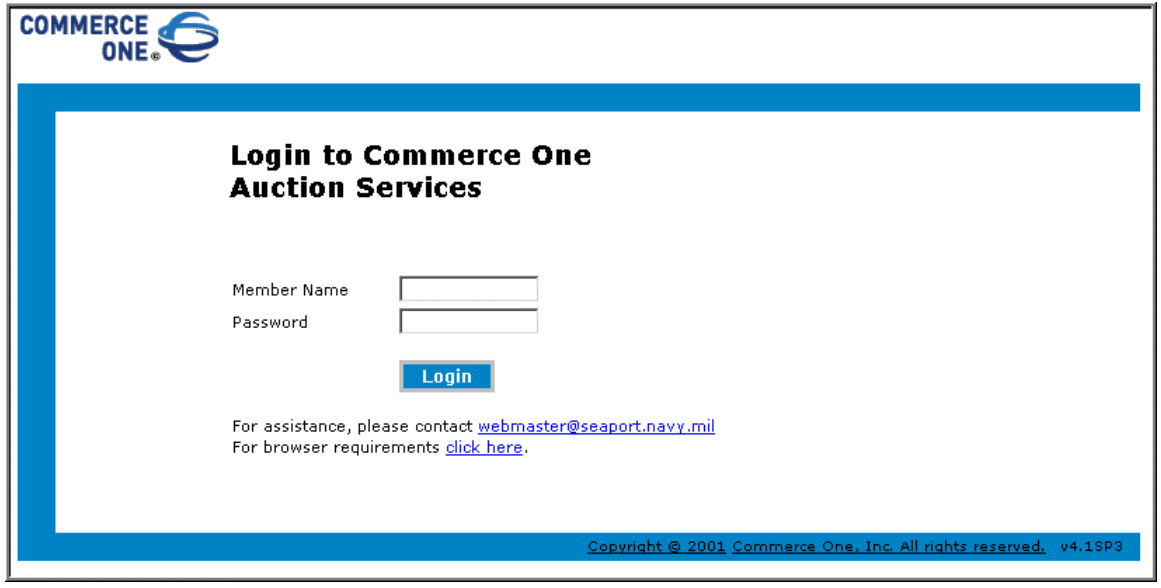

**Figure 77: Bid Event - Login to Auction Services** 

The home page presents a number of actions to take. To create a new Bid Event, click on Create Auctions link under Events menu.

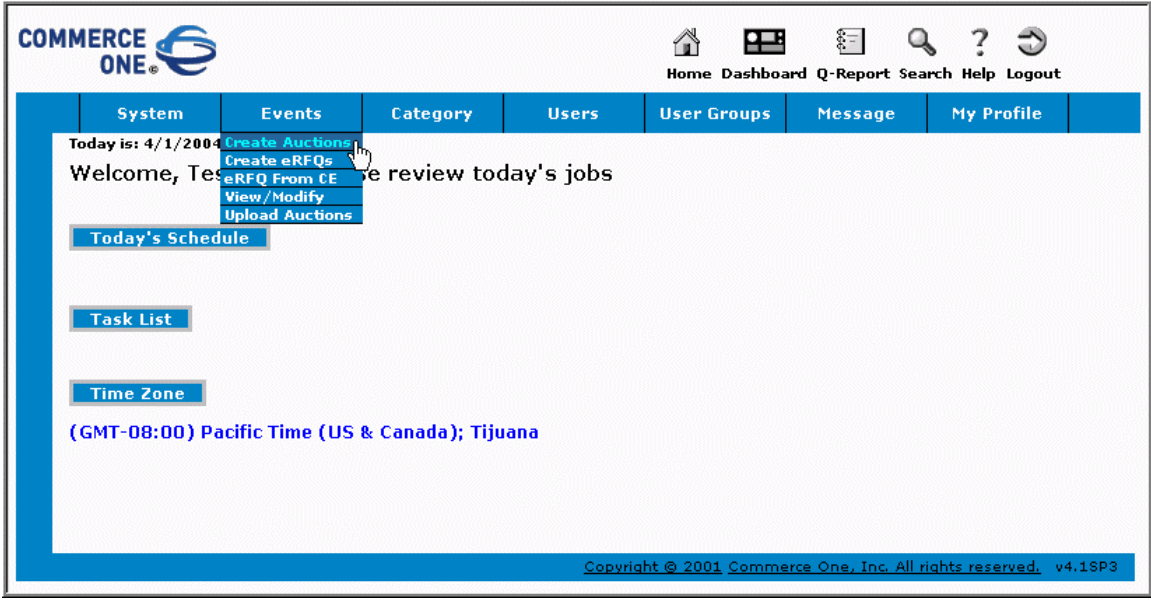

### **Figure 78: Bid Event - Create Auctions**

Creating Auctions can be performed either via Wizard, or via a single-step form. Make a selection and click *Next* button.

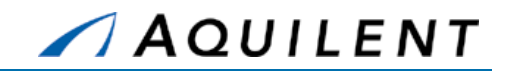

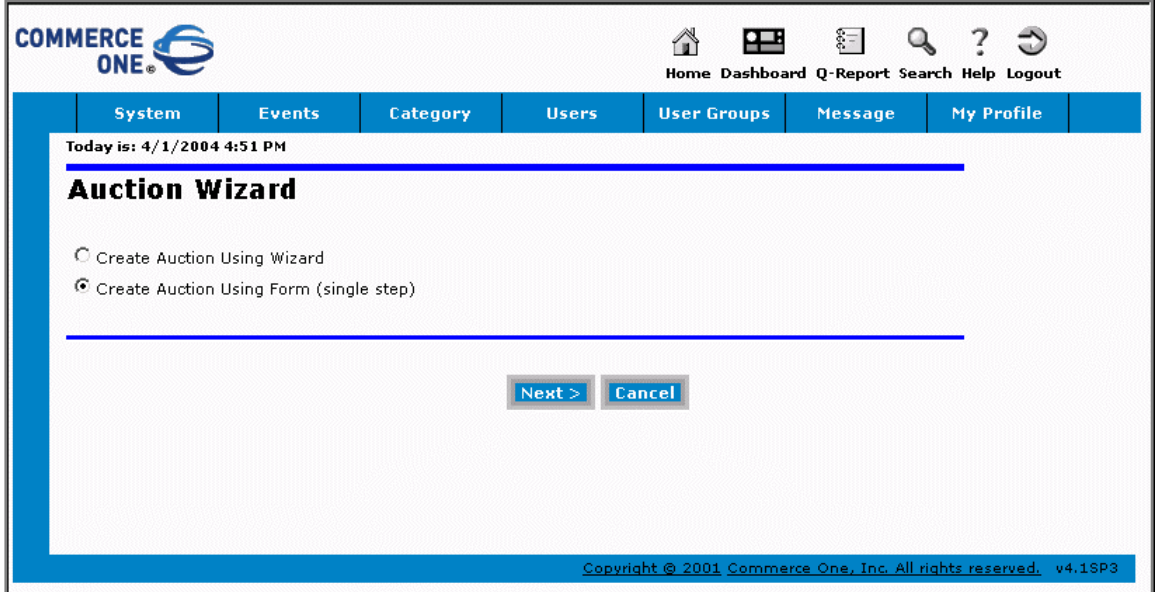

### **Figure 79: Bid Event - Auction Wizard**

Creating an Auction using a single-step form is shown below. The Auction Wizard presents the same entry fields, but in the step-by-step form.

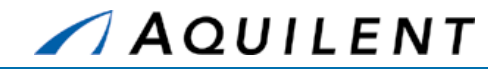

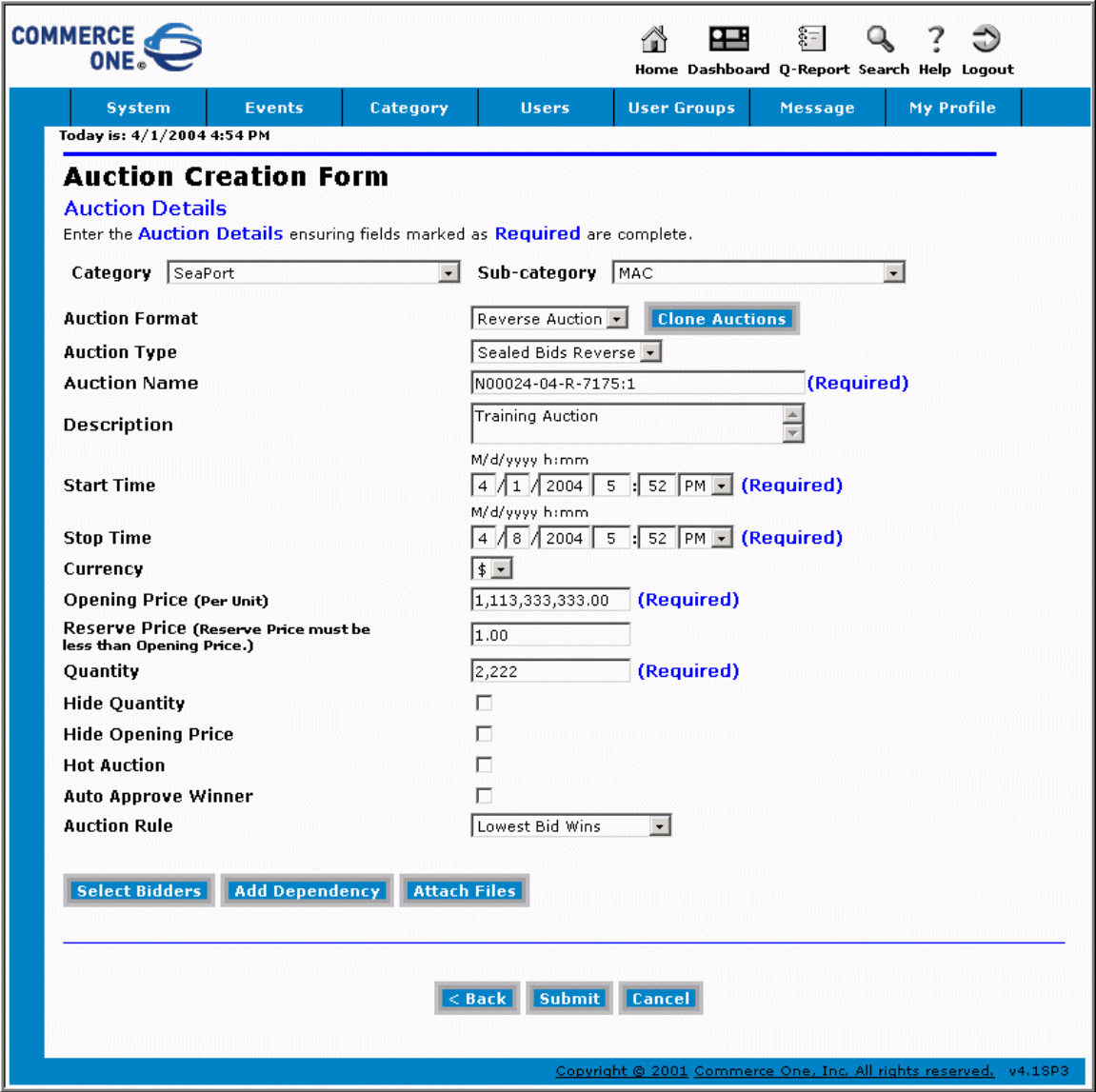

**Figure 80: Bid Event - Single-Step Form** 

To create an Auction, follow these steps:

- **Select a Category from a drop-down list (Seaport or Seaport Enhanced)**
- Select a *Sub-category* (MAC)
- **Select an** *Auction Format* (Reverse Auction)
- **Select an Auction Type (Sealed Bid Reverse)**
- Enter an *Auction Name*. **Note:** make sure that the *Auction Name* **exactly matches** the name offered to you by the Seaport system when the Solicitation for which the Bid Event is being created, was released.
- **Enter an** *Auction Description*, if desired.

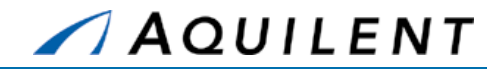

- Enter the *Start Time* and *Stop Time* for your event. (This is when the Auction will be available to offerors.)
- The *Opening Price* and *Quantity* fields are pre-populated for you and can be altered if needed.
- The other fields are not required.

To add files, follow these steps:

- To upload any supporting documents, **such as Solicitation Document PDF**, click the *Attach Files* button. This action will bring up the Add Documents screen as shown in Figure 81 below.
- To upload a document, select *Documents* radio button. To upload a file from your computer, select the *From computer* radio button and click *Browse* to search for a file.
- You can also upload a file from a URL, or select a file from the list of Existing Documents. You may preview the file by clicking *Preview* button located under the Existing Documents list.
- **Enter a descriptive name for the file to be uploaded and click Add. Your document will** show up in the *Documents Added To This Auction* list.
- To remove a file from the list, select its name and click the *Remove* button.
- When done uploading the files, click the *Done* button to return to the main form.

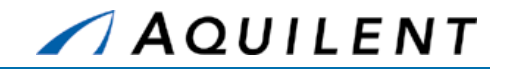

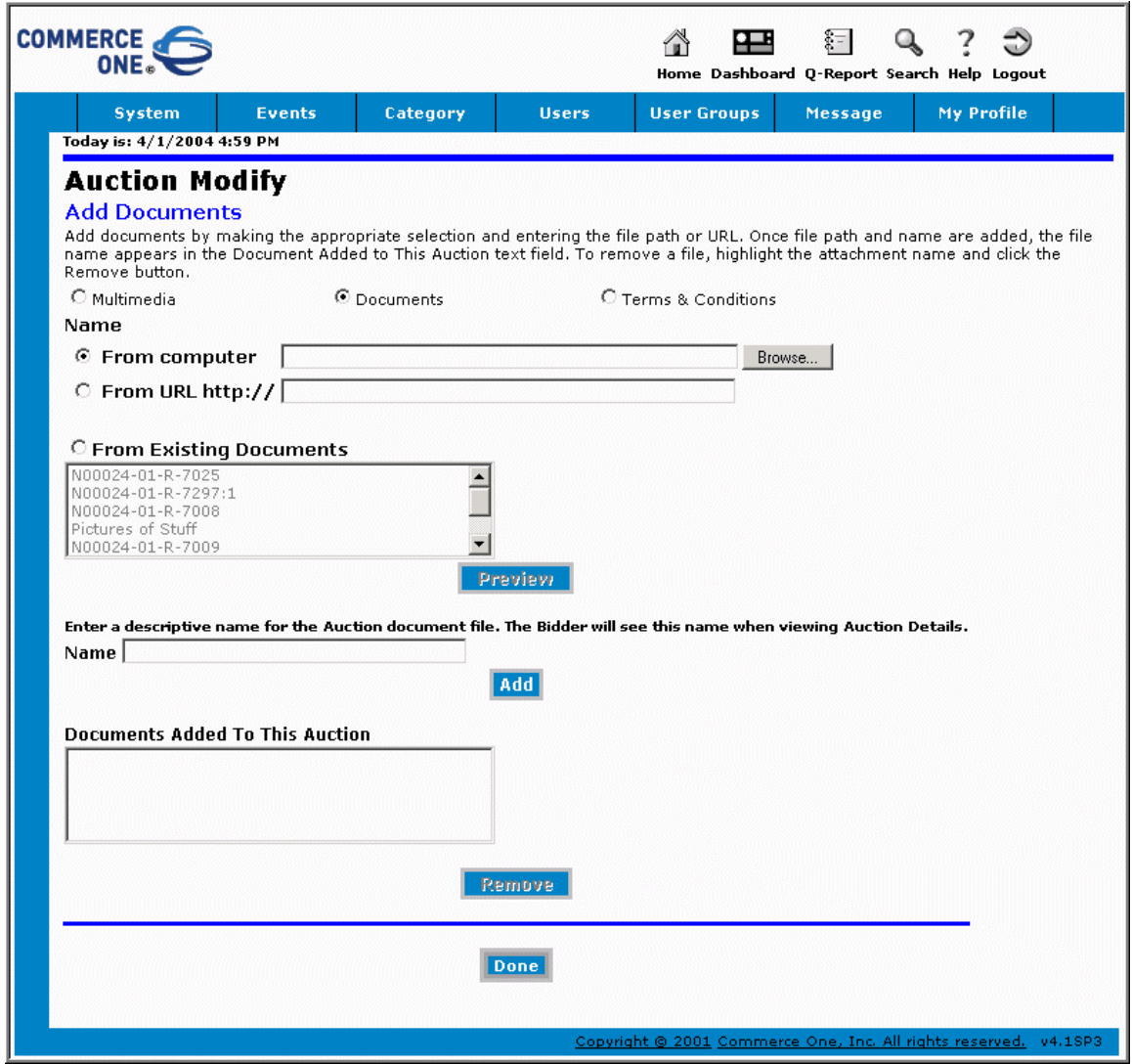

### **Figure 81: Bid Event - Attach Files**

Click the *Select Bidders* button to invite users.

When you choose the *Select User Groups* radio button, you will be presented with the form as shown in Figure 82 below. To add associated User Groups, select them from the list on the left and press the *Add>* button, or click the *Add All>>* button to add all of the groups. To remove groups, use the *<Remove* or the *<< Remove All* buttons. Click the *Submit* button when you are done with this step.

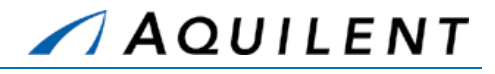

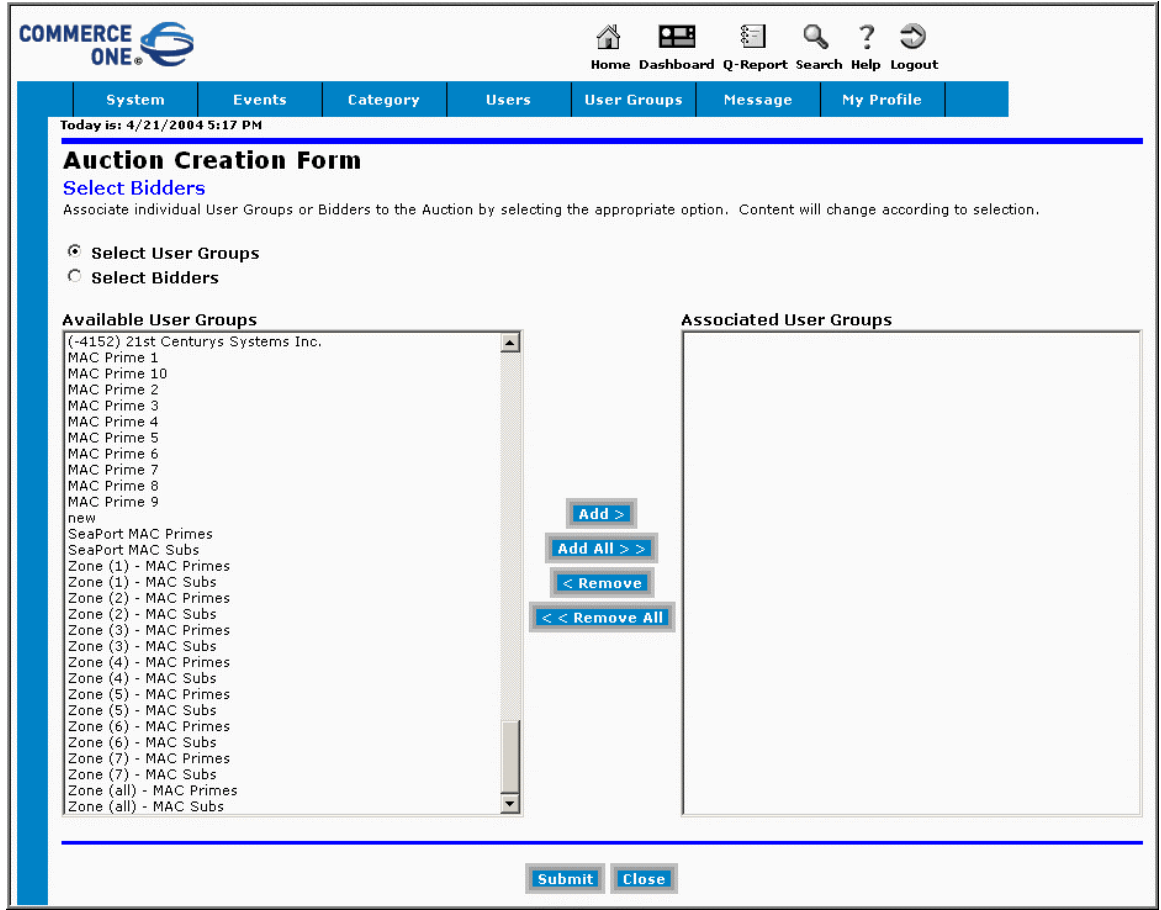

### **Figure 82: Bid Event - Add User Groups**

To invite individual Bidders, use the *Select Bidders* radio button. Use the *Add>, Add All>>*, *<Remove* and *<<Remove All* buttons to associate Bidders with the Bid Event. Click the *Submit* button when you are done with this step. Click the *Close* button to return to the main form.

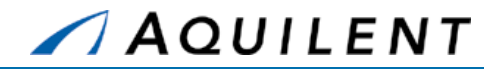

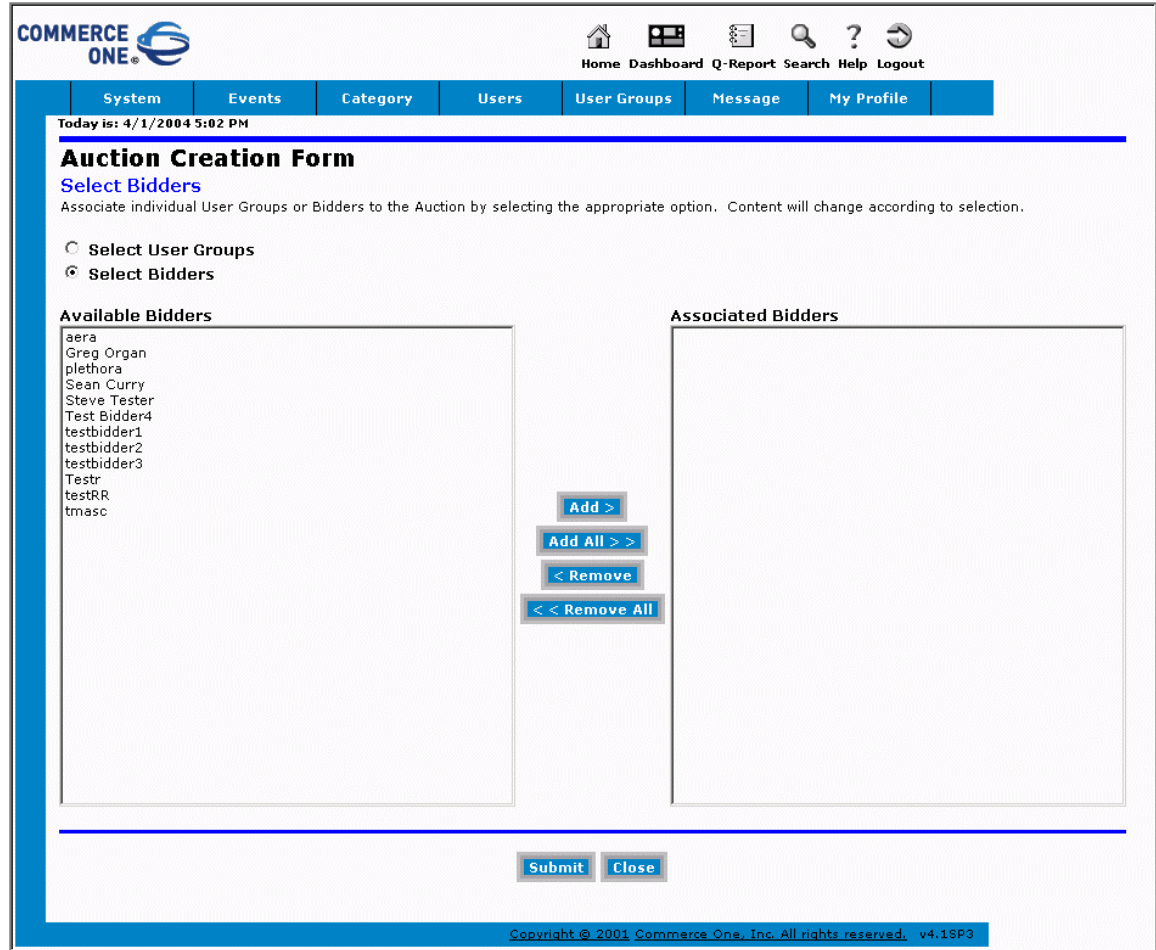

### **Figure 83: Bid Event - Select Bidders**

Press the *Submit* button on the main form (Figure 80) to finish creating a Bid Event. This action will bring you to the list of Auctions. Click on the Auction Name to view/modify Auction details. You can return later to the list of events by clicking on *View/Modify* link under *Events* menu.

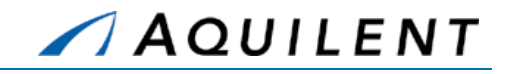

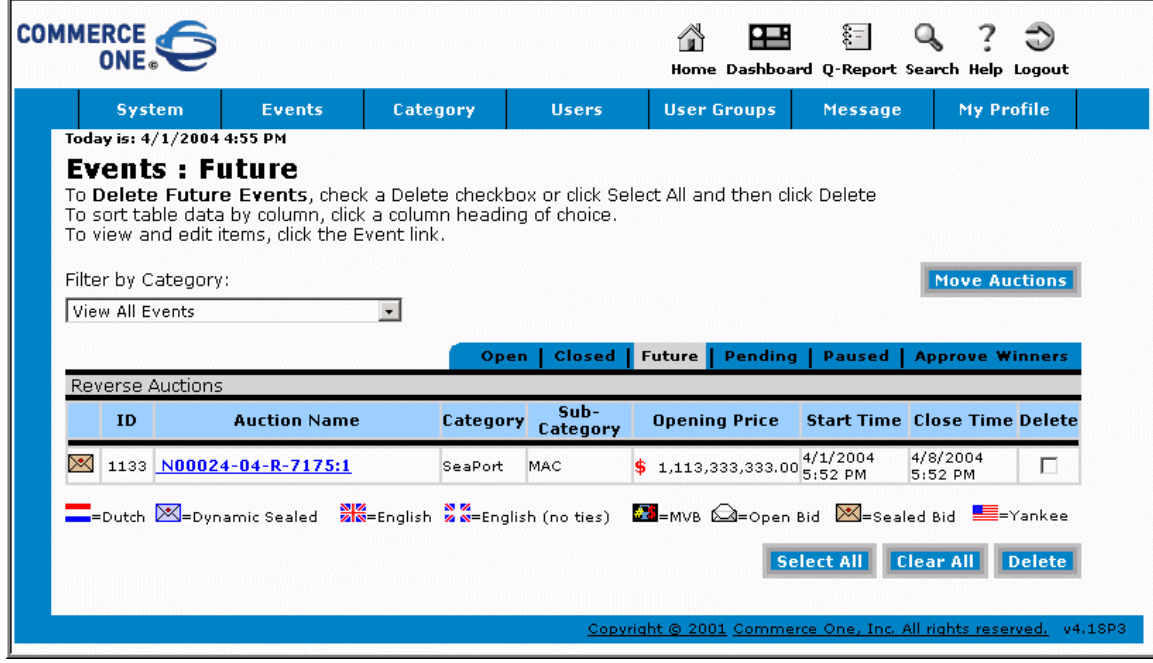

**Figure 84: Bid Event - List of Events** 

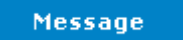

Now that the Auction has been created, the offerors must be notified. Click the Message link in the header navigation to create an e-mail message that will be sent to the bidders in the user groups we selected earlier.

Selecting the Message link will open the Message Wizard shown in Figure 85 below. Select the second radio button (Send to All Users in a User Group) and click *Next*.

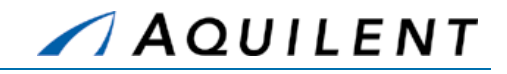

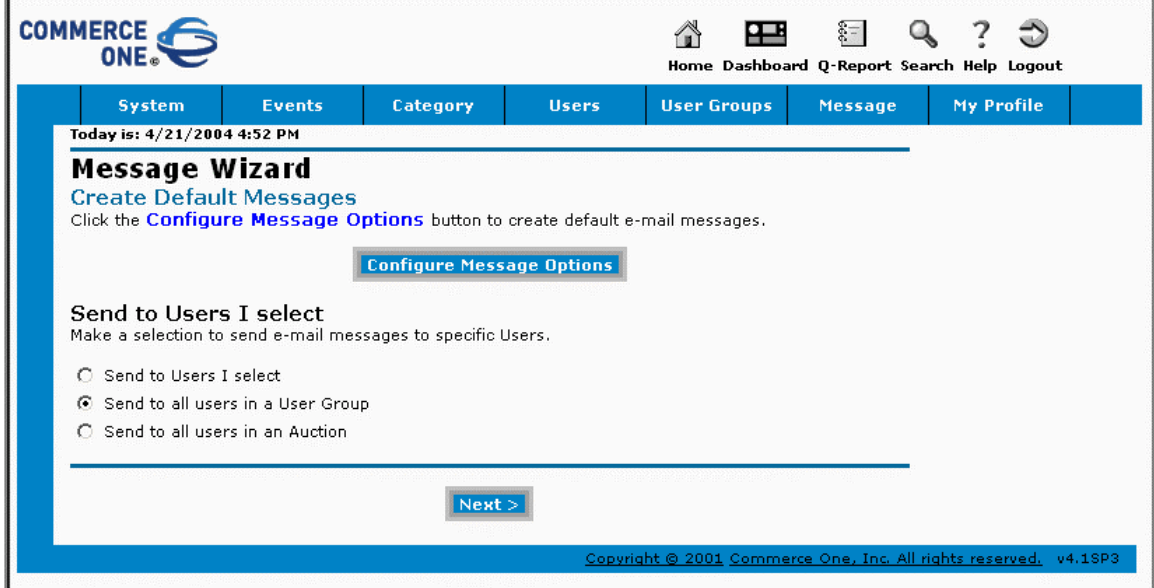

**Figure 85: Bid Event - Message Wizard** 

The next page of the Wizard, shown in Figure 86 below, allows you to choose from a list of User Groups. Select the same groups that were selected when you created the Auction.

| COMMERCE<br>ONE.                                   |                                                                                                    |               |              |                                                                  | 田、呂、Q   | $\overline{z}$<br>Home Dashboard Q-Report Search Help Logout |  |
|----------------------------------------------------|----------------------------------------------------------------------------------------------------|---------------|--------------|------------------------------------------------------------------|---------|--------------------------------------------------------------|--|
| <b>System</b>                                      | <b>Events</b>                                                                                                    | Category      | <b>Users</b> | <b>User Groups</b>                                               | Message | My Profile                                                   |  |
| <b>Message Wizard</b><br><b>Select User Groups</b> | Zone (1) - MAC Subs<br>Zone (2) - MAC Prime<br>Zone (2) - MAC Subs<br>Zone (3) - MAC Prime<br>Zone (3) - MAC Subs<br>Zone (4) - MAC Prime<br>Zone (4) - MAC Subs<br>Zone (5) - MAC Prime<br>Zone (5) - MAC Subs<br>Zone (6) - MAC Prime<br>Zone (6) - MAC Subs<br>Zone (7) - MAC Prime<br>Zone (7) - MAC Subs<br>Zone (all) - MAC Prim-<br>Zone (all) - MAC Subs<br>$ $ < Back $ $ Next > | <b>Cancel</b> |              |                                                                  |         |                                                              |  |
|                                                    |                                                                                                    |               |              | Copyright @ 2001 Commerce One, Inc. All rights reserved. v4.18P3 |         |                                                              |  |

**Figure 86: Bid Event - Message Wizard - Select User Groups** 

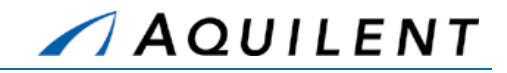

The next page of the Wizard, shown in Figure 87 below, allows you to enter the message text that will be sent to the bidders. Select the *E-Mail* radio button as shown.

- **NOTE:** Although the e-mail addresses of the selected bidders appear in the *To:* line of the screen, the e-mail that is generated will not show these names to the bidders.
- **NOTE:** It is advisable to enter your own name in the *CC:* line of the e-mail so that you also receive a copy of the e-mail that is sent. Use the CC link to search for your name.

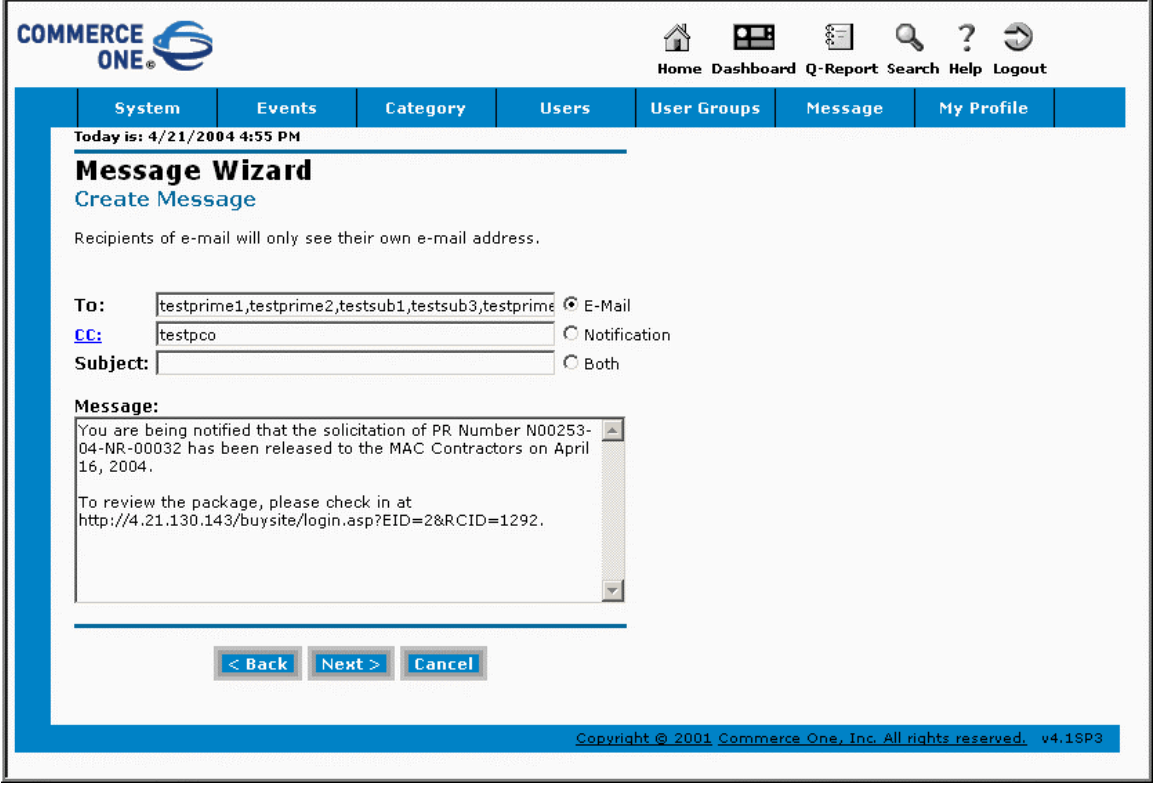

**Figure 87: Bid Event - Message Wizard - Create Message** 

The next page of the Wizard, shown in Figure 88 below, allows you to choose when the message will be sent. Choose *Send Now* or *Send At*. Note: Send At requires that you enter a date and time in the specified format.

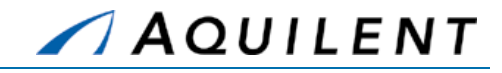

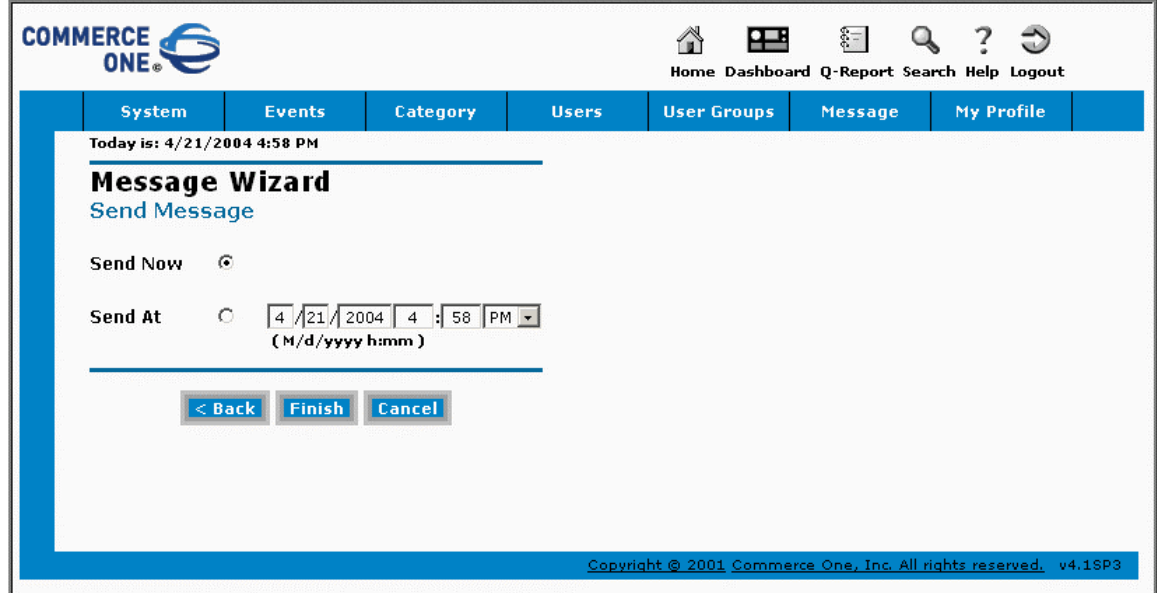

**Figure 88: Bid Event - Message Wizard - Send Message** 

After you click the *Finish* button in the *Send Message* window (shown in Figure 88 above), you will see a confirmation screen that indicates your message was successfully sent. The confirmation screen is shown in Figure 89 below.

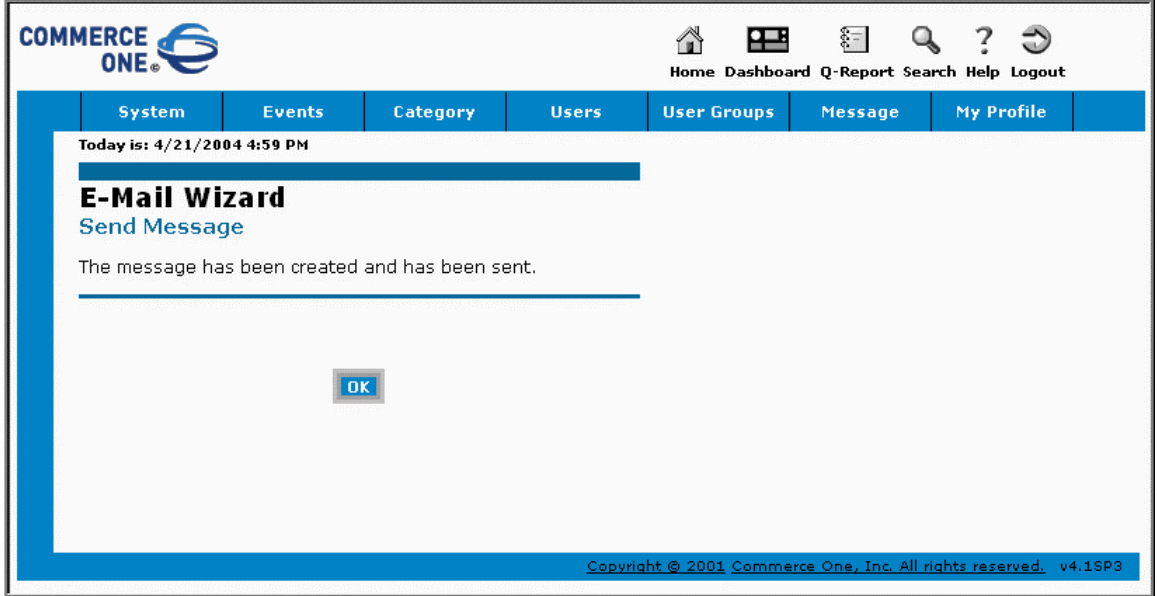

**Figure 89: Bid Event - Message Wizard - Message Confirmation** 

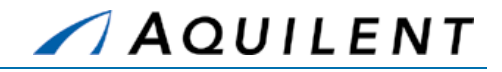

# **3.2.13 Award Determination**

The Award Process (AP) information and options displayed vary depending upon your SeaPort role. The information and the screen images below represent users with various roles in the system. This was necessary in order to illustrate complete system functionality.

### **3.2.13.1 Award Process Tab**

Only the Evaluate tab is available to those users designated as evaluators on the solicitation document. The Chairman and PCO's view will default to Evaluation Summary tab.

Other tabs available to the PCO and the Chairman are Savings (if a document is subject to Guaranteed Savings) and Select Winner. If a Chairman was also selected to perform an individual evaluation, Evaluate tab will also be visible. Figure 90 illustrates the AP tabs available to a chairman or a PCO who was also selected to perform an individual evaluation (Evaluate tab visible).

### **3.2.13.2 Summary Evaluation Tab**

The Evaluation Summary Tab main section defaults to Evaluations Rating Summary readout that shows each contractor who submitted a bid for this round, name of each evaluator, and the evaluation rating, if completed.

There is an indicator next to evaluator's name showing whether or not the evaluation was submitted. If the evaluator has submitted the evaluation, a Chairman has the ability to unlock the evaluation by pressing the *Unlock* button next to that evaluator's name. This action will allow the evaluator to resume working on the evaluation or to perform necessary changes.

| ۵                                                             | User: Test PCO                                         |                |                     |                |                              |                           | <b>De home</b> <u>M</u> help ⇒ log off<br>SeaPort |
|---------------------------------------------------------------|--------------------------------------------------------|----------------|---------------------|----------------|------------------------------|---------------------------|---------------------------------------------------|
| Purchase<br>Request                                           | <b>Document</b><br><b>Task Order</b><br><b>Library</b> | <b>Reports</b> | <b>System Admin</b> | My Profile     |                              |                           |                                                   |
| <b>The Helm</b>                                               |                                                        |                |                     | <b>Package</b> | <b>Small Business</b>        | <b>Financial</b>          | <b>Solicitation Doc.</b><br><b>Award Process</b>  |
| Solicitation Document No: N00024-04-R-7199 Amendment No: 0001 |                                                        |                |                     | <b>Savings</b> | <b>Evaluate</b>              | <b>Evaluation Summary</b> | <b>Select Winner</b>                              |
|                                                               | <b>Evaluations Rating Summary (Round 1)</b>            |                |                     |                |                              |                           | ∸                                                 |
| <b>E</b> [Sol. Info]                                          |                                                        |                | Test PCO            |                | testevaluator1               |                           | testevaluator2                                    |
| Section C                                                     |                                                        |                | (Not Submitted)     |                | (Submitted) Unlock           |                           | (Not Submitted)                                   |
| Section L                                                     |                                                        |                |                     |                |                              |                           |                                                   |
| Section M                                                     | Cost                                                   |                |                     |                |                              |                           |                                                   |
| 日島<br>[Rounds]                                                | Acme, Inc.                                             |                |                     |                | $\overline{\phantom{a}}$     |                           | لمنط                                              |
| ĖĜ<br>Round 1(Open for E                                      | Advanced Reasoning, Inc.<br>IMS Inc.                   |                |                     |                | $\overline{\phantom{a}}$     |                           | معط                                               |
| Cost Summary                                                  | Life Cycle Engineering, Inc.                           |                |                     |                | $\overline{\phantom{a}}$     |                           | $\overline{\phantom{a}}$                          |
| 田信<br><b>Evaluation Summ</b>                                  | Orbis Inc.                                             |                |                     |                | <u>in a</u><br>$\frac{1}{2}$ |                           | لمنط<br>$\sim$ $\sim$                             |
|                                                               | <b>VSE Corporation</b>                                 |                |                     |                | $\frac{1}{2}$                |                           | لممد                                              |
| <b>Bids Update</b>                                            |                                                        |                |                     |                |                              |                           |                                                   |
| <b>Bids Attachments</b>                                       | <b>Past Performance</b>                                |                |                     |                |                              |                           |                                                   |
| Attachments                                                   | Acme, Inc.                                             |                |                     |                | $C_{\text{max}}$             |                           | $A_{\dots}$                                       |
| 日春<br>[Useful Links]                                          | Advanced Reasoning, Inc.                               |                |                     |                | A                            |                           | Neutral                                           |
| <b>CRARS</b>                                                  | IMS Inc.                                               |                |                     |                | C                            |                           | Selected                                          |
| Ratings Guide                                                 | Life Cycle Engineering, Inc.<br>Orhis Inc.             |                |                     |                | A<br>A                       |                           | F <u>.</u><br>A                                   |
|                                                               | <b>VSE Corporation</b>                                 |                |                     |                | D                            |                           | Neutral                                           |
|                                                               | <b>Technical</b>                                       |                |                     |                |                              |                           |                                                   |
|                                                               | Acme, Inc.                                             |                |                     |                | A                            |                           | $D_{\text{max}}$                                  |
|                                                               | Advanced Reasoning, Inc.                               |                |                     |                | $C_{\text{max}}$             |                           | C                                                 |
|                                                               | IMS Inc.                                               |                |                     |                | $C_{\text{max}}$             |                           | Not Selected                                      |
|                                                               | Life Cycle Engineering, Inc.                           |                |                     |                | A                            |                           | $F_{\mu\mu}$                                      |
|                                                               | Orbis Inc.                                             |                |                     |                | $B_{\dots}$                  |                           | A.,                                               |
|                                                               | <b>VSE Corporation</b>                                 |                |                     |                | $F_{\text{max}}$             |                           | Neutral                                           |

**Figure 90: Award Determination – Evaluation Summary Tab** 

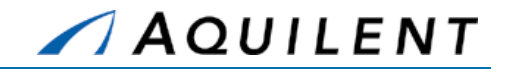

Next to each rating is an ellipse (…) link that, when clicked, displays the evaluator's comments for that rating.

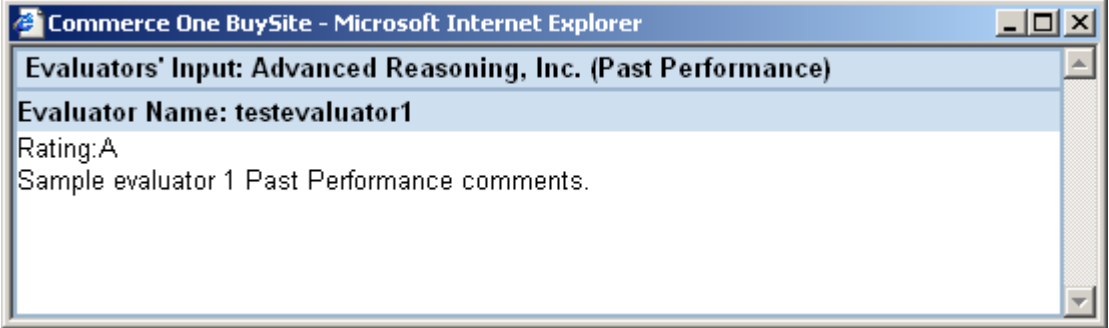

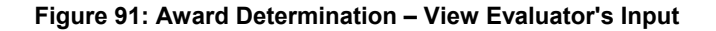

### **3.2.13.3 Left Navigation Tree**

The left-hand navigation tree of the Evaluation Summary tab contains folders and document links used for navigating the Award Process screens. The tree is shown in Figure 92 below.

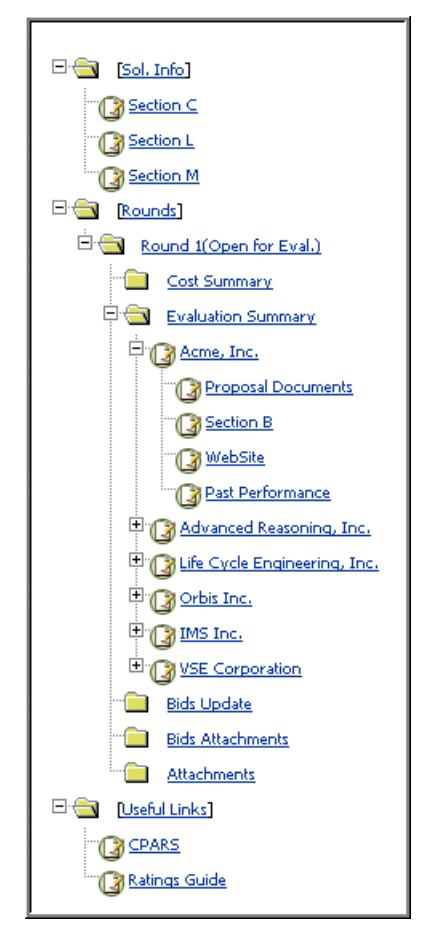

**Figure 92: Award Determination – Site Navigation Tree** 

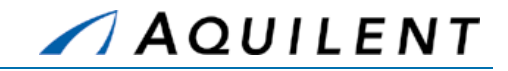

The SeaPort navigation tree is made up of folders and document links. A folder is a container that holds other folders or document links and is used to organize information in meaningful ways.

A folder can be either opened or closed:

To open a folder, click the plus (+) symbol to the left of the closed folder icon.  $\dot{H}$ 

To close a folder, click the minus (-) sign to the left of the opened folder icon.  $\dot{E}$ 

A document link is used to display portal information and is represented as this type of icon

followed by the link name. When a document link is clicked, information is displayed either in the payload area or in a separate browser window.

### **3.2.13.4 Sol.Info**

Click this link to display, in total, the Statement of Work (Section C), Instructions to Offerors (Section L), and Evaluation Criteria (Section M).

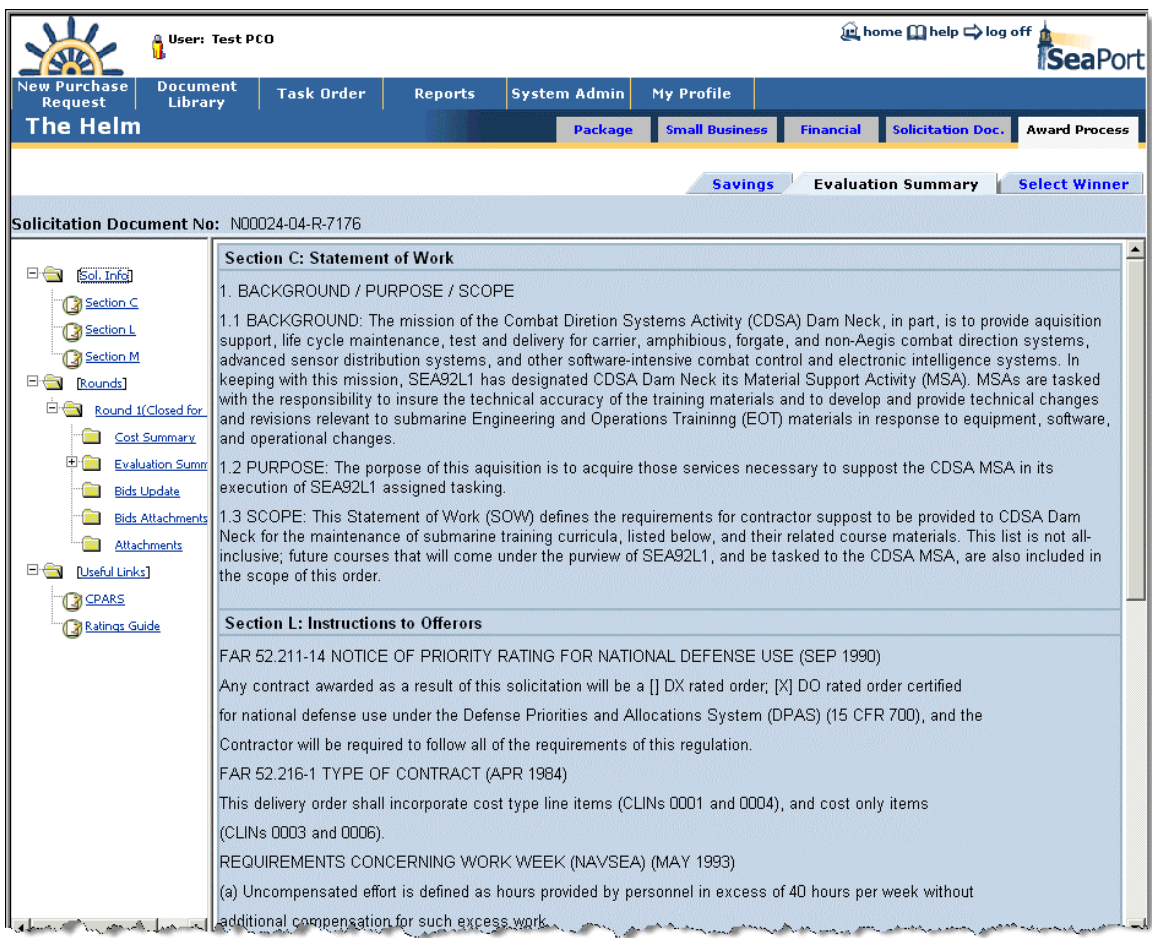

**Figure 93: Award Determination – Solicitation Info** 

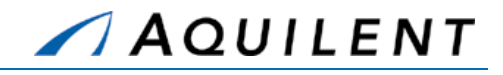

Beneath this folder, you can click on individual document links to display that specific section. In Figure 94 below, Section M is selected.

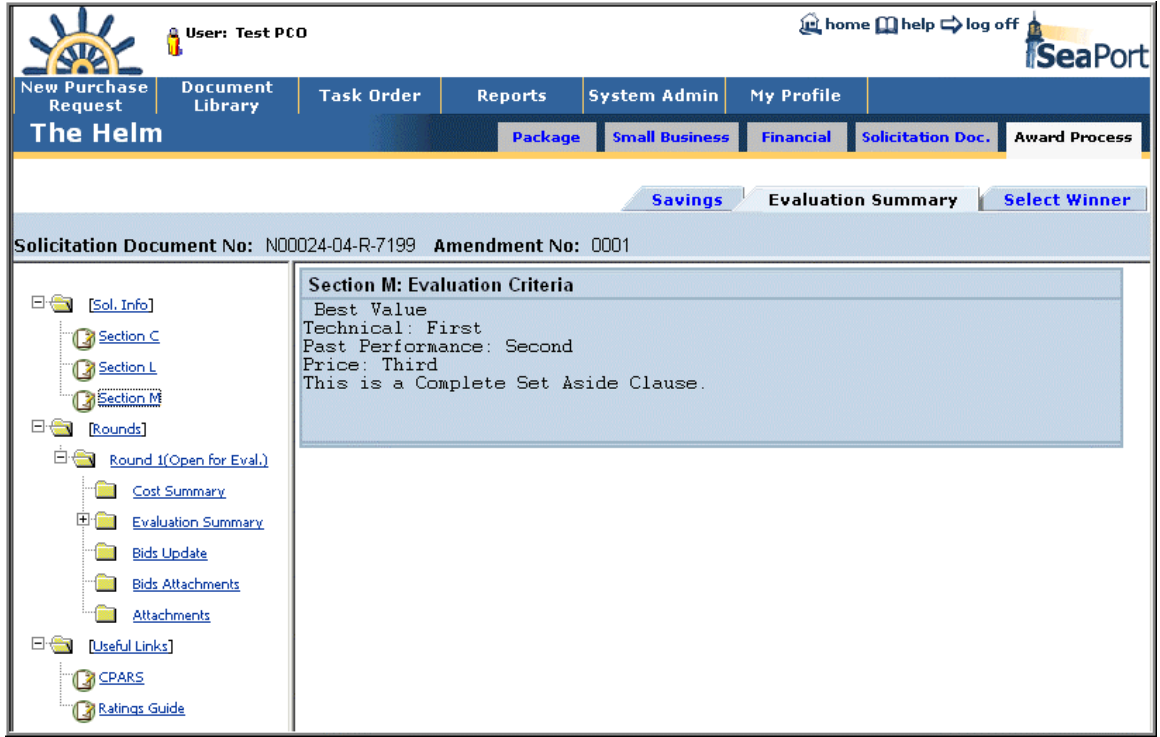

**Figure 94: Award Determination – Section M Details** 

### **3.2.13.5 Rounds**

This folder provides links to individual MAC contractor evaluations by bidding round. Round 1 will list the name of all MAC contractors that submitted proposals during the initial round. Each additional round will contain only the name of the MAC contractors who were selected and submitted proposals for that particular round. Each bidding round will be shown as a separate entry under the Rounds folder. Each round contains information about contractor ratings and evaluations. Round status (whether or not it's open for evaluation) can be found in the parenthesis next to the round number.

### **Cost Summary**

This link provides readout of all contractors' bid totals for this round. Click a contractor name link to display a detailed CLIN/SLIN breakdown for the summary cost/price data. Figure 95 shows the Cost Summary.

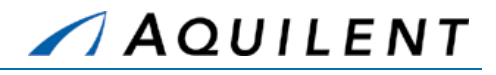

| User: Test PCO                                                                                                 |                                                 |                |                        | <b>in home [ii] help ⇒ log off</b><br>SeaPort |                           |                      |  |  |  |  |
|----------------------------------------------------------------------------------------------------|-------------------------------------------------|----------------|------------------------|-----------------------------------------------|---------------------------|----------------------|--|--|--|--|
| <b>New Purchase</b><br><b>Document</b><br>Request<br><b>Library</b>                                            | <b>Task Order</b>                               | <b>Reports</b> | <b>System Admin</b>    | My Profile                                    |                           |                      |  |  |  |  |
| <b>The Helm</b>                                                                                                |                                                 | <b>Package</b> | <b>Small Business</b>  | <b>Financial</b>                              | <b>Solicitation Doc.</b>  | <b>Award Process</b> |  |  |  |  |
|                                                                                                    |                                                 |                | <b>Savings</b>         |                                               | <b>Evaluation Summary</b> | <b>Select Winner</b> |  |  |  |  |
| <b>Solicitation Document No: N00024-04-R-7199 Amendment No: 0001</b><br>日念<br>[Sol. Info]                      | Contractor's Cost Proposals (Round 1)           |                |                        |                                               |                           |                      |  |  |  |  |
| Section C                                                                                                    | <b>Contractor Name</b>                          |                | Cost Type<br>[CLINOO1] | FFP (CLINO02)                                 | CO (CLIN003)              | <b>Total Cost</b>    |  |  |  |  |
| Section L<br>Section M                                                                                         | ۰<br>Acme, Inc.                                 |                | 69.000                 | 0                                             | 40,000                    | 109,000              |  |  |  |  |
| 日念<br>Rounds <sup>1</sup>                                                                                      | Advanced<br>a.<br>Reasoning, Inc.               |                | 120,000                | 0.                                            | 55,000                    | 175,000              |  |  |  |  |
| Ė÷<br>Round 1(Open for Eval.)                                                                                  | ۰<br>IMS Inc.                                   |                | 144,000                | 0.                                            | 85,000                    | 229,000              |  |  |  |  |
| Cost Summary                                                                                                   | Life Cycle<br>$\mathbf{a}$<br>Engineering, Inc. |                | 263,800                | 0                                             | 78,954                    | 342,754              |  |  |  |  |
| 日图<br><b>Evaluation Summary</b>                                                                                | ۰<br>Orbis Inc.                                 |                | 2,583,621              | 0                                             | 68,479                    | 2,652,100            |  |  |  |  |
| <b>Bids Update</b>                                                                                             | ۰<br><b>VSE Corporation</b>                     |                | 68,612,647             | 0                                             | 65,796                    | 68,678,443           |  |  |  |  |
| <b>Bids Attachments</b><br><b>Attachments</b><br>日暮<br><b>IUseful Links</b><br><b>RICPARS</b><br>Ratings Guide |                                                 |                |                        |                                               |                           |                      |  |  |  |  |

**Figure 95: Award Determination – Cost Summary** 

## **Evaluation Summary**

Beneath each round is an Evaluation Summary folder that contains a document link for each MAC contractor that submitted a proposal (for that round). Clicking the contractor's link name will display a screen where the evaluation chairman can enter his summary comments. The Evaluation Chair Summary page is shown in Figure 96 below. This page contains the following buttons and links.

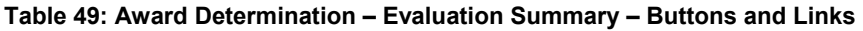

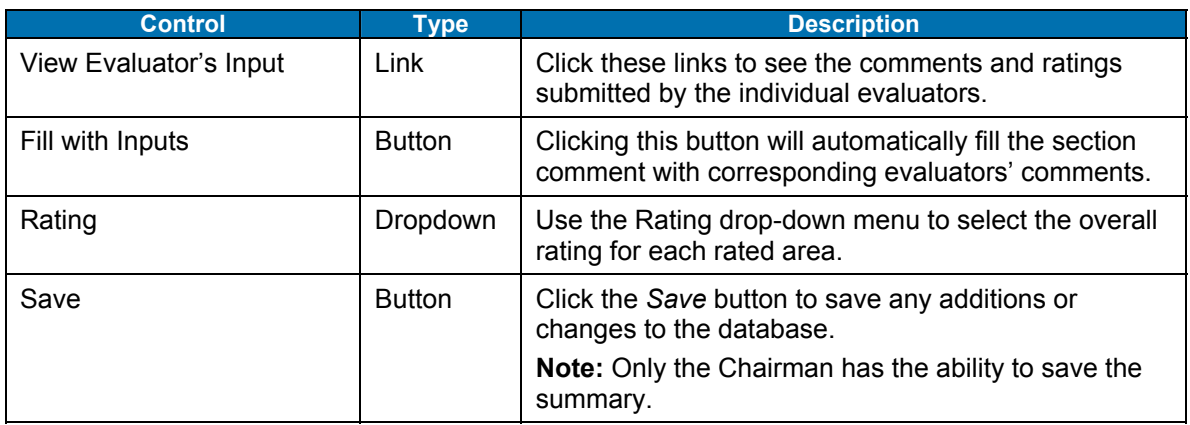

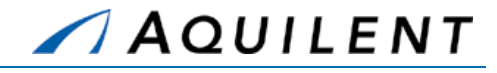

|                                       | User: Test PCO               |                                                               |                           |                           |                       |                  | <b>in home (I) help ⇒ log off</b> | SeaPort              |
|---------------------------------------|------------------------------|---------------------------------------------------------------|---------------------------|---------------------------|-----------------------|------------------|-----------------------------------|----------------------|
| <b>New Purchase</b><br><b>Request</b> | Document<br><b>Library</b>   | <b>Task Order</b><br><b>Reports</b>                           | <b>System Admin</b>       | My Profile                |                       |                  |                                   |                      |
| The Helm                              |                              |                                                               |                           | <b>Package</b>            | <b>Small Business</b> | <b>Financial</b> | <b>Solicitation Doc.</b>          | <b>Award Process</b> |
|                                       |                              |                                                               |                           |                           | <b>Savings</b>        |                  | <b>Evaluation Summary</b>         | <b>Select Winner</b> |
|                                       |                              | Solicitation Document No: N00024-04-R-7199 Amendment No: 0001 |                           |                           |                       |                  |                                   |                      |
|                                       |                              | Evaluation Chair Summary (Round 1): Acme, Inc.                |                           |                           |                       |                  |                                   |                      |
| $\Box$ [Sol. Info]                    |                              |                                                               |                           |                           | Save                  |                  |                                   |                      |
| <b>B</b> Section C                    |                              | Fill with Inputs<br>Technical                                 | (View Evaluators' Inputs) |                           |                       | Rating: B        |                                   |                      |
| Section L                             |                              | Evaluator Name: testevaluator1                                |                           |                           |                       |                  |                                   |                      |
| Section M                             |                              | Rating: A                                                     |                           |                           |                       |                  | А<br>В                            |                      |
| 日春<br>Rounds <sup>1</sup>             |                              | Sample evaluator 1 Technical comments.                        |                           |                           |                       |                  | Ċ                                 |                      |
| Ė÷                                    | Round 1(Open for Eval.)      | Evaluator Name: testevaluator2<br>Rating: D                   |                           |                           |                       |                  | D                                 |                      |
|                                       | Cost Summary                 | Sample evaluator 2 Technical comments.                        |                           |                           |                       |                  |                                   |                      |
| $\bullet$                             | <b>Evaluation Summary</b>    |                                                               |                           |                           |                       |                  | Selected<br>Not Selected          |                      |
| Acme, Inc.                            |                              | <b>Past Performance</b>                                       | Fill with Inputs          | (View Evaluators' Inputs) |                       | Rating: Neutral  |                                   |                      |
|                                       | Advanced Reasoning, Inc.     | Evaluator Name: testevaluator1                                |                           |                           |                       |                  |                                   |                      |
|                                       | Life Cycle Engineering, Inc. | Rating: C                                                     |                           |                           |                       |                  |                                   |                      |
| Orbis Inc.                            |                              | Sample evaluator 1 Past Performance comments.                 |                           |                           |                       |                  |                                   |                      |
| E C IMS Inc.                          |                              | Evaluator Name: testevaluator2<br>Rating: A                   |                           |                           |                       |                  |                                   |                      |
|                                       | VSE Corporation              | Sample evaluator 2 Past Performance comments.                 |                           |                           |                       |                  |                                   |                      |
|                                       | <b>Bids Update</b>           |                                                               |                           |                           |                       |                  |                                   |                      |
|                                       | <b>Bids Attachments</b>      | Fill with Inputs<br>Cost                                      | (View Evaluators' Inputs) |                           |                       |                  |                                   |                      |
|                                       | <b>Attachments</b>           | Evaluator Name: testevaluator1                                |                           |                           |                       |                  |                                   |                      |
| 日告<br><b>LUseful Links</b>            |                              | Rating:                                                       |                           |                           |                       |                  |                                   |                      |
| <b>B</b> CPARS                        |                              | Sample evaluator 1 Cost comments.                             |                           |                           |                       |                  |                                   |                      |
|                                       |                              | Evaluator Name: testevaluator2<br>Rating:                     |                           |                           |                       |                  |                                   |                      |
| Ratings Guide                         |                              | Sample evaluator 2 Cost comments.                             |                           |                           |                       |                  |                                   |                      |
|                                       |                              |                                                               |                           |                           |                       |                  |                                   |                      |
|                                       |                              |                                                               |                           |                           |                       |                  |                                   |                      |

**Figure 96: Award Determination – Evaluation Chair Summary** 

To assist you in preparing your evaluation, there are a number of additional documents and links available to you when you expand the navigation tree under each contractor. These links include Proposal Documents, Section B, WebSite, and Past Performance.

### **Proposal Documents**

Click this link to display a window listing the name of each proposal section, volume, or other attachments submitted by the contractor. Click on the name of the document to display it in its native file format. The Proposal Documents page is shown in Figure 97 below.

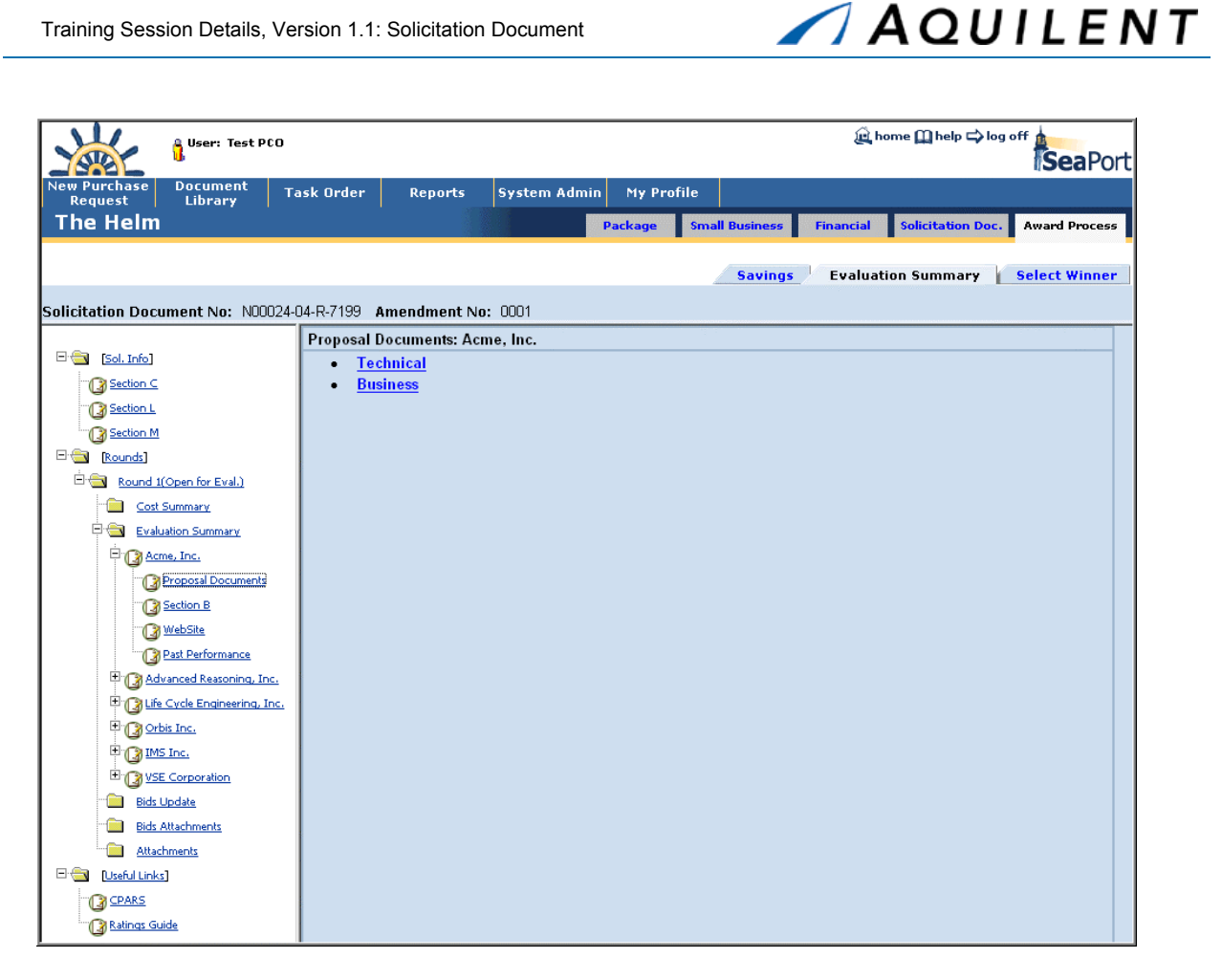

**Figure 97: Award Determination – Proposal Documents** 

## **Section B**

Click this link to display the CLIN/SLIN breakdown of the contractor's cost/price proposal. Section B information is shown in Figure 98 below.

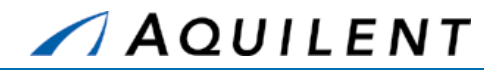

|                                                                  | <b>Q</b> User: Test PCO           |                          |                                    |                     |                          |                          |                       |                     |                           | <b>tel home m</b> help ⇒ log off | SeaPort              |
|------------------------------------------------------------------|-----------------------------------|--------------------------|------------------------------------|---------------------|--------------------------|--------------------------|-----------------------|---------------------|---------------------------|----------------------------------|----------------------|
| <b>New Purchase</b><br>Request                                   | <b>Document</b><br><b>Library</b> | <b>Task Order</b>        | <b>Reports</b>                     | <b>System Admin</b> | My Profile               |                          |                       |                     |                           |                                  |                      |
| <b>The Helm</b>                                                  |                                   |                          |                                    |                     | <b>Package</b>           |                          | <b>Small Business</b> | <b>Financial</b>    |                           | <b>Solicitation Doc.</b>         | <b>Award Process</b> |
|                                                                  |                                   |                          |                                    |                     |                          |                          |                       |                     |                           |                                  |                      |
|                                                                  |                                   |                          |                                    |                     |                          |                          | <b>Savings</b>        |                     | <b>Evaluation Summary</b> |                                  | <b>Select Winner</b> |
| Solicitation Document No: N00024-04-R-7199   Amendment No:  0001 |                                   |                          |                                    |                     |                          |                          |                       |                     |                           |                                  |                      |
|                                                                  |                                   |                          | Detailed Cost Proposal: Acme, Inc. |                     |                          |                          |                       |                     |                           |                                  |                      |
| E÷<br>[Sol. Info]                                                |                                   | <b>Cost Type</b>         |                                    |                     |                          |                          |                       |                     |                           |                                  |                      |
| Section C                                                        |                                   | 0001                     |                                    |                     |                          |                          |                       |                     |                           |                                  |                      |
| Section L                                                        |                                   | <b>CLIN/SLIN</b>         |                                    |                     | <b>Short Description</b> |                          | <b>Est Cost</b>       |                     |                           | <b>Fixed Fee</b>                 | CPFF                 |
| Section M                                                        |                                   | 0001AA                   | Short Description                  |                     |                          |                          | 10,000                |                     |                           | 1,000                            | 11,000               |
| 日舎<br>Rounds]                                                    |                                   | 0001AB                   | <b>Short Description</b>           |                     |                          |                          | 20,000                |                     |                           | 2,000                            | 22,000               |
| 白金                                                               | Round 1(Open for Eval.)           | <b>CLIN/SLIN</b>         |                                    |                     | <b>Short Description</b> |                          | <b>Est Cost</b>       |                     | <b>Base Fee</b>           | <b>Award Fee</b>                 | CPAF                 |
|                                                                  | Cost Summary                      | 0001AC                   | Short Description                  |                     |                          |                          | 30,000                |                     | 3,000                     | 3,000                            | 36,000               |
| e.<br>÷                                                          | Evaluation Summary                | Totals:                  |                                    |                     |                          |                          |                       |                     |                           |                                  | 69.000               |
| Acme, Inc.                                                       |                                   | Cost Only (ODCs)         |                                    |                     |                          |                          |                       |                     |                           |                                  |                      |
|                                                                  | <b>R</b> Proposal Documents       | <b>CLIN/SLIN</b><br>0003 |                                    |                     |                          | <b>Short Description</b> |                       |                     |                           |                                  | <b>Est Cost</b>      |
|                                                                  |                                   | 0003AA                   | Short Description                  |                     |                          |                          |                       |                     |                           |                                  | 40,000               |
|                                                                  | <b>Bection</b>                    | Totals:                  |                                    |                     |                          |                          |                       |                     |                           |                                  | 40,000               |
|                                                                  | <b>WebSite</b>                    |                          |                                    |                     |                          |                          |                       |                     |                           | <b>Grand Total:</b>              | 109.000              |
|                                                                  | Past Performance                  | <b>Pass-Thru Rate</b>    |                                    |                     |                          |                          |                       |                     |                           |                                  |                      |
|                                                                  | Advanced Reasoning, Inc.          |                          | <b>TOSI Pass-Thru Rate:</b>        |                     |                          |                          |                       |                     |                           |                                  | 0.4                  |
|                                                                  | Life Cycle Engineering, Inc.      | <b>Comments</b>          |                                    |                     |                          |                          |                       |                     |                           |                                  |                      |
| Orbis Inc.                                                       |                                   | Sample comments.         |                                    |                     |                          |                          |                       | $\blacktriangle$    |                           |                                  |                      |
| <b>E</b> MS Inc.                                                 |                                   |                          |                                    |                     |                          |                          |                       |                     |                           |                                  |                      |
|                                                                  | VSE Corporation                   |                          |                                    |                     |                          |                          |                       |                     |                           |                                  |                      |
|                                                                  | <b>Bids Update</b>                |                          |                                    |                     |                          |                          |                       |                     |                           |                                  |                      |
|                                                                  | <b>Bids Attachments</b>           |                          |                                    |                     |                          |                          |                       | $\overline{\nabla}$ |                           |                                  |                      |
|                                                                  | Attachments                       |                          |                                    |                     |                          |                          |                       |                     |                           |                                  |                      |
| 日告<br>[Useful Links]                                             |                                   |                          |                                    |                     |                          |                          |                       |                     |                           |                                  |                      |
| <b>B</b> CPARS                                                   |                                   |                          |                                    |                     |                          |                          |                       |                     |                           |                                  |                      |
| Ratings Guide                                                    |                                   |                          |                                    |                     |                          |                          |                       |                     |                           |                                  |                      |

**Figure 98: Award Determination – Section B - Cost Information** 

# **WebSite**

Click this link to launch the contractor's Web site in a new browser window.

## **Past Performance**

Click this link to display the Task Order Performance Evaluations Scoring Summary for the contractor you are evaluating. To see the Performance Evaluation in detail, click the View icon for this evaluation. To see the text of each question, roll the mouse over the question mark icon  $\bullet$  next to the question number. The Past Performance page is shown in Figure 99 below.

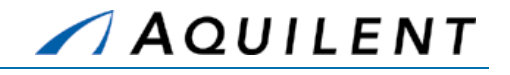

| <b>Q</b> User: Test PCO                                                                                                    |                                     |                     |                      |                             |      |                               |      |                      |                           |      | <b>Let home m help ⇒ log off</b>          | SeaPort              |
|----------------------------------------------------------------------------------------------------|-------------------------------------|---------------------|----------------------|-----------------------------|------|-------------------------------|------|----------------------|---------------------------|------|-------------------------------------------|----------------------|
| <b>Document</b><br><b>New Purchase</b><br><b>Library</b><br><b>Request</b>                                                                                                    | <b>Task Order</b><br><b>Reports</b> | <b>System Admin</b> |                      | My Profile                  |      |                               |      |                      |                           |      |                                           |                      |
| <b>The Helm</b>                                                                                                    |                                     |                     |                      | <b>Package</b>              |      | <b>Small Business</b>         |      | <b>Financial</b>     |                           |      | <b>Solicitation Doc.</b>                  | <b>Award Process</b> |
| Solicitation Document No: N00024-04-R-7199 Amendment No: 0001                                                                                                    |                                     |                     |                      |                             |      | <b>Savings</b>                |      |                      | <b>Evaluation Summary</b> |      |                                           | <b>Select Winner</b> |
| $\Box$ [Sol. Info]<br>Section C<br>Section L                                                                                                    |                                     |                     |                      | <b>TOPE Scoring Summary</b> |      |                               |      |                      |                           |      |                                           |                      |
| Section M<br><b>Excess</b> [Rounds]                                                                                                    |                                     |                     |                      |                             |      |                               |      |                      |                           |      | 01 0 02 0 03 0 04 0 05 0 06 0 Overall Avg |                      |
| 日告<br>Round 1(Open for Eval.)<br>Cost Summary                                                                                                    | <b>TO Number</b>                    | <b>Eval Num</b>     | From                 | To                          |      |                               |      | <b>Average Score</b> |                           |      | View                                      |                      |
| 日念<br>Evaluation Summary                                                                                                    | N00024-01-D-1112-0002               | $\mathbf{1}$        | 2/19/2004            | 2/19/2004                   | 4.00 | 4.00                          | 5.00 | 4.00                 | 4.00                      | 5.00 | 4.33                                      | ්                    |
| Acme, Inc.                                                                                                    | N00024-01-D-1112-0002               |                     |                      |                             | 3.00 | 3.00                          | 5.00 | 4.00                 | 4.00                      | 4.00 | 3.83                                      | $\leq$               |
| <b>Proposal Documents</b><br>Section B                                                                                                    |                                     |                     | <b>Average Score</b> |                             |      | 3.50 3.50 5.00 4.00 4.00 4.50 |      |                      |                           |      | 4.08                                      |                      |
| <b>WebSite</b><br>Past Performance<br>Advanced Reasoning, Inc.<br>Life Cycle Engineering, Inc.<br>Orbis Inc.<br>MS Inc.<br>VSE Corporation<br><b>Bids Update</b><br><b>Bids Attachments</b><br><b>Attachments</b><br>E÷<br>[Useful Links]<br><b>CPARS</b><br>Ratings Guide |                                     |                     |                      |                             |      |                               |      |                      |                           |      |                                           |                      |

**Figure 99: Award Determination – Past Performance** 

# **Attachments**

Use this link to view a list of evaluators' attachments. Click on the attachment name to view the file.

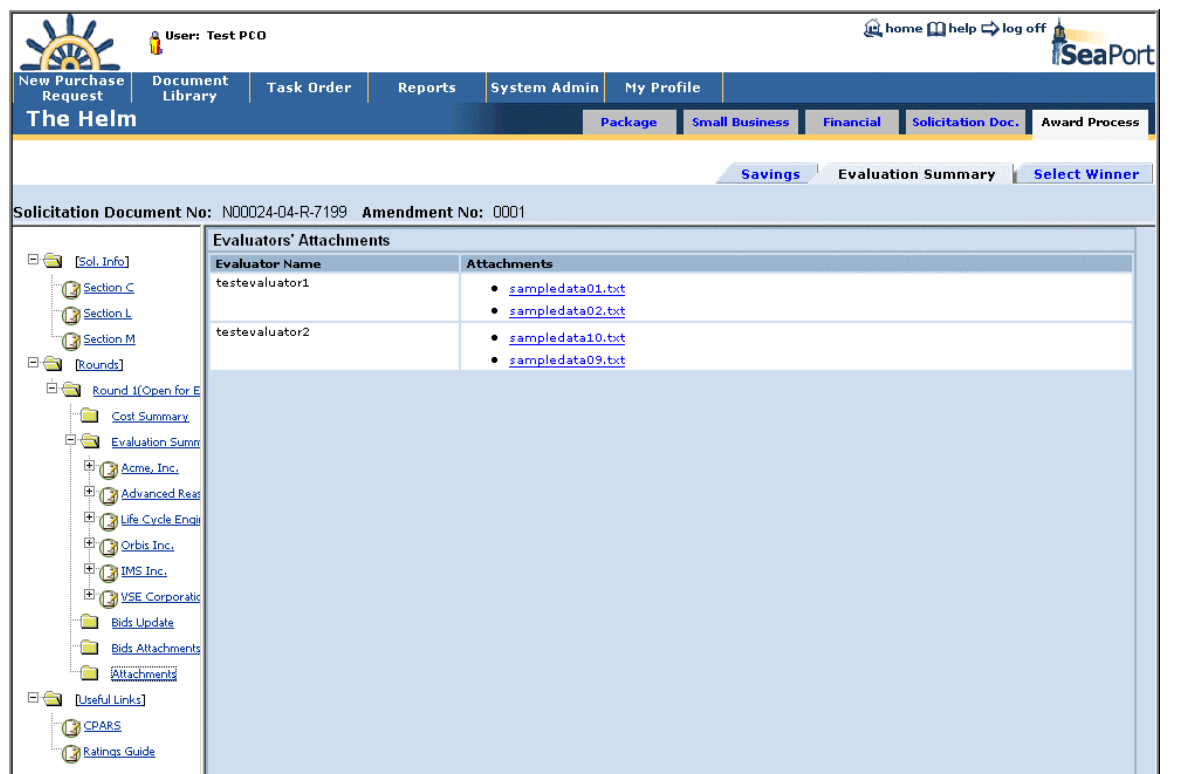

AQUILENT

**Figure 100: Award Determination – Evaluators' Attachments** 

### **Bids Attachments**

Use this link on the left navigation tree to view the summary of bidders' attachments. Use this screen to classify the attachments to be accessible by everybody/ by Cost evaluators only/ by PCOs only. Press Save when done classifying the files. You can delete the attachments by clicking on the trashcan icon  $\mathbb I$ .

After all the necessary preparation for bid evaluation process is made (Bids Attachments classification, Bids Update), press the *Open Round for Evaluation* button to release this document to evaluators. This action will invite the evaluators to login into the system and start working on evaluations.

**NOTE:** This feature is only available to the PCO.

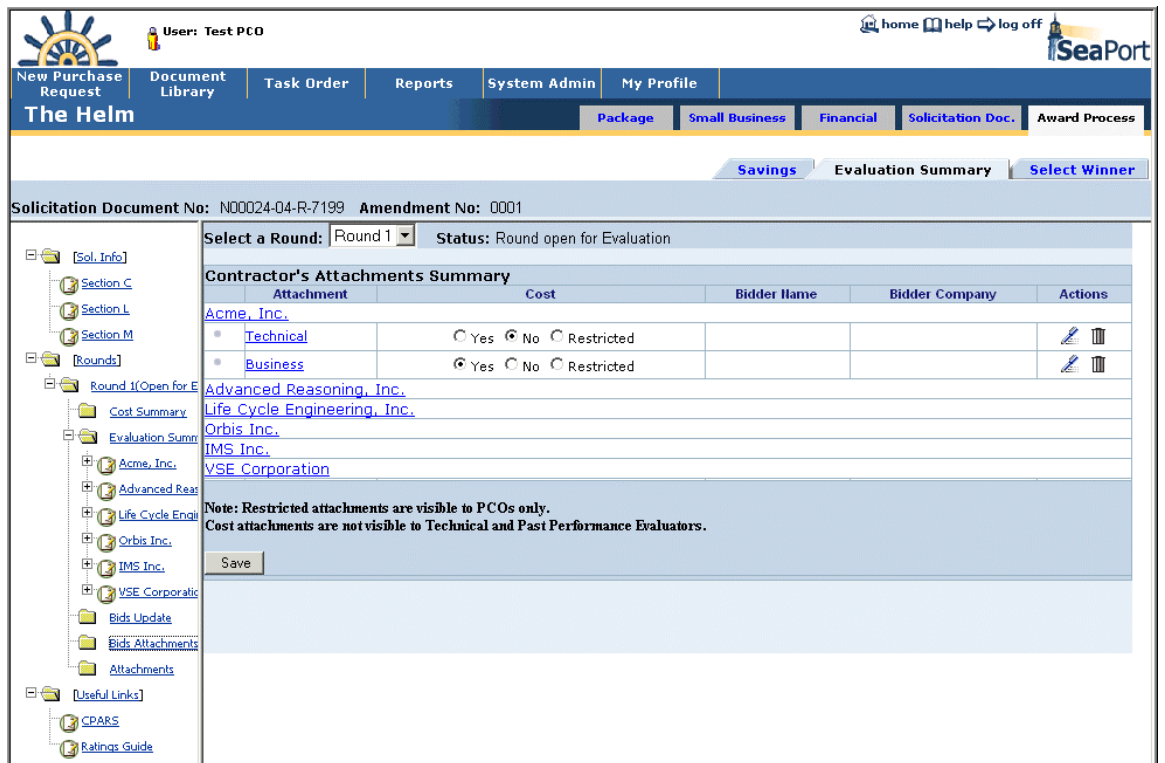

AQUILENT

**Figure 101: Award Determination – Bids Attachments** 

To add attachments, click on the contractor's name or on the edit icon  $\mathscr L$  next to the contractor's attachment. You will get a screen where you can browse for a file on your machine, indicate whether or not it's a cost attachment, and press the *Save* button to add the attachment.

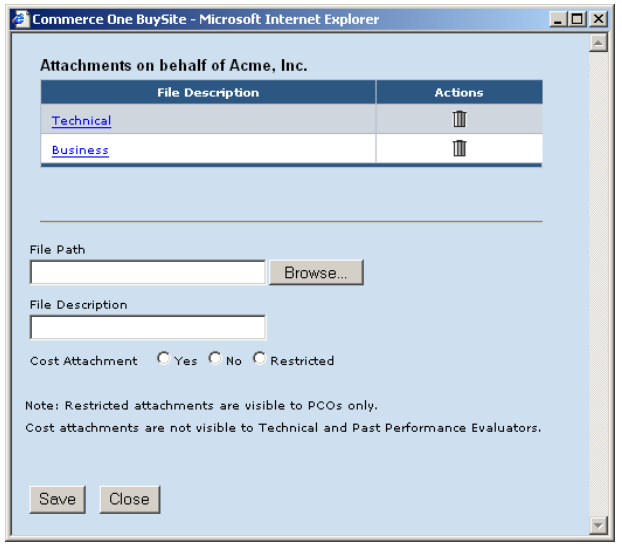

**Figure 102: Award Determination – Add Bid Attachments** 

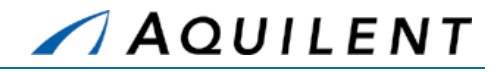

### **Bids Update**

Click on this link on the left navigation tree to change or add bids on behalf of the contractors. This may be necessary if a contractor had trouble submitting for one reason or another. You can also use this page for opening the bid evaluation process to evaluators by pressing the *Open Round for Evaluation* button.

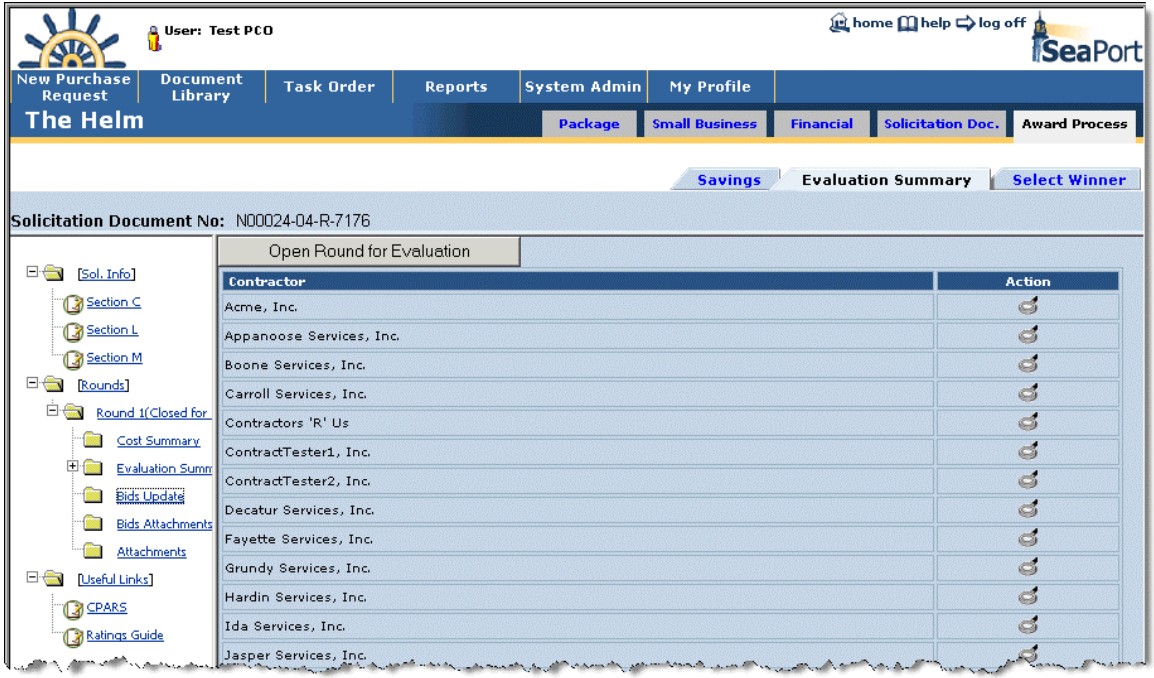

### **Figure 103: Award Determination – Bids Update Screen**

To access contractor's detailed cost proposal, click on the View icon next to the contractor's name. This will bring up a screen with cost data as shown in Figure 104 below.

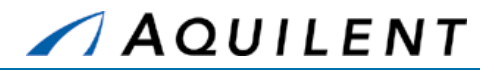

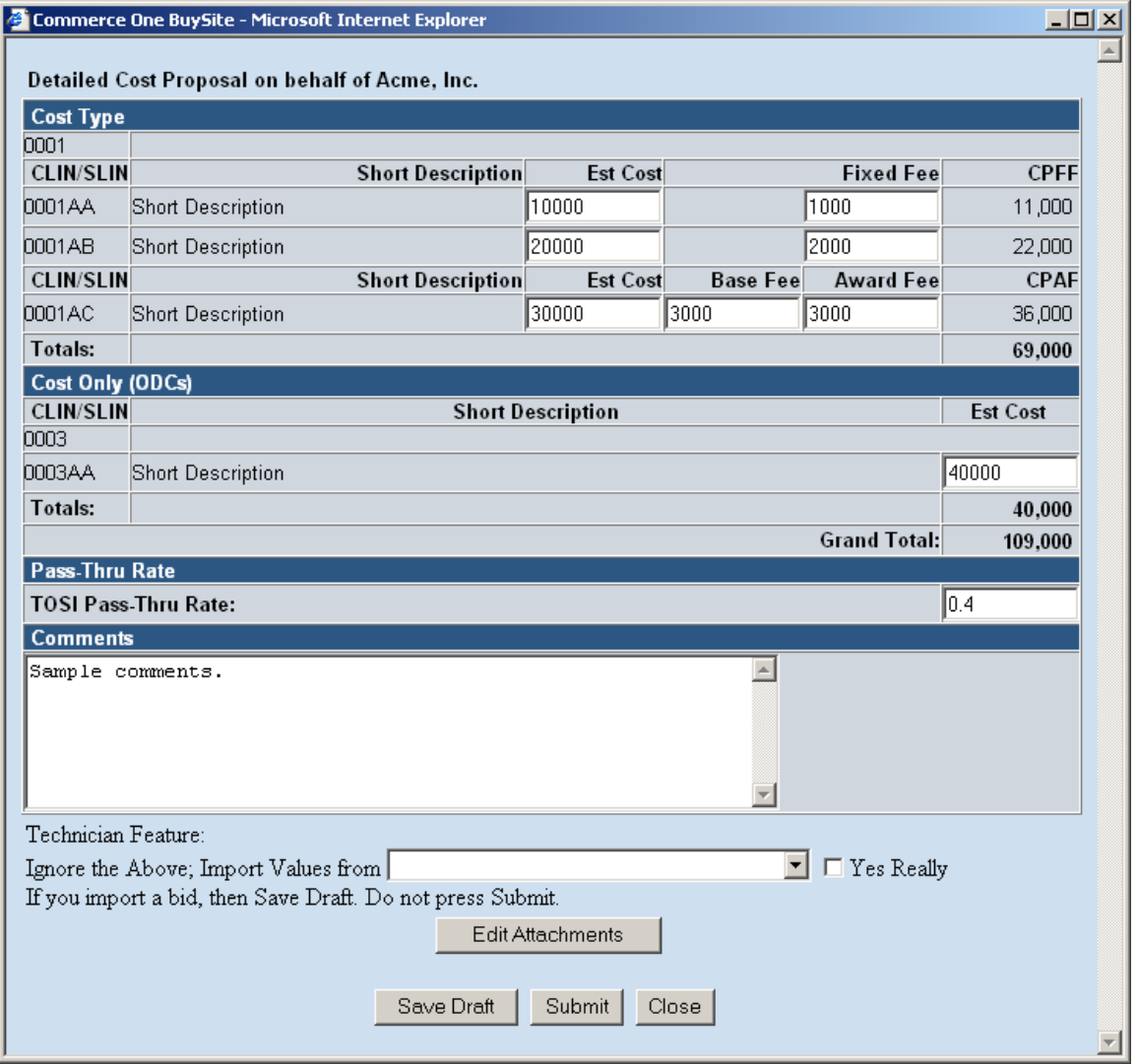

### **Figure 104: Award Determination – Detailed Cost Proposal**

Enter or edit SLIN data, TOSI Pass-Thru Rate as well as Comments, and press Save Draft to continue working on this bid, or Submit to submit a final bid on behalf of this contractor. To edit/add attachments, press *Edit Attachments* button.

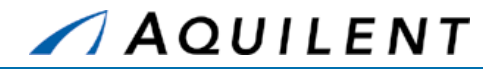

### **3.2.13.6 Useful Links**

This section contains links to related Web sites and other important information. It's available to all Award Process participants and appears at the bottom of the left navigation tree.

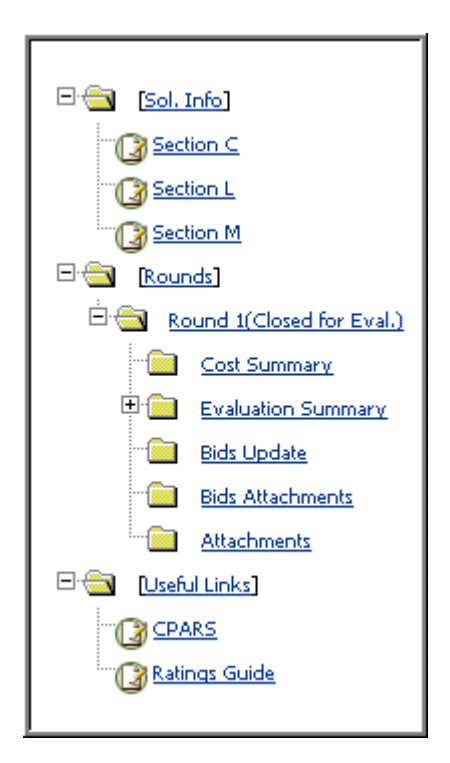

**Figure 105: Award Determination – Useful Links** 

### **CPARS**

This link will bring up a CPARS website in a separate browser window as shown in Figure 106 below.

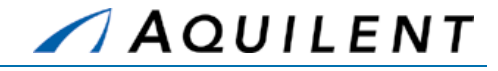

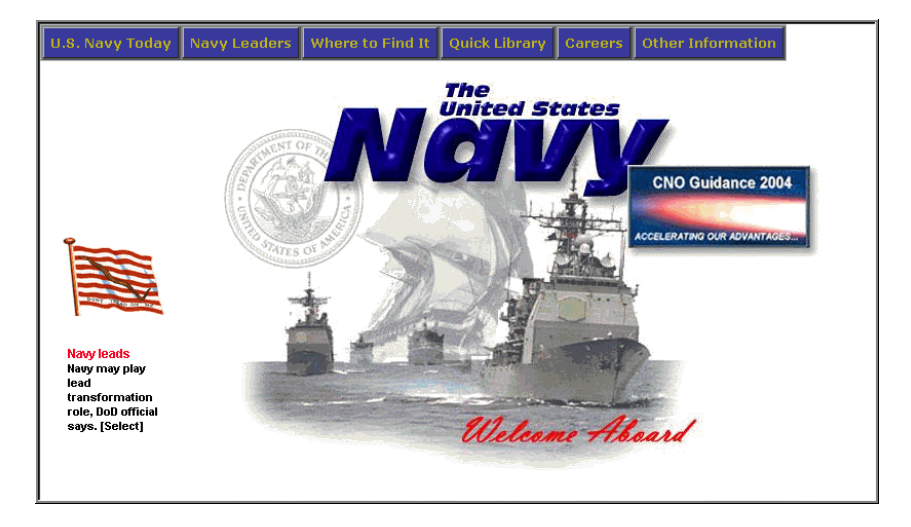

**Figure 106: Award Determination – CPARS Web Site** 

### **Ratings Guide**

This link will bring up a document describing Evaluation Ratings procedures as shown in Figure 107 below.

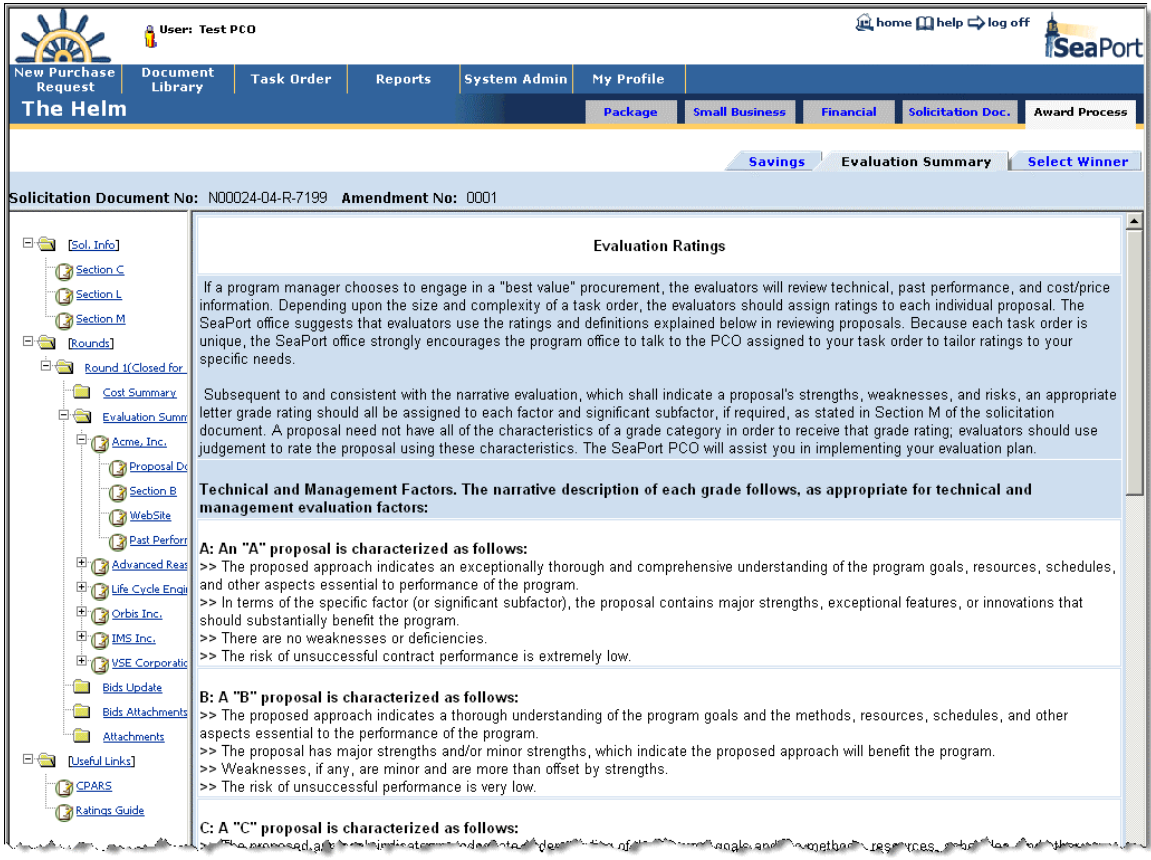

### **Figure 107: Award Determination – Ratings Guide**

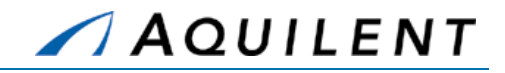

## **3.2.13.7 Understanding the Evaluate Tab**

Beneath each round is an Evaluations folder that contains a document link for each MAC contractor that submitted a proposal for that round. Clicking the contractor's link name will display an Evaluation Process screen with the list of contractors to evaluate. The Evaluation Process screen is shown in Figure 108 below.

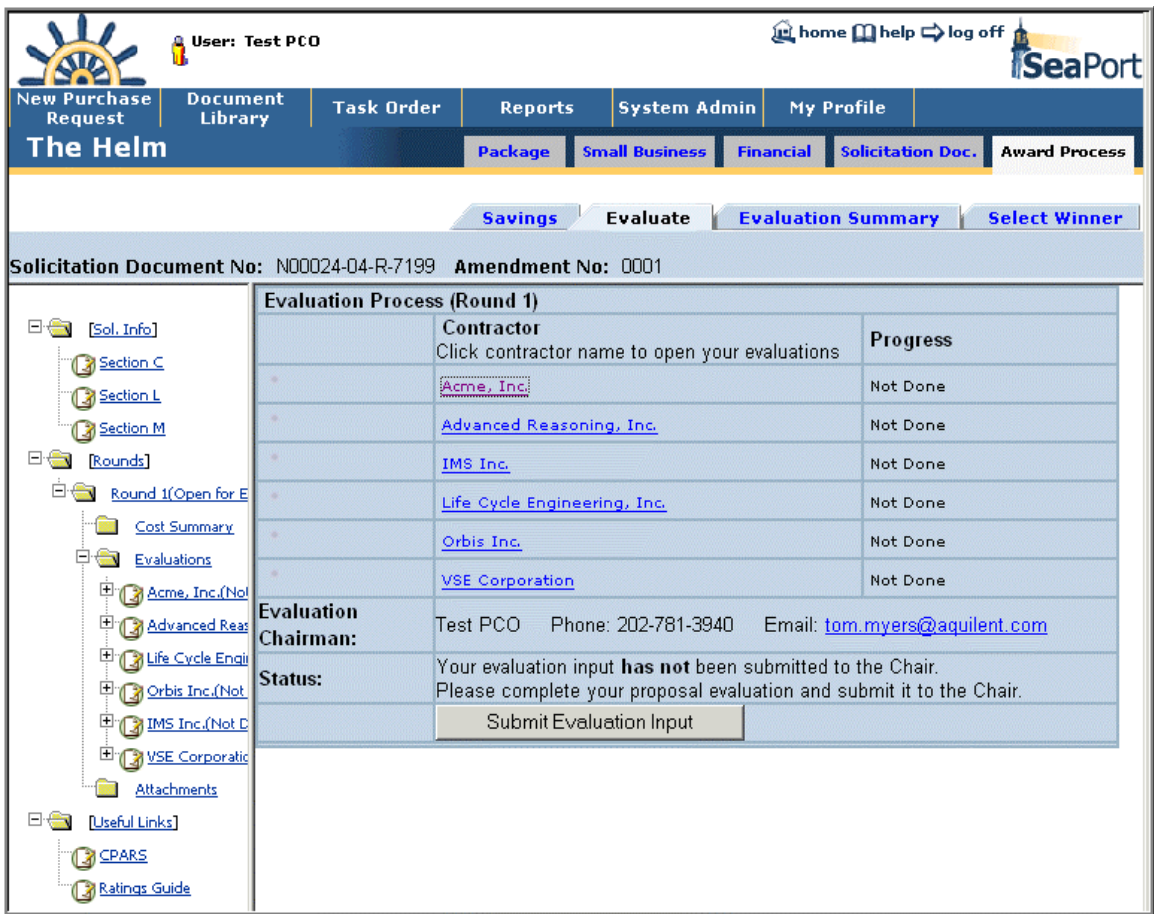

### **Figure 108: Award Determination – List of Contractors to Evaluate**

Clicking on the contractor's name pops up a screen to input the rating and comment for evaluation aspects you are eligible to comment on. The example shown in FIGURE demonstrates the input screen for an evaluator who is assigned to perform Technical, Past Performance, and Cost evaluations. If an Evaluator was not assigned to perform all three of these evaluations, only the assigned evaluations would appear in the Evaluator's Input screen. The Evaluator's Input screen allows you to select a rating from a drop-down list and record an evaluation comment.

Press the *Save* button if you are planning on working on your evaluation later. When you have finished evaluating the contractor, check the *Done* checkbox and click Save.

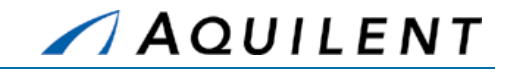

Press the *Close* button to close the window. The Evaluation Process screen reflects your updated evaluation progress. Your progress also shows in the parenthesis next to the contractor's name in the left navigation area.

When you are ready to send all your evaluations to the chairman, press the *Submit Evaluation Input* button. You will not be able to alter your evaluations after this action.

### **NOTE:** If modifications are required, you may contact the chairman with the request to "unlock" your evaluations.

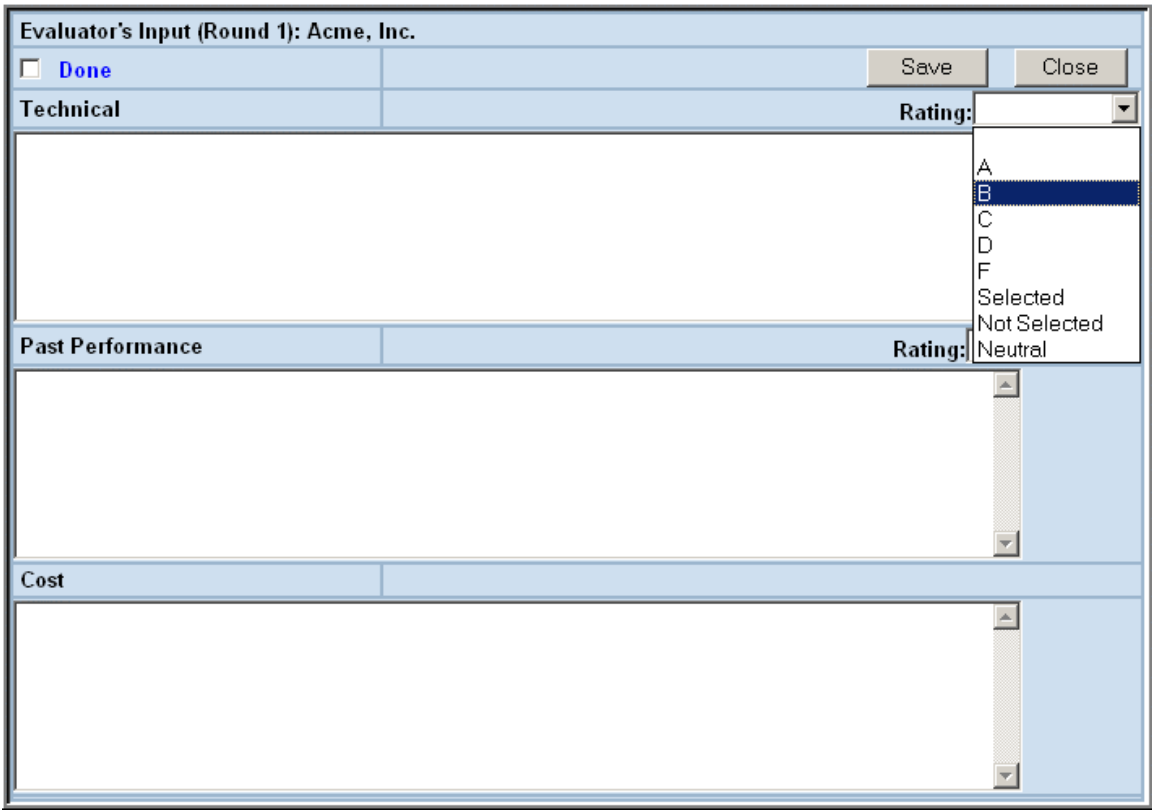

### **Figure 109: Award Determination – Evaluation Input**

**NOTE:** To assist you in preparing your evaluation, there are a number of additional documents and links available to you when you expand the navigation tree under each contractor.

## **3.2.13.8 Understanding the Savings Tab**

If the document is subject to Guaranteed Savings, then Savings tab is visible to the PCO and the Chairman.

This page contains information about Full Task Proposed Cost, Task Proposed Recurring Cost, Task Bid Savings and MAC Guaranteed Savings broken down by the Task years. The

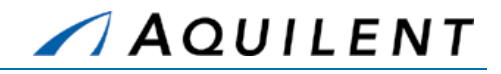

PCO also has the ability to input Cost Realism values. Click the *Save Cost Realism* button to save the changes.

Task Bid Savings that do not match MAC Guaranteed Savings are highlighted.

You can select a round from a drop-down list to view current round or past rounds of this award process.

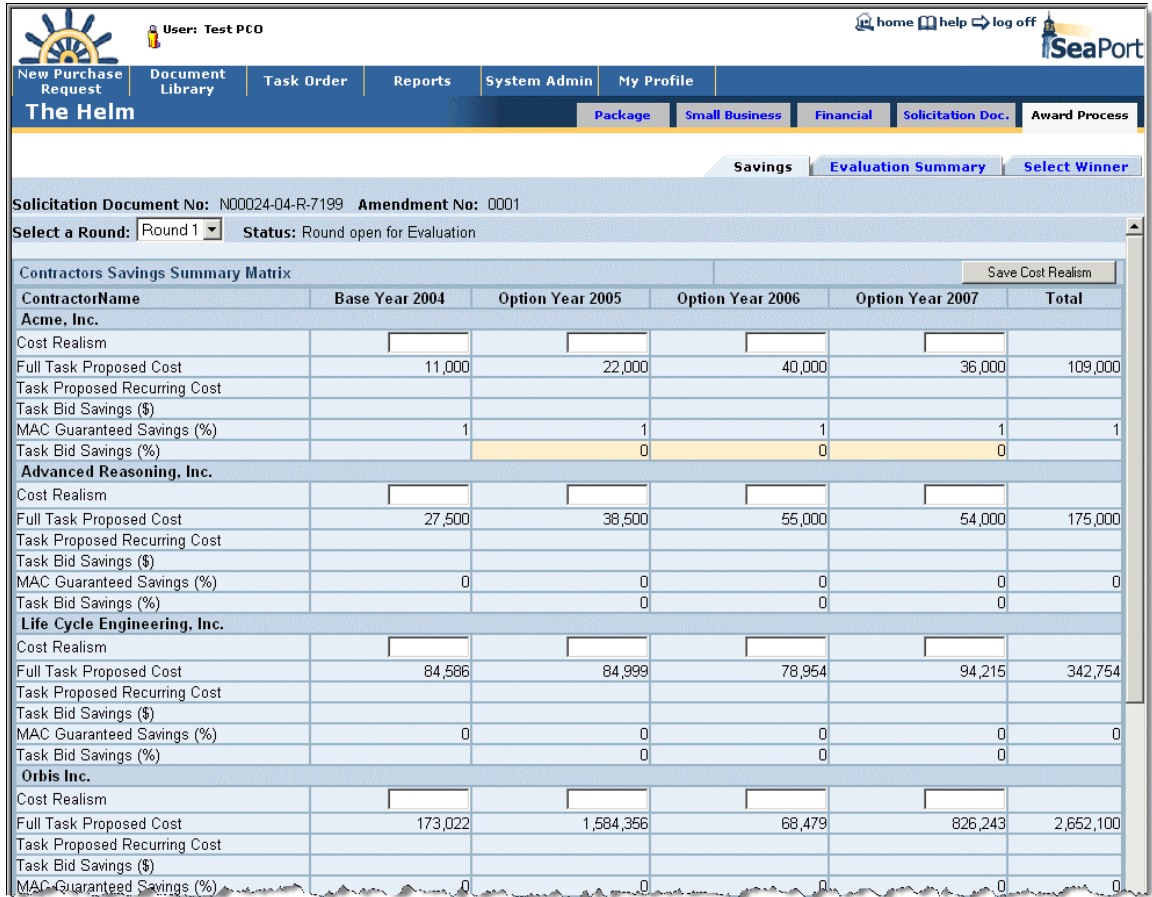

#### **Figure 110: Award Determination – Savings Tab**

## **3.2.13.9 Understanding the Select Winner Tab**

Processing options accessible via this tab depend upon your role as follows:

### **Chairman**

The chairman will use this tab to (1) recommend the winning contractor or (2) recommend two or more contractors for participation in another round of proposal submissions.

This page provides readout of contractors' cost summary and average grades summary. Click on the contractor's name to bring up a Detailed Cost Proposal for this contractor.

Click one or more checkboxes to select contractor(s). Enter Best Value Justification in the area provided. Use this section to record the best value justification for the winning contractor. This section can also be used to enter the rationale for recommending another proposal

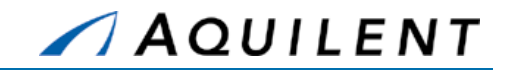

submission round. To save your work, click Save. When ready to finalize a selection and submit it to PCO, click *Recommend Winner* or *Recommend Another Round*. Once clicked, the recommendation is frozen. If needed, contact the PCO to "un-freeze" the recommendation.

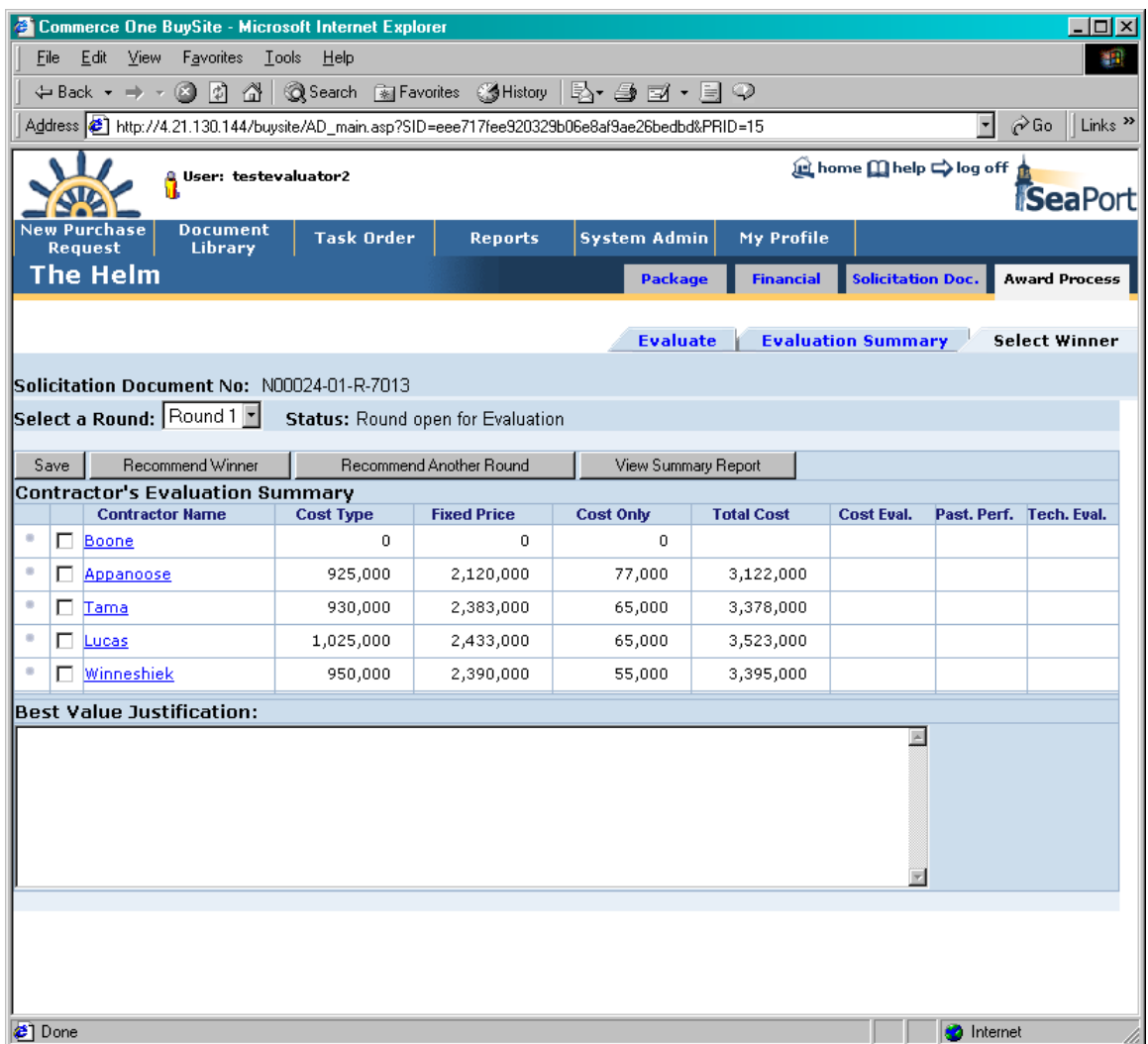

**Figure 111: Award Determination – Select Winner Tab – Chairman's View** 

The *View Summary Report* button brings up a summary of Chairman's ratings and comments for each contractor for each evaluation category, as well as Justification text. The Evaluation Summary Report is shown in Figure 112 below.

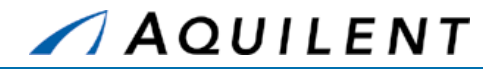

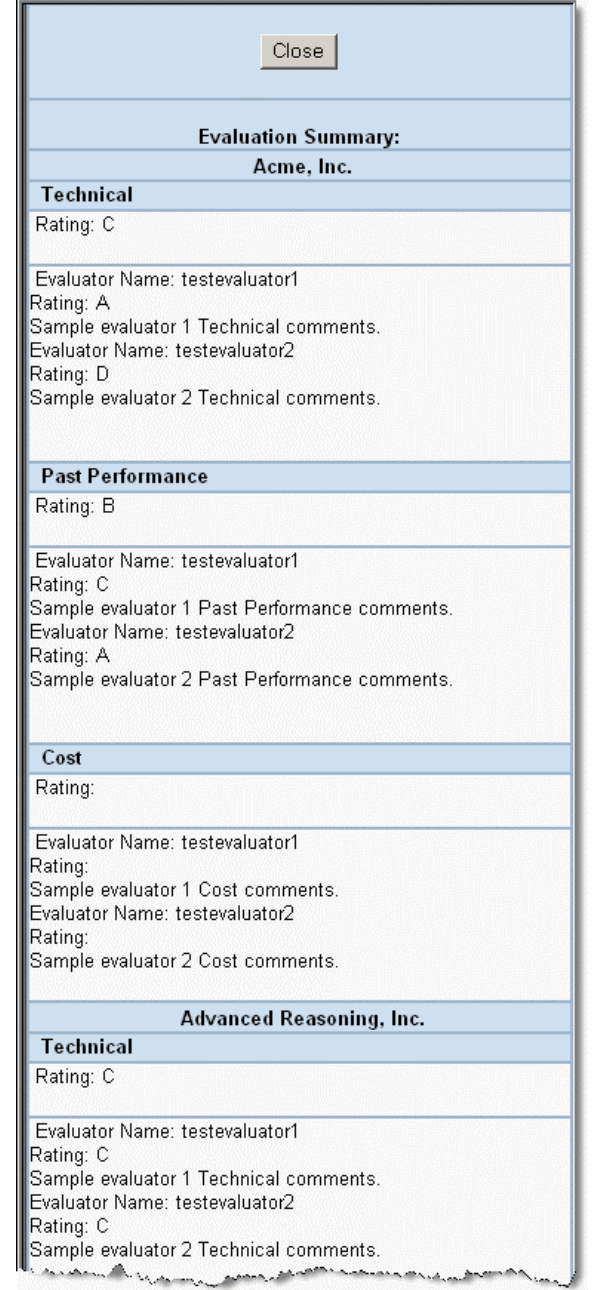

### **Figure 112: Award Determination – Evaluation Summary Report**

# **PCO**

The PCO will use this tab to (1) approve the chairman's winning contractor recommendation or (2) approve and create an additional proposal submission round.

From this screen the PCO can review the Chairman's selection and justification as well as view Summary Report. If additional work by the Chairman is needed, the PCO can unlock the recommendation by clicking *Unlock EC Input* button.
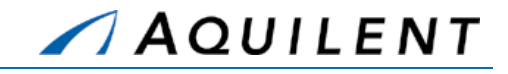

The PCO can add to, or alter the Best Value Justification and press the *Save* button to record any changes.

To create another round, more than one contractor must be selected. Press the *Create Another Round* button to finalize the down-selection. You then must go to the Auctions system to manually create another Auction round and invite only the selected contractors.

To create a Task Order, select a winning contractor (or contractors, if a split award is taking place), and press the *Create Task Order* button. This action creates a Task Order document and redirects you to the Administrative page. In split award situation, more than one Task Order is created.

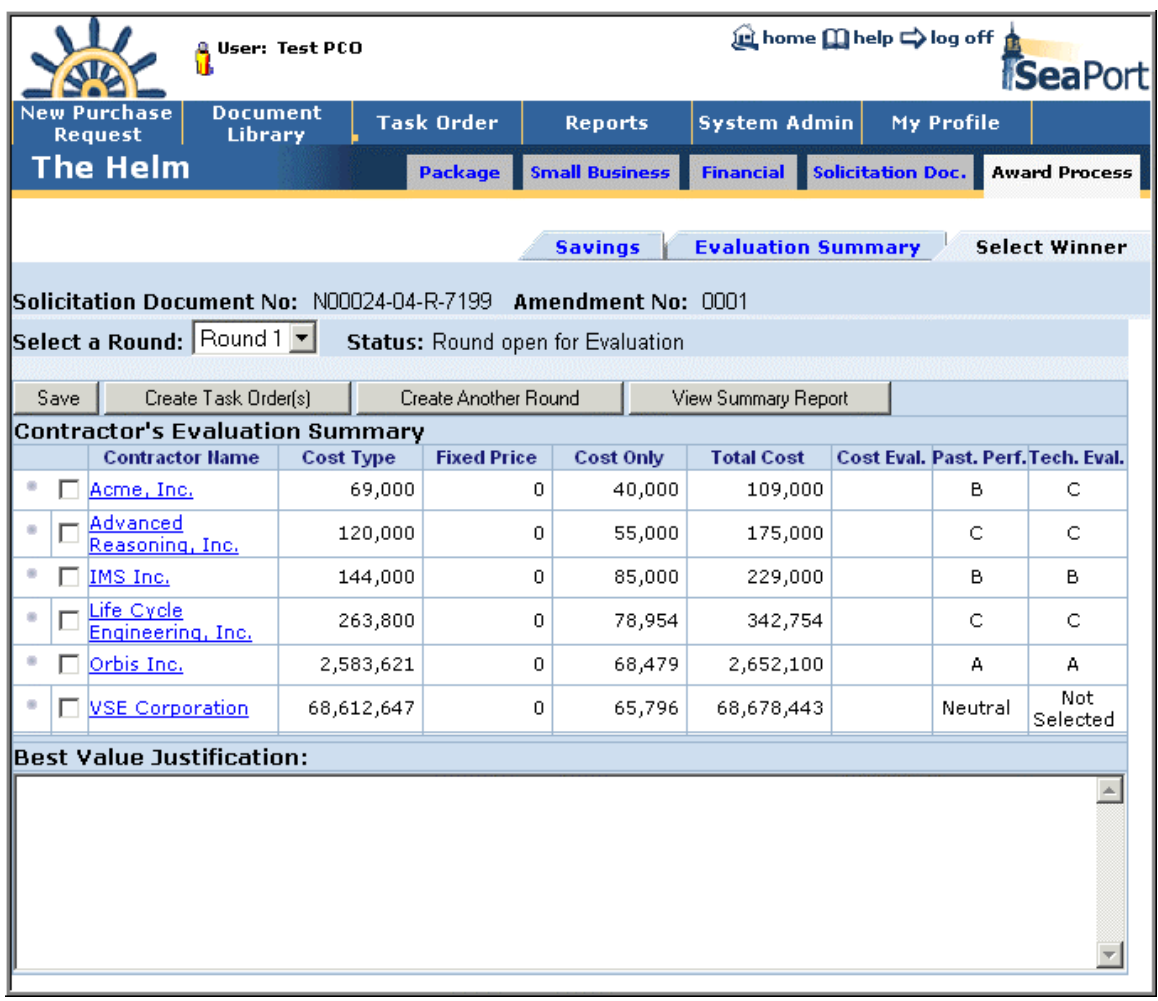

#### **Figure 113: Award Determination – Select Winner Tab – PCO View**

# 3.3 Practice

Practice in this section involves both SeaPort and the Auction Services site. Since the sites involved are hosted on a training server, it is not possible to complete the auction process. Therefore the Auction will be created, but not closed.

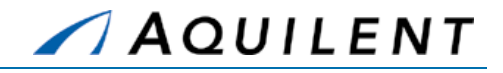

# **3.3.1 Solicitation Document**

Students will complete steps three and four of the Procurement Process described in Section 2.1.2 of the SeaPort II Training Plan. This involves creating a draft Solicitation Document and Locking & Releasing the official Solicitation. Students will enter Solicitation Document data using the sample data found in the tables below.

**Setup:** If you have not done so already, create three sample files for use in uploading attachments. Label these files: SampleFile1, SampleFile2, and SampleFile3. These can be any type of file.

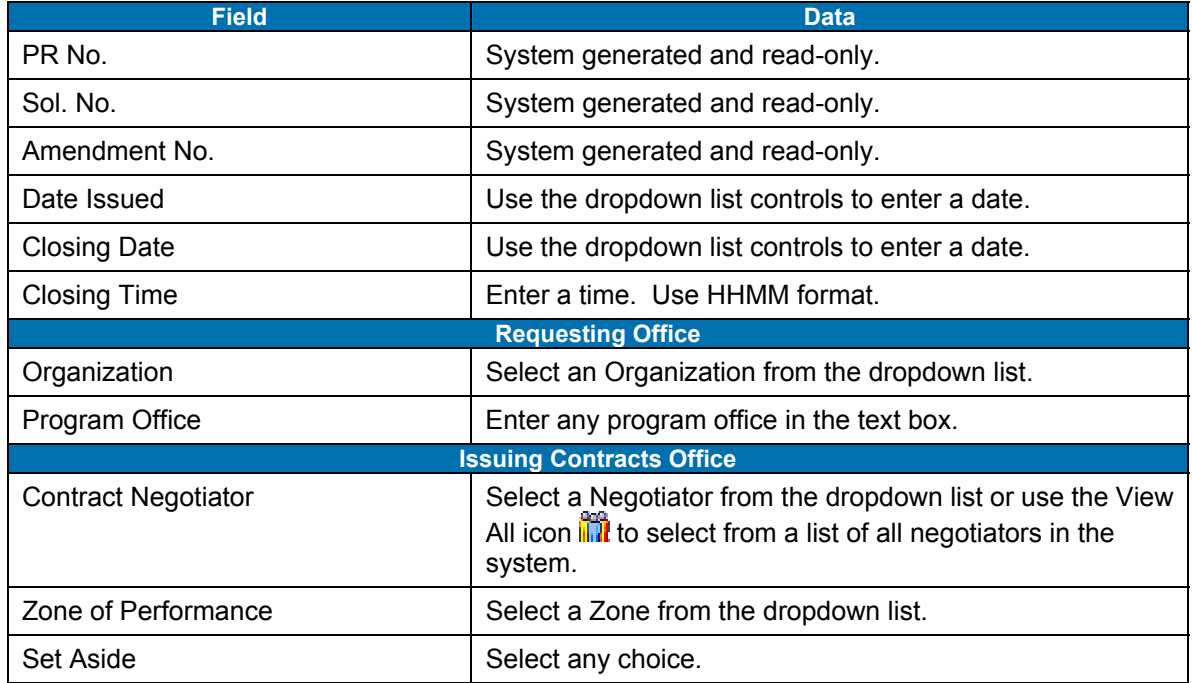

#### **Table 50: Solicitation Document Data - Administrative**

Use the left navigation to select the Pricing Structure panel. Enter the information in the table below. Use the *New CLIN* button to enter the CLIN information. Use the Add SLIN icon to to enter SLIN information or the Edit icon  $\triangle$  to edit the information for an existing SLIN.

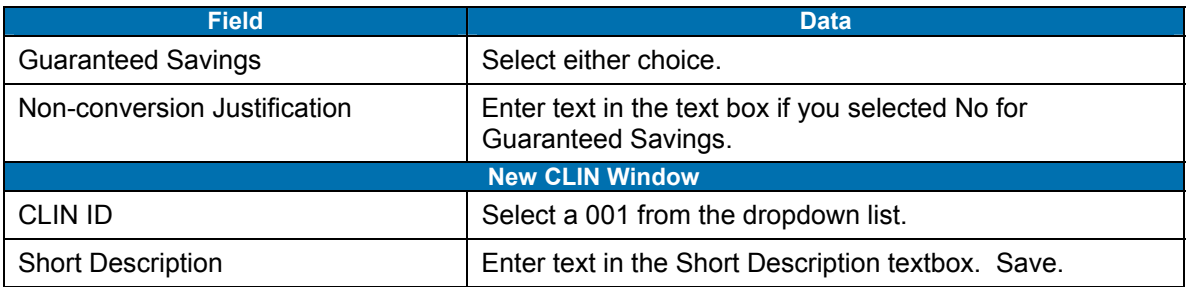

### **Table 51: Solicitation Document Data - Pricing Structure**

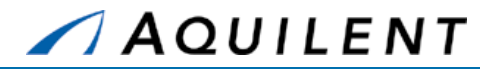

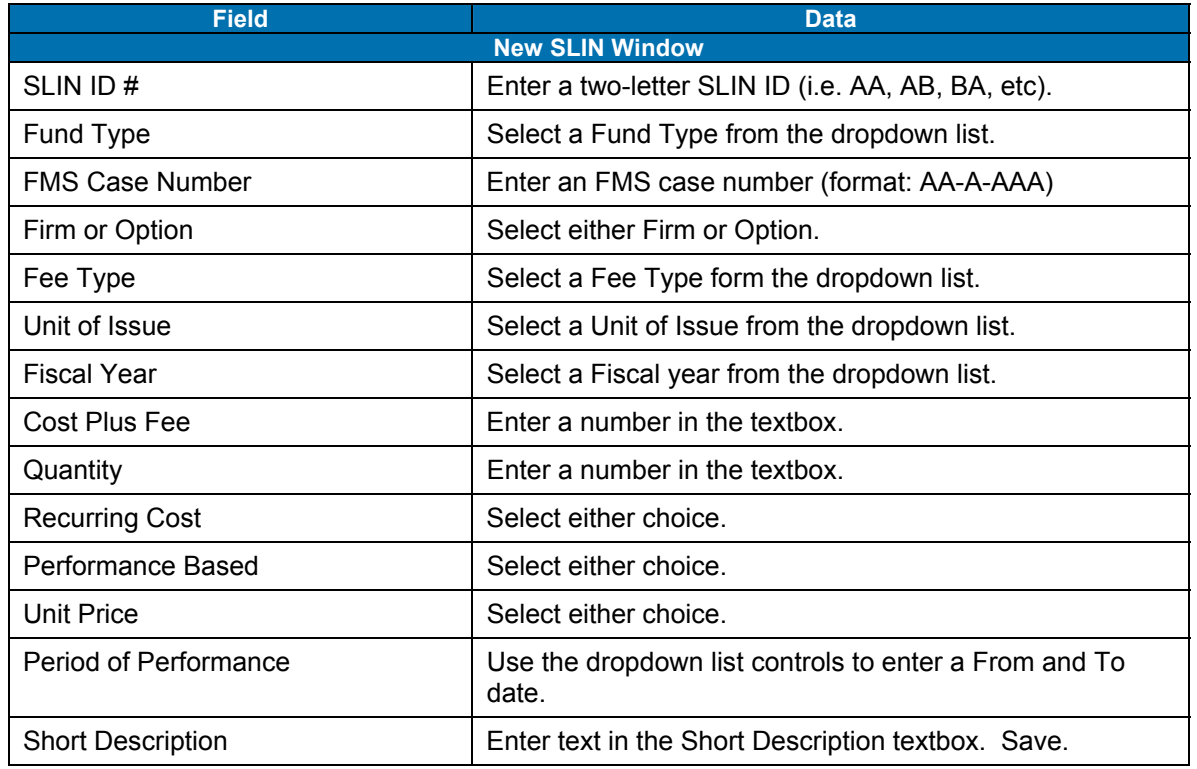

Use the left navigation to proceed to the Requirements panel. Enter the information in the table below. Click the Requirement's link to enter text for a Requirement. Use a Requirement template to fill in the text field if a template is available. Experiment with formatting the requirement text by using the tags. Preview the requirement text by clicking the Preview button. Formatting help is available by clicking the Help button in any requirement window.

#### **Table 52: Solicitation Document Data - Requirements**

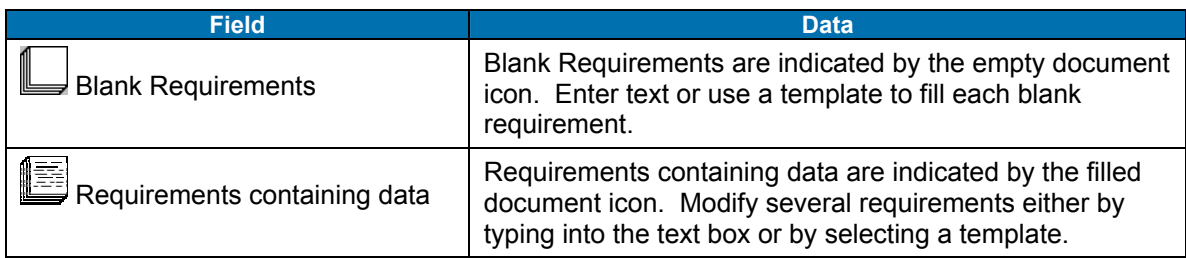

Use the left navigation to proceed to the Procurement panel. Enter the information in the table below.

#### **Table 53: Solicitation Document Data - Procurement**

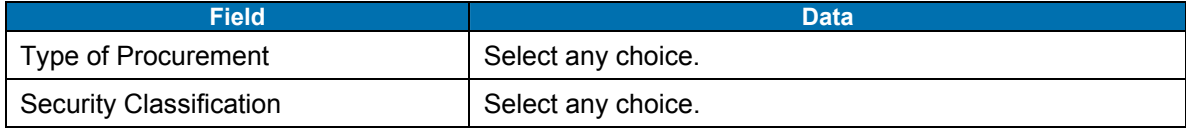

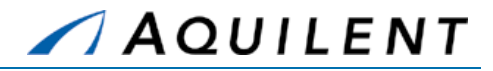

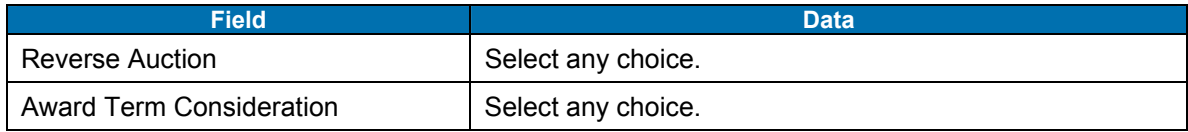

Use the left navigation to proceed to the Attachments panel. Enter the information in the table below.

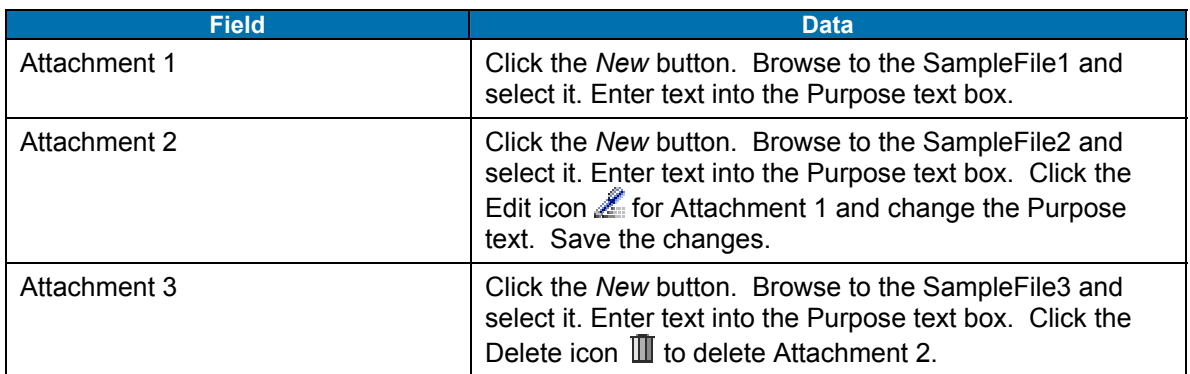

### **Table 54: Solicitation Document Data - Attachments**

Use the left navigation to proceed to the Evaluation Team panel. Enter the information in the table below.

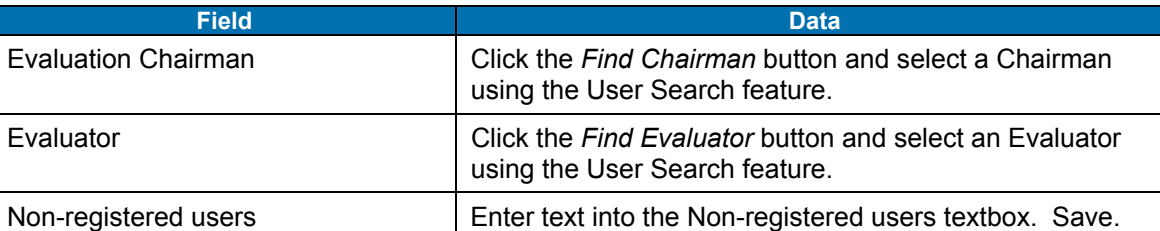

### **Table 55: Solicitation Document Data - Evaluation Team**

Use the left navigation to proceed to the Negotiators panel. Enter the information in the table below.

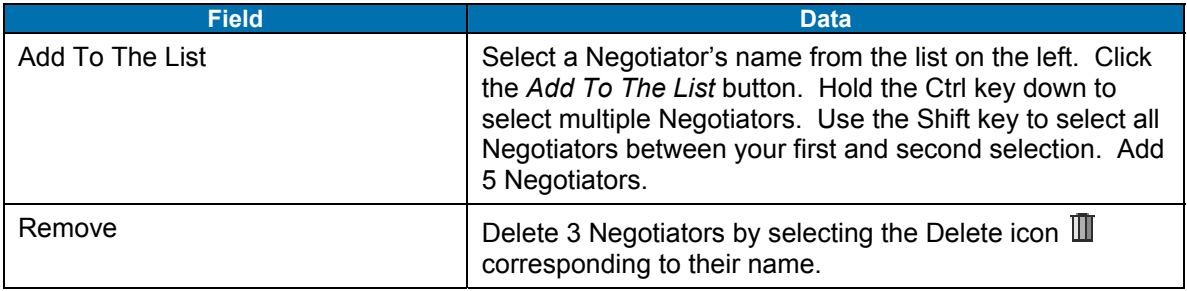

#### **Table 56: Solicitation Document Data - Negotiators**

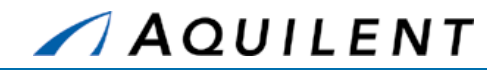

Use the left navigation to proceed to the Criteria panel. Enter the information in the table below.

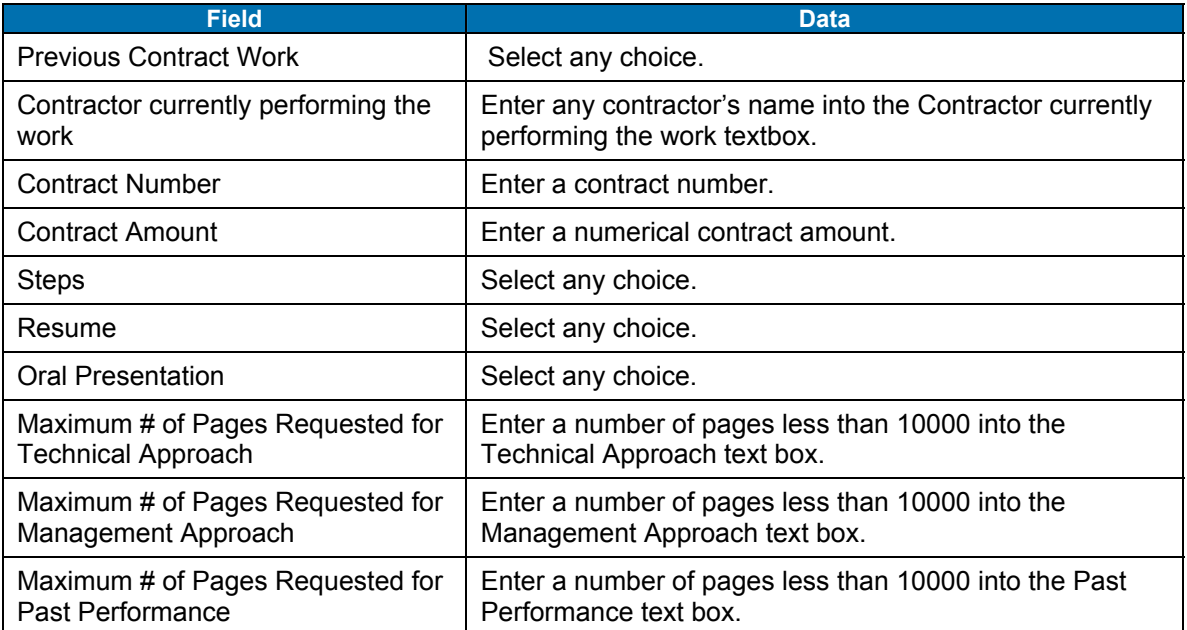

#### **Table 57: Solicitation Document Data - Criteria**

Validate Sol

Lock & Release Solicitation

Yes, Lock & Release Solicitation.

You have completed entering information for the Solicitation Document. Use the Sol button to check your work. If validation is not successful, enter the missing information and validate again. Continue to validate the Solicitation Document until you are successful.

Click the Lock & Release Solicitation button. The confirmation screen will be presented. Make no changes here.

Click the Yes, Lock & Release Solicitation button.

The Success screen is presented. Copy the suggested Auction name. Save the Final Solicitation PDF file to the Desktop of the computer you are using by clicking on the **final Solicitation PDF** text and then clicking on the **Your PDF** text in the next screen. The final PDF will be displayed in the Adobe Acrobat Reader. Save the file from the reader.

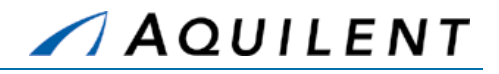

# **3.3.2 Auction Services**

Students will complete steps four and five of the Procurement Process described in Section 2.1.2 of the SeaPort II Training Plan. This involves creating a bid event for MAC contractors and completing the award determination process. Students will enter Auction data using the sample data found in the tables below.

**Setup:** If you have not done so already, save the Final Solicitation PDF to your computer's Desktop. Copy the name of the auction to the Windows clipboard.

Open the Auctions site in a separate browser window.

Login to the Auctions site.

Choose to create an auction from the Edit menu. Select **Create Auction Using Form (single step)** and enter the following information. Leave all other fields alone.

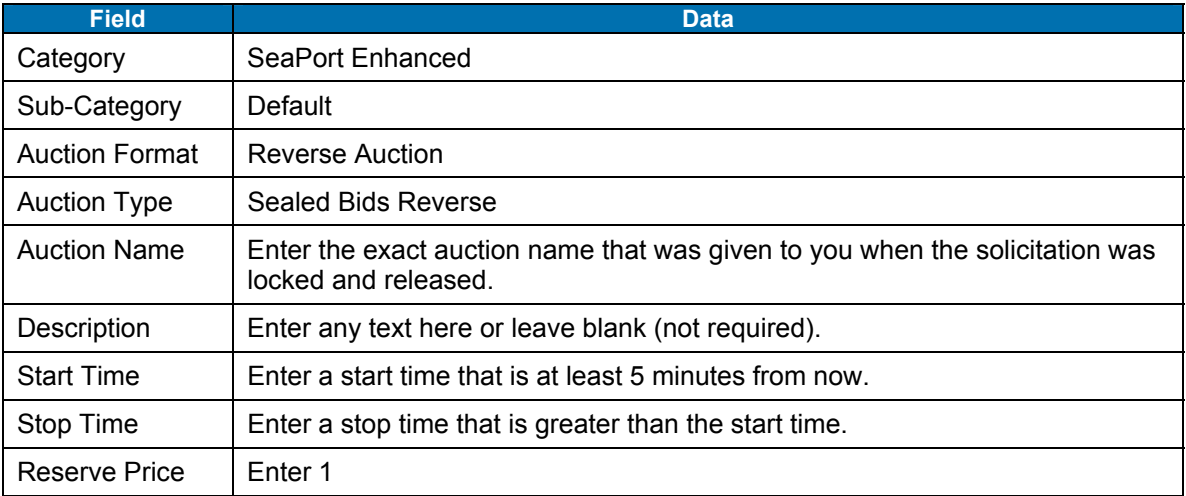

### **Table 58: Auction Services Date – Auction Details**

- 1. Click the Attach Files button at the bottom of the screen. The Add Documents screen is displayed.
- 2. Select the *From Computer* radio button and click the *Browse* button. Select the Final Solicitation PDF file that you placed on your computer's desktop earlier.
- 3. Type a name in the Name text box. Paste in the document number that you used as an Auction name here.
- 4. Click the *Add* button. The document name appears in the *Documents Added To This Section* textbox.
- 5. Click the *Done* button. You are returned to the main Auction screen (Auction Details).
- 6. Click the *Select Bidders* button at the bottom of the screen. The Select Bidders screen is displayed.
- 7. Select the *Select User Groups* radio button and choose the MAC primes and MAC subs for your zone from the list. Add these groups.

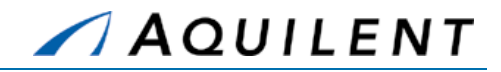

- 8. Click the *Submit* button to save your selection. Click the *Close* button to continue.
- 9. Click the *Submit* button on the main Auctions screen (Auction Details). The Auction is created and you are presented with the Events screen.
- 10. Click the Message link in the header navigation.
- 11. Select the *Send to all users in a User Group* radio button and click *Next*.
- 12. Choose the MAC primes and MAC subs for your zone from the list and click *Next*.
- 13. Type in a message that includes the Auction name, the start time, and the stop time. Click *Next*.
- 14. Select the *Send Now* radio button and click *Finish*.
- 15. You have now finished with Auction Services. Close this window.

# 3.4 Adjust

The instructor will evaluate the students' progress through the exercises above. Areas of particular difficulty will be reviewed and addressed as necessary.

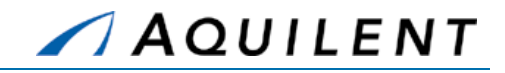

# **4 Task Order**

This section details the Task Order training session. The Task Order training session follows the structure outlined in the SeaPort II Training Plan Section 3.1: Training Methodology and contains the key concepts outlined in Section 5: Training Curriculum.

# 4.1 Task Order Workflow

A Task Order is an individual delivery order against a Multiple Award Contract that establishes nature of services desired and required period of performance. The diagram below illustrates the task order workflow within SeaPort.

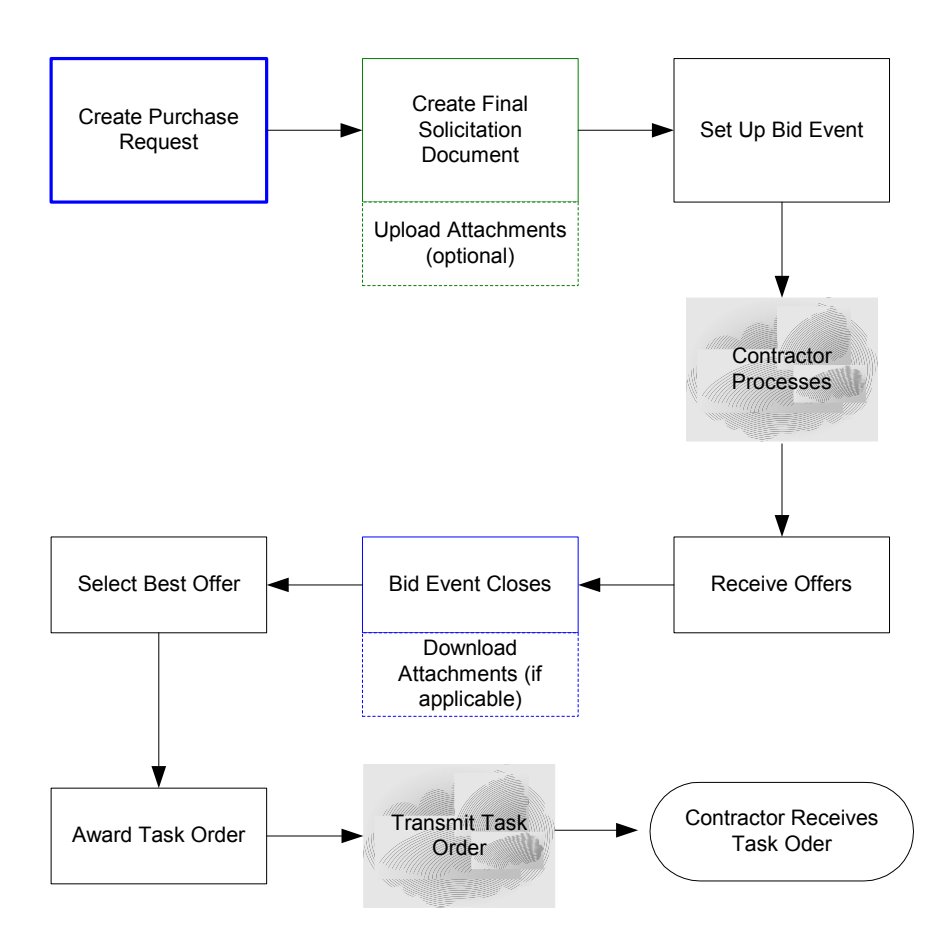

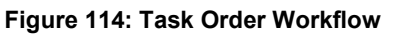

# 4.2 Task Order Generation

After a proposal has been selected for award, the information in the Solicitation Document is transferred to the Task Order for final processing by SEA 02 and execution by the PCO. The Task Order is initially pre-populated with data from the Solicitation Document. The Originator

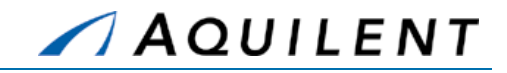

may review the information contained in the Task Order panels, but does not have the ability to update. Pricing information will reflect the winning proposal.

# **4.2.1 Create a Draft Task Order**

As part of the Award Determination process a Draft Task Order is created from a Solicitation Document. This is done from the Select Winner page by selecting a winner from the list and clicking the *Create Task Order(s)* button. In the Select Winner tab illustrated in Figure 115 below, the *Create Task Order(s)* button is highlighted. The draft TO is given the next sequential number for the winning MAC contractor, and its fields are populated with information from both the purchase request and solicitation. The user is then taken to the Task Order Administrative panel.

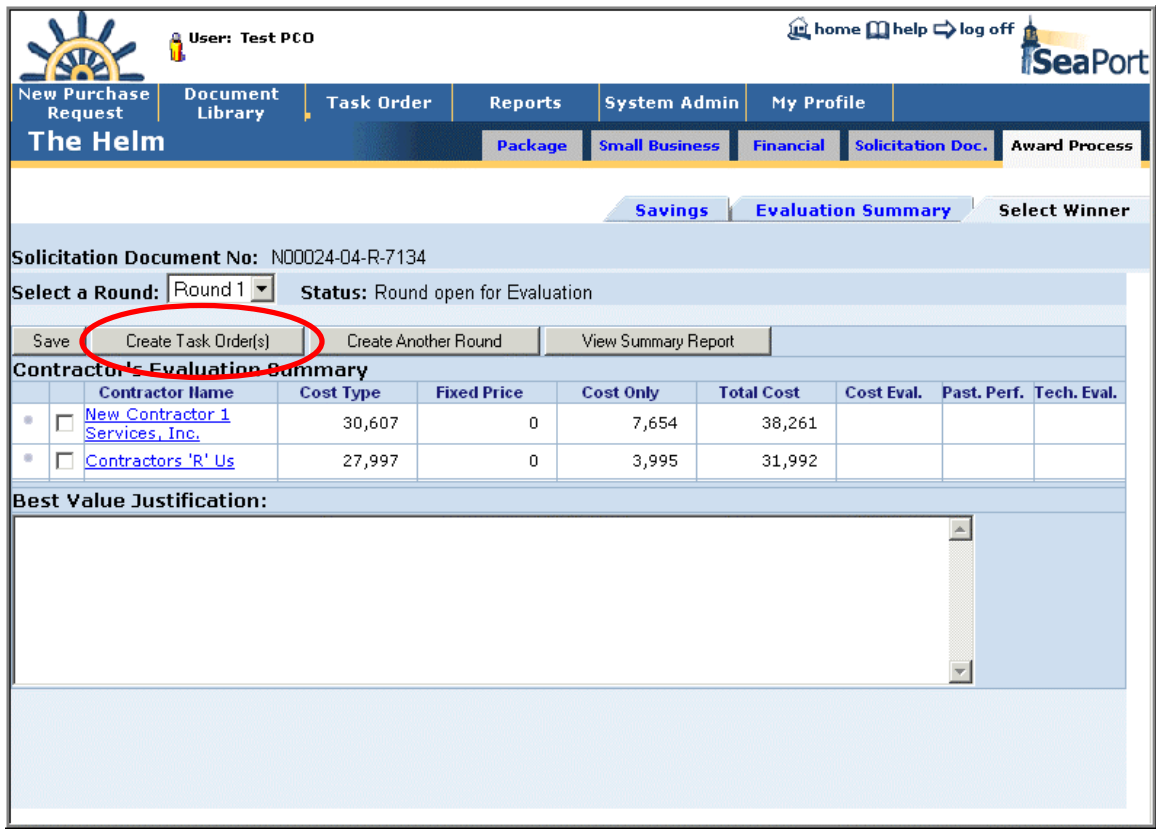

### **Figure 115: Create Draft Task Order**

# **4.2.2 Add Administrative data**

The Administrative panel is used to enter administrative data including award information, contracts office information, contracting officer, task order manager, and some DD350 information. The Task Order is initially pre-populated with data from the Solicitation Document. It contains the following data fields and buttons.

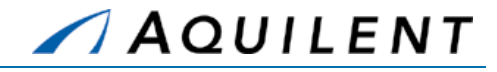

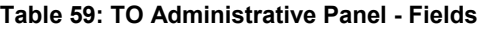

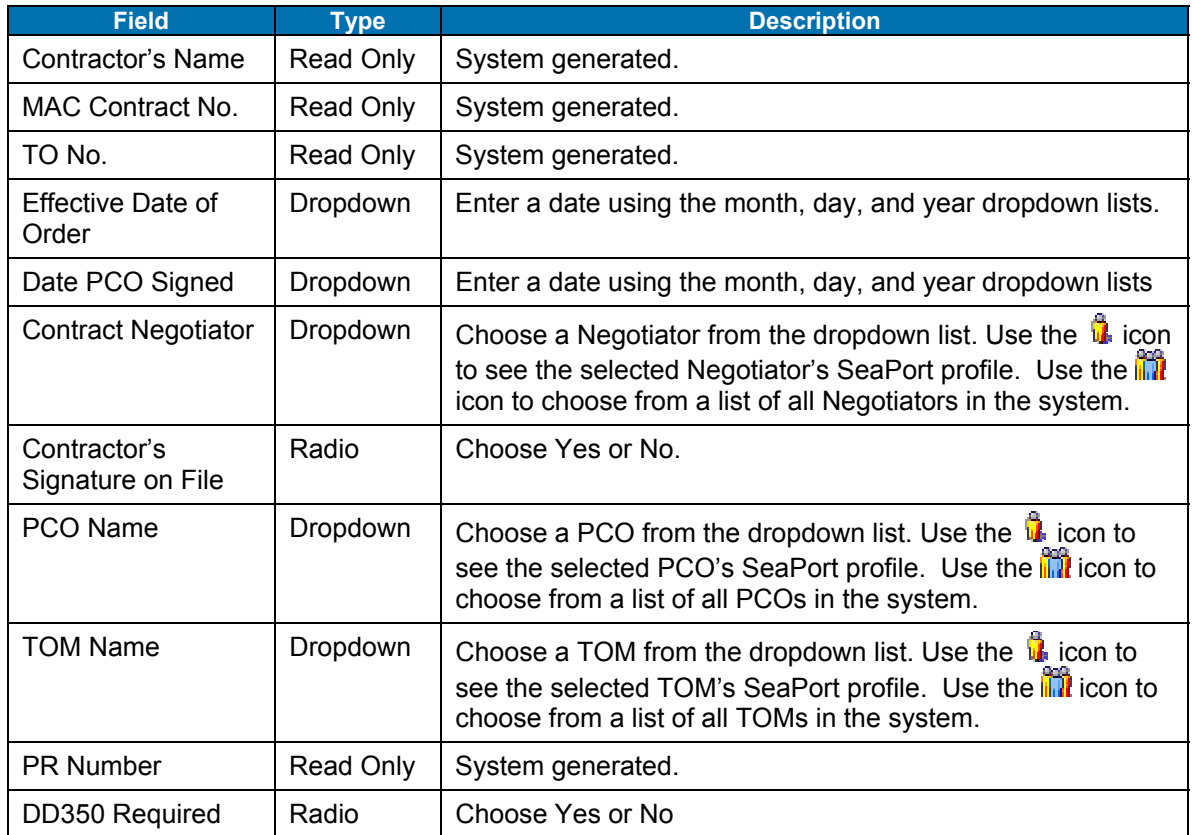

## **Table 60: TO Administrative Panel - Buttons**

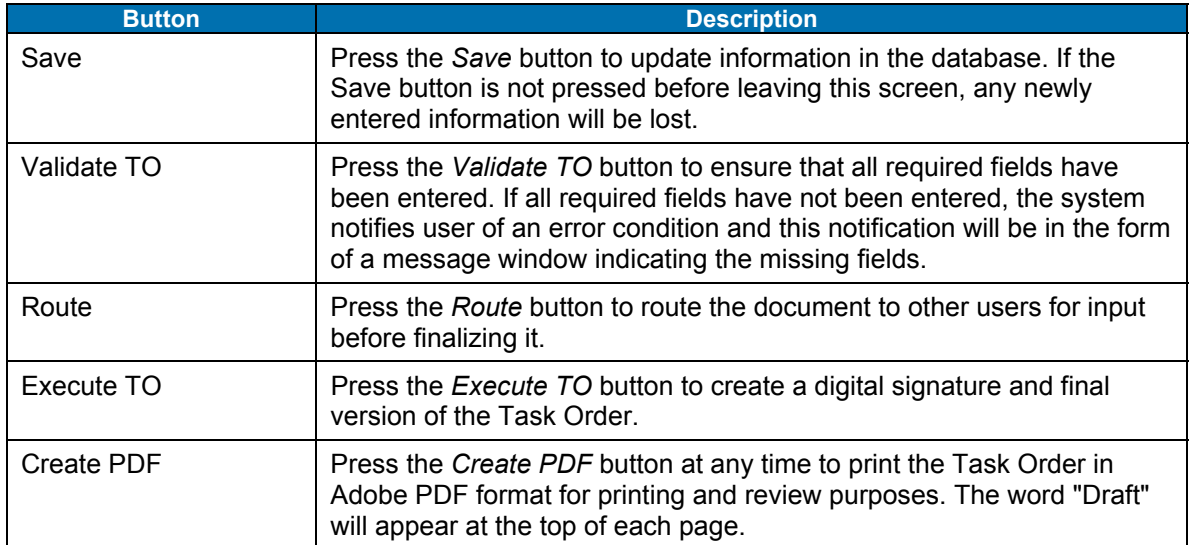

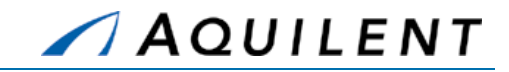

**NOTE:** The Save, Validate TO, Execute TO, and Route buttons are common to several of the TO panels. They always perform the same function.

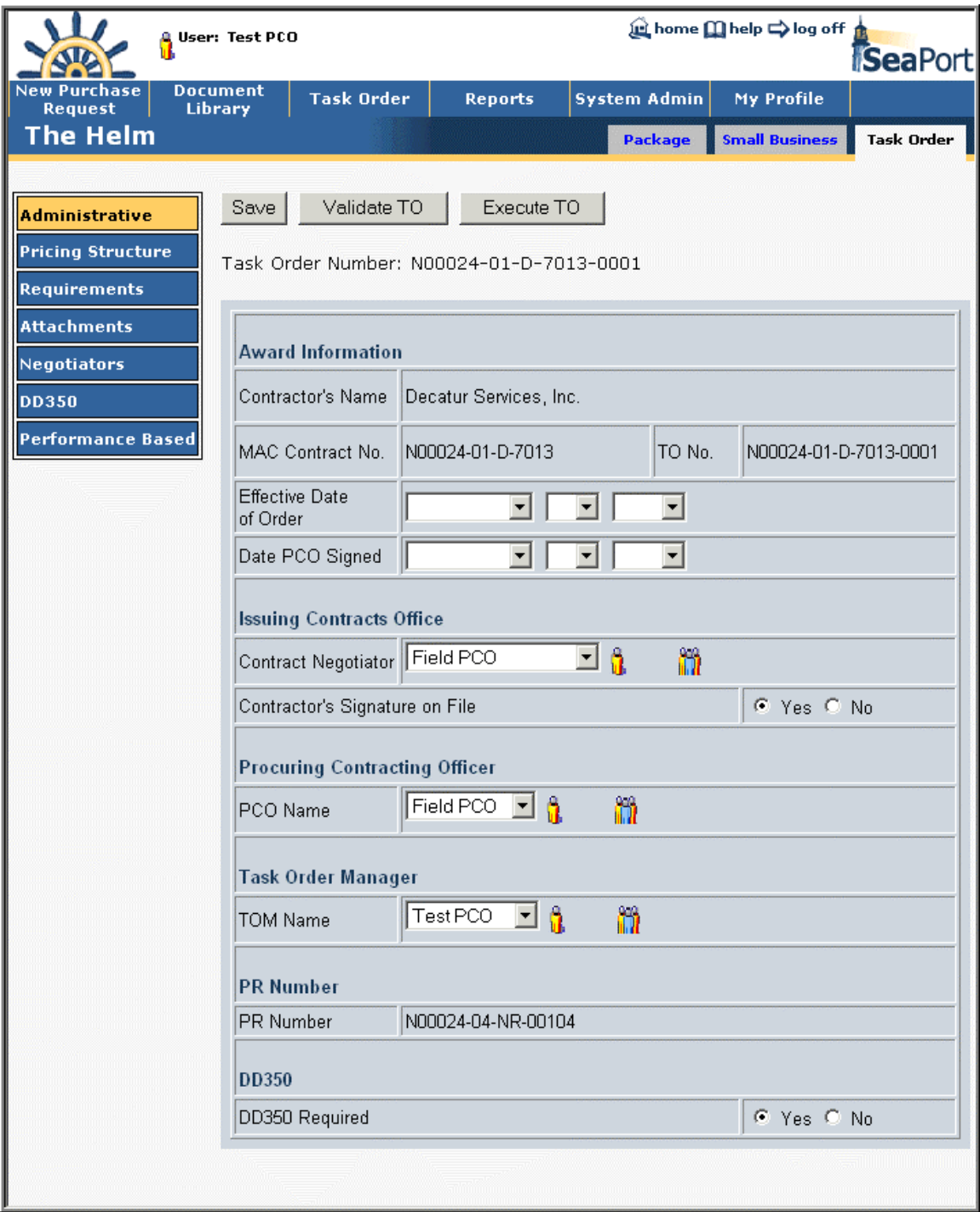

**Figure 116: TO – Administrative** 

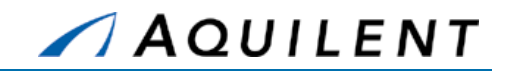

# **4.2.3 Add Pricing Structure data**

The Pricing Structure panel of the Task Order is the same as in the Purchase Request and in the Solicitation Document. It is used to enter CLIN and SLIN information. Pricing information can be added, deleted, or modified from this panel. It contains the following data fields and buttons.

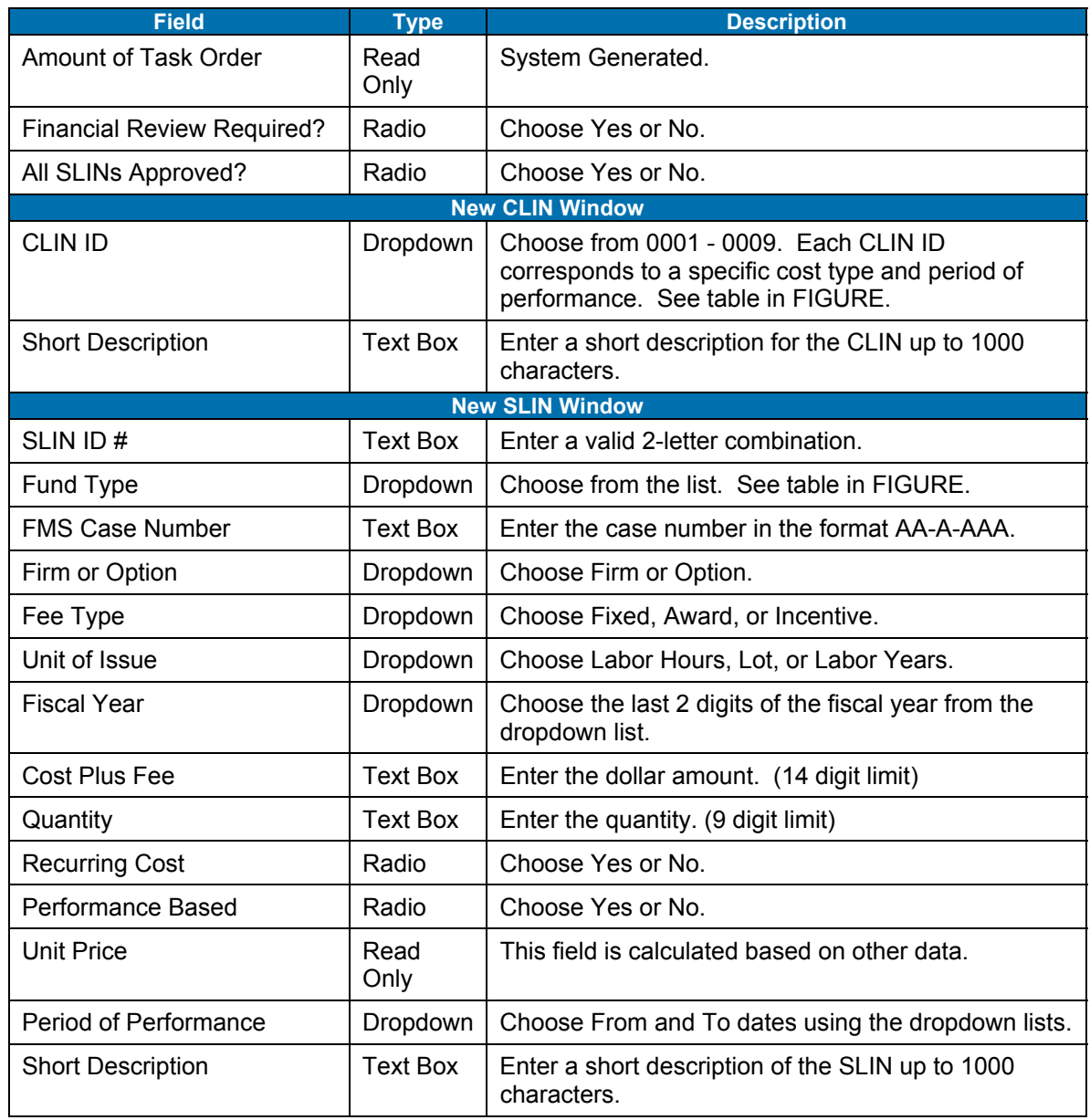

#### **Table 61: TO Pricing Structure Panel - Fields**

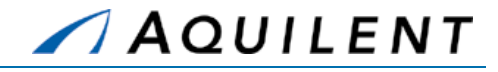

### **Table 62: TO Pricing Structure Panel - Buttons**

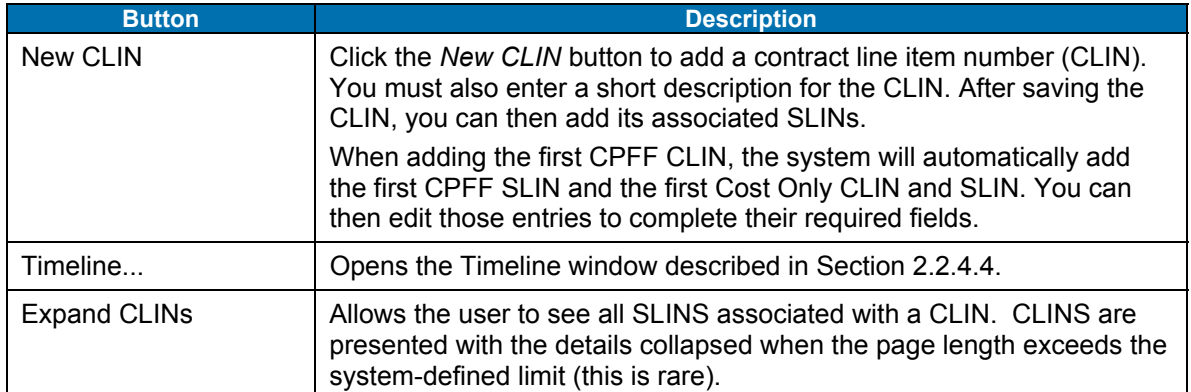

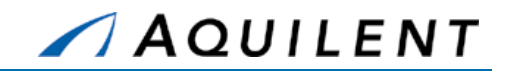

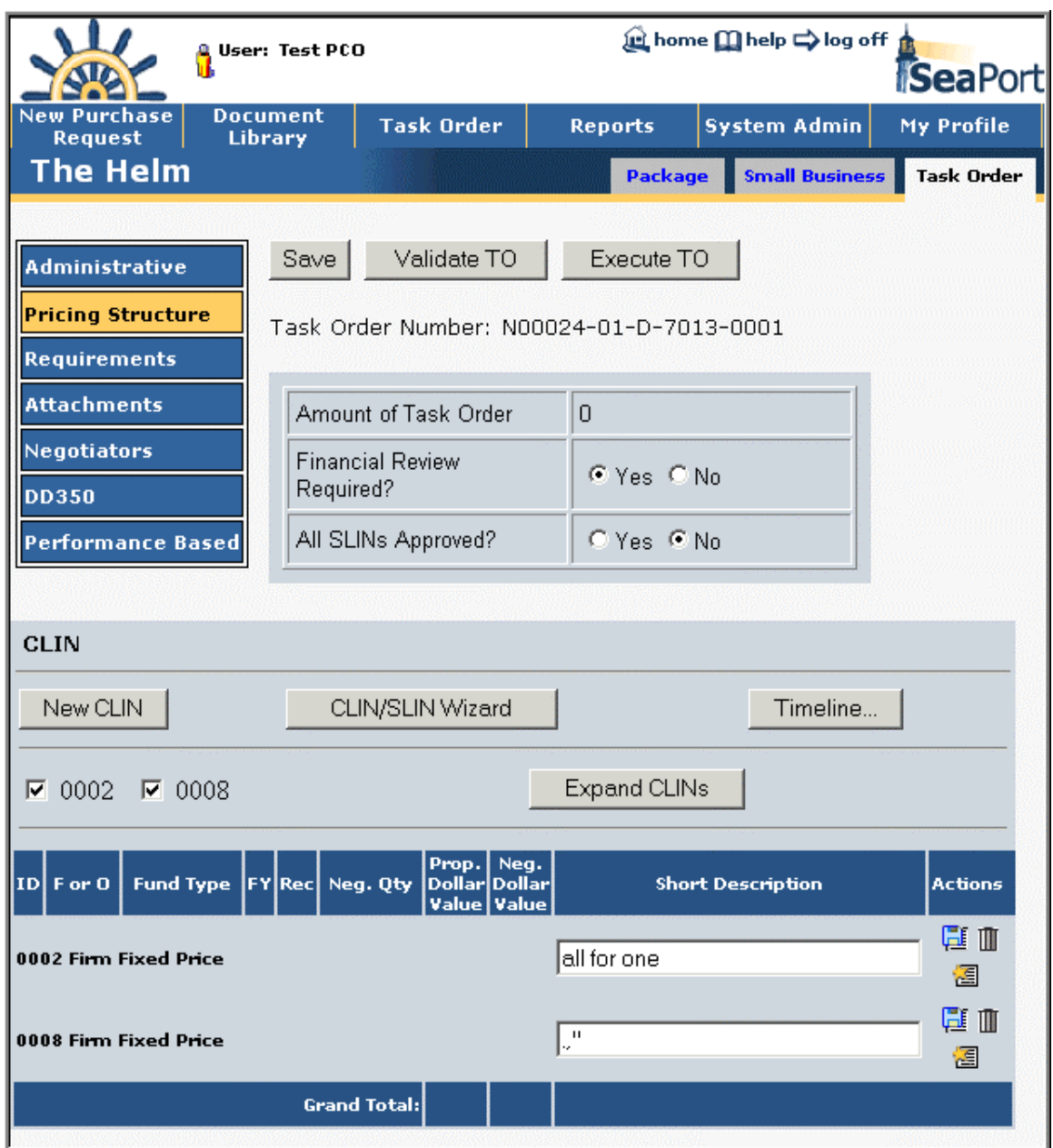

**Figure 117: TO – Pricing Structure** 

# **4.2.3.1 New CLIN**

Selecting the *New CLIN* button will open the following window as a pop up.

Training Session Details, Version 1.1: Task Order

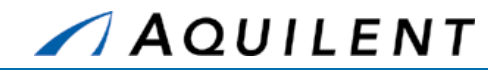

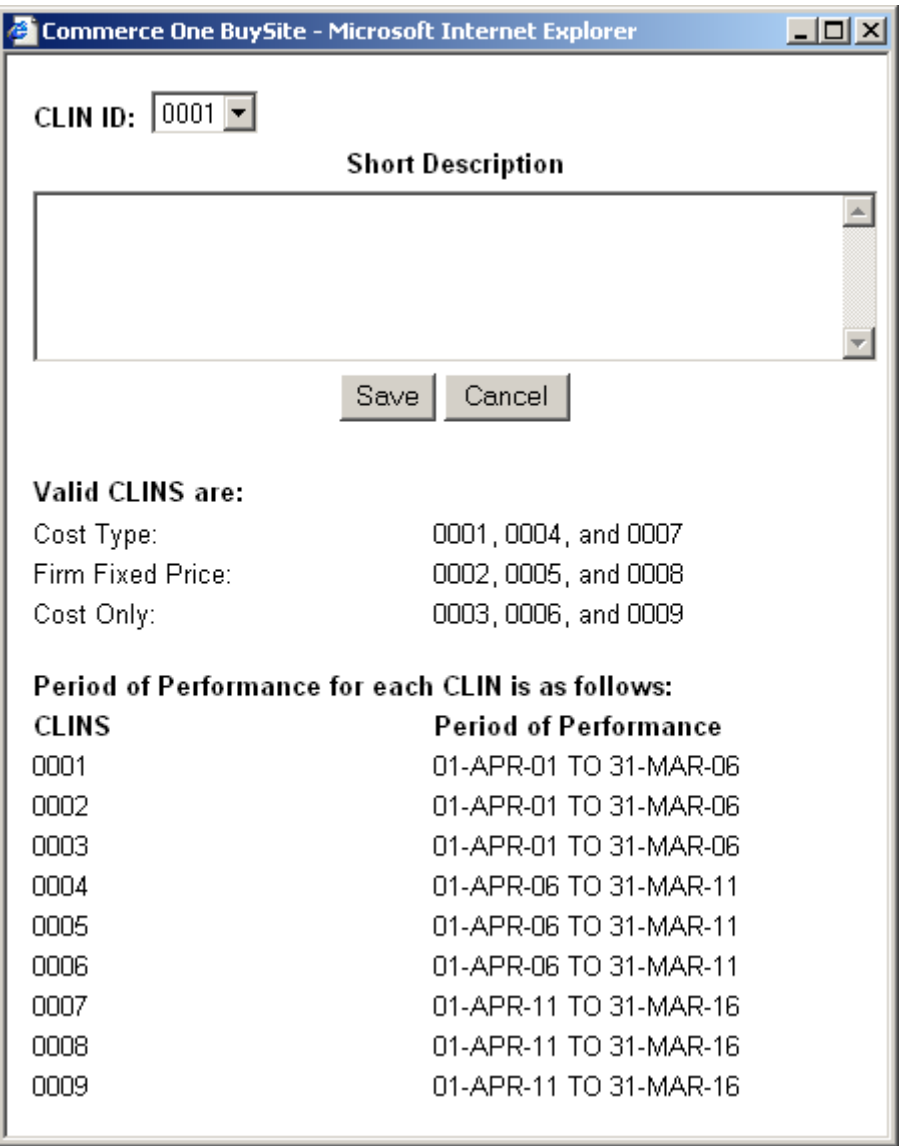

**Figure 118: TO - New CLIN** 

### **4.2.3.2 New SLIN**

A SLIN is a sub line item. CLINS are comprised of SLINS. To create a new SLIN, a CLIN must first be created.

Selecting the  $\blacksquare$  icon on the SLIN line opens the New SLIN page.

The image below shows the New SLIN page. A separate SLIN is required for each appropriation type of fund, each fiscal year, and each option.

> **NOTE:** When adding the first CPFF CLIN, the system will automatically add the first CPFF SLIN and the first Cost Only CLIN and SLIN. You can then edit those entries to complete their required fields.

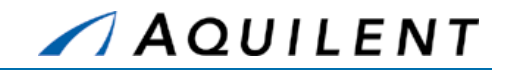

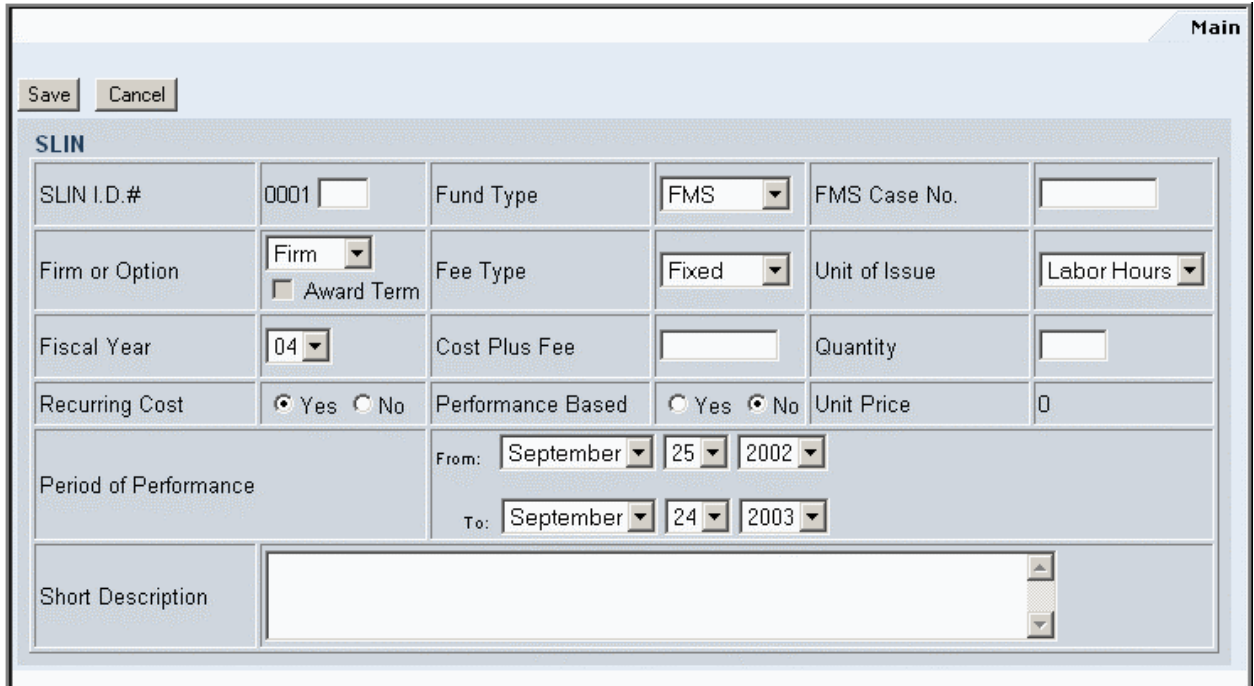

#### **Figure 119: TO - New SLIN**

#### **4.2.3.3 Edit a SLIN**

After a SLIN is created, the information may be edited. Editing a SLIN also allows more data to be entered. In addition to the Main tab, there are Negotiation, Funding, LLA and Approval.

### **4.2.3.3.1 Main**

The Main tab allows the user to edit information that was entered when the SLIN was created.

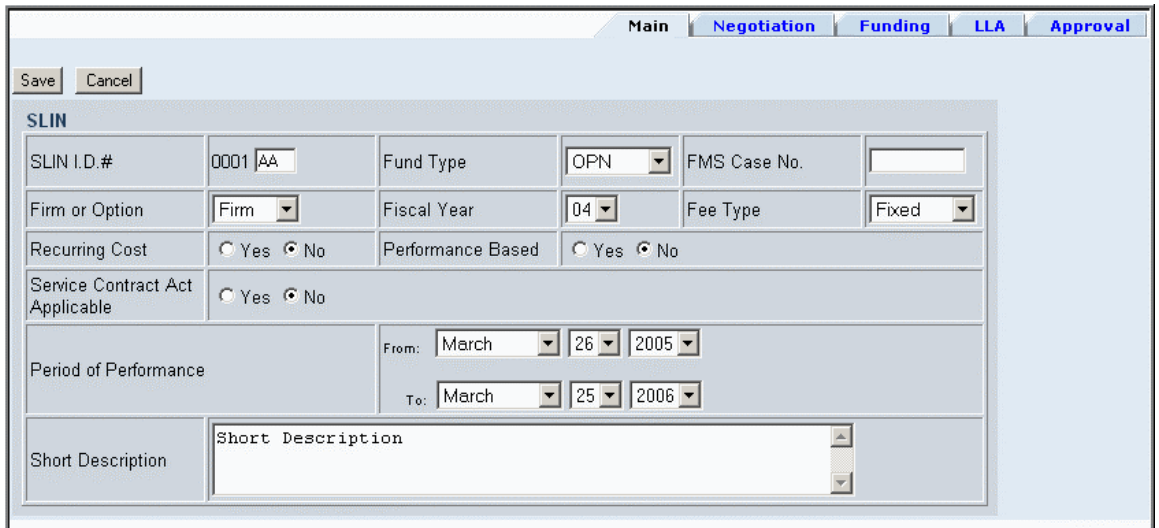

**Figure 120: TO - Edit SLIN - Main** 

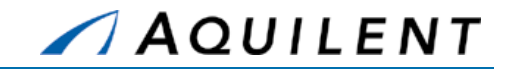

### **4.2.3.3.2 Negotiation**

The Negotiation tab contains Estimated, Proposed, Target, and Negotiated pricing information. The Estimated pricing information comes from the Solicitation Document. The Proposed pricing information comes from the contractor. The Target pricing information is an internal number based on the proposal. The Negotiated pricing information is the final price that is negotiated with the contractor.

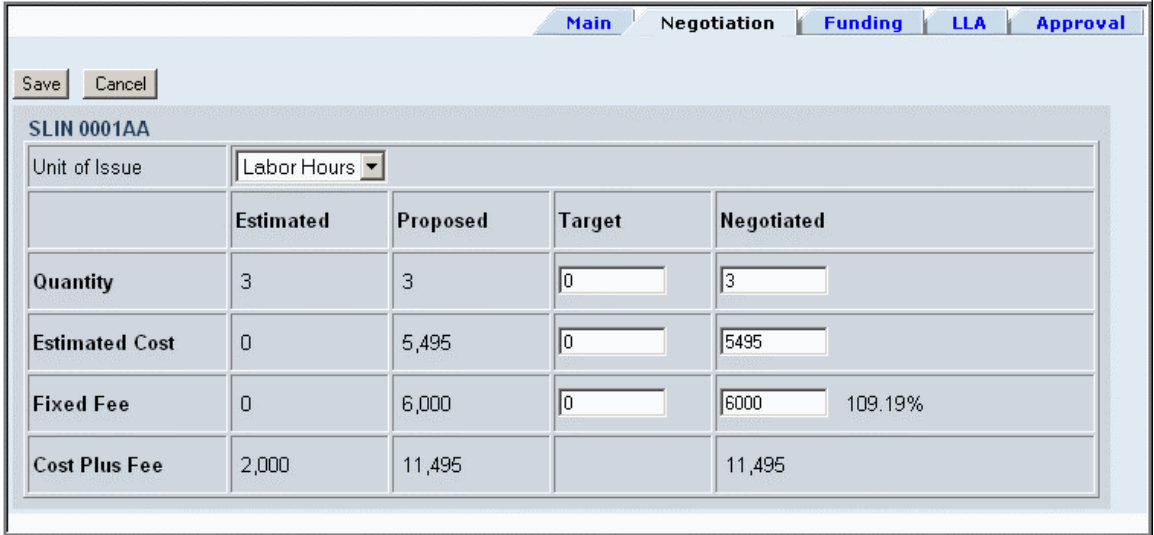

**Figure 121: TO - Edit SLIN - Negotiation** 

### **4.2.3.3.3 Funding**

The Funding tab pulls the negotiated amounts. The funding amount fields are cumulative amounts. The *Fully Fund* button will fully fund the SLIN, and will automatically allocate the funding between cost and fee. Correct incremental funding will be reflected on the resulting DD350. Type into the text fields to enter funding information manually.

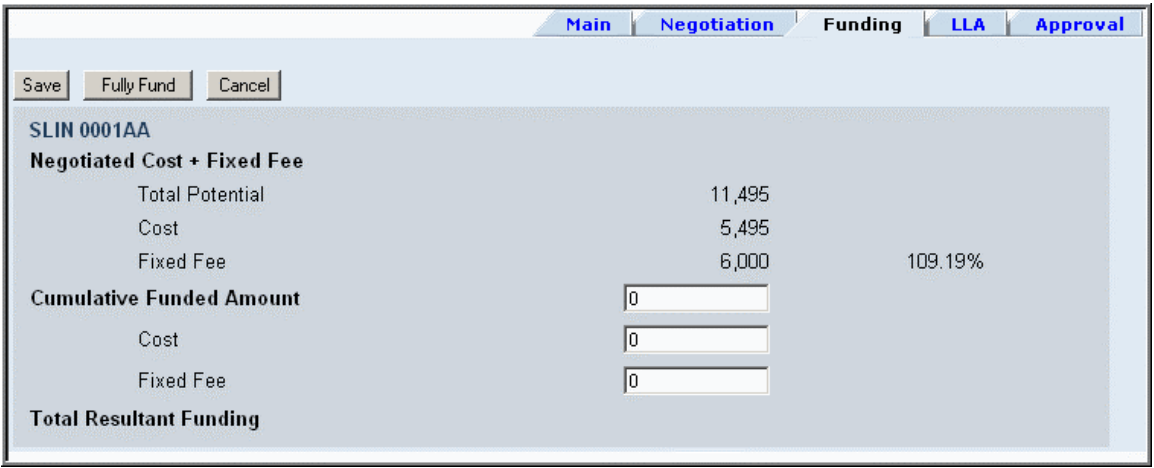

**Figure 122: TO - Edit SLIN - Funding** 

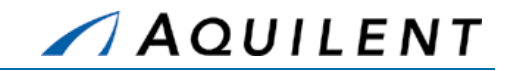

### **4.2.3.3.4 LLA (Long Line of Accounting)**

If LLA (Long Line of Accounting) information is in the LUNAR system, it will be pulled down and reflected here. The LLA information needs to be entered for the Task Order to be executed. If a PR number was generated outside the system, it will be entered here.

| Cancel<br>Save<br><b>LLA</b><br><b>SLIN 0001AA</b> |       |  |  |  |
|----------------------------------------------------|-------|--|--|--|
|                                                    |       |  |  |  |
|                                                    |       |  |  |  |
|                                                    |       |  |  |  |
|                                                    |       |  |  |  |
| Field                                              | Value |  |  |  |
| ACRN                                               |       |  |  |  |
| Appropriation                                      |       |  |  |  |
| Subhead                                            |       |  |  |  |
| Obj Class                                          |       |  |  |  |
| Parm                                               |       |  |  |  |
| <b>RFM</b>                                         |       |  |  |  |
| SA                                                 |       |  |  |  |
| AAA                                                |       |  |  |  |
| $\top$                                             |       |  |  |  |
| PAA                                                |       |  |  |  |
| Proj Unit                                          |       |  |  |  |
| MCC                                                |       |  |  |  |
| <b>PDLI/SUF</b>                                    |       |  |  |  |
| Amount                                             |       |  |  |  |
| Ref Doc/ACRN                                       |       |  |  |  |
|                                                    |       |  |  |  |
| I<br>PR Number                                     |       |  |  |  |

**Figure 123: TO - Edit SLIN - LLA** 

# **4.2.4 Add Requirements data**

The Task Order Requirements Panel is the same as the Solicitation Document Requirements panel. It consists of links (noted in blue text). Blank icons in reveal text Sections with no data entered. Filled icons **reveal Sections with existing data.** The following sections are available from the Requirements page.

- **Comments**
- **General Information**
- **Supply and Services**

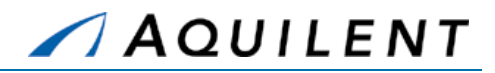

- Section B Text
- Section C Statement of Work
- **Section D Packaging and Marking**
- Section E Inspection and Acceptance
- **Section F Deliveries or Performance**
- Section G Accounting Data
- **Section G Contract Administration Data**
- **Section H Special Contract Requirements**
- Section I Contract Clauses
- Section J List of Attachments

Selecting any of these links will bring up a window in which to enter text. An example of such a window is found in Figure 125. Table 63 and Table 64 below detail the fields and buttons contained on the entry forms.

The Requirements panel is used to enter requirements data. It contains the following data fields and buttons.

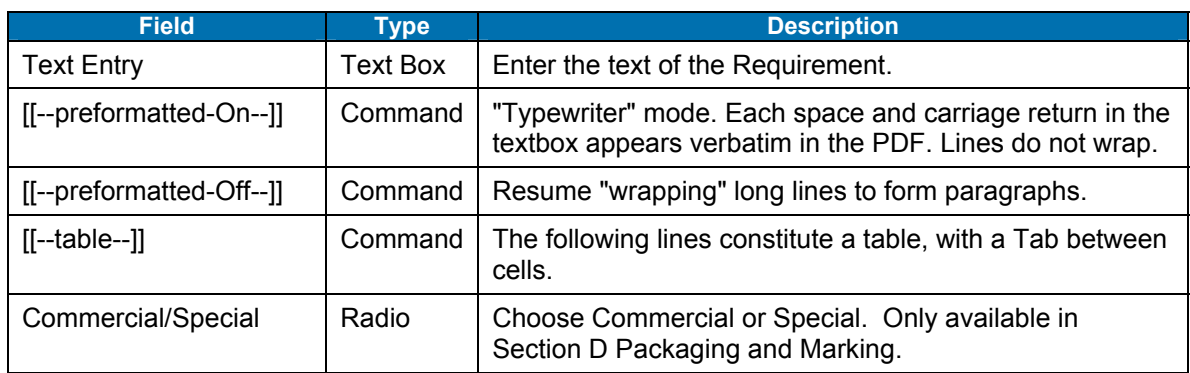

### **Table 63: TO Requirements Panel - Fields**

#### **Table 64: TO Requirements Panel - Buttons**

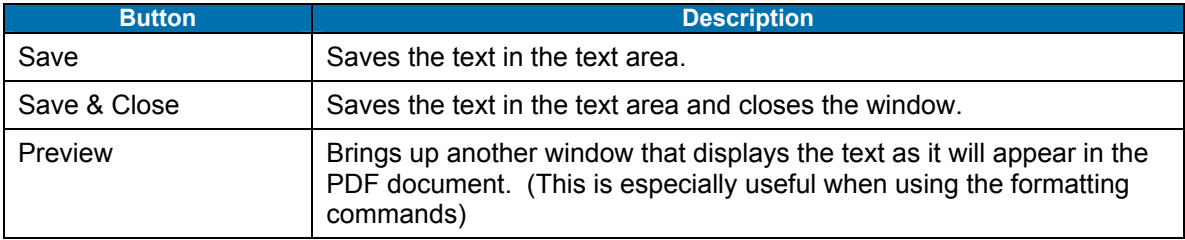

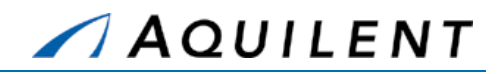

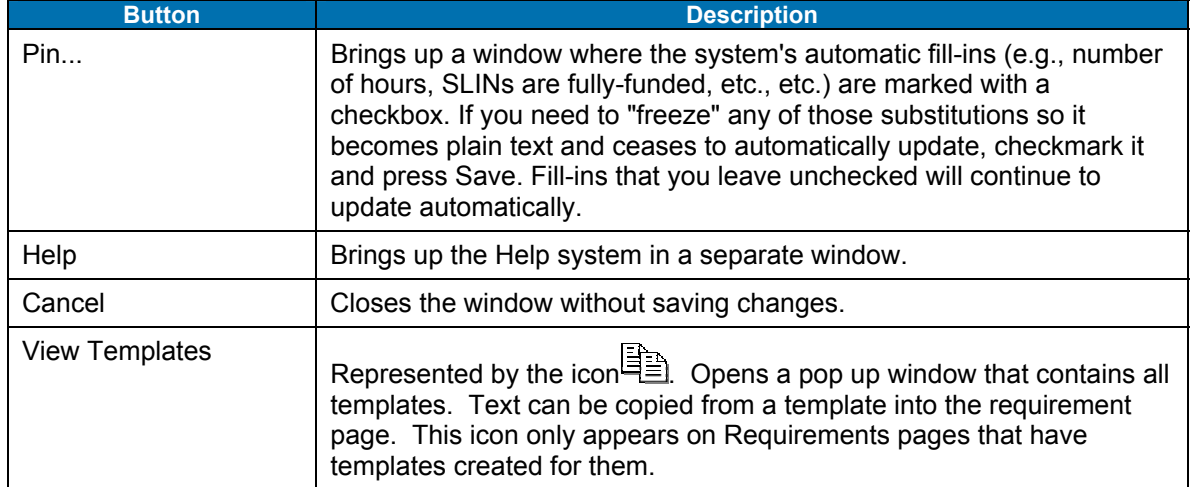

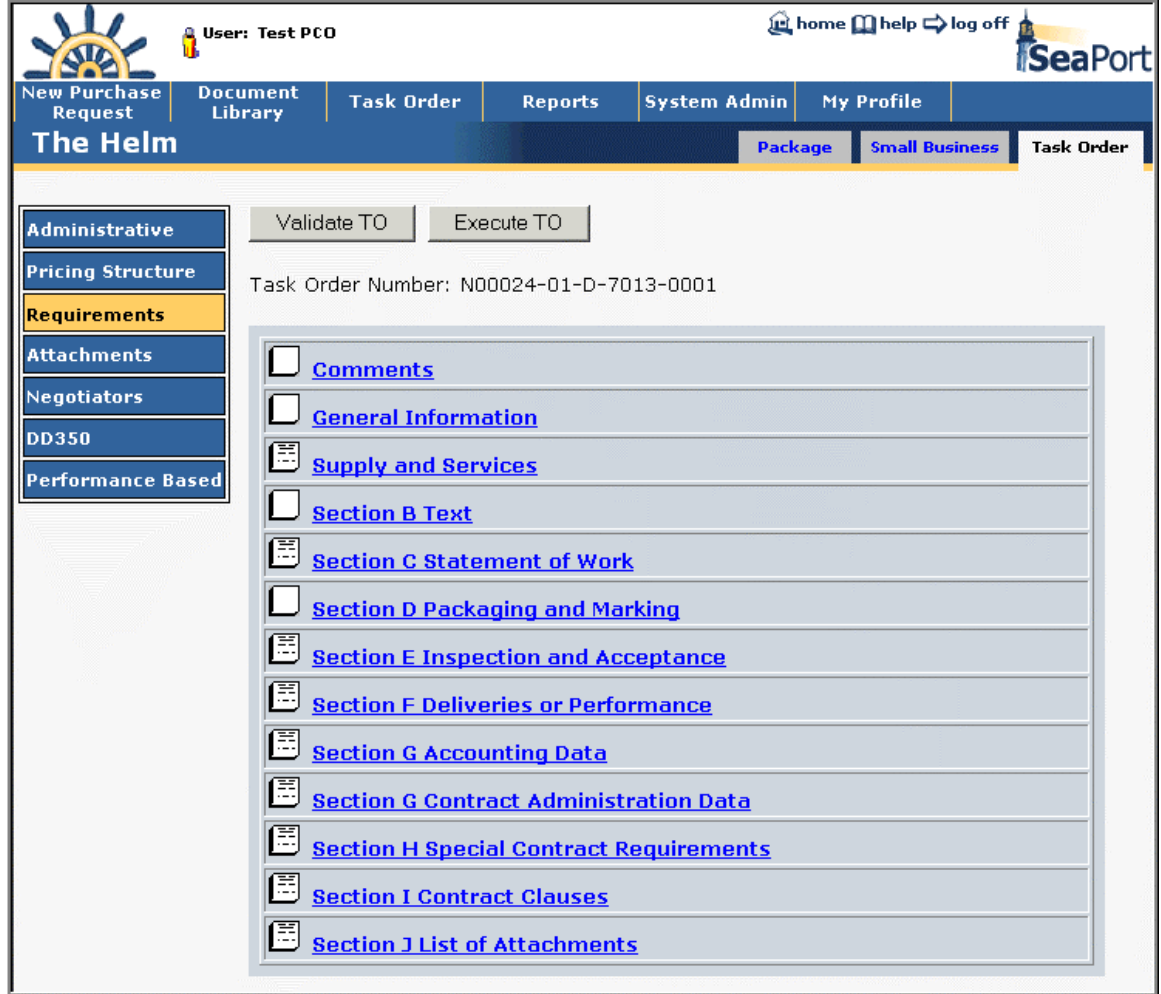

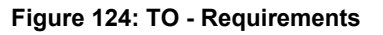

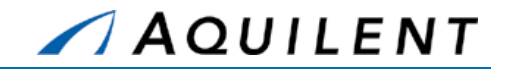

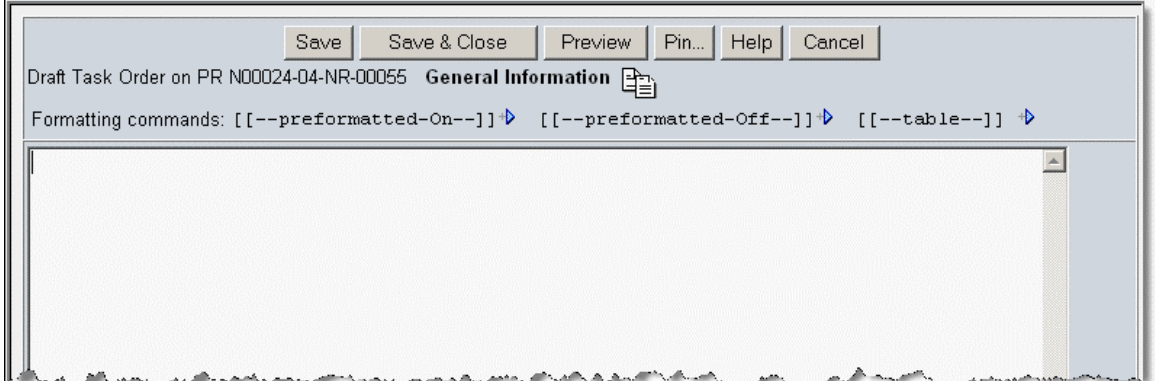

#### **Figure 125: TO - Requirements Detail**

# **4.2.5 Add Attachments**

The Attachments panel is the same in PR, SD, and TO. Users are able to attach any electronic files to the Task Order that may apply. For example, drawings, specifications, organizational structures, or background information may all be attached at the Attachments Panel. To add a new attachment, the user should select the *New* button. By selecting *Browse* on the following screen, the user is able to browse through their files, either locally, a network, or on desk, using a browser. Upon finding the file you wish to attach, double click on the file or click *Open*. Enter a description, e.g, "Milestone Timeline" in the text box. The *Save* button returns the user to the main Attachment screen. Under the Actions column, the user can click the edit icon  $\triangle$  to edit the Purpose text or the trashcan icon  $\mathbb I$  to delete an attachment.

> **NOTE:** If you want to update an attachment that has already been added, you will need to delete the original and then upload the newer version of the file.

The Attachments panel is used to add attachments to the Task Order. It contains the following data fields and buttons.

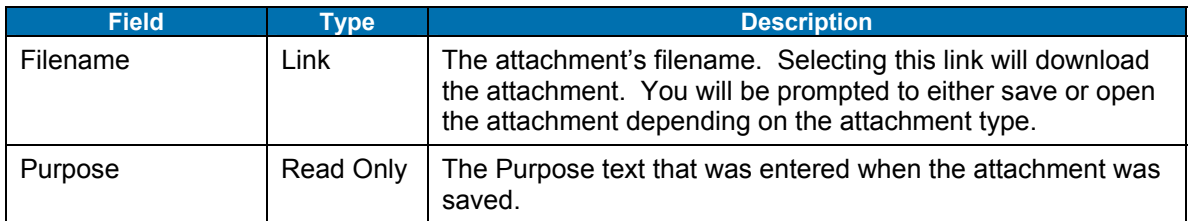

#### **Table 65: TO Attachments Panel - Fields**

#### **Table 66: TO Attachments Panel - Buttons**

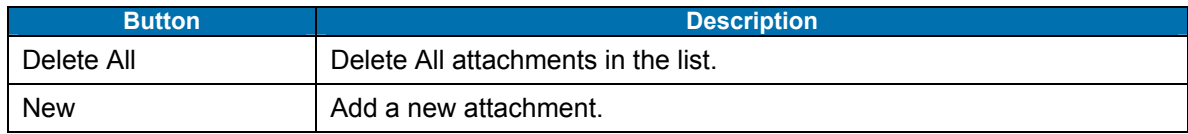

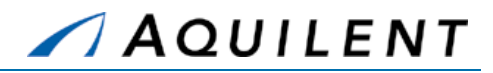

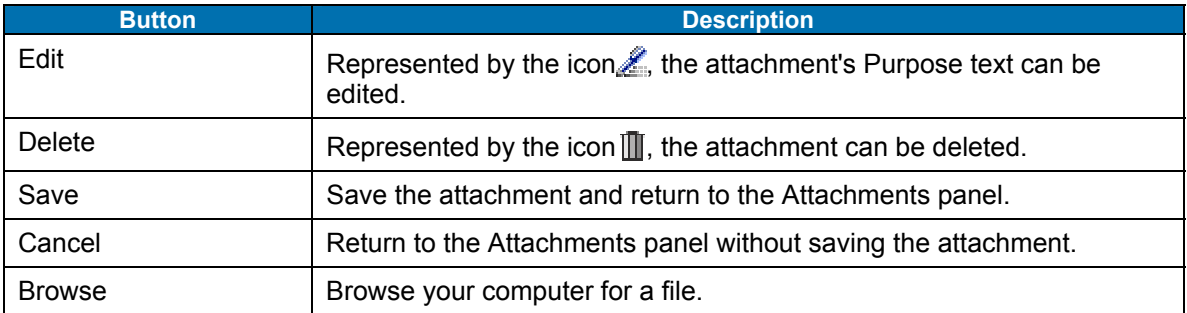

| Request                  | <b>Document</b><br><b>Library</b> | <b>Task Order</b>                        | <b>Reports</b> | <b>System Admin</b>        | My Profile            |                |
|--------------------------|-----------------------------------|------------------------------------------|----------------|----------------------------|-----------------------|----------------|
| The Helm                 |                                   |                                          |                | <b>Package</b>             | <b>Small Business</b> | Task Order     |
|                          |                                   |                                          |                |                            |                       |                |
| <b>Administrative</b>    |                                   | Validate TO                              | Execute TO     |                            |                       |                |
| <b>Pricing Structure</b> |                                   | Task Order Number: N00024-01-D-7013-0001 |                |                            |                       |                |
| Requirements             |                                   |                                          |                |                            |                       |                |
|                          | Delete All                        | New                                      |                |                            |                       |                |
| <b>Attachments</b>       |                                   |                                          |                | <b>Purpose</b>             |                       | <b>Actions</b> |
| Negotiators              |                                   | <b>File Name</b>                         |                |                            |                       |                |
| <b>DD350</b>             |                                   | <b>Print SD Pricing.doc</b>              |                | this is a test attachment. |                       | L<br>▥         |

**Figure 126: TO – Attachments** 

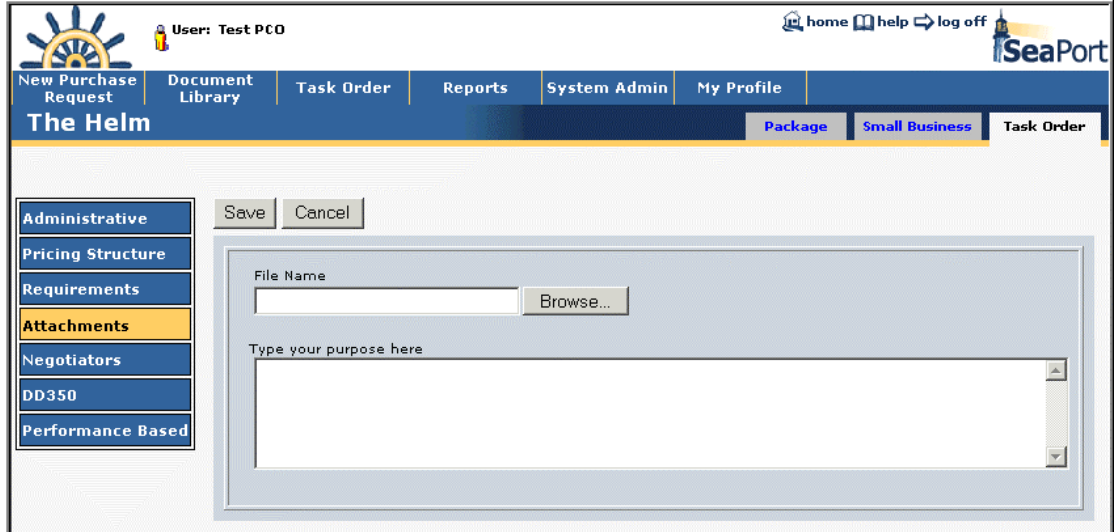

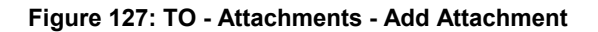

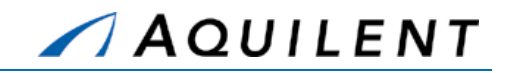

# **4.2.6 Add Negotiators data**

The Negotiators panel is the same as in the Solicitation Document. It lists all negotiators that have been added to the Task Order. Negotiators can be added to or removed from this list. The controls featured on this page are described in Table 67 below.

#### **Table 67: TO Negotiators Panel - Buttons**

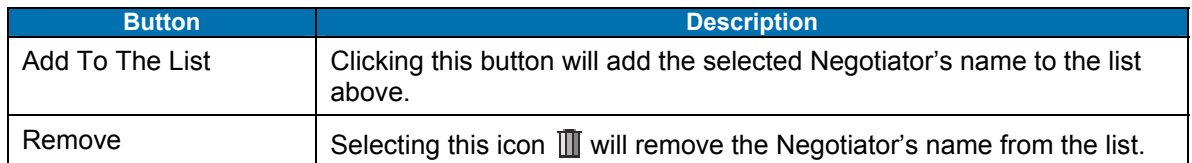

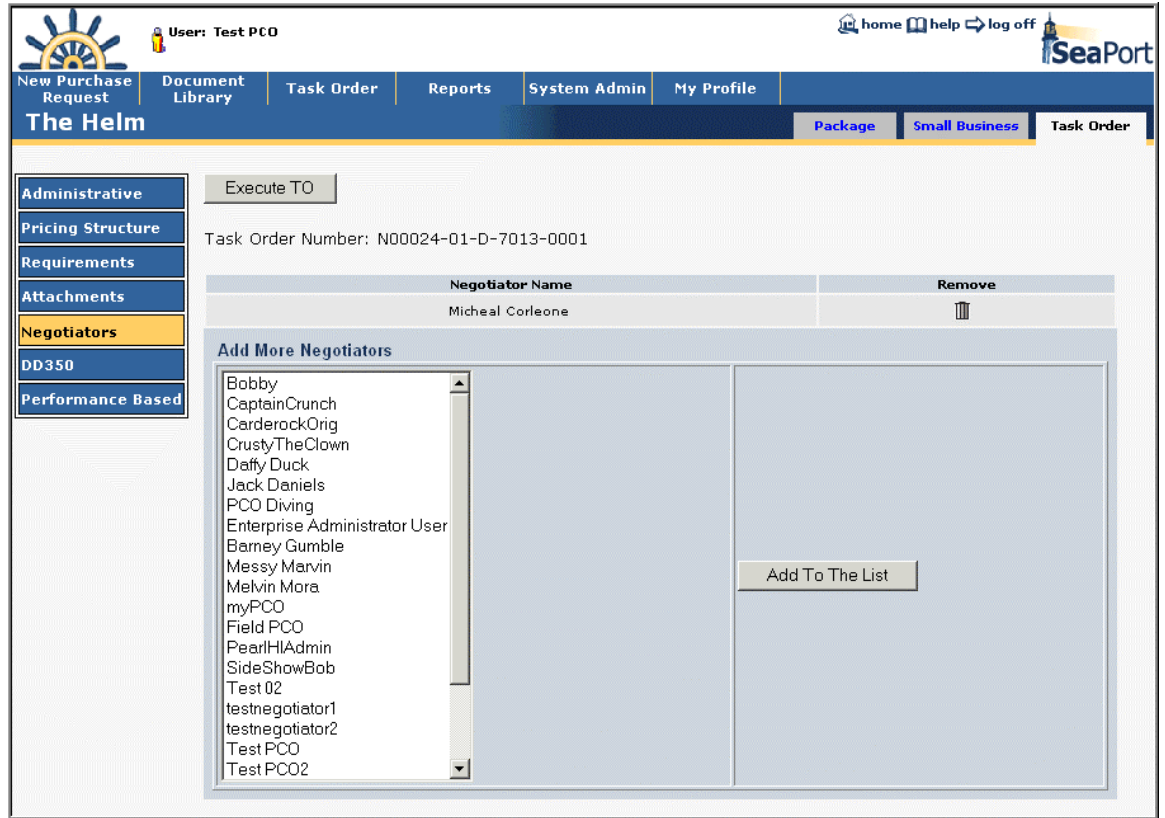

#### **Figure 128: TO - Negotiators**

# **4.2.7 Add DD350 data**

The DD350 panel is used to enter DD350 information. It contains the following data fields and buttons.

> **NOTE:** There is an option on the Admin panel not to send DD350 data. If this option is selected, users will not see the DD350 link in the left navigation and will not have access to the DD350 panel.

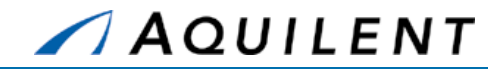

# **Table 68: TO DD350 Panel - Fields**

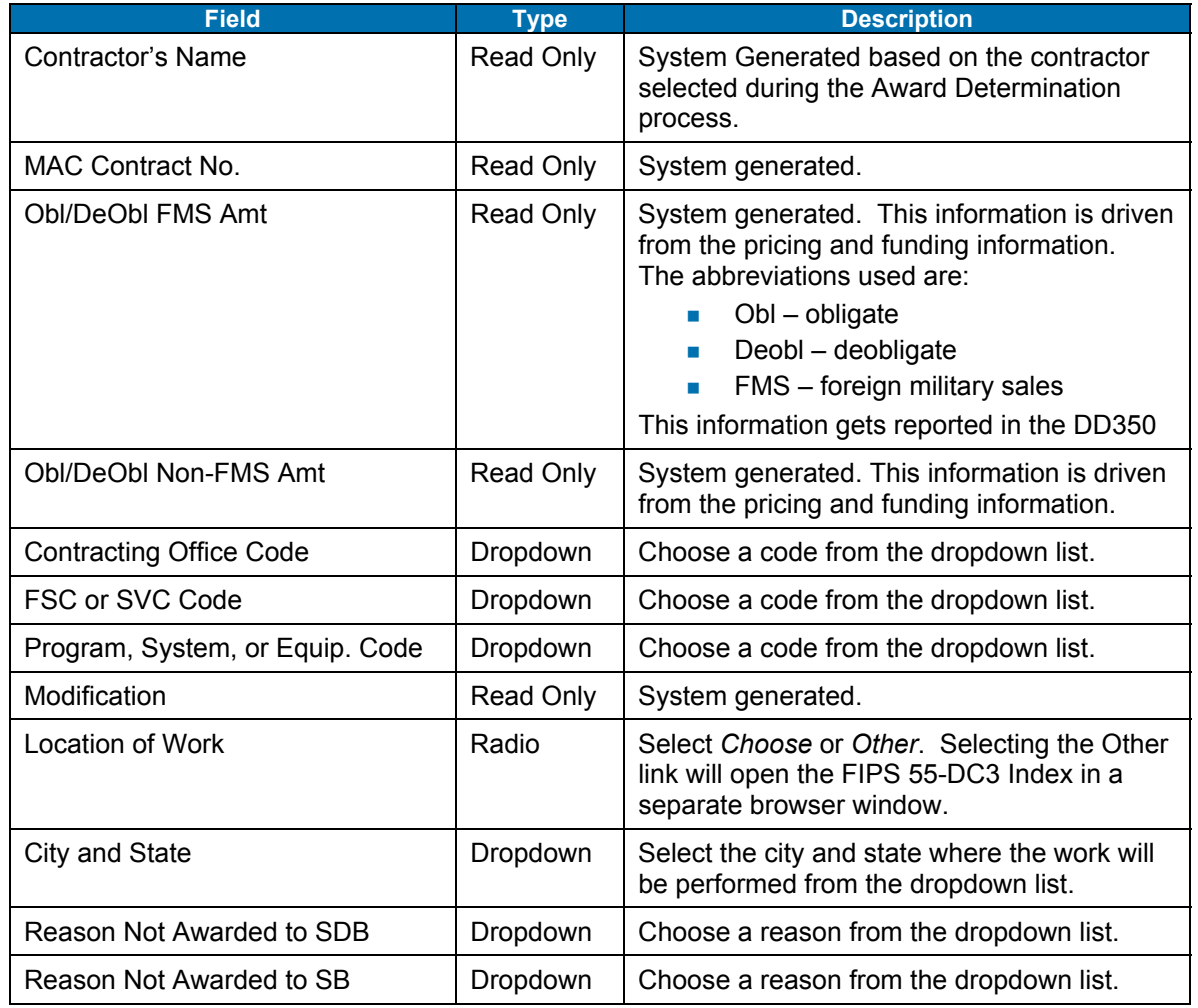

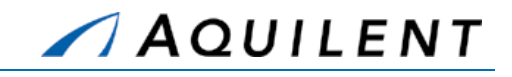

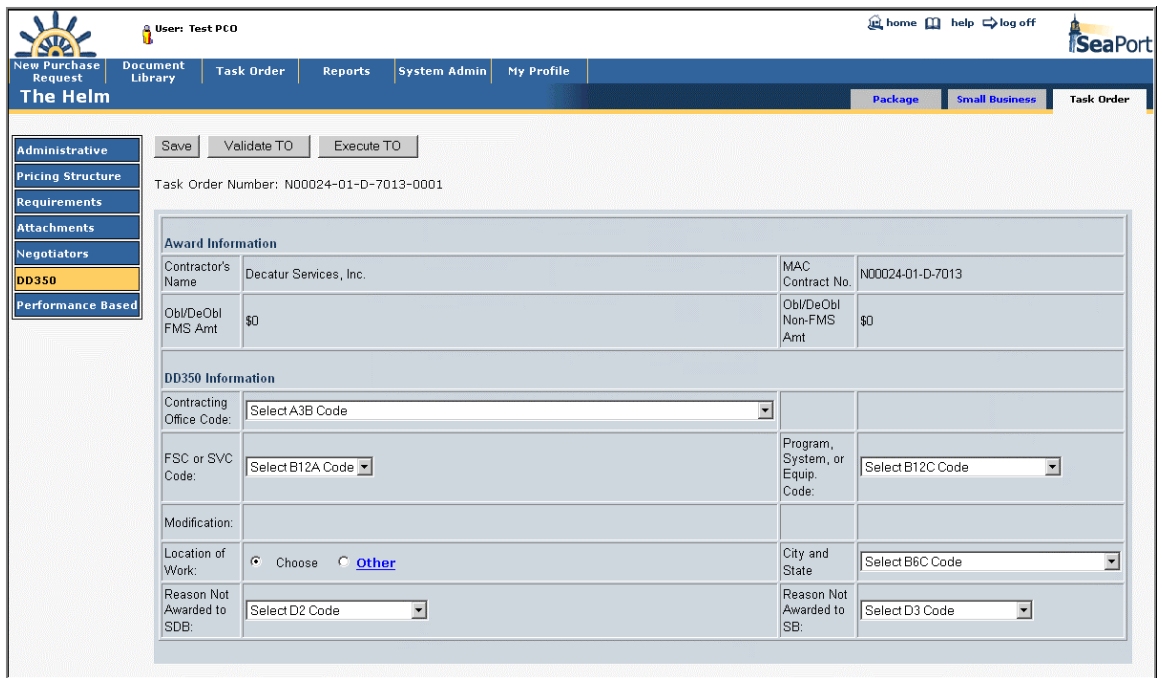

#### **Figure 129: TO – DD350**

**NOTE:** The PCO should carefully check the Obl/DeObl FMS Amt and the Obl/DeObl Non-FMS Amt before a TO is executed.

# **4.2.8 Add Performance Based data**

The Performance Based panel is used to enter performance data. It contains the following data fields and buttons.

> **NOTE:** The information entered here is what will be reflected in the DD350. Make sure to classify the TO as Performance-Based or Non Performance-Based so that the DD350 will be correct.

### **Table 69: TO Performance Based Panel - Fields**

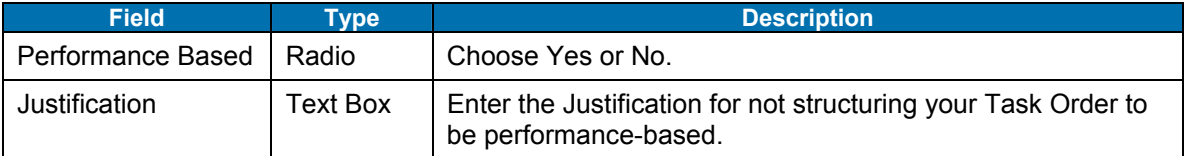

Training Session Details, Version 1.1: Task Order

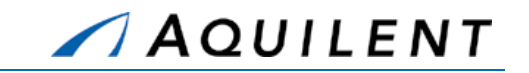

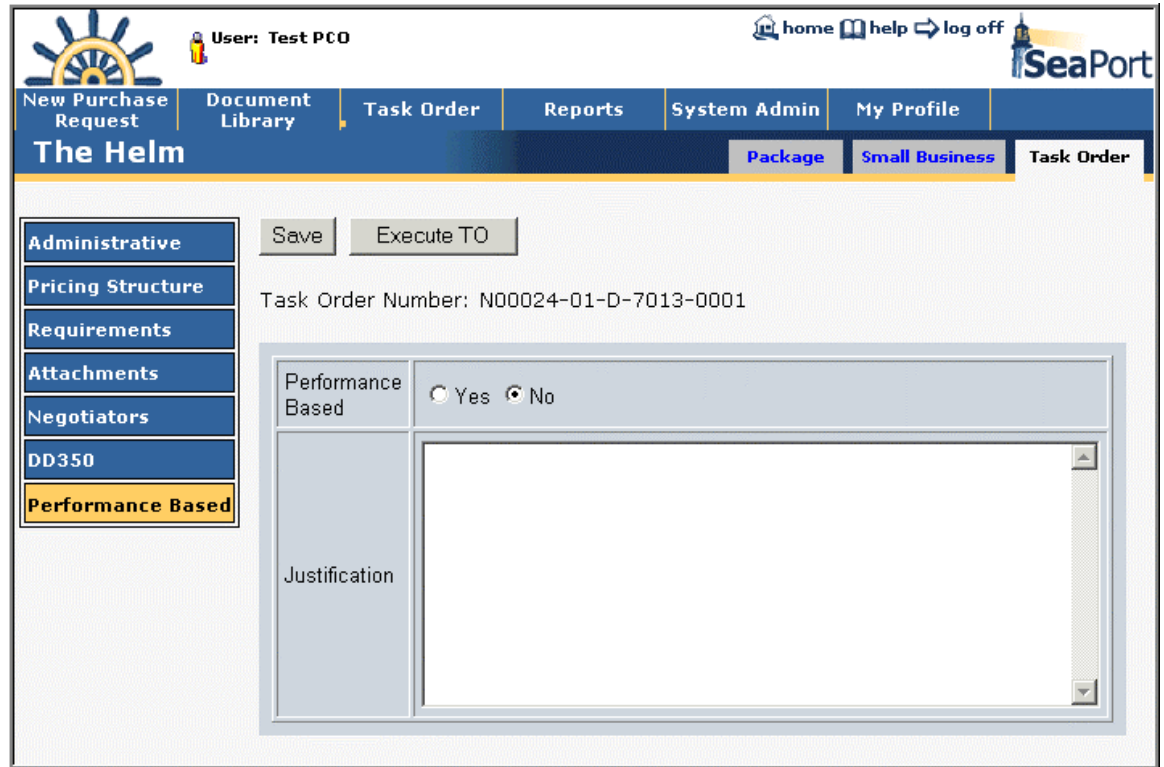

### **Figure 130: TO – Performance Based**

# **4.2.9 Small Business**

The Subcontracting Plan Review form is available from the Small Business tab of the draft Task Order. It is the same as the paper form used now.

Training Session Details, Version 1.1: Task Order

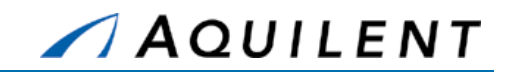

|                             | User: Test PCO                                                                                                    |                                          | <b>Let home m</b> help ⇒ log off<br>SeaPort    |  |  |  |  |  |
|-----------------------------|----------------------------------------------------------------------------------------------------|------------------------------------------|------------------------------------------------|--|--|--|--|--|
| hase<br>Request<br>The Helm | <b>Document</b><br><b>Task Order</b><br><b>Reports</b><br><b>Library</b>                                                                                                    | <b>System Admin</b><br>My Profile        | Task Order<br><b>Small Business</b><br>Package |  |  |  |  |  |
| <b>Set Aside</b>            |                                                                                                    |                                          |                                                |  |  |  |  |  |
| <b>Subcontracting Plan</b>  | <b>Subcontracting Plan Review</b><br><b>Type of Plan:</b><br>C Individual Plan C Master Plan C Comprehensive Plan C Commercial Plan<br>Note: If this is a comprehensive or master plan, no further review is necessary. |                                          |                                                |  |  |  |  |  |
|                             |                                                                                                    |                                          |                                                |  |  |  |  |  |
|                             | Review of Subcontracting Plan                                                                                                    | <b>Contract Specialist</b><br>Acceptable | <b>DSB Acceptable</b>                          |  |  |  |  |  |
|                             | a. Has the offeror provided subcontracting goals for:<br>Small Business Concerns (SB)<br>%<br>$\mathbf{s}$                                                                                                    | C Yes C No                               | $CYes$ $CNo$                                   |  |  |  |  |  |
|                             | Veteran-Owned Small Business Concerns (VOSB)<br>%<br>$\mathbb{S}$                                                                                                    | $C$ Yes $C$ No                           | $C$ Yes $C$ No.                                |  |  |  |  |  |
|                             | Service-Disabled Veteran-Owned Small Business<br>Concerns (SDVOSB)<br>%<br>$\mathbf{s}$                                                                                                    | C Yes C No                               | $CYes$ $CNo$                                   |  |  |  |  |  |
|                             | HUBZone Small Business Concerns (HUBZSB)<br>%                                                                                                    | C Yes C No                               | $CYes$ $CNo$                                   |  |  |  |  |  |

**Figure 131: Small Business – Subcontracting Plan Review** 

Once the Task Order has been executed, the Subcontracting Goals and Actuals form is available to the PCO. It is shown in Figure 132 below. Goals are entered from the subcontracting plan. Actuals are entered each half - as they become available. The form will generate the current average. Comments are entered by the PCO.

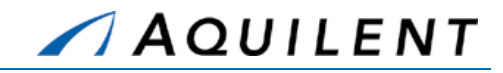

|                                                           | User: Test PCO                    |                                                                  |                                                    |                                                                        |                                                     |                                                                                   | <b>in home [i] help =&gt; log off </b><br>SeaPort  |  |  |
|-----------------------------------------------------------|-----------------------------------|------------------------------------------------------------------|----------------------------------------------------|------------------------------------------------------------------------|-----------------------------------------------------|-----------------------------------------------------------------------------------|----------------------------------------------------|--|--|
| <b>New Purchase</b><br>Request                            | <b>Document</b><br><b>Library</b> | <b>Task Order</b>                                                | <b>Reports</b>                                     | <b>System Admin</b><br>My Profile                                      |                                                     |                                                                                   |                                                    |  |  |
| The Helm                                                  |                                   |                                                                  |                                                    | <b>Package</b>                                                         | <b>Small Business</b>                               | <b>Financial</b>                                                                  | Perf. Eval.<br><b>Task Order</b>                   |  |  |
| <b>Set Aside</b>                                          |                                   |                                                                  |                                                    | <b>Subcontracting Goals and Actuals</b>                                |                                                     |                                                                                   |                                                    |  |  |
| <b>Subcontracting Plan</b><br><b>Subcontracting Goals</b> |                                   | <b>Small Business</b><br>Concerns                                | Veteran-Owned<br><b>Small Business</b><br>Concerns | Service-Disabled<br>Veteran-Owned<br><b>Small Business</b><br>Concerns | <b>HUBZone Small</b><br><b>Business</b><br>Concerns | Small<br>Disadvantaged<br><b>Business</b><br>Concerns                             | Women-Owned<br><b>Small Business</b><br>Concerns   |  |  |
|                                                           | Original<br>Goals                 | $\frac{9}{6}$<br>$\mathbf{\hat{z}}$                              | $\frac{9}{6}$<br>\$                                | $\%$<br>\$                                                             | $\frac{0}{2}$<br>\$                                 | $\frac{9}{6}$<br>\$                                                               | $\frac{0}{2}$<br>\$                                |  |  |
|                                                           | 2003 1st<br>Half                  | $\overline{0}$<br><sup>%</sup><br>$\bullet$ <sup>0</sup>         | 0<br>%<br>$\sqrt{0}$                               | 0<br><sup>%</sup><br>$\frac{1}{2}$                                     | 0<br><sup>%</sup><br>$\, \mathfrak{s}^{0}$          | 0<br>%<br>$\ensuremath{\mathfrak{g}}\xspace\,\ensuremath{\mathfrak{g}}\xspace\,0$ | 0<br>%<br>$\mathfrak{s}^{\mathbb{I}}$ 0            |  |  |
|                                                           | 2003 2nd<br>Half                  | $\overline{0}$<br>%<br>$\mathfrak{s}^0$                          | 0<br>%<br>$\sqrt{0}$                               | 0<br>%<br>$\mathfrak{s}$ <sup>0</sup>                                  | 10<br><sup>%</sup><br>$\mathfrak{s}^0$              | 0<br>%<br>$\boldsymbol{\mathfrak{s}}^{\vert\,\boldsymbol{0}}$                     | 0<br>%<br>$\boldsymbol{\mathfrak{s}}$ <sup>0</sup> |  |  |
|                                                           | 2004 1st<br>Half                  | $\overline{0}$<br><sup>96</sup><br>$\boldsymbol{\mathfrak{s}}$ 0 | 0<br>%<br>$\boldsymbol{\mathfrak{s}}^{\vert 0}$    | 0<br>%<br>$\boldsymbol{\mathfrak{s}}$ <sup>0</sup>                     | 0<br>l%<br>$\mathfrak{s}^0$                         | 0<br>%<br>$\boldsymbol{\mathfrak{s}}^{\vert\,\boldsymbol{0}}$                     | 0<br>%<br>$\mathfrak{s}^{\mathfrak{g}}$            |  |  |
|                                                           | Current<br>Average                | 0%                                                               | 0%                                                 | 0%                                                                     | 0%                                                  | 0%                                                                                | 0%                                                 |  |  |
|                                                           | Comments:                         |                                                                  |                                                    |                                                                        |                                                     |                                                                                   |                                                    |  |  |
|                                                           |                                   |                                                                  |                                                    | Save                                                                   |                                                     |                                                                                   |                                                    |  |  |

**Figure 132: Small Business - Subcontracting Goals and Actuals** 

# **4.2.10 Task Order Modification Process**

If a Task Order modification needs to be created, the PCO chooses the specific package from the Document Library and presses the *Create TO Modification* button from the Package Home Page as shown below.

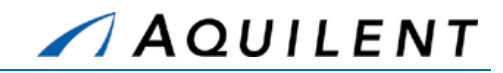

| <b>New Purchase</b><br><b>Request</b>  | <b>Document</b><br><b>Library</b> | <b>Task Order</b>      | <b>Reports</b>       | <b>System Admin</b>         | My Profile        |                        |  |
|----------------------------------------|-----------------------------------|------------------------|----------------------|-----------------------------|-------------------|------------------------|--|
| The Helm                               |                                   |                        |                      | Package<br><b>Financial</b> | <b>Task Order</b> | Perf. Eval.            |  |
| <b>Package Home</b>                    | Route                             | Create TO Modification |                      | Suspend Package             |                   |                        |  |
| <b>History</b>                         | Archive Package                   |                        |                      |                             |                   |                        |  |
| <b>1102 Files</b><br><b>TO Savings</b> | Package                           |                        | TO N00024-01-D-7011- | Status                      |                   | Task Order<br>Executed |  |
| <b>TOSI Roles</b>                      | NAVSEA 02<br>Organization         |                        |                      | TOM                         |                   | <b>Test TOM</b>        |  |
| <b>Package Admin</b>                   | Current Mailbox                   |                        | <b>Test PCO</b>      | Originator                  |                   | Test PCO               |  |
|                                        | Total Potential<br>Value          | 268,400                |                      | Current Potential<br>Value  |                   | 268,400                |  |
|                                        | Total Value                       | 261,800                |                      | Funded Value                |                   | 200                    |  |
|                                        | Suspended                         | No                     |                      | Archived                    | No                |                        |  |
|                                        | <b>Package Documents</b>          |                        |                      |                             |                   |                        |  |
|                                        |                                   | <b>Document</b>        |                      | $Ob-ID$                     | <b>Actions</b>    |                        |  |

**Figure 133: TO Modification - Create TO Modification Button** 

Upon pressing the *Create TO Modification* button the user is presented with the verification dialogue box shown in Figure 134 below.

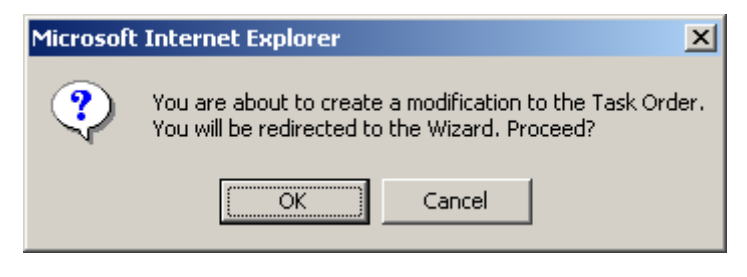

**Figure 134: TO Modification - Verification Dialogue** 

If the user chooses to continue and create the modification, the system displays the following screen.

Training Session Details, Version 1.1: Task Order

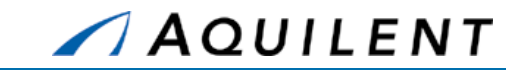

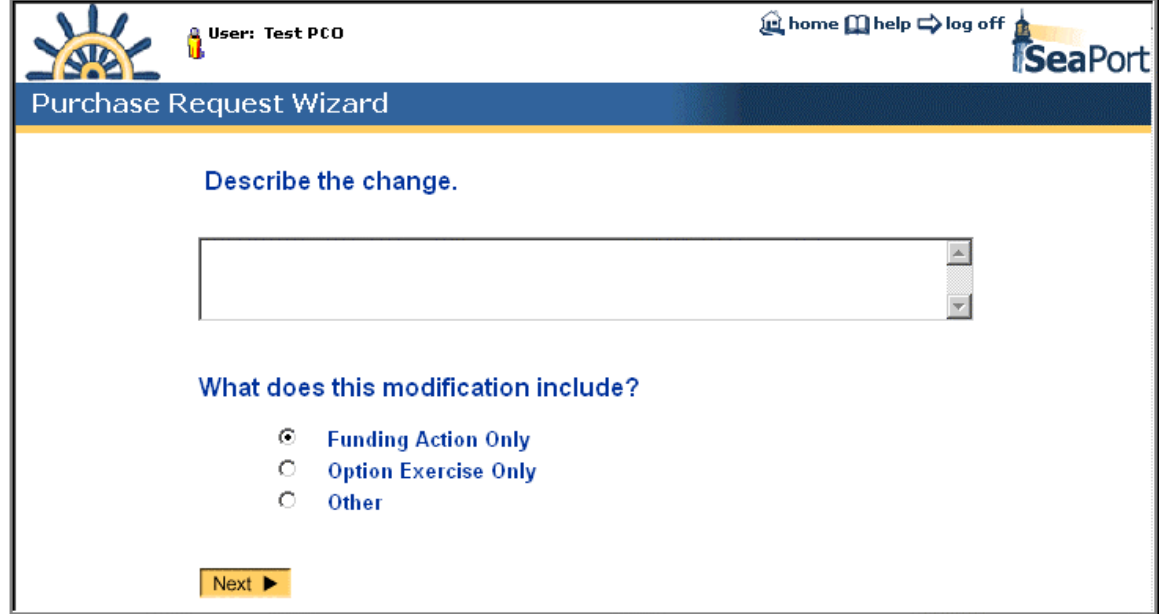

**Figure 135: TO Modification - TO Modification Wizard Screen** 

The user enters a description of the change in the "Describe the change" text box, selects the appropriate radio button choice, and then presses the "Next" button. The system places the user on the Administrative panel in a draft task order modification document. From this point forward the process is identical to the task order process defined earlier in this document.

# **4.2.11 Add Task Performance Evaluation data**

After executing a task order, the Performance Evaluation (Perf. Eval.) tab becomes available as shown in Figure 136.

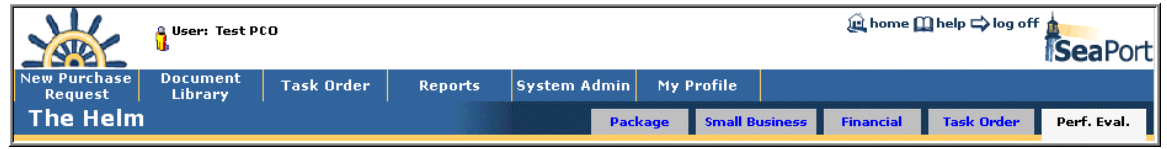

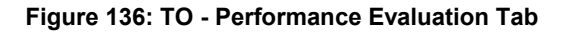

### **4.2.11.1 Issue Resolution Desk (IRD)**

The Issue Resolution Desk (IRD) is a means of communication between the contractor and the TOM. Issues are created from the Issue Resolution Desk tab shown in Figure 137 below, by clicking on the *New Issue* button.

Issues can be edited or deleted. New issues can be added under a new headline or as a follow up to an existing headline.

Training Session Details, Version 1.1: Task Order

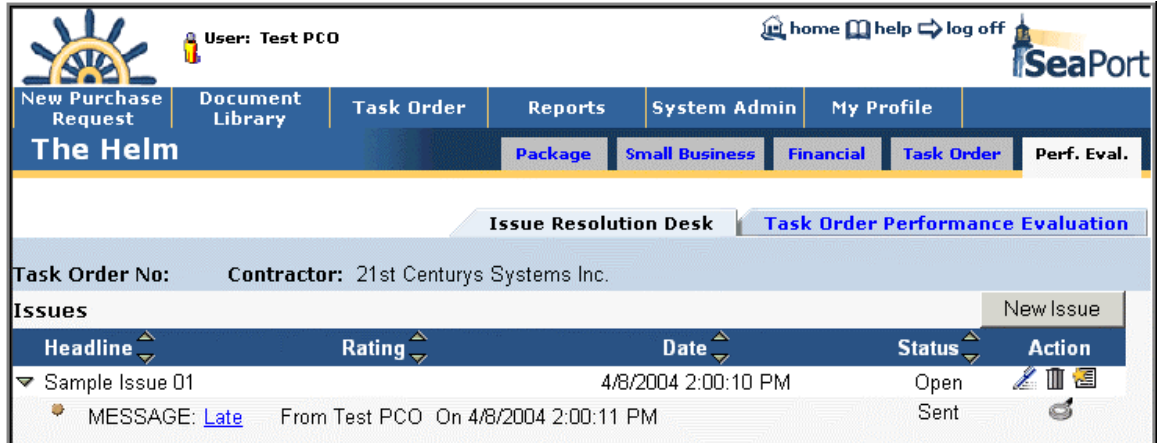

AQUILENT

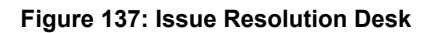

This will open the New Issue window shown in Figure 138. Issues created take the form of a threaded discussion between the contractor and the TOM. These are much like an Internet newsgroup.

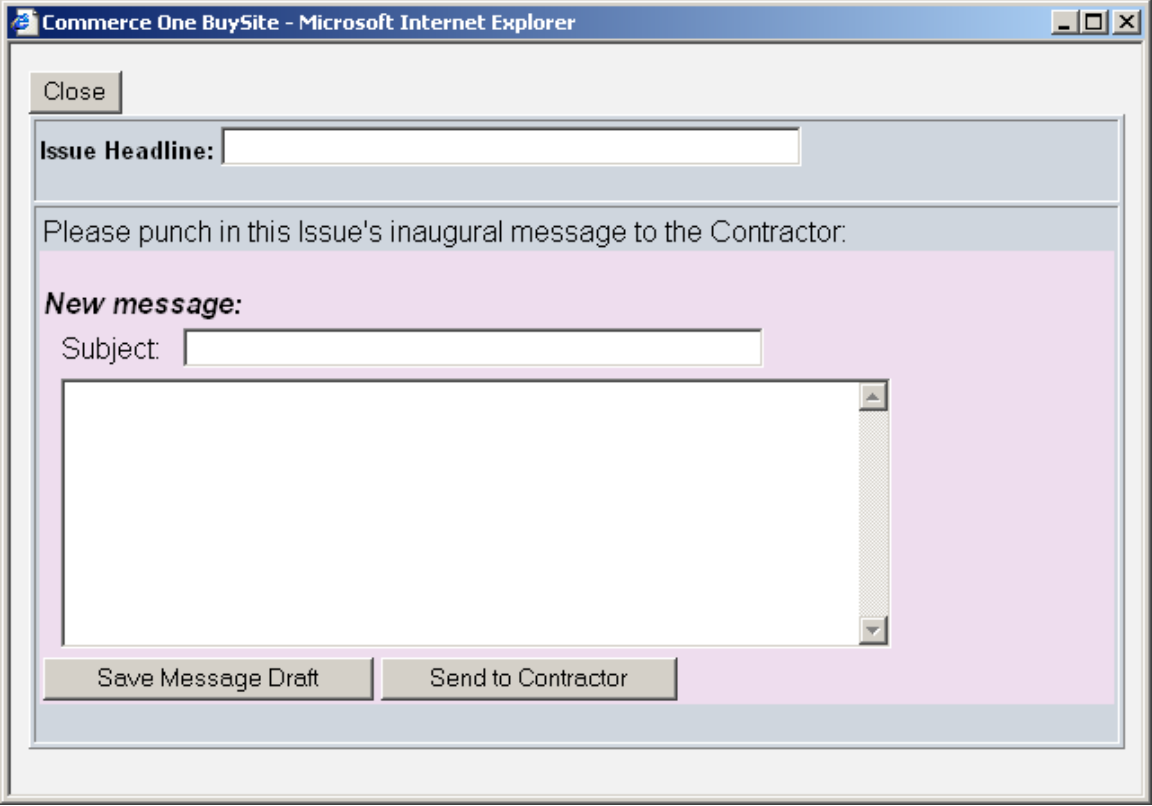

#### **Figure 138: Issue Resolution Desk - New Issue Window**

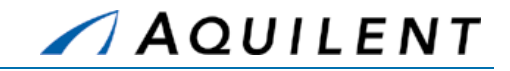

### **4.2.11.2 Task Order Performance Evaluation**

When the first year of the Period of Performance is coming to an end, the TOM will get a notification to come into the system and perform a TOPE. The notification will contain a red carpet link to the Task Order. The TOM will select the Performance Evaluation tab and click the *New Evaluation* button as shown in Figure 139.

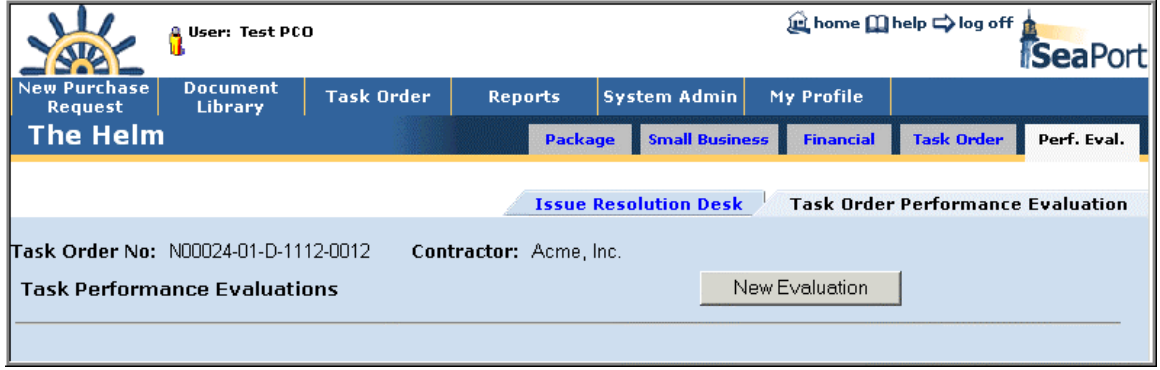

### **Figure 139: Task Order Performance Evaluation**

A new evaluation form will pop up in a new window. This form is shown in Figure 140 below.

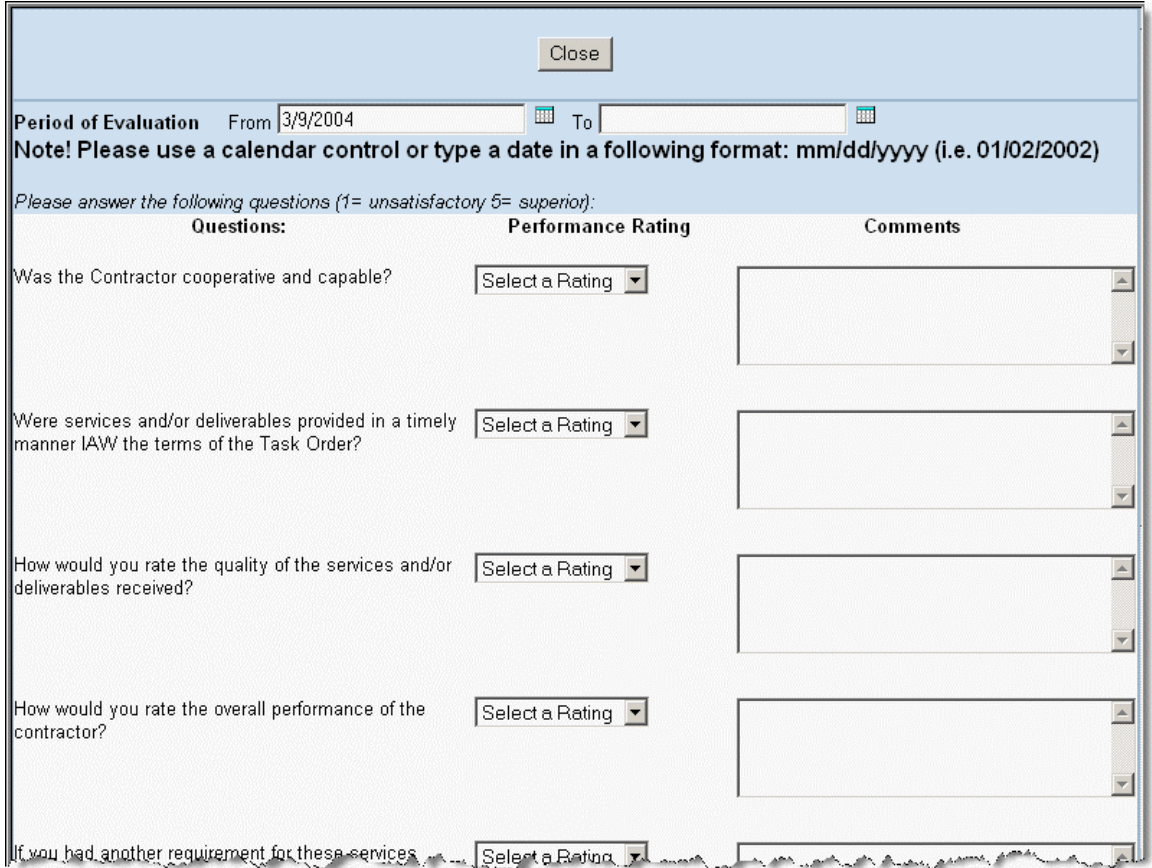

#### **Figure 140: TOPE Form**

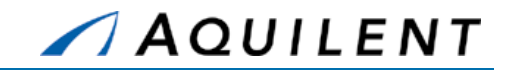

After completing the TOPE form, the TOM submits it to the contractor. The contractor has 30 days to respond. After 30 days the TOM can either lock the TOPE or revise it and re-submit it to the contractor. The contractor will have 30 days to respond to a revised TOPE. If the TOM locks the TOPE, it is read-only and no one else can revise it. The TOPE can be revised as many times as needed until it is locked. SeaPort will send a TOPE reminder at the end of each option year until the Task Order is completed.

# **4.2.12 Customer Satisfaction Survey**

When executing a TO, a PCO selects users to send the Customer Satisfaction Survey notifications to. Email notification are sent to the following default users:

- **Exaluator Evaluator TOM**
- **Chairman** Chairman **Chairman** Chairman **Chairman** Chairman **Chairman** Chairman Chairman Chairman Chairman Chairman Chairman Chairman Chairman Chairman Chairman Chairman Chairman Chairman Chairman Chairman Chairman Chairma
- 

A PCO can select additional users. Users get an email with a link to the Customer Satisfaction Survey. They can also access it through the Workflow Page. A Customer Satisfaction Survey is shown in Figure 141 below.

Training Session Details, Version 1.1: Task Order

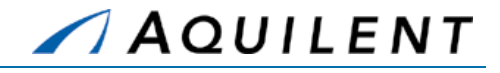

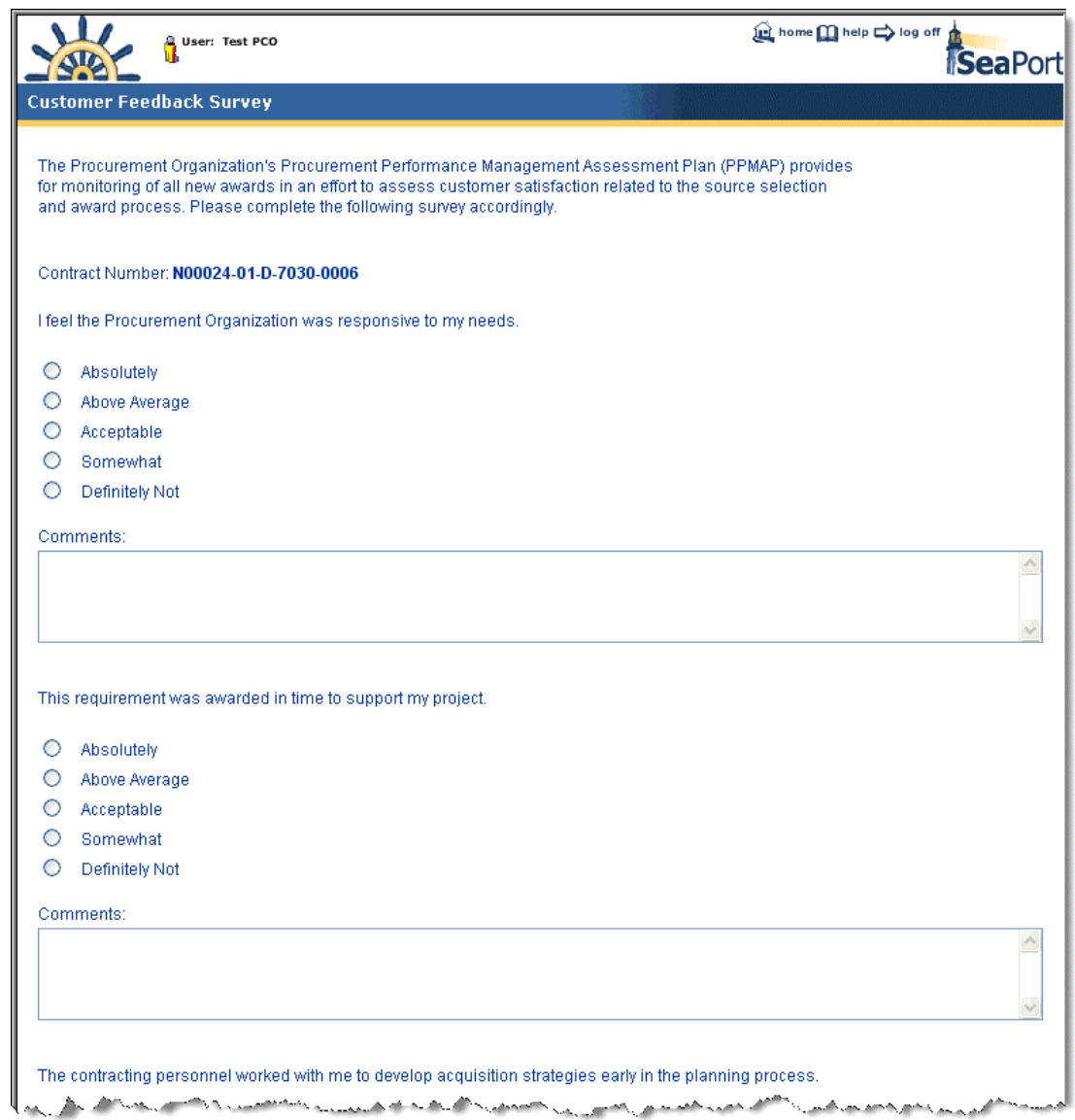

### **Figure 141: Customer Satisfaction Survey**

# 4.3 Practice

Students will complete steps seven, eight, and nine of the Procurement Process described in Section 2.1.2 of the SeaPort II Training Plan. This involves selecting a winner, creating a draft TO, execution the TO and creating a TO modification.

**Setup:** A Task Order Draft is available from the Document Library.

Enter or modify the information that exists in the Task Order Draft using the data provided in the tables below.

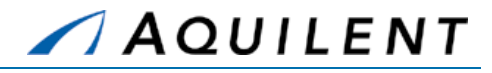

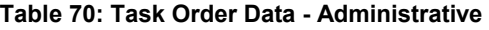

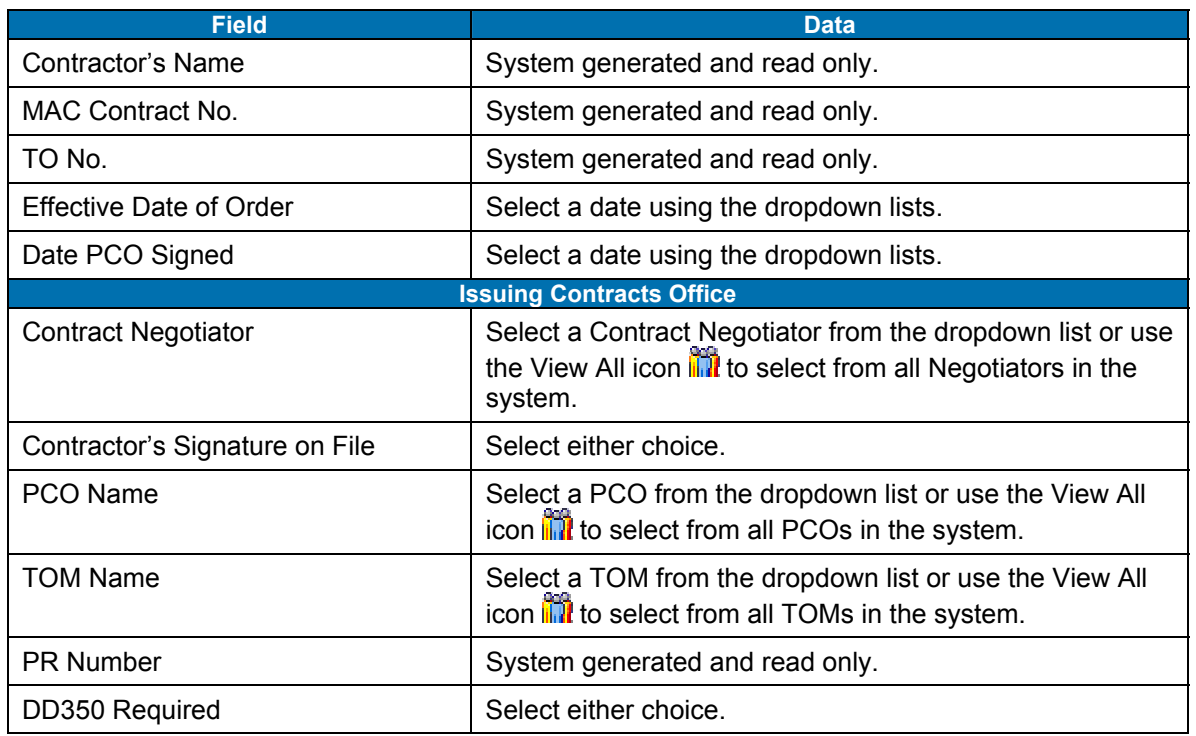

Use the left navigation to proceed to the Pricing Structure panel. Enter the information in the table below.

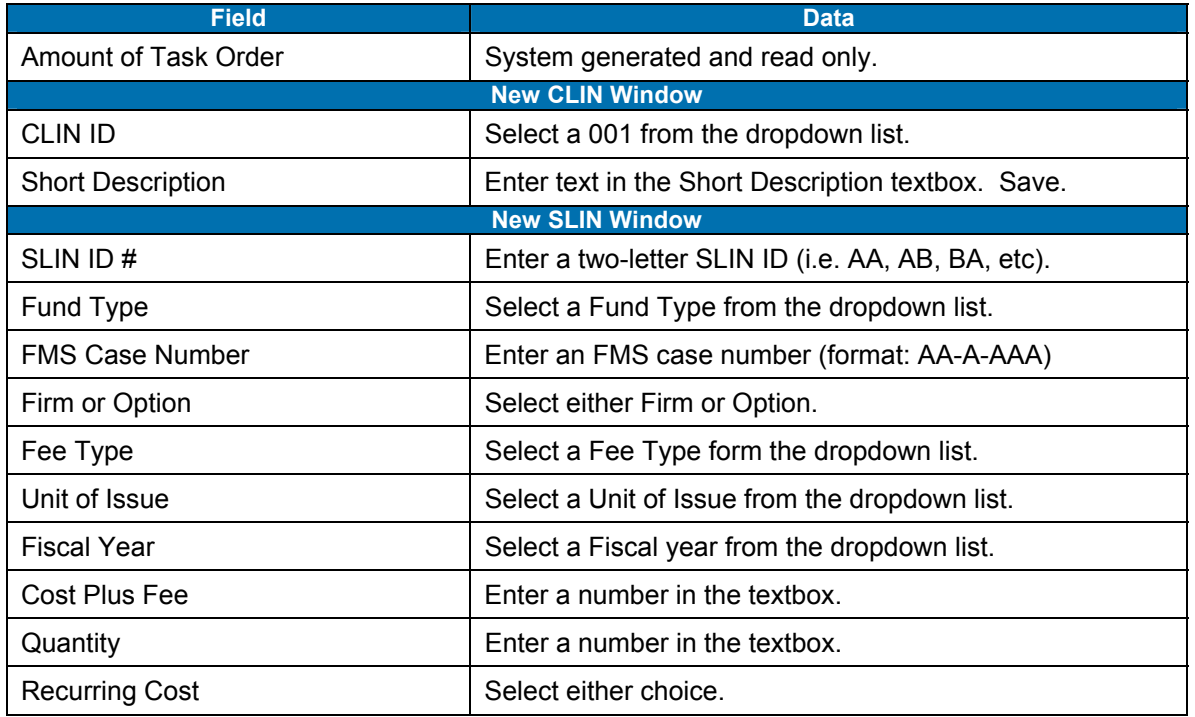

### **Table 71: Task Order Data - Pricing Structure**

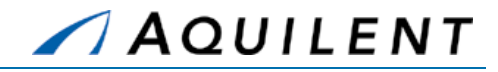

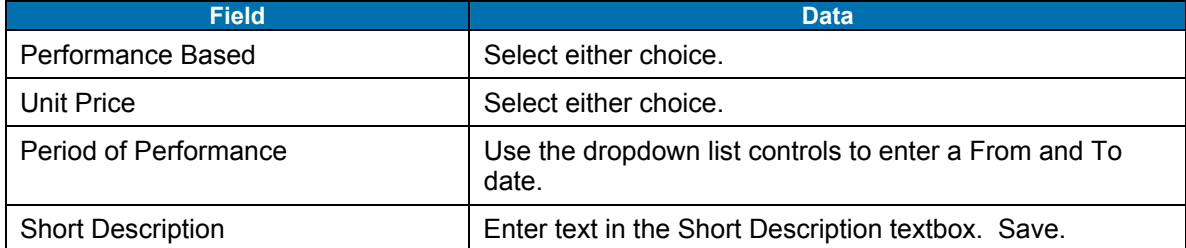

Use the left navigation to proceed to the Requirements panel. Enter the information in the table below. Click the Requirement's link to enter text for a Requirement.

### **Table 72: Task Order Data - Requirements**

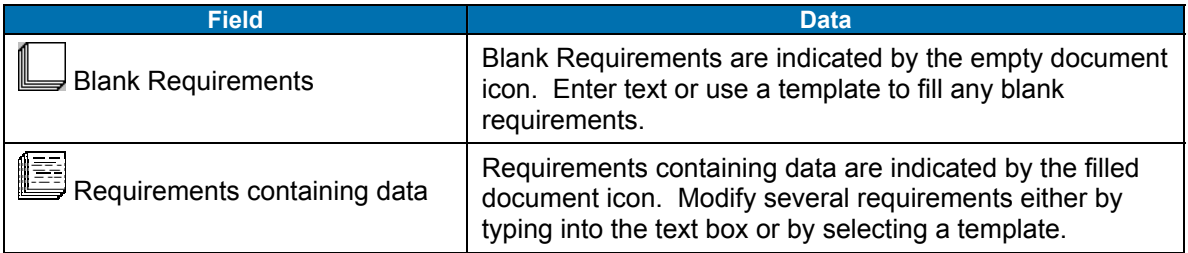

Use the left navigation to proceed to the Attachments panel. Enter the information in the table below.

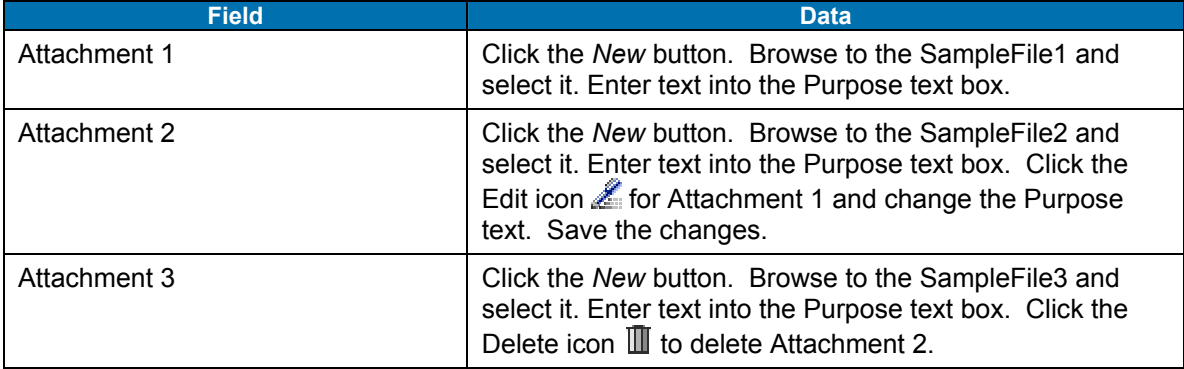

#### **Table 73: Task Order Data - Attachments**

Use the left navigation to proceed to the Negotiators panel. Enter the information in the table below.

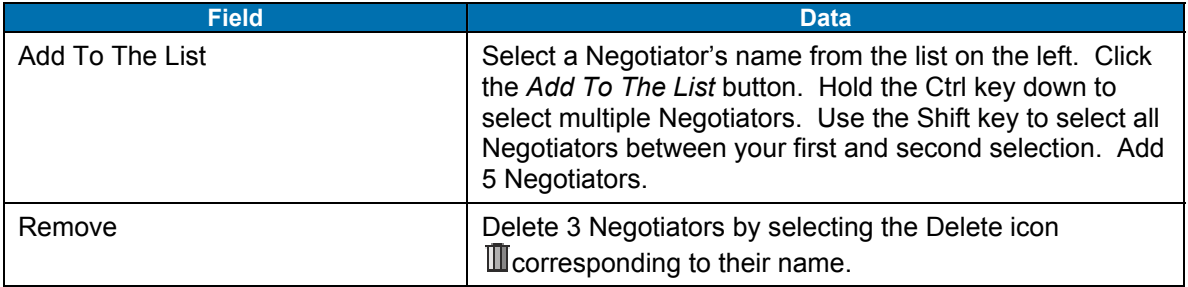

### **Table 74: Task Order Data - Negotiators**
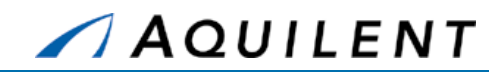

Use the left navigation to proceed to the DD350 panel. Enter the information in the table below.

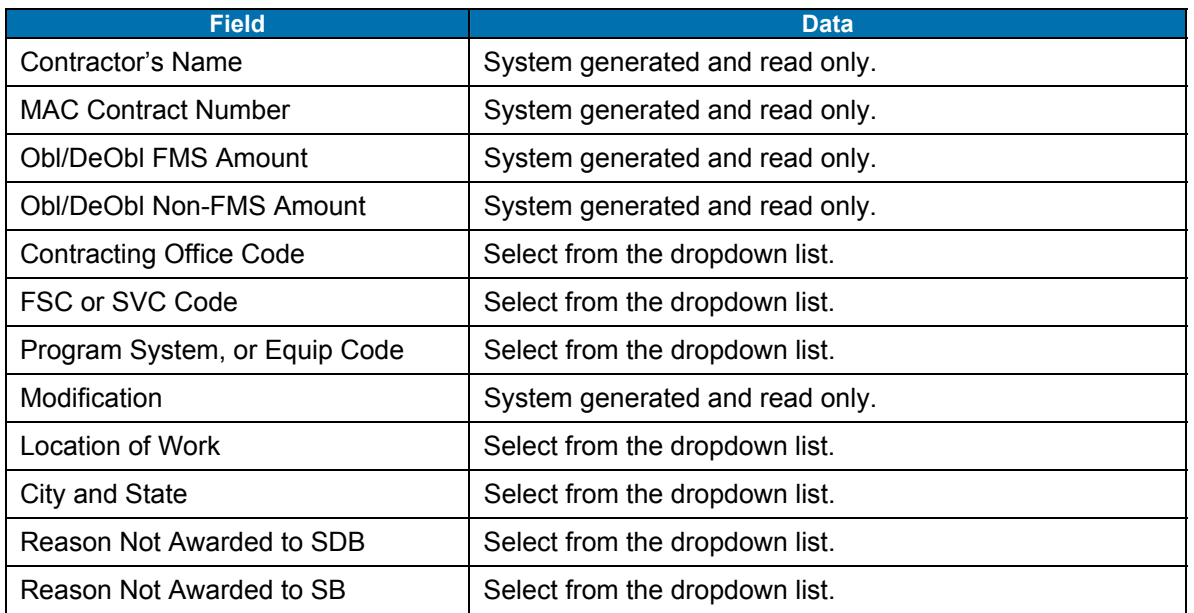

### **Table 75: Task Order Data – DD350**

Use the left navigation to proceed to the Performance Based panel. Enter the information in the table below.

#### **Table 76: Task Order Data – Performance Based**

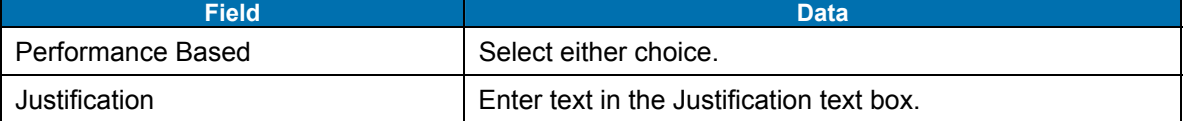

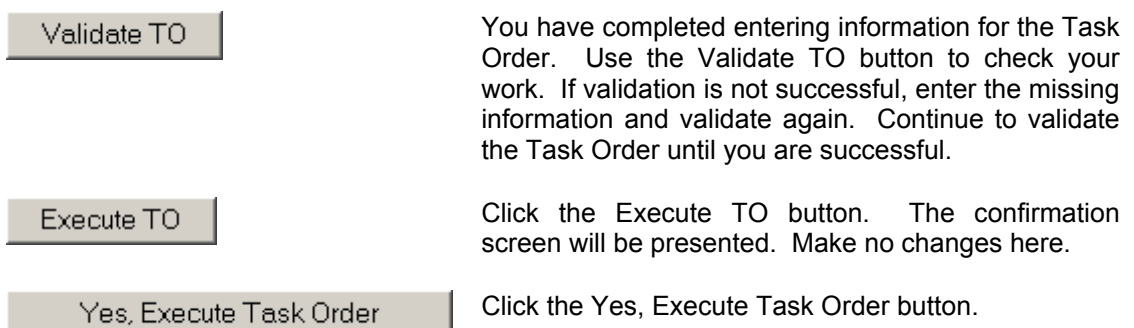

The Success screen is presented. View the Final PDF by clicking on the **final Task Order**  PDF link. When the PDF file is ready, click on the Your PDF link to view the PDF file in Adobe Acrobat Reader.

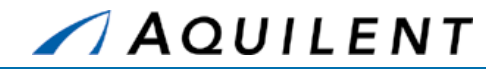

## 4.4 Adjust

The instructor will evaluate the students' progress through the exercises above. Areas of particular difficulty will be reviewed and addressed as necessary.

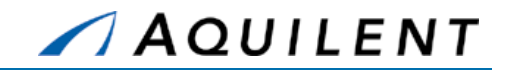

# **5 Reports**

This section details the Reports training session. The Reports training session follows the structure outlined in the SeaPort II Training Plan Section 3.1: Training Methodology and contains the key concepts outlined in Section 5: Training Curriculum.

## 5.1 Reports Overview

SeaPort includes report-generation functionality and a small set of standard reports.

SeaPort administrators can develop custom site-specific reports. These can then be added to the SeaPort Reports menu page. See your SeaPort administrator for more information.

Currently SeaPort includes the following reports.

- SeaPort Status Report
- SeaPort Task Order Report
- SeaPort TimeStamp Report
- SeaPort Procurement Summary Report
- SeaPort TOPE Report
- SeaPort Issue Resolution Desk (IRD) Report
- SeaPort Option Expiration Report
- SeaPort TOSI Report
- SeaPort TOPE Scoring Summary Report
- SeaPort Executed Task Orders Report
- SeaPort Timestamp Per Package Report
- SeaPort Workload Report
- SeaPort TOPE Status Report
- SeaPort Small Business Report
- Customer Feedback Survey Report

**NOTE:** Not all users will have access to the same reports.

Do the following to select a report:

- 1. On the SeaPort home page, select Reports from the header navigation.
- 2. Click on the report title. This is a hyperlink that loads the selected report setup.
- 3. Some reports require further information. For example, you may need to select from a list of contractors, procurement types, or negotiators.
- 4. After selecting the appropriate parameters, click Submit.
- 5. SeaPort creates the report and displays it in a separate window.

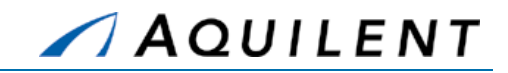

**NOTE:** If the report is a standard report, it will be displayed using the Adobe Acrobat Reader. If it is a custom report developed with some other reporting tool, (e.g., Crystal Reports), it will be displayed using the appropriate viewer (e.g., Crystal Reports' viewer).

**NOTE:** If the report you are running is a custom Crystal Reports report, you may save an electronic copy of the report by selecting the *Export Report* button and selecting an export format.

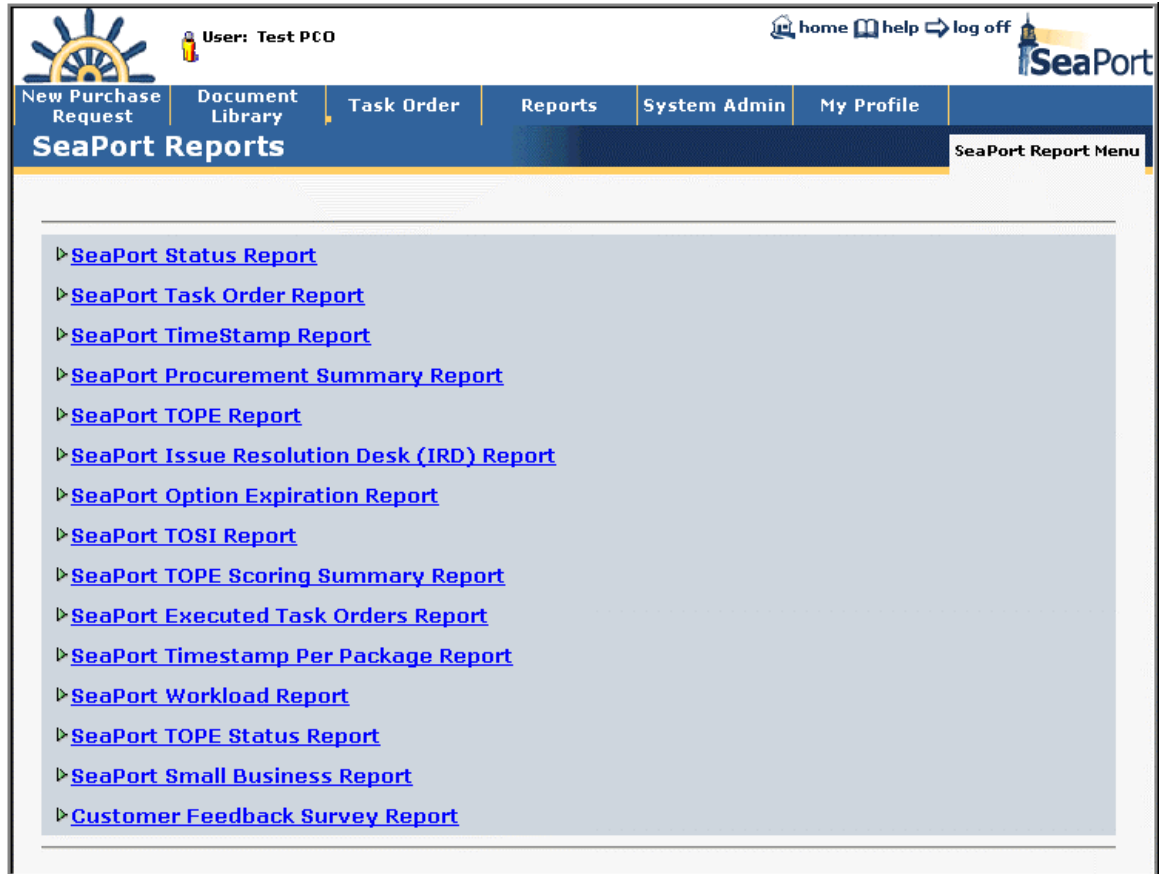

**Figure 142: Reports - Reports List** 

## 5.2 SeaPort Status Report

The SeaPort Status Report is a top-level management report about SeaPort activity at the rollup level. It displays information about all procurement packages and their state. Enter your report criteria to change the results that are reported. Practice PRs are excluded from the report.

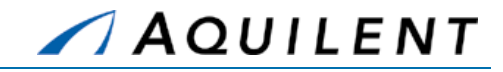

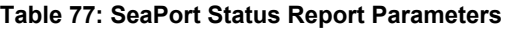

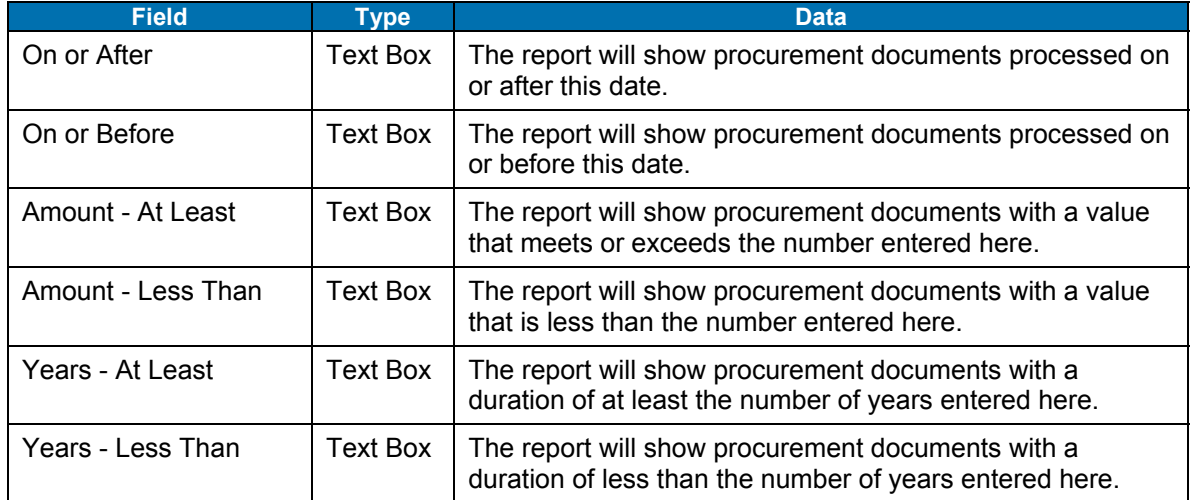

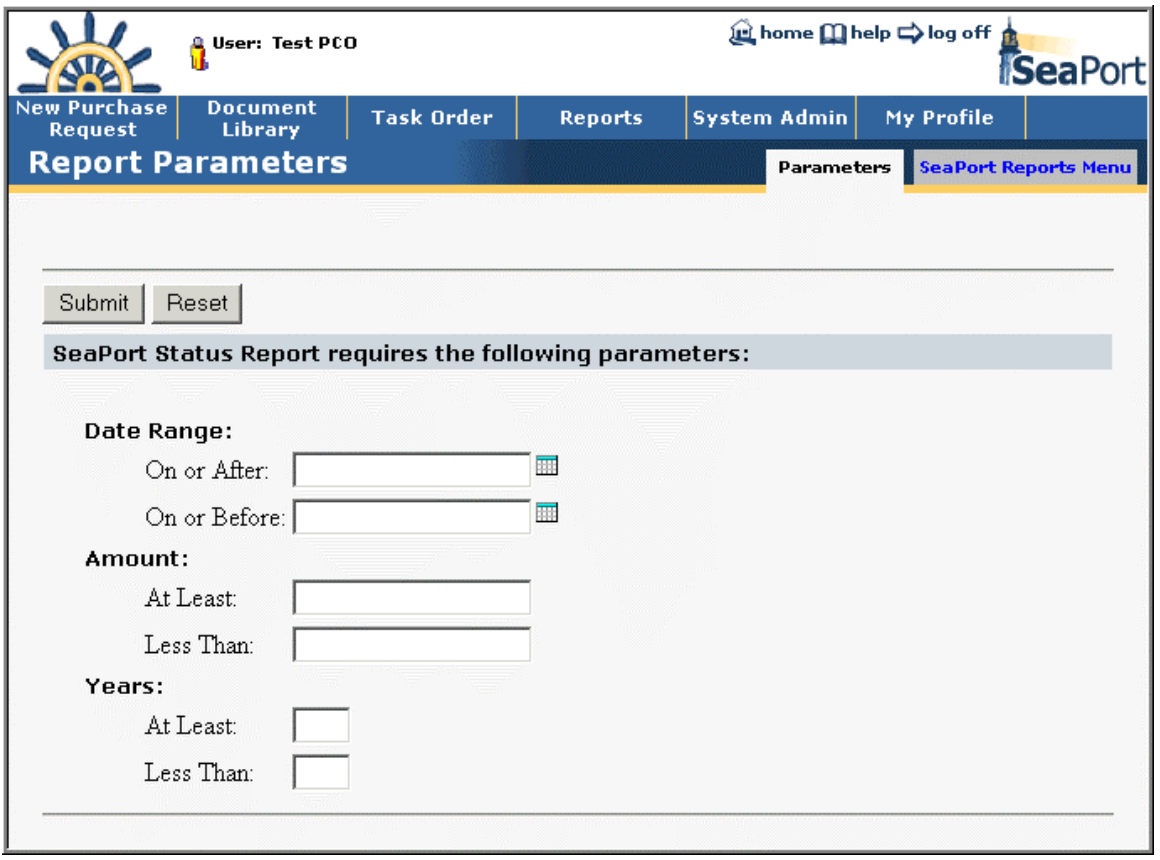

## **Figure 143: Reports - SeaPort Status Report - Parameters**

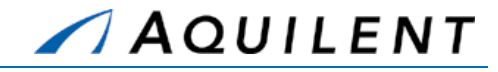

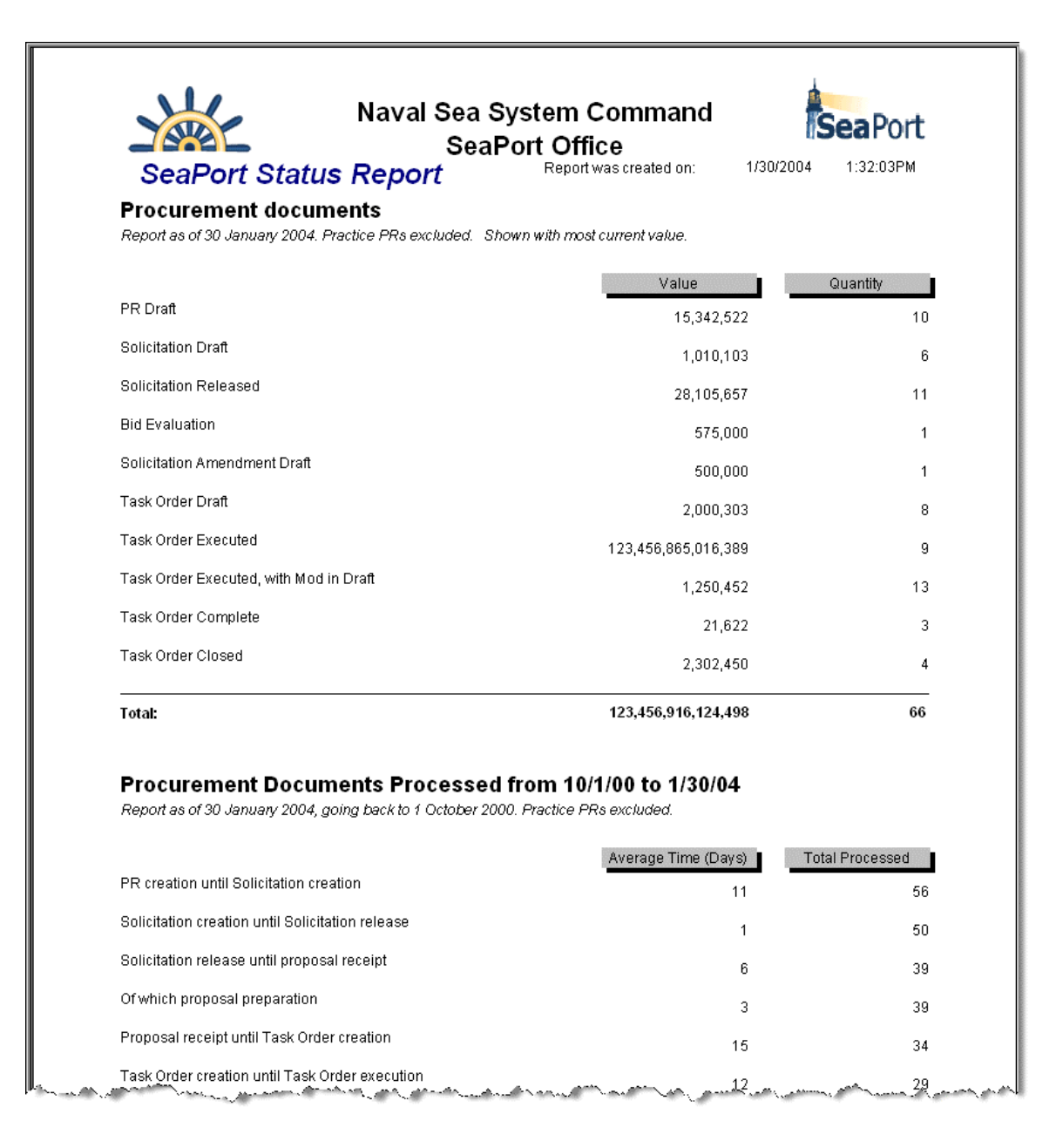

### **Figure 144: Reports - SeaPort Status Report**

## 5.3 SeaPort Task Order Report

The SeaPort Task Order Report displays detailed potential and obligated value and execution dates for various Task Orders. Enter your report criteria to change the results that are reported.

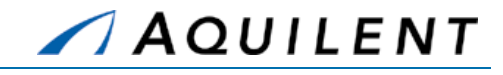

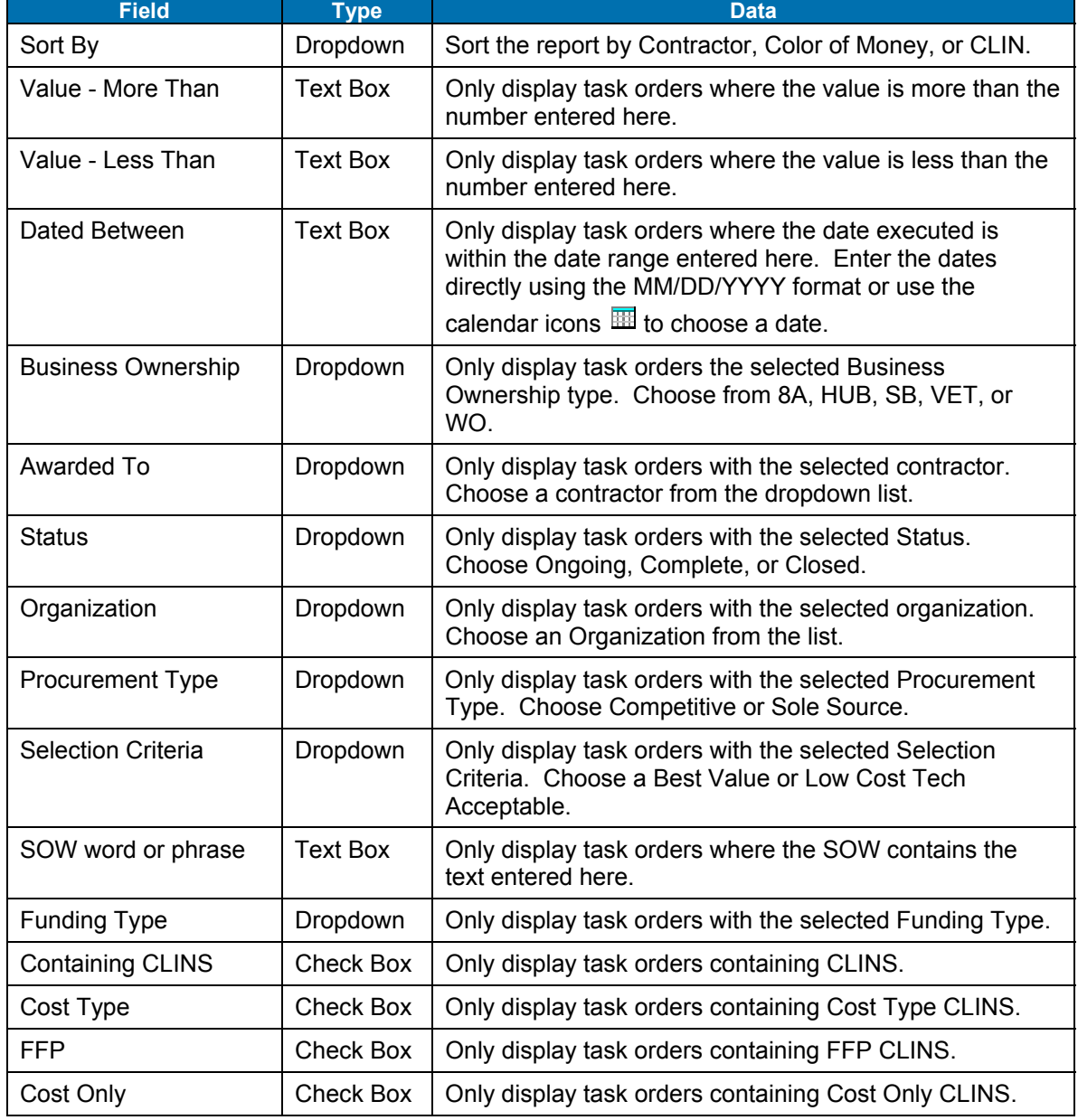

## **Table 78: SeaPort Task Order Report Parameters**

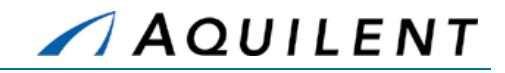

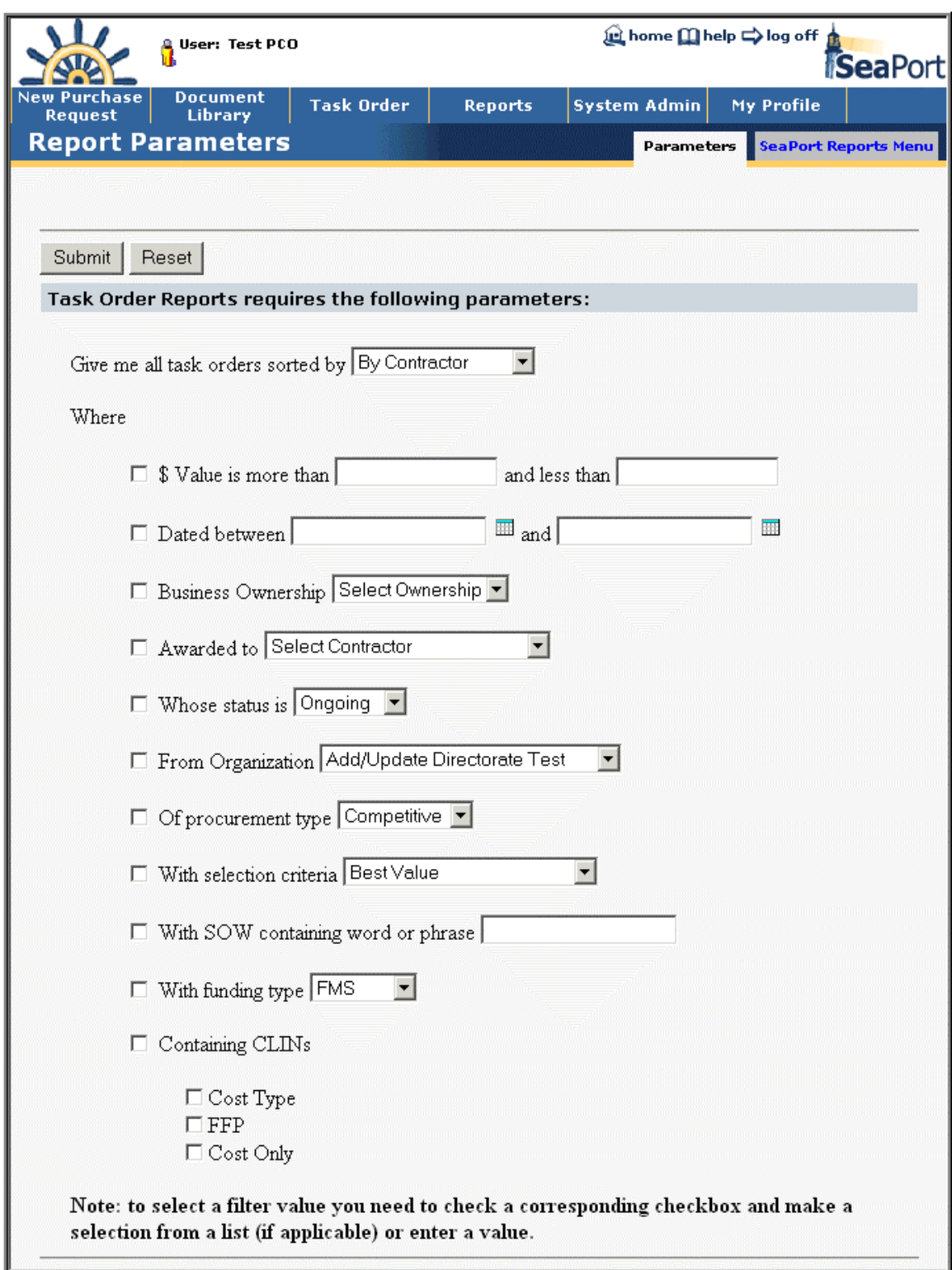

**Figure 145: Reports - Task Order Report - Parameters** 

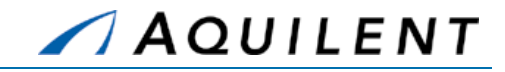

After entering your report criteria, click the *Submit* button. The report will appear in a separate window (Crystal Report Viewer).

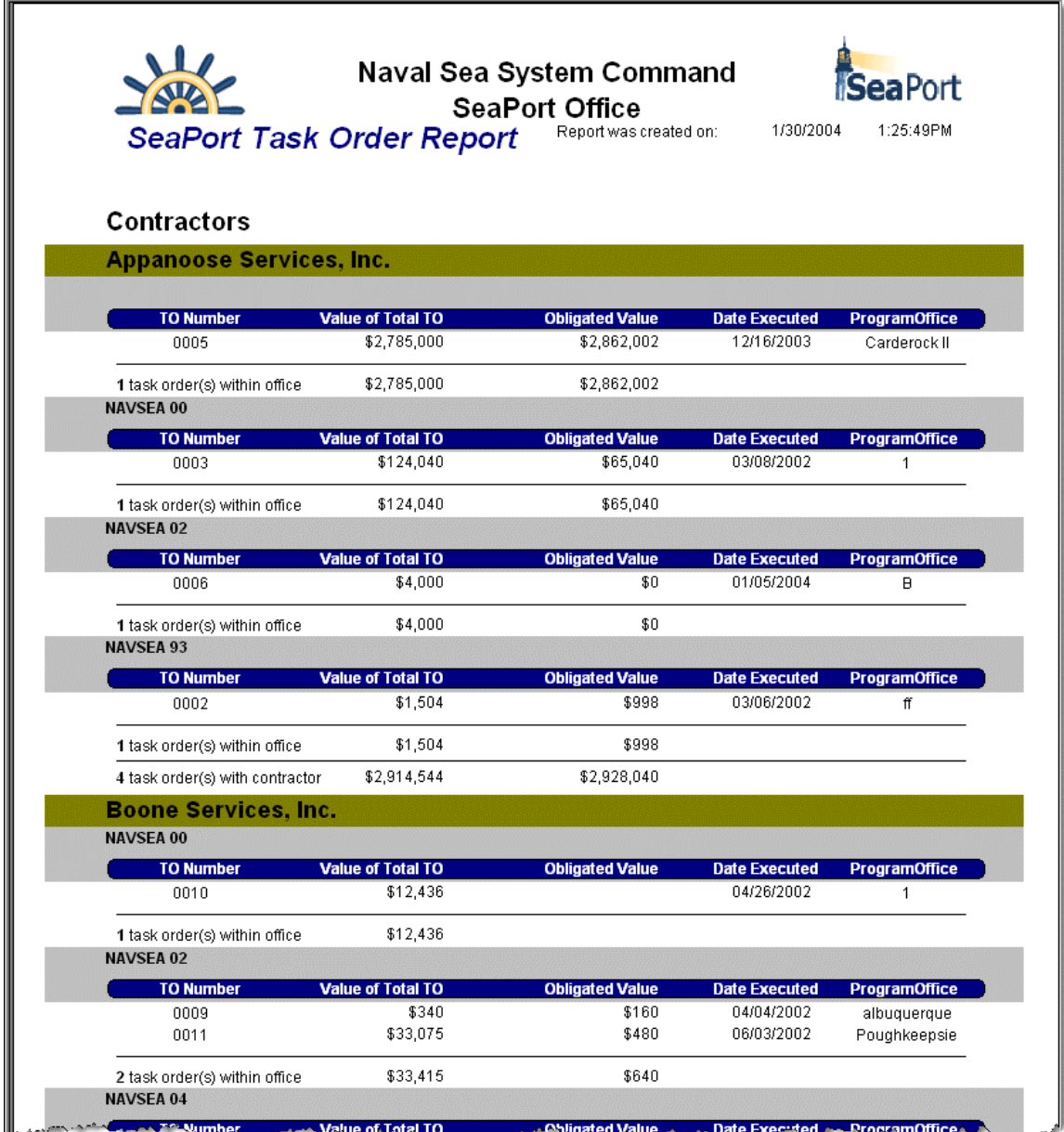

**Figure 146: Reports - Task Order Report** 

## 5.4 SeaPort Timestamp Report

The SeaPort Timestamp Report displays the amount of time each package takes to go from Purchase Request to Executed Task Order and the amount of time each package spends in each particular state. Enter your report criteria to change the results that are reported.

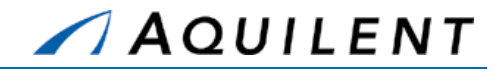

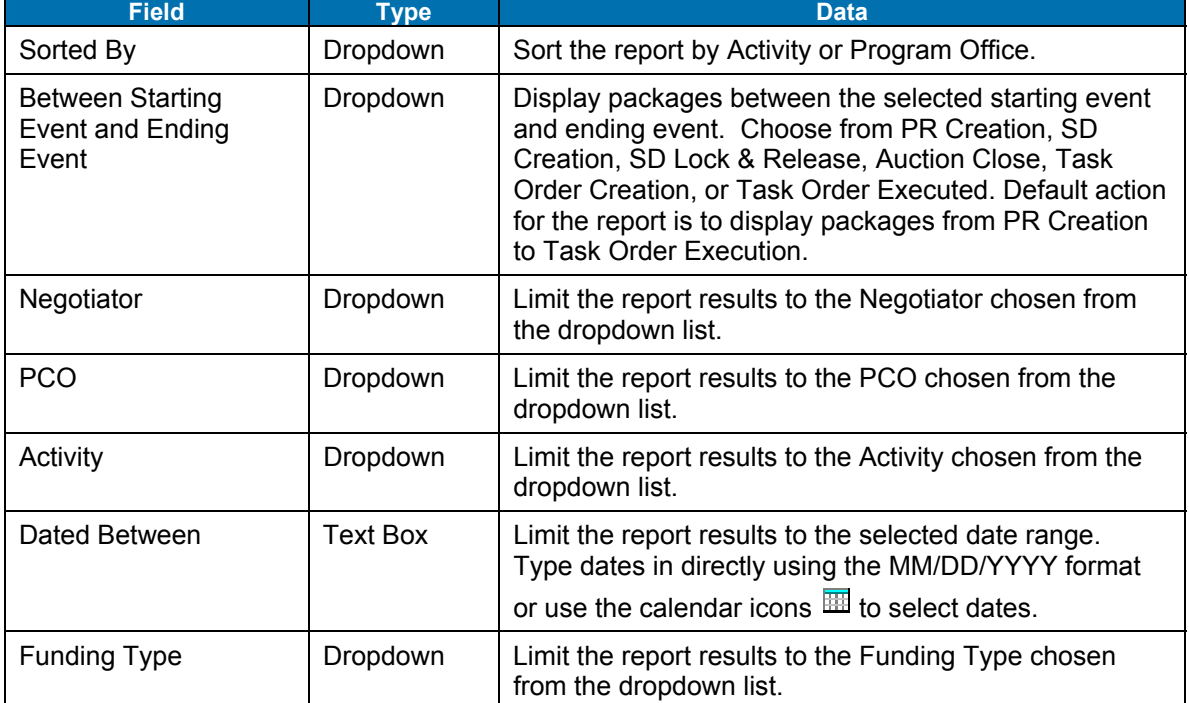

## **Table 79: SeaPort Timestamp Report Parameters**

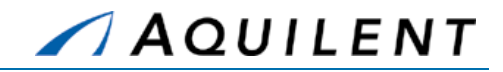

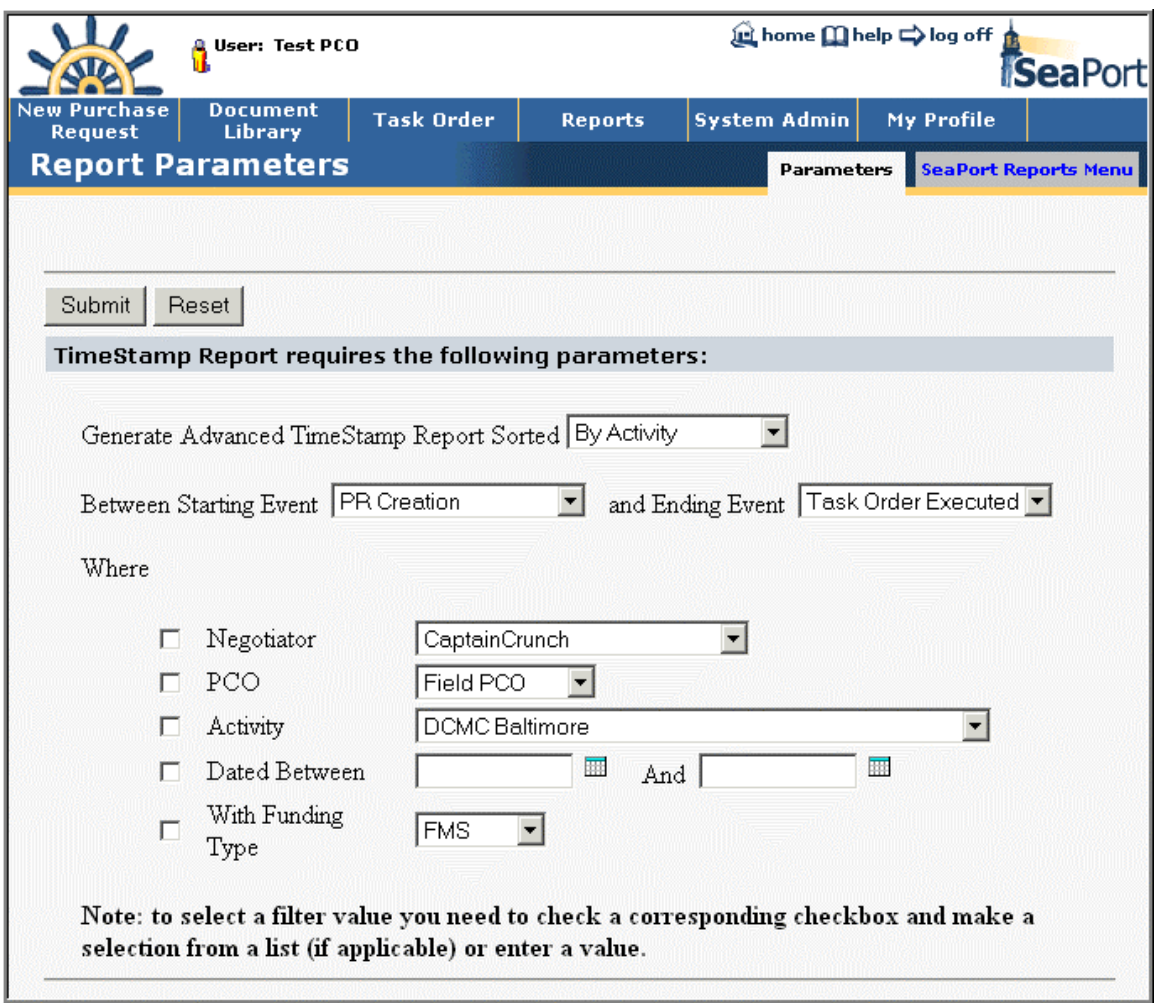

## **Figure 147: Reports - Time Stamp Report - Parameters**

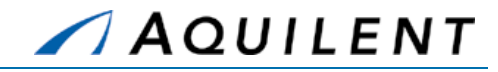

| <b>Time Stamp Report</b>                                        |                   |                 | Report was created on:   | 1/30/2004              | 1:33:38PM                 |
|-----------------------------------------------------------------|-------------------|-----------------|--------------------------|------------------------|---------------------------|
| Event beginning PRCR. Event ending TOEX. Practice PRs excluded. |                   |                 |                          |                        |                           |
| Package Name                                                    | <b>Start Date</b> | <b>End Date</b> | Activity/<br>Directorate | Program<br>Office Code | Active<br>Working<br>Days |
| TO N00024-01-D-7019-0002                                        | 12/11/2003        | 12/19/2003      | CARDEROCK                | NAVSEA HQ              | 6                         |
| TO N00024-01-D-7025-0001                                        | 12/15/2003        | 12/16/2003      | <b>CARDEROCK</b>         | Newport News           | $\mathbf{1}$              |
| TO N00024-01-D-7010-0005                                        | 12/15/2003        | 12/16/2003      | CARDEROCK                | Carderock II           | $\mathbf{1}$              |
| TO N00024-01-D-9992-0002                                        | 12/19/2003        | 12/31/2003      | CARDEROCK                | Some Where             | 7                         |
|                                                                 | 12/22/2003        | 12/22/2003      | CARDEROCK                | TBD                    | 0                         |
| TO N00024-01-D-9992-0003                                        | 12/30/2003        | 01/05/2004      | CARDEROCK                | Springfield            | 3                         |
| TO N00024-01-D-7025-0003                                        | 01/05/2004        | 01/27/2004      | CARDEROCK                | myProgramOffice        | 15                        |
| TO N00024-01-D-9992-0006                                        | 01/30/2004        | 01/30/2004      | <b>CARDEROCK</b>         | Pentagon               | $\Omega$                  |
| TO N00024-01-D-7022-0001                                        | 09/10/2001        | 07/12/2002      | NAVSEA--NAVSEA 00        | $\mathbf{1}$           | 210                       |
| TO N00024-01-D-7017-0006                                        | 09/17/2001        | 10/02/2001      | NAVSEA--NAVSEA 00        | test                   | 11                        |
| TO N00024-01-D-7017-0003                                        | 09/18/2001        | 09/18/2001      | NAVSEA--NAVSEA 00        | $\mathbf{1}$           | Ū.                        |
| TO N00024-01-D-7017-0013                                        | 09/30/2001        | 02/27/2002      | NAVSEA--NAVSEA 00        | $\mathbf{1}$           | 100                       |

**Figure 148: Reports - Time Stamp Report** 

## 5.5 SeaPort Procurement Summary Report

The SeaPort Procurement Summary Report displays a summary of all procurement documents organized by procurement cycle state. Enter your report criteria to change the results that are reported.

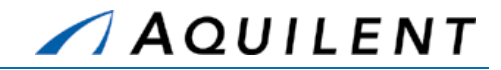

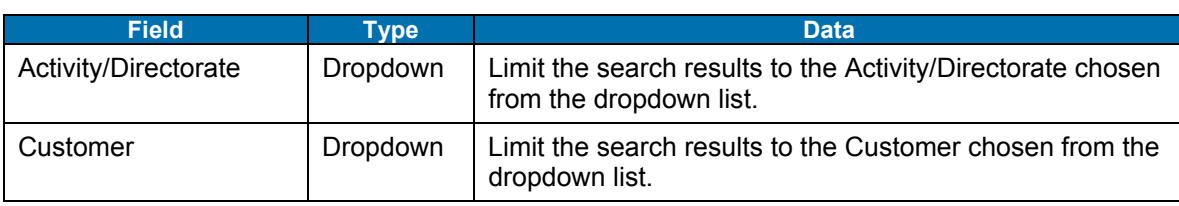

## **Table 80: SeaPort Procurement Summary Report Parameters**

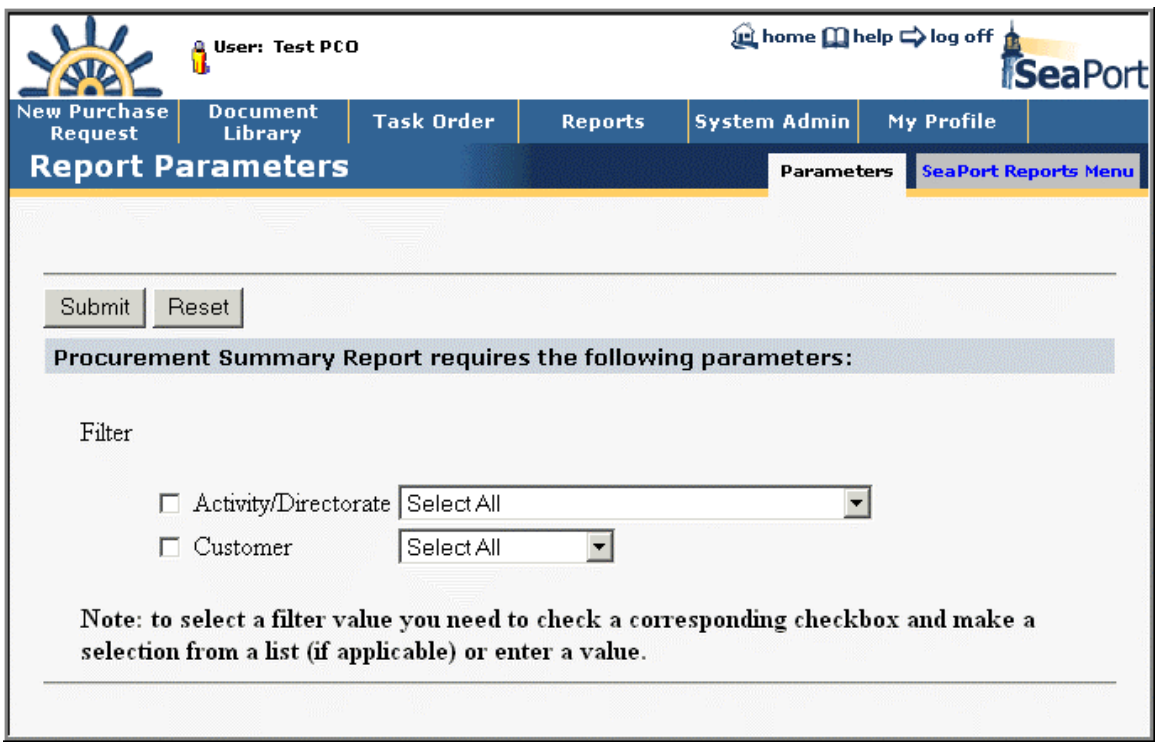

### **Figure 149: Reports - Procurement Summary Report - Parameters**

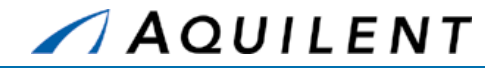

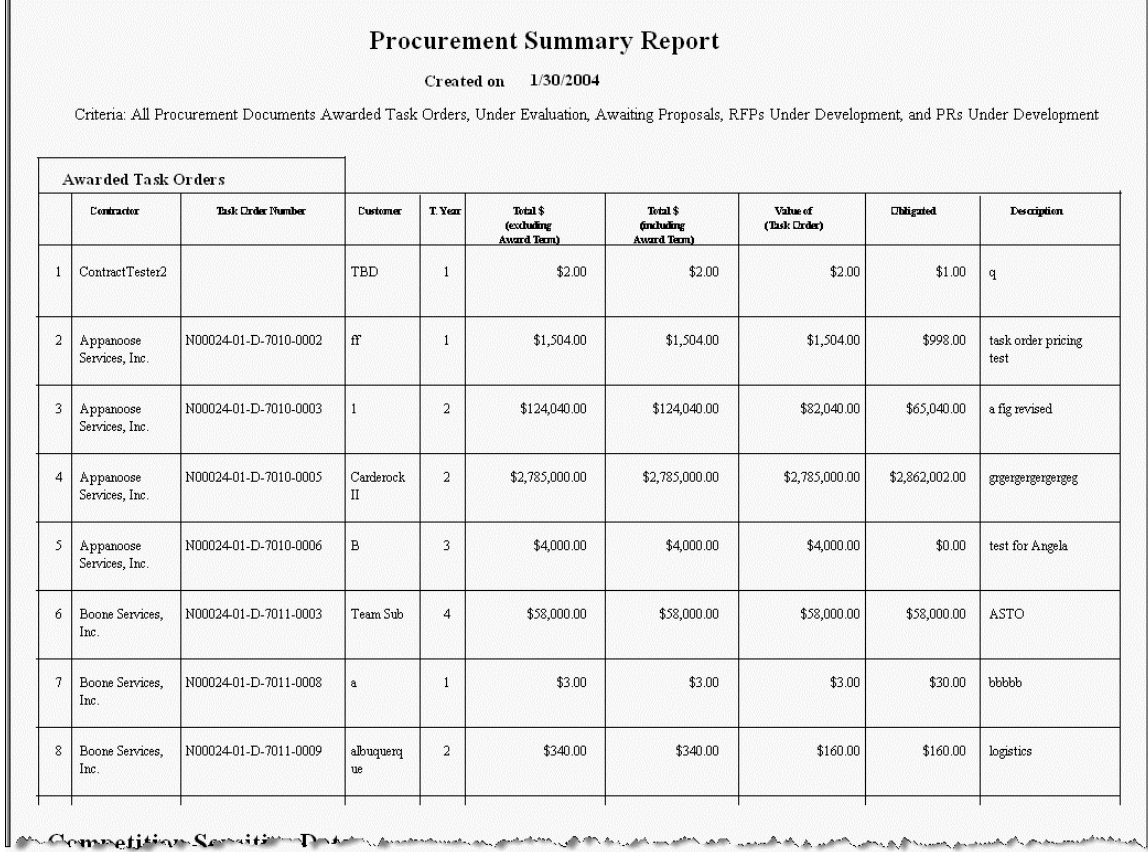

### **Figure 150: Reports - Procurement Summary Report**

## 5.6 SeaPort TOPE Report

The SeaPort TOPE Report displays a summary of Task Order Performance Evaluation data meeting criteria for a particular Task Order. The report contains information on locked Task Orders and executed Task Orders that have been running for at least a year or are at the end of their period of performance. Enter your report criteria to change the results that are reported.

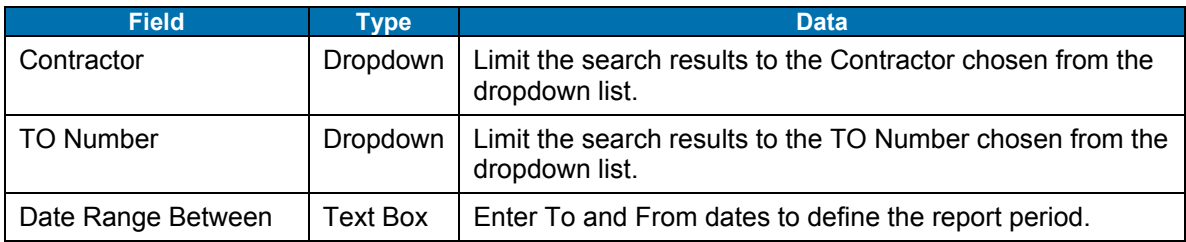

#### **Table 81: SeaPort TOPE Report Parameters**

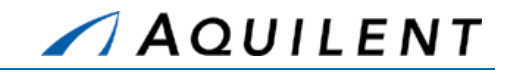

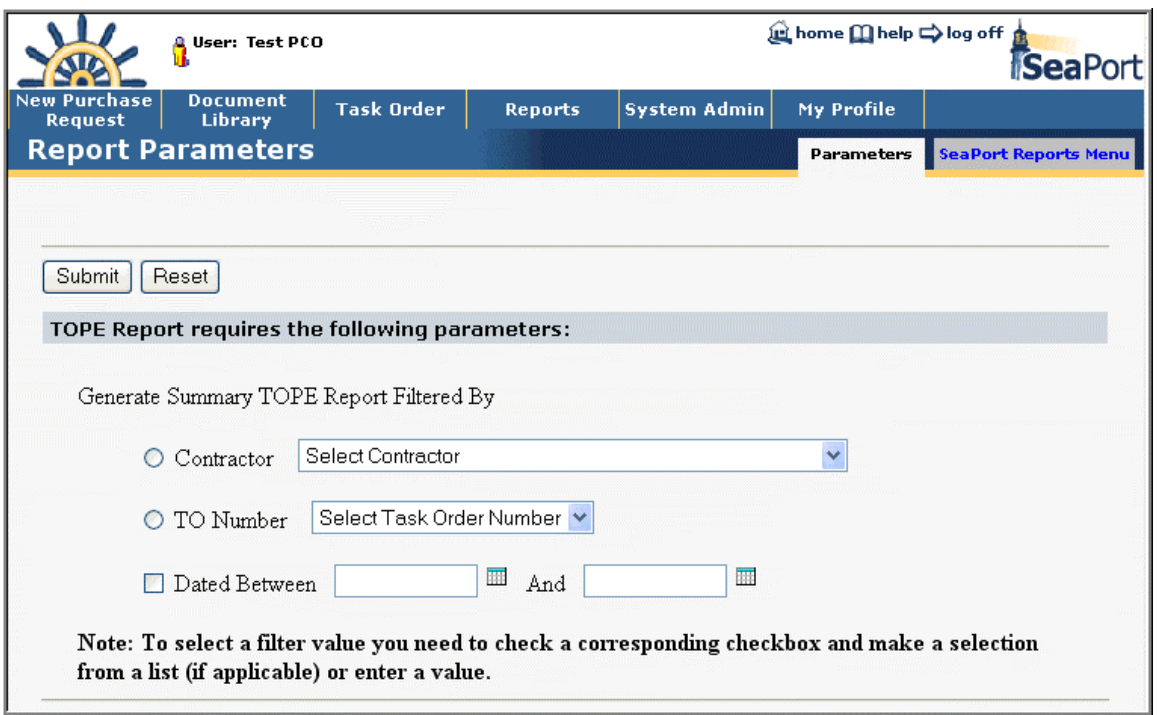

**Figure 151: Reports - TOPE Report - Parameters** 

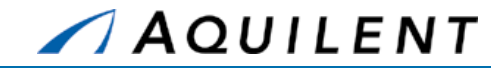

| Naval Sea System Command<br><b>Summary TOPE Report</b> |                                             |                                                                        | <b>SeaPort Office</b>        |            | <b>SeaPort</b><br>Report was created on: 1/30/2004 |           |  |
|--------------------------------------------------------|---------------------------------------------|------------------------------------------------------------------------|------------------------------|------------|----------------------------------------------------|-----------|--|
|                                                        |                                             |                                                                        |                              |            |                                                    |           |  |
| Criteria: All task orders for                          |                                             | Appanoose Services, Inc.                                               |                              |            |                                                    |           |  |
| TU Number                                              | N00024-01-D-7010-0006                       |                                                                        |                              |            |                                                    |           |  |
| <b>TUM</b>                                             | Test PCO                                    | <b>Review Period</b>                                                   | $01/01/2004 - 01/05/2004$    |            | <b>Average Rating</b>                              | 3,157,557 |  |
| <b>Dverall Comments</b><br>Comment 07                  |                                             |                                                                        |                              |            |                                                    |           |  |
| <b>Questions</b>                                       |                                             |                                                                        | Performance<br><b>Rating</b> |            | Comments                                           |           |  |
|                                                        | Was the Contractor cooperative and capable? |                                                                        | 5.                           | Comment 01 |                                                    |           |  |
| terms of the Task Order?                               |                                             | Were services and/or deliverables provided in a timely manner IAW the  | 5                            | Comment 02 |                                                    |           |  |
| received?                                              |                                             | How would you rate the quality of the services and/or deliverables     | 5.                           | Comment 03 |                                                    |           |  |
|                                                        |                                             | How would you rate the overall performance of the contractor?          | 5.                           | Comment 04 |                                                    |           |  |
|                                                        | would you hire this contractor again?       | If you had another requirement for these services and/or deliverables, | 5.                           | Comment 05 |                                                    |           |  |
|                                                        |                                             | How would you rate the performance of the contractor from cost         | 5.                           | Comment 06 |                                                    |           |  |

**Figure 152: Reports - TOPE Report** 

## 5.7 SeaPort Issue Resolution Desk (IRD) Report

The SeaPort Issue Resolution Desk (IRD) Report displays all issues logged in the system. Enter your report criteria to change the results that are reported.

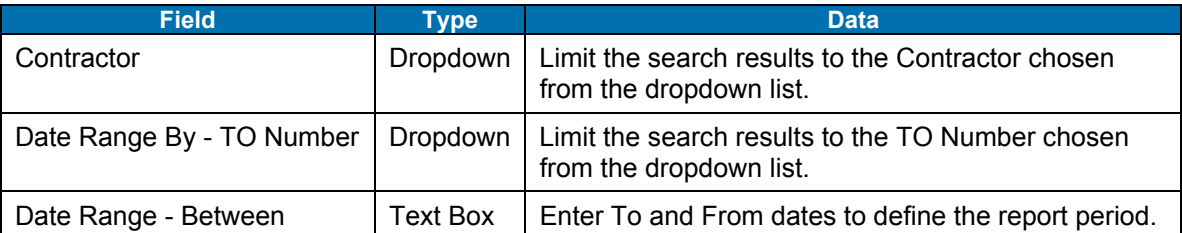

## **Table 82: SeaPort Issue Resolution Desk (IRD) Report Parameters**

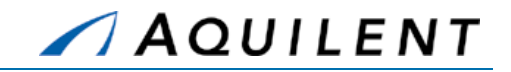

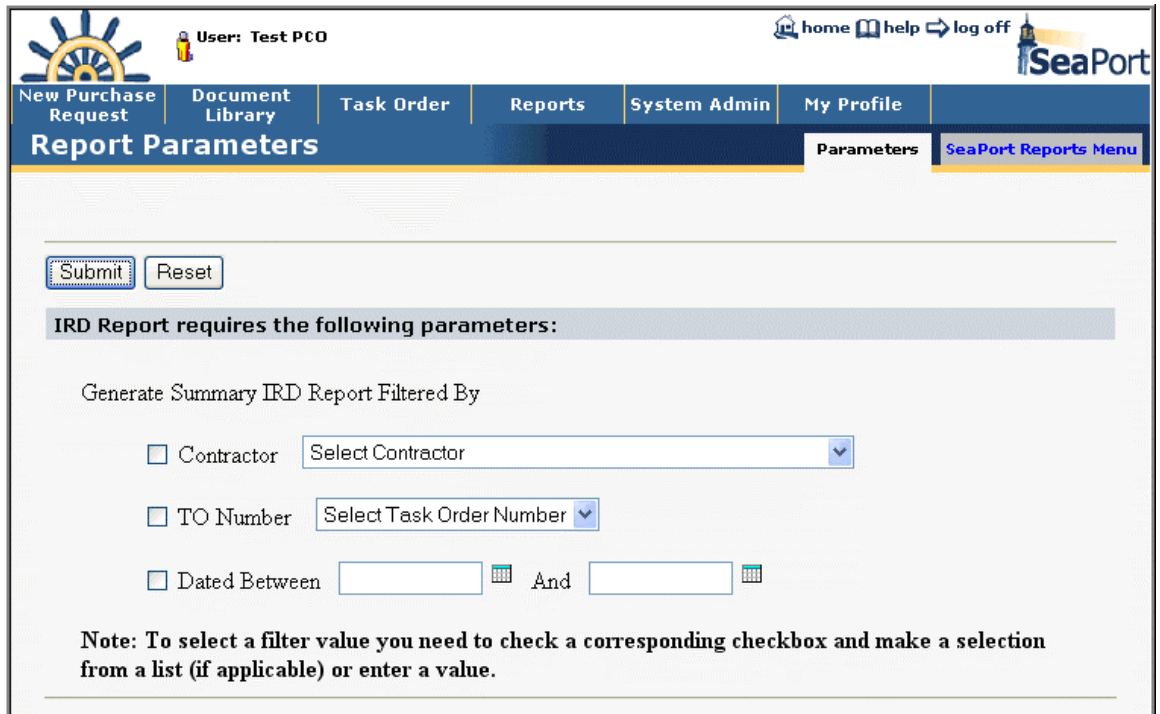

**Figure 153: Reports - Issue Resolution Desk (IRD) Report - Parameters** 

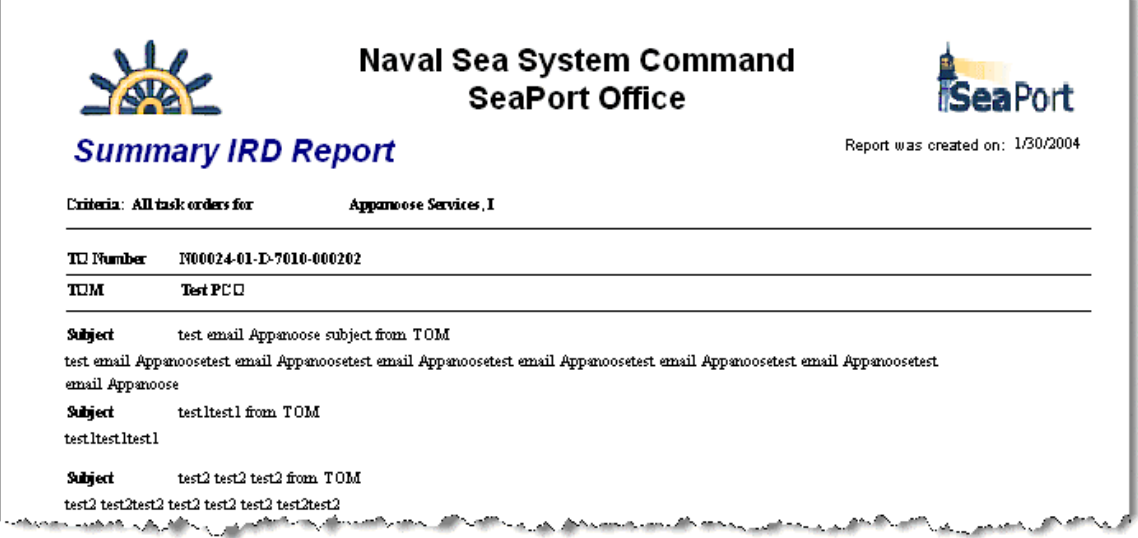

**Figure 154: Reports - Issue Resolution Desk (IRD) Report** 

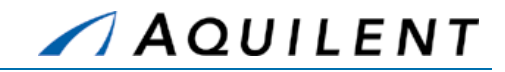

## 5.8 SeaPort Option Expiration Report

The SeaPort Option Expiration Report is used by the PCO to get an idea of options that are coming up on expiration. This assists the PCO in gauging workload. Enter your report criteria to change the results that are reported.

### **Table 83: SeaPort Option Expiration Report Parameters**

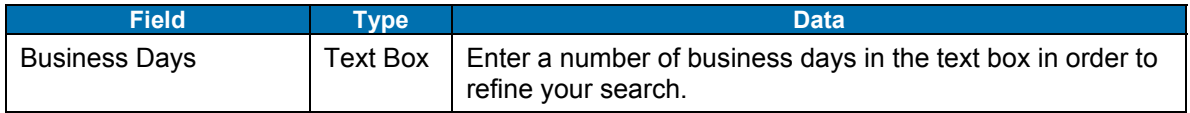

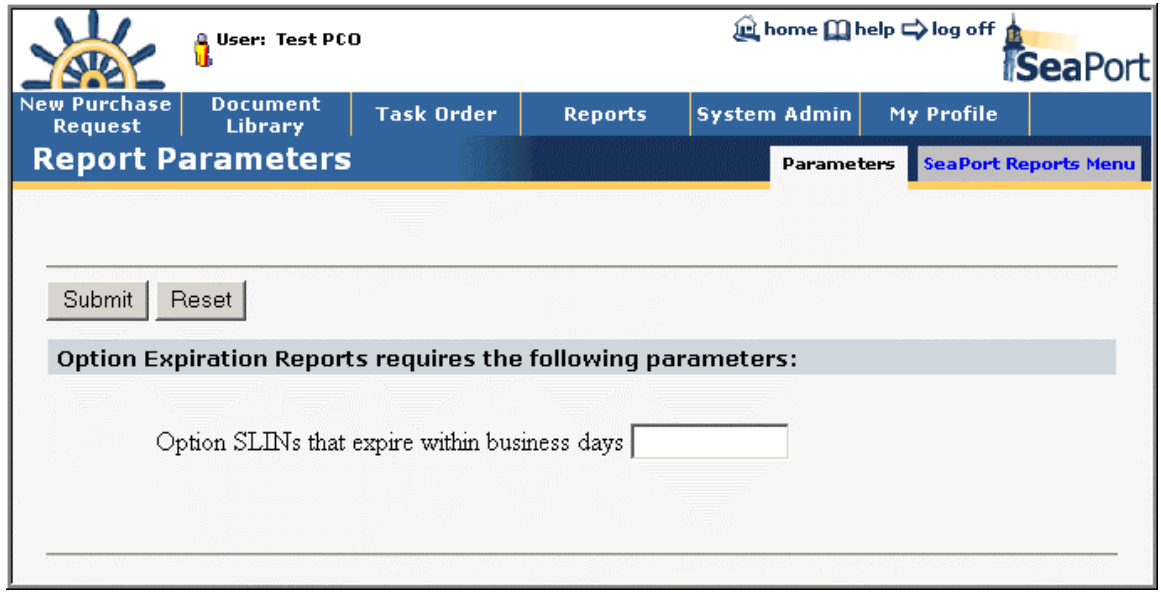

**Figure 155: Reports - Option Expiration Report - Parameters** 

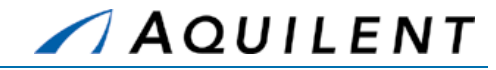

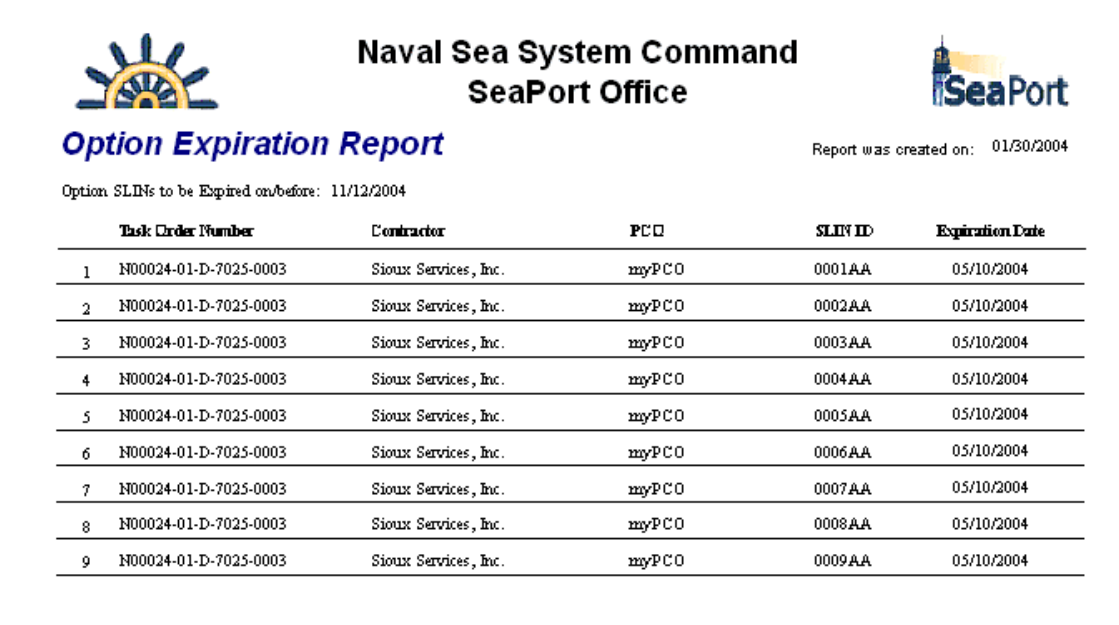

### **Figure 156: Reports - Option Expiration Report**

## 5.9 SeaPort TOPE Scoring Summary Report

The SeaPort TOPE Scoring Summary Report provides more detailed information on each Performance Evaluation and a link to view the actual evaluation. Enter your report criteria to change the results that are reported.

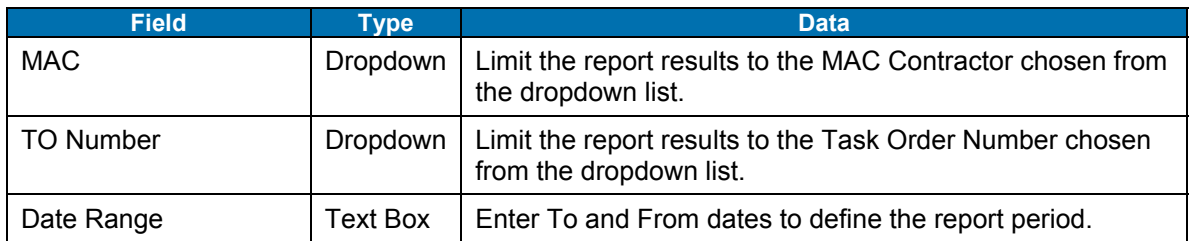

## **Table 84: SeaPort TOPE Scoring Summary Report Parameters**

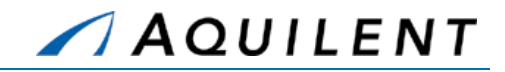

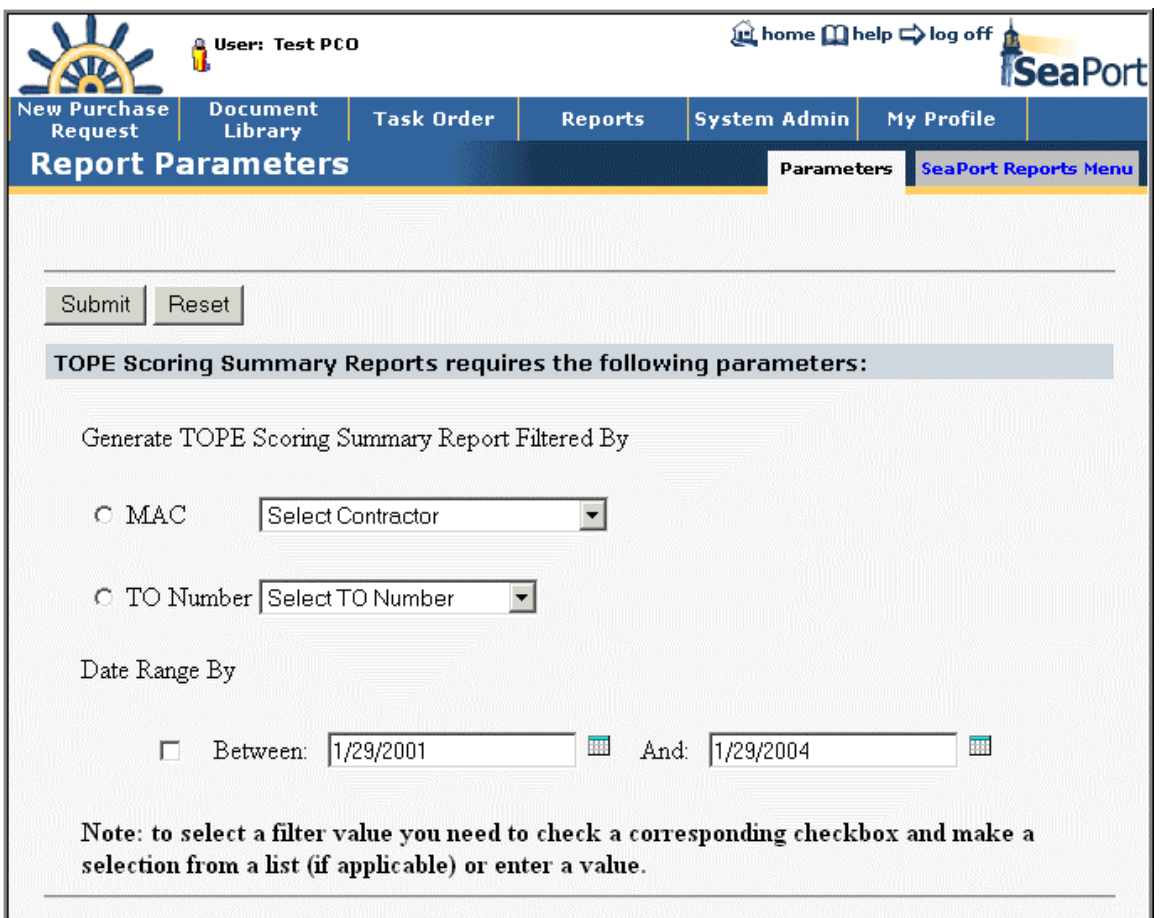

**Figure 157: Reports - TOPE Scoring Summary Report - Parameters** 

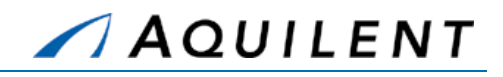

| Close                     |                 |            |                             |      |      |                               |                      |      |      |                    |      |
|---------------------------|-----------------|------------|-----------------------------|------|------|-------------------------------|----------------------|------|------|--------------------|------|
|                           |                 |            | <b>TOPE Scoring Summary</b> |      |      |                               |                      |      |      |                    |      |
| <b>Evaluation Period:</b> |                 | All        |                             |      |      |                               |                      |      |      |                    |      |
| <b>Task Order Number:</b> | All             |            |                             |      |      |                               |                      |      |      |                    |      |
| Contractor:               |                 | All        |                             |      |      |                               |                      |      |      |                    |      |
|                           |                 |            |                             |      |      |                               |                      |      |      |                    |      |
|                           |                 |            |                             | Q1Q  |      | $Q2Q$ $Q3Q$ $Q4Q$ $Q5Q$ $Q6Q$ |                      |      |      | <b>Overall Avg</b> |      |
| <b>TO Number</b>          | <b>Eval Num</b> | From       | T <sub>0</sub>              |      |      |                               | <b>Average Score</b> |      |      |                    | View |
| N00024-01-D-7010-0005     | з               | 12/17/2002 | 12/16/2003                  | 1.00 | 1.00 | 1.00                          | 1.00                 | 1.00 | 5.00 | 1.67               | ල්   |
| N00024-01-D-7010-0005     | $\overline{2}$  | 12/16/2001 | 12/17/2002                  | 3.00 | 3.00 | 4.00                          | 5.00                 | 5.00 | 3.00 | 3.83               | ශ්   |
| N00024-01-D-7010-0005     | $\mathbf{1}$    | 1/1/2001   | 1/1/2004                    | 5.00 | 4.00 | 3.00                          | 3.00                 | 2.00 | 1.00 | 3.00               | ತ    |
| N00024-01-D-9992-0004     | $\mathbf{1}$    | 1/19/2004  | 1/30/2004                   | 5.00 | 4.00 | 3.00                          | 3.00                 | 4.00 | 3.00 | 3.67               | ේ    |
| N00024-01-D-9992-0004     | $\overline{2}$  | 1/30/2004  | 1/30/2004                   | 5.00 | 4.00 | 5.00                          | 4.00                 | 3.00 | 5.00 | 4.33               | Ø    |
|                           |                 |            |                             |      |      |                               |                      |      |      |                    |      |
|                           |                 |            | Average Score               | 3.80 | 3.20 | 3.20                          | 3.20                 | 3.00 | 3.40 | 3.30               |      |

**Figure 158: Reports - TOPE Scoring Summary Report** 

## 5.10 SeaPort Executed Task Orders Report

The SeaPort Executed Task Orders Report displays Task Orders and Modifications that were executed during a specific time period. Enter your report criteria to change the results that are reported.

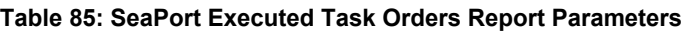

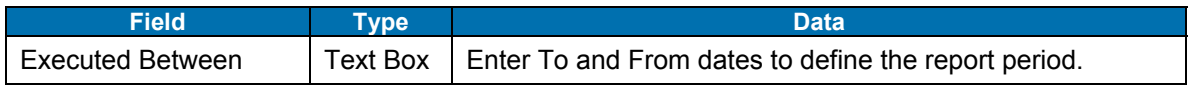

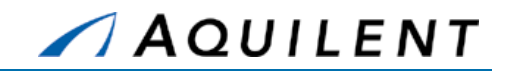

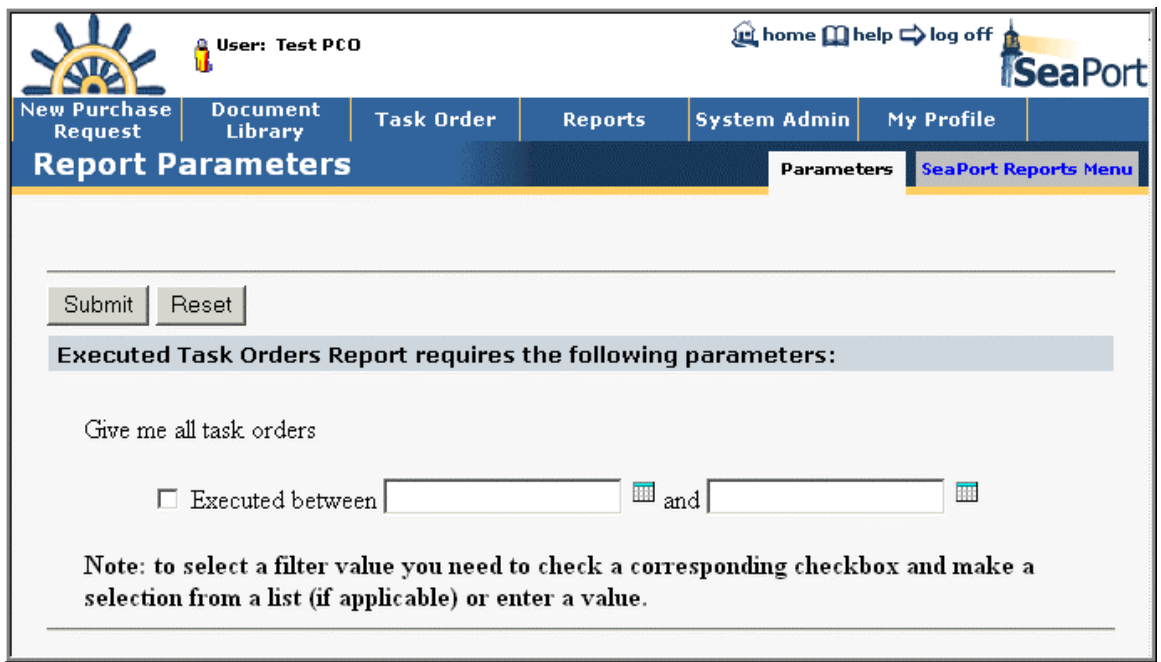

### **Figure 159: Reports - Executed Task Orders Report - Parameters**

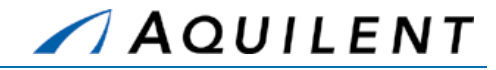

| <b>SeaPort Executed Task Order Report</b> | <b>SeaPort</b><br>3/15/2004 10:22:55AM  |                                            |                      |                       |
|-------------------------------------------|-----------------------------------------|--------------------------------------------|----------------------|-----------------------|
| <b>TO Number</b>                          | <b>Total Obligated</b><br><b>Amount</b> | <b>Incremental Funded</b><br><b>Amount</b> | <b>Date Executed</b> | <b>Program Office</b> |
| N00024-01-D-1111-0001                     | \$0.00                                  | \$0.00                                     | 03/09/2004           | myLocation            |
| N00024-01-D-1111-0002                     | \$0.00                                  | \$0.00                                     | 12/31/2003           | Some Where            |
| N00024-01-D-1111-0003                     | \$0.00                                  | \$0.00                                     | 01/05/2004           | Springfield           |
| N00024-01-D-1111-0004                     | \$0.00                                  | \$0.00                                     | 03/09/2004           | myLocation            |
| N00024-01-D-1111-0007                     | \$3,900,000.00                          | \$0.00                                     | 02/02/2004           | Area 51               |
| N00024-01-D-1111-0008                     | \$0.00                                  | \$0.00                                     | 02/17/2004           | Arlington             |
| N00024-01-D-1112-0001                     | \$0.00                                  | \$0.00                                     | 02/27/2004           | Norfolk Naval Base    |
| N00024-01-D-1112-0002                     | \$0.00                                  | \$0.00                                     | 02/18/2004           | Area 51               |
| N00024-01-D-1112-0004                     | \$0.00                                  | \$0.00                                     | 02/27/2004           | Carderock, MD         |
| N00024-01-D-1112-0005                     | \$0.00                                  | \$0.00                                     | 03/01/2004           | Kalamazoo             |
| N00024-01-D-1112-0006                     | \$0.00                                  | \$0.00                                     | 03/01/2004           | as                    |
| N00024-01-D-1112-0007                     | \$0.00                                  | \$0.00                                     | 03/01/2004           | Carderock             |
| N00024-01-D-1112-0010                     | \$0.00                                  | \$0.00                                     | 03/05/2004           | Carderock             |
| N00024-01-D-1112-0011                     | \$259,000.00                            | \$518,000.00                               | 03/09/2004           | Jacksonville          |
| N00024-01-D-1112-0012                     | \$0.00                                  | \$0.00                                     | 03/09/2004           | Main                  |
| N00024-01-D-1114-0002                     | \$1,726,000.00                          | \$0.00                                     | 02/03/2004           | Norfolk               |
| N00024-01-D-1114-0003                     | \$0.00                                  | \$0.00                                     | 02/17/2004           | Arlington             |
| N00024-01-D-1114-0004                     | \$0.00                                  | \$0.00                                     | 02/17/2004           | Arlington             |
| N00024-01-D-1114-0007                     | \$0.00                                  | \$0.00                                     | 02/26/2004           | Carderock             |
| N00024-01-D-1114-0009                     | \$400,000.00                            | \$400,000.00                               | 02/27/2004           | Carderock, MD         |
| N00024-01-D-1114-0011                     | \$0.00                                  | \$0.00                                     | 03/08/2004           | Carderock             |

**Figure 160: Reports - Executed Task Orders Report** 

## 5.11 SeaPort Timestamp Per Package Report

The SeaPort Timestamp Per Package Report displays Package Number, PR Development Time, RFP Development Time, Proposal Development Time, Proposal Evaluation Time, Award Time, and Total Potential Value. This report may be sorted by any of these values. Enter your report criteria to change the results that are reported.

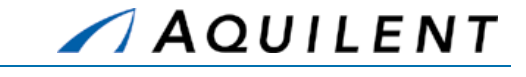

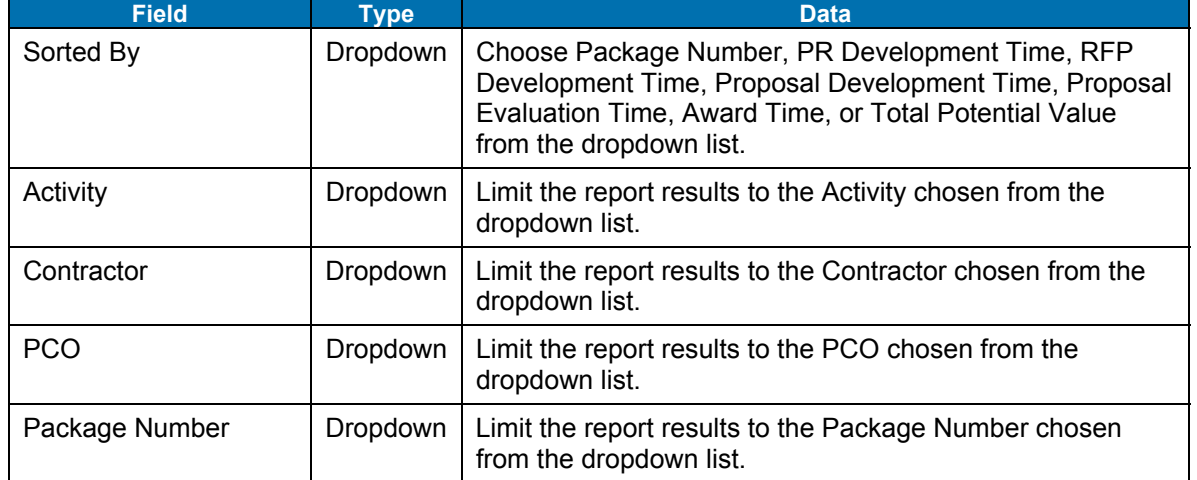

## **Table 86: SeaPort Timestamp Per Package Report Parameters**

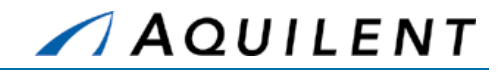

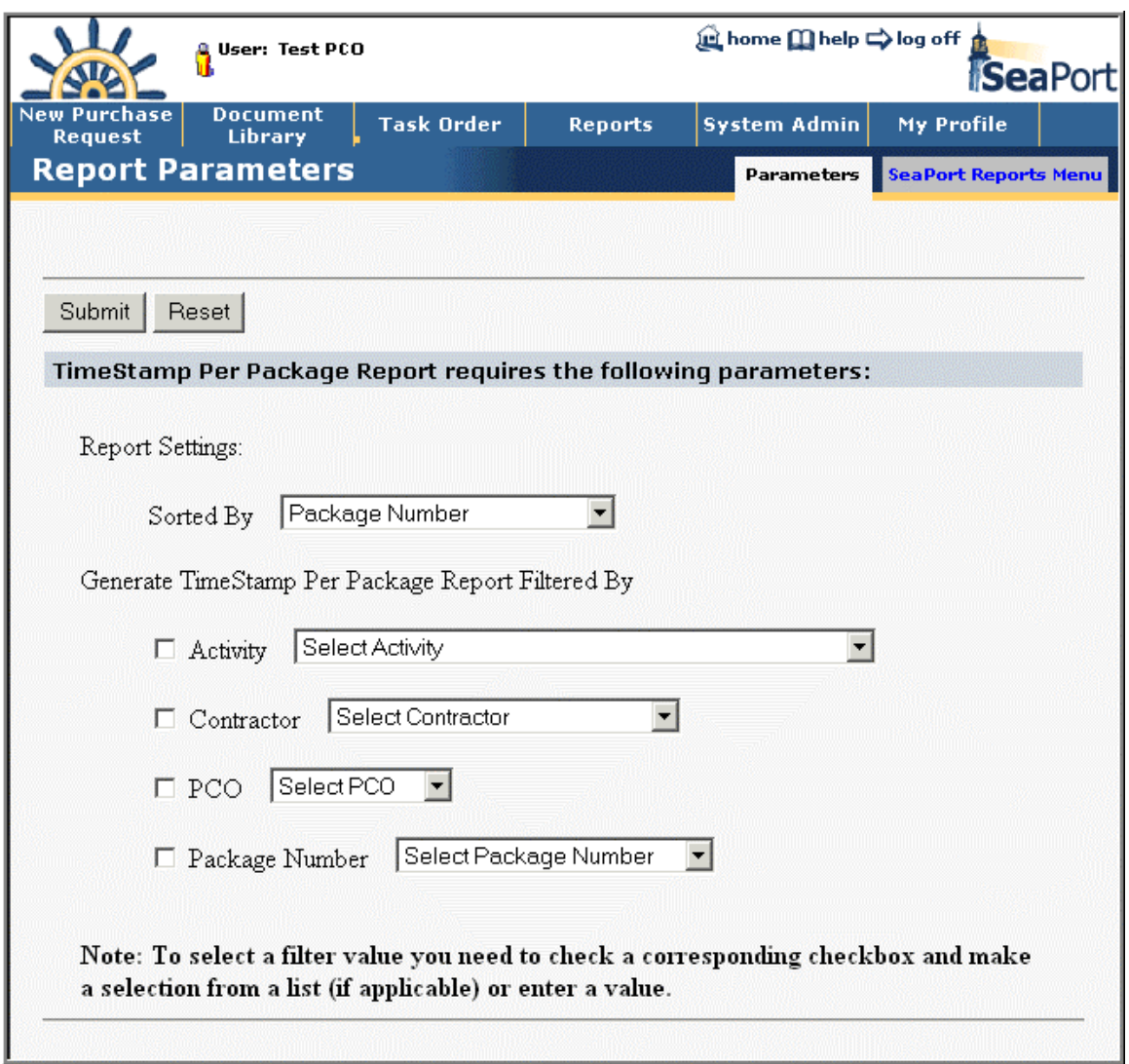

**Figure 161: Reports - Timestamp Per Package Report - Parameters** 

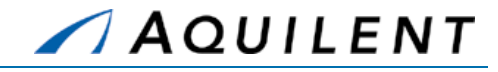

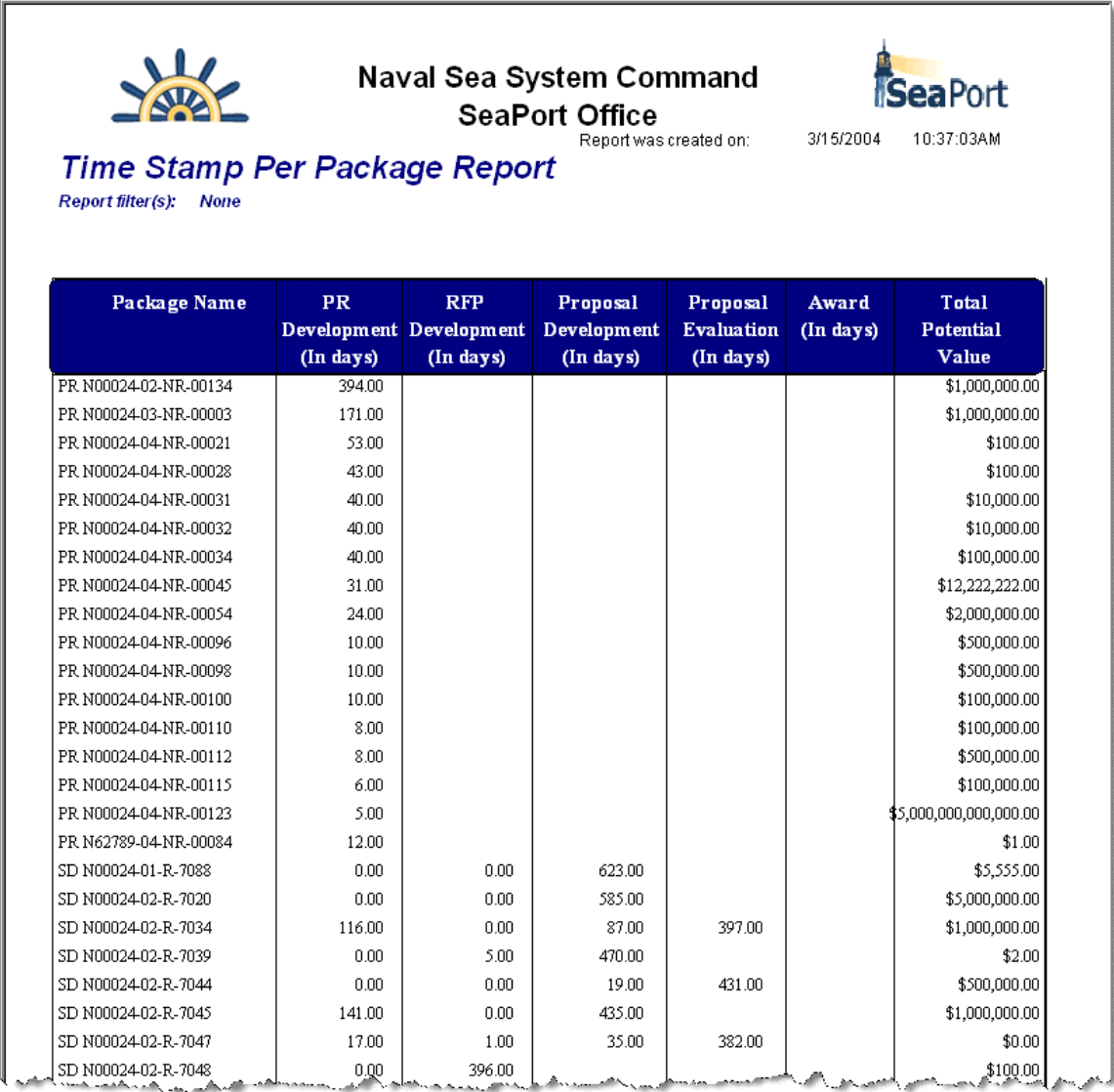

### **Figure 162: Reports - Timestamp Per Package Report**

## 5.12 SeaPort Workload Report

The SeaPort Workload Report displays TO Number, Customer, Task Years, Total &, and PCO. Enter your report criteria to change the results that are reported.

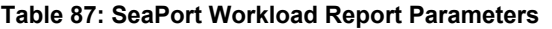

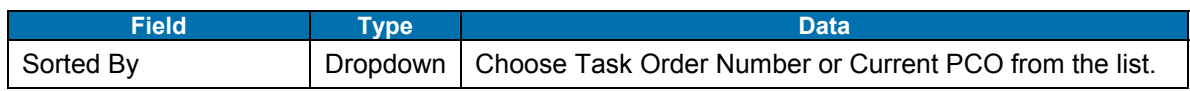

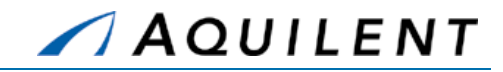

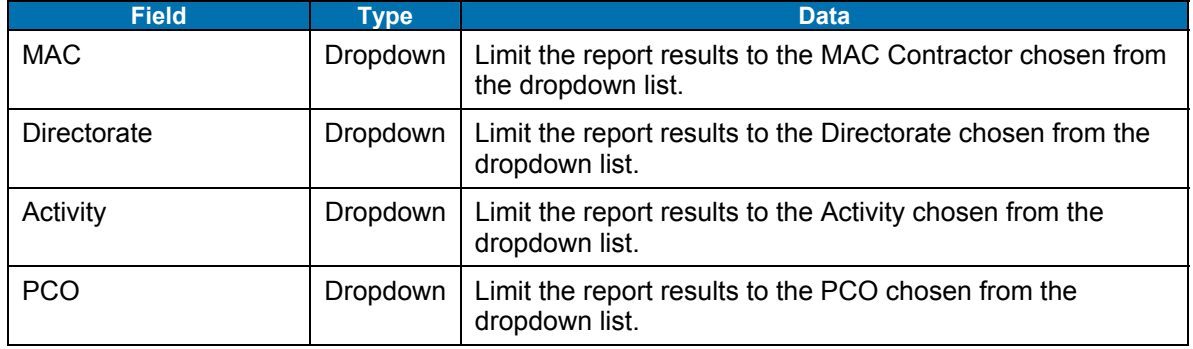

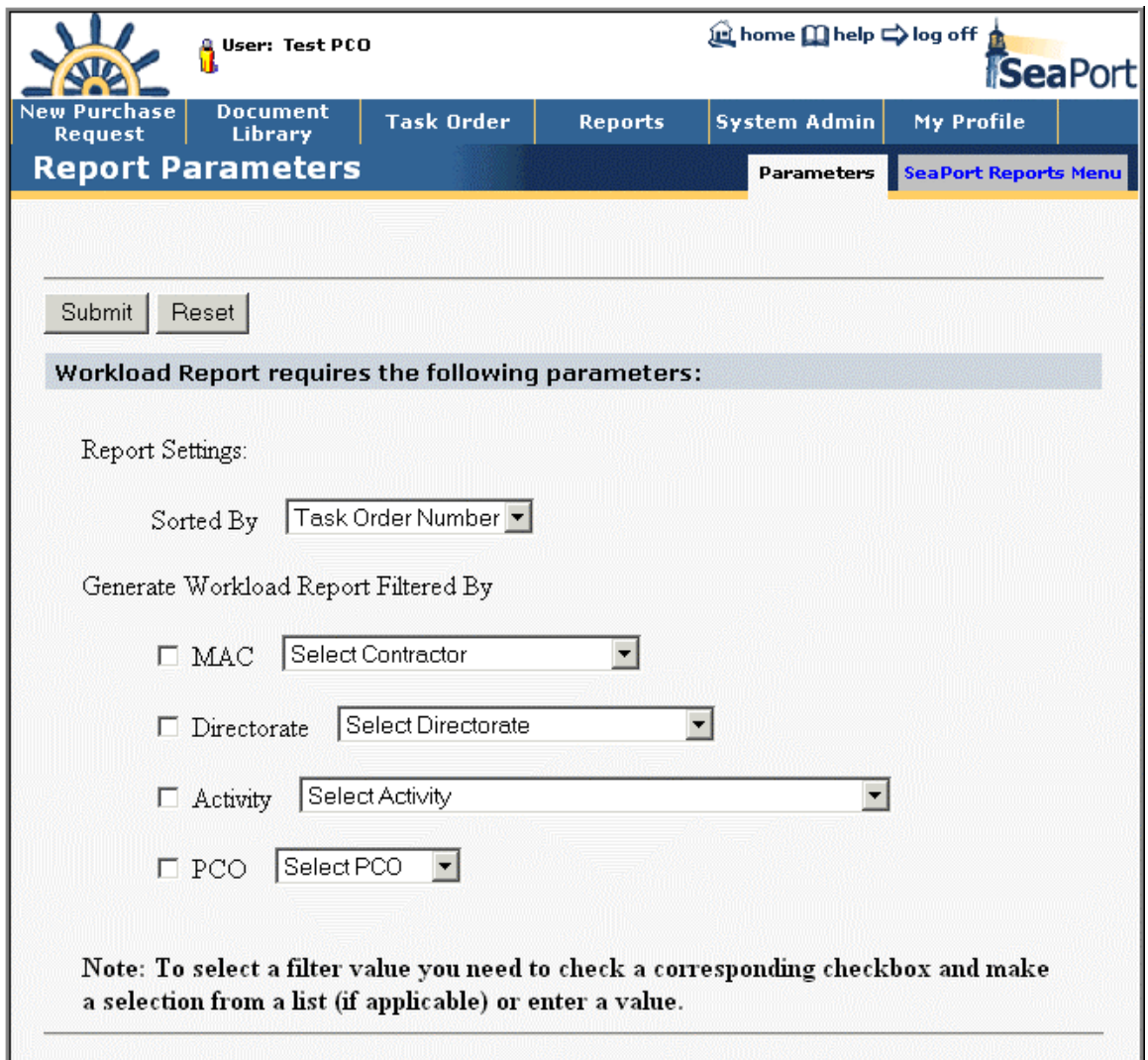

### **Figure 163: Reports - SeaPort Workload Report - Parameters**

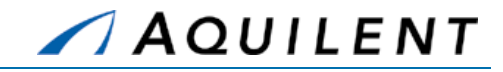

After entering your report criteria, click the *Submit* button. The report will appear in a separate window (Crystal Report Viewer).

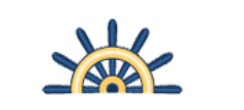

**Workload Report** 

**Naval Sea System Command SeaPort Office** 

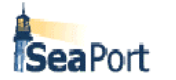

Report was created on:

3/15/2004 10:35:25AM

Report filter(s): None

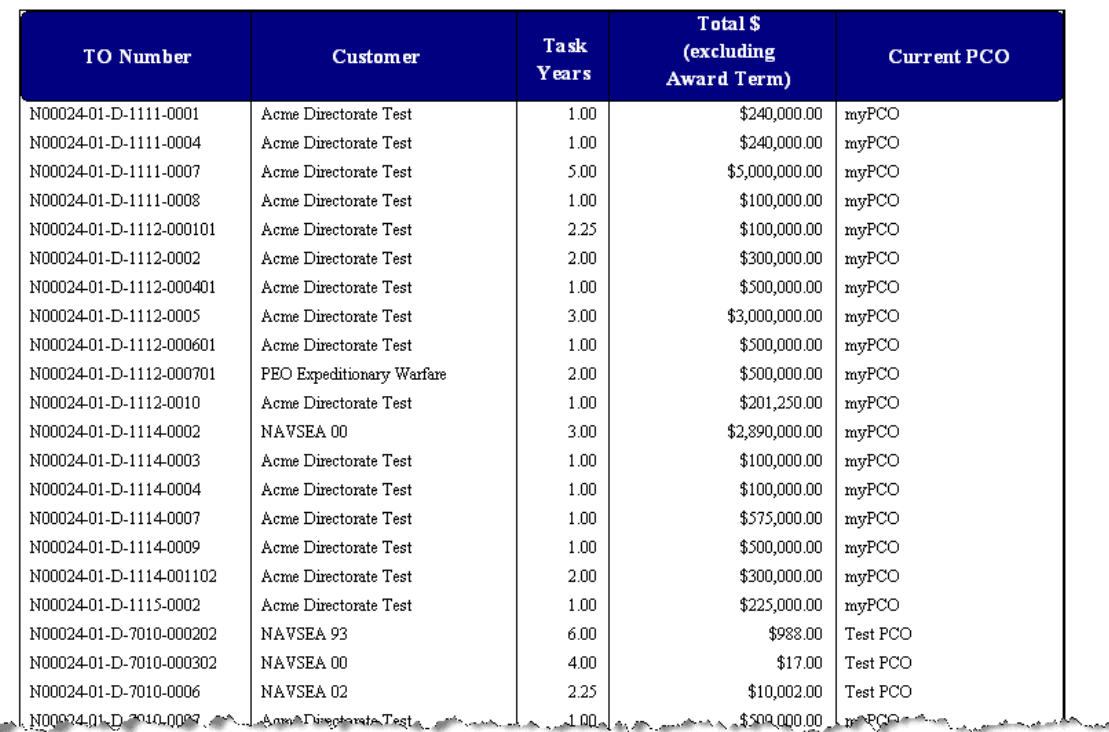

### **Figure 164: Reports - SeaPort Workload Report**

## 5.13 SeaPort TOPE Status Report

The SeaPort TOPE Status Report displays detailed TOPE status information including TOPE number, status, and date. Enter your report criteria to change the results that are reported.

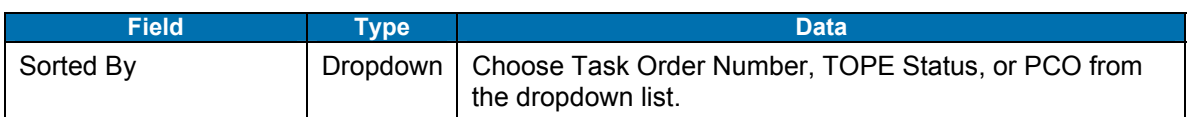

### **Table 88: SeaPort TOPE Status Parameters**

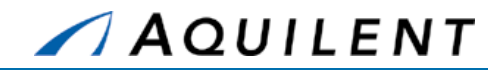

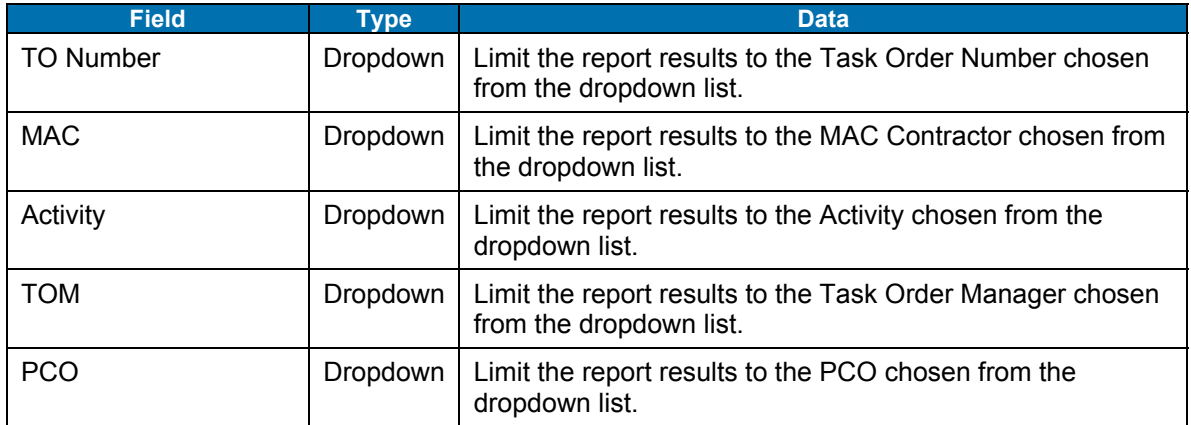

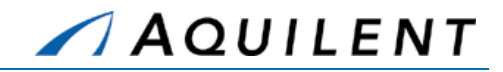

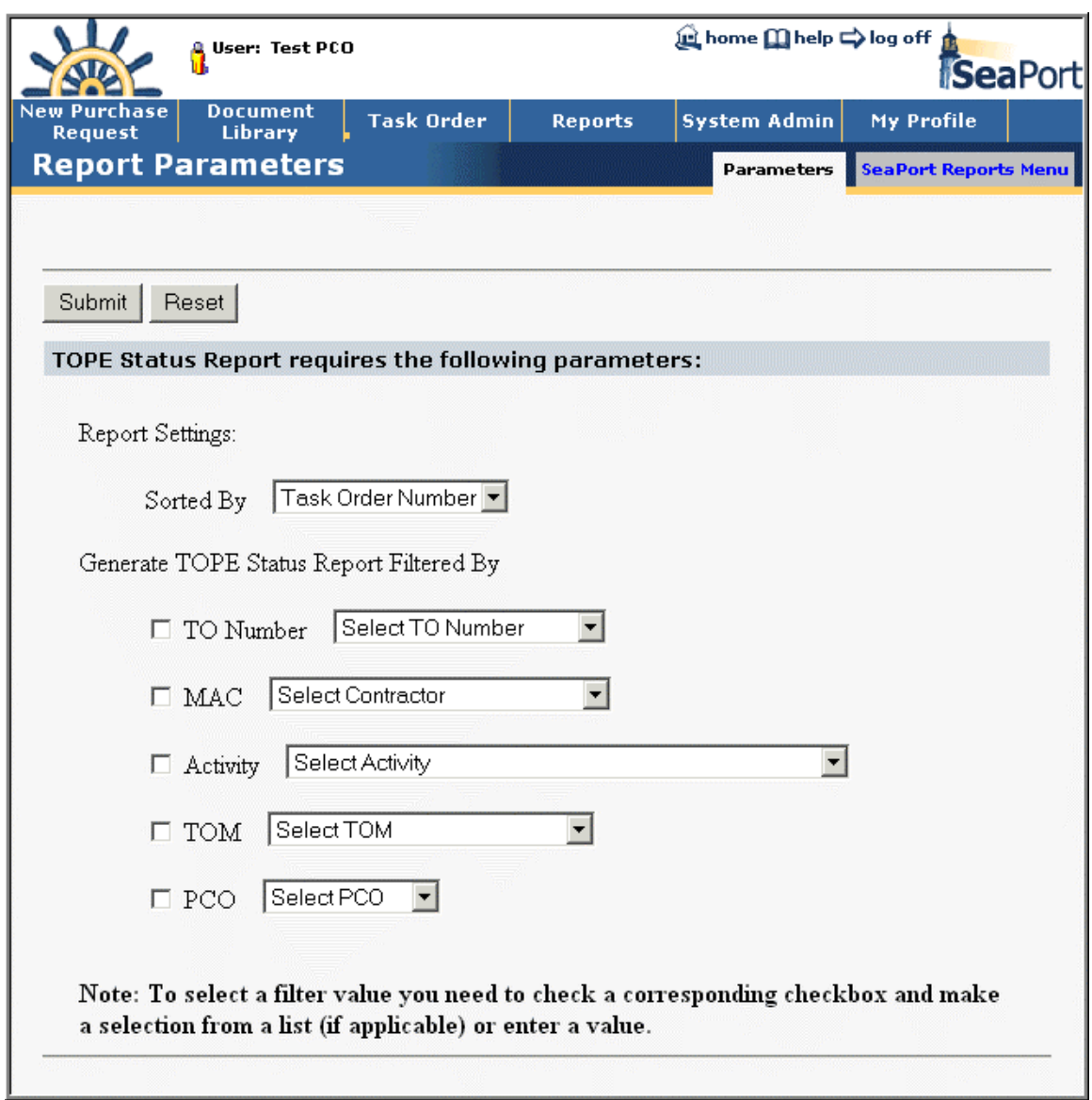

### **Figure 165: Reports - SeaPort TOPE Status Report - Parameters**

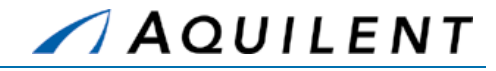

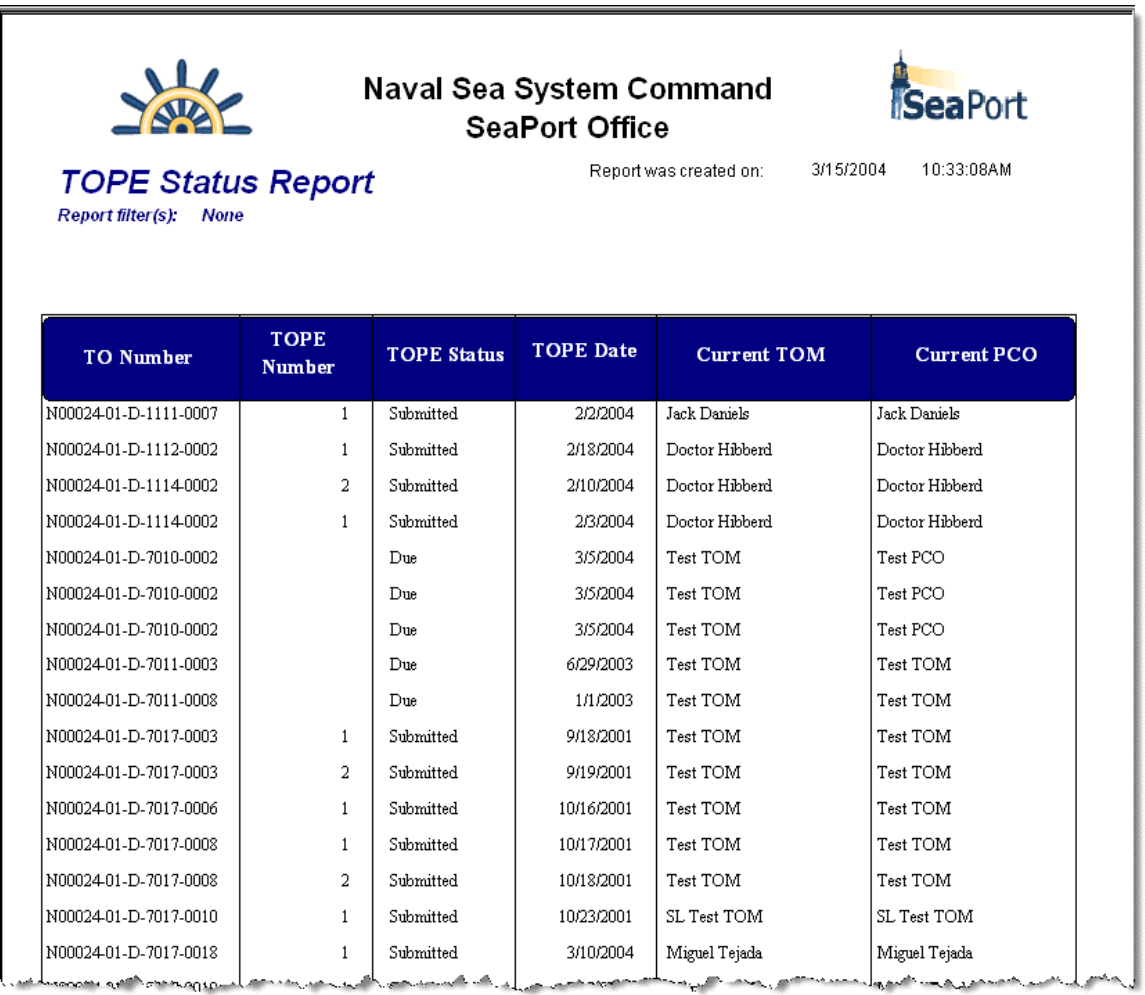

### **Figure 166: Reports - SeaPort TOPE Status Report**

## 5.14 SeaPort Small Business Report

The SeaPort Small Business Report displays completed award amounts and percentages fro large and small businesses. The Seaport Small Business Report will be available to the 1102 and PCO users from the Seaport menu. Enter your report criteria to change the results that are reported.

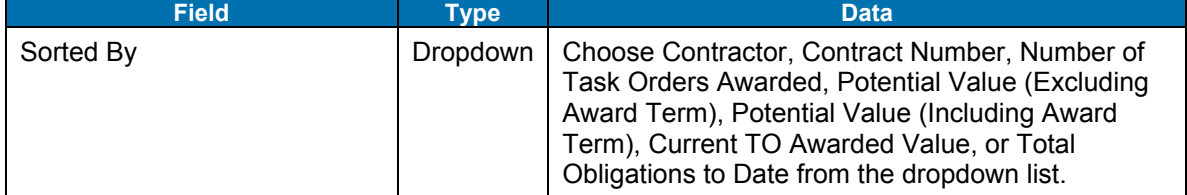

#### **Table 89: SeaPort Small Business Report Parameters**

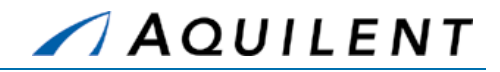

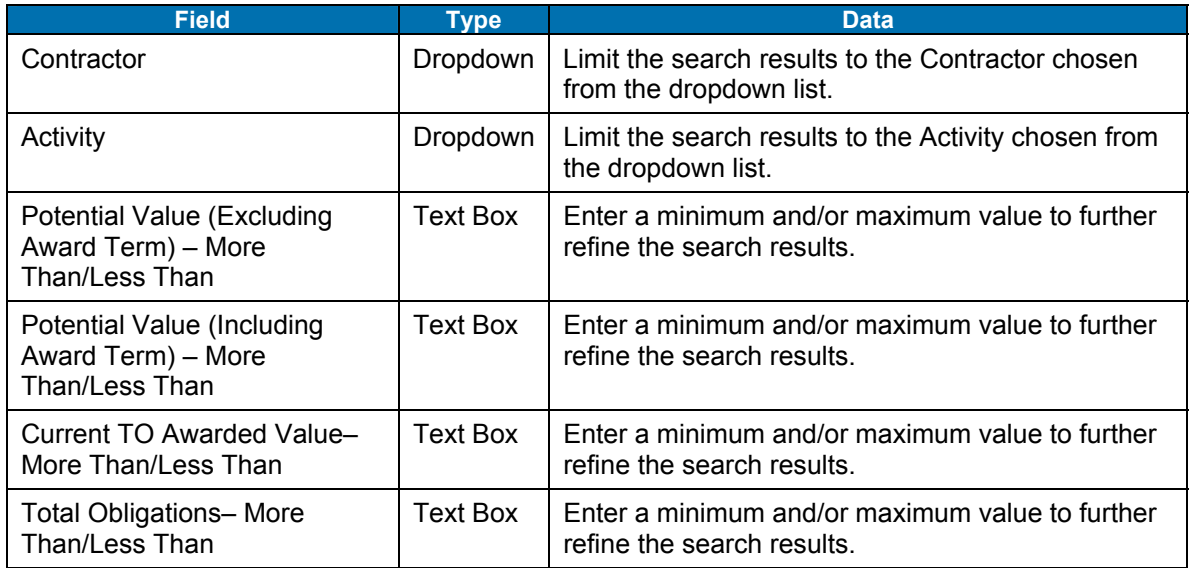

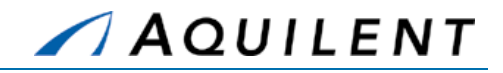

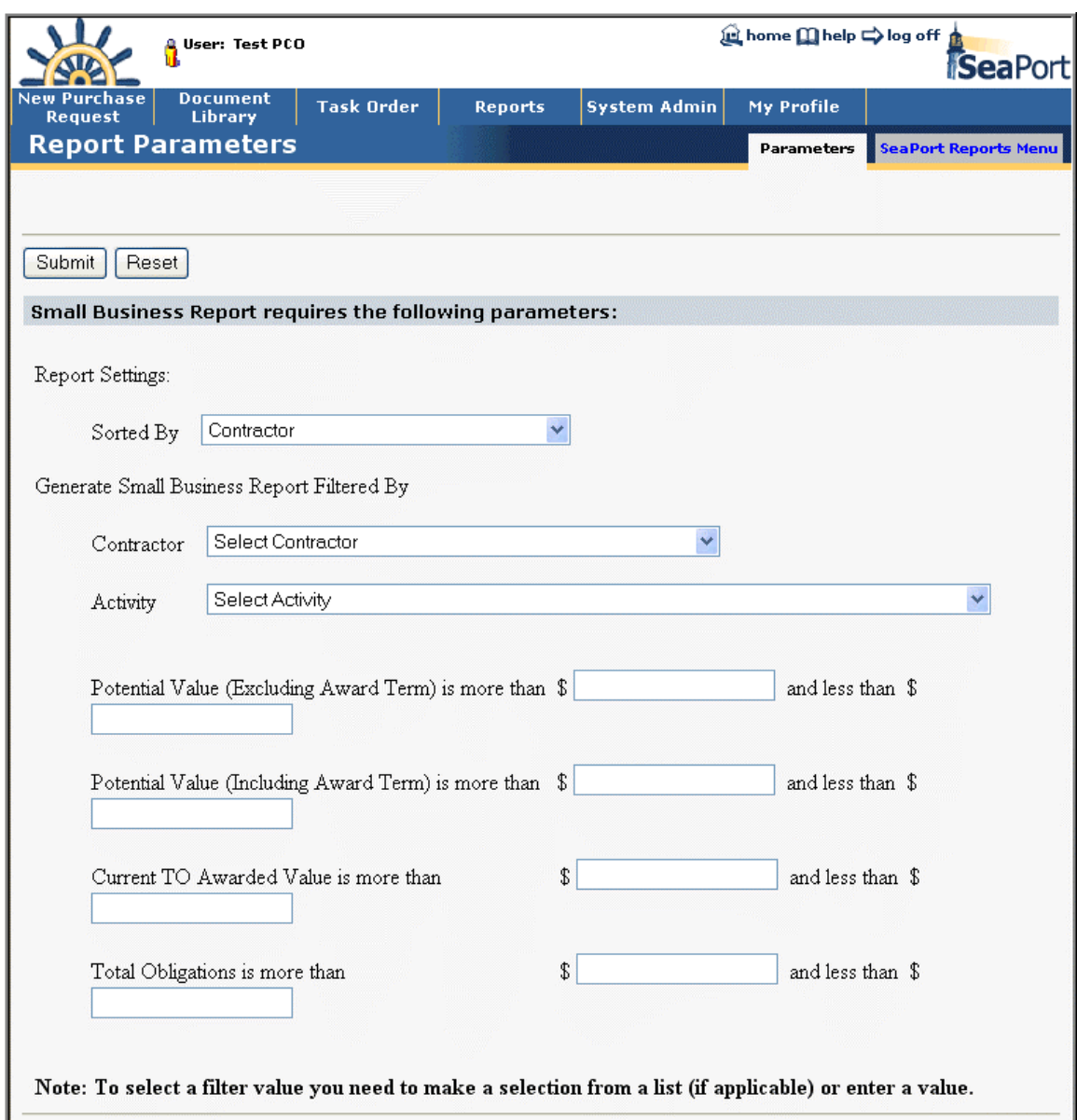

### **Figure 167 Reports - SeaPort Small Business Report – Parameters**

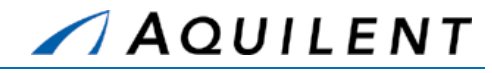

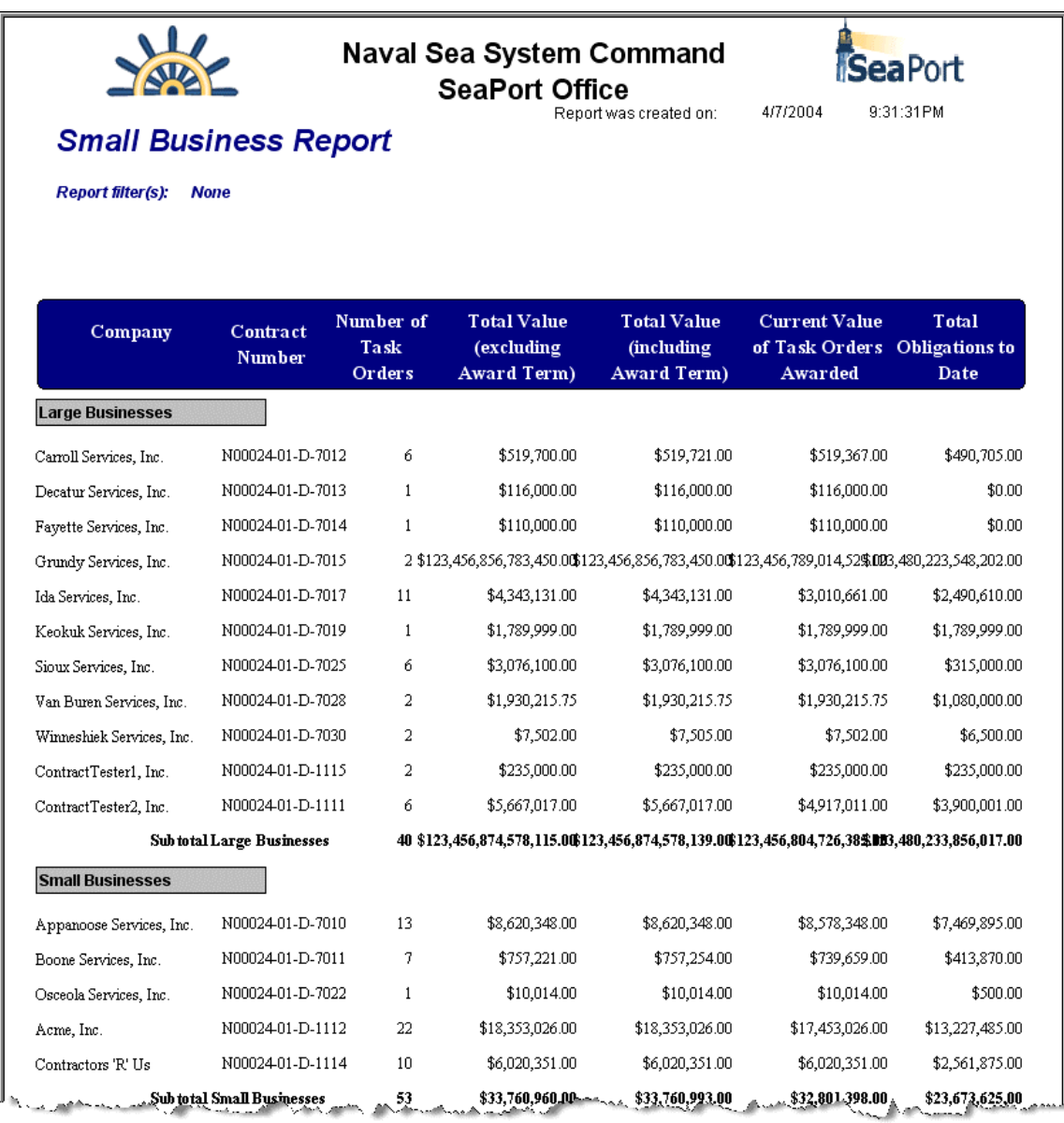

### **Figure 168 Reports - SeaPort Small Business Report**

## 5.15 Customer Feedback Survey Report

The Customer Feedback Survey Report displays completed customer feedback surveys and a tabulated survey average. The Seaport Customer Survey Report will be available to the 1102 and PCO users from the Seaport menu. Enter your report criteria to change the results that are reported.

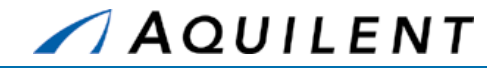

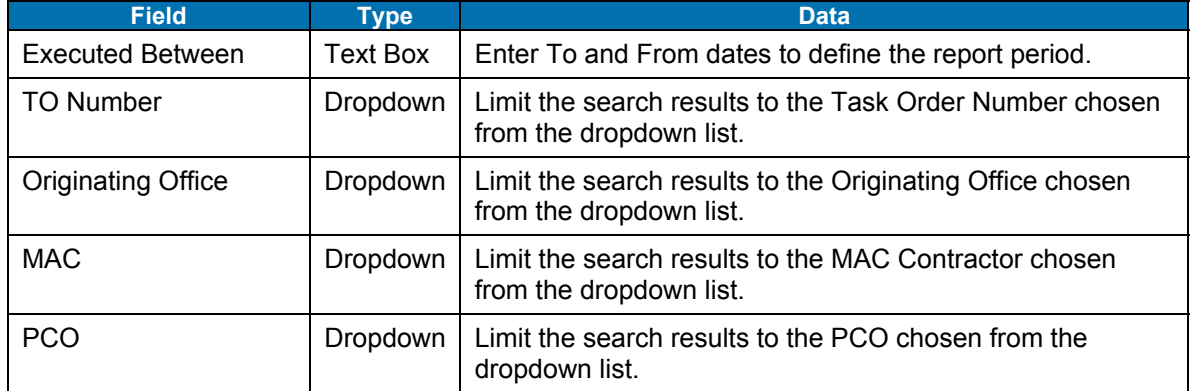

## **Table 90: Customer Feedback Survey Parameters**

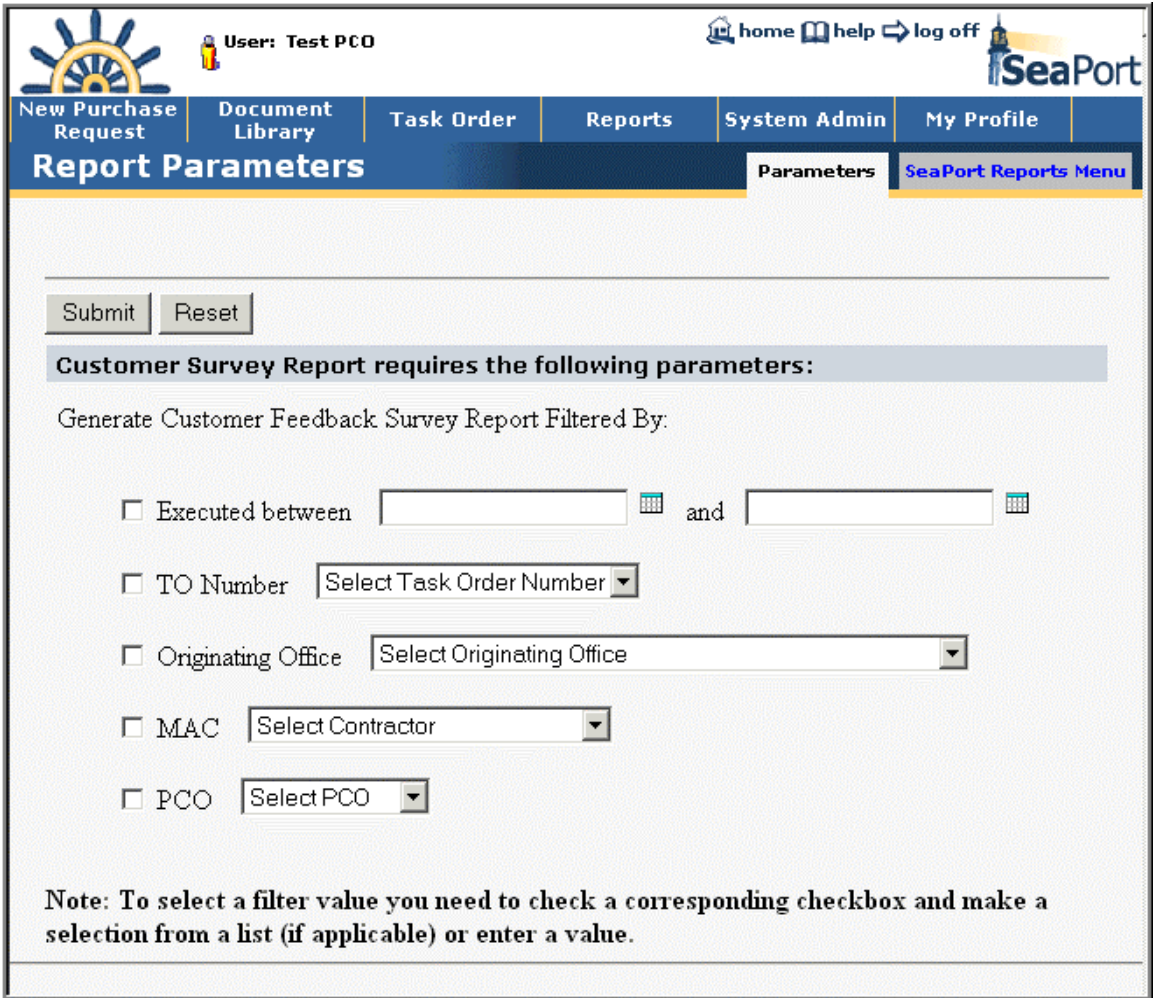

### **Figure 169: Reports - Customer Feedback Survey Report - Parameters**

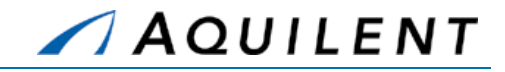

| Task Order Average Score 4.00                                                                                                    |               |
|----------------------------------------------------------------------------------------------------|---------------|
| <b>Task Order Number</b><br>N00024-01-D-1112-0024                                                                                                    |               |
| Survey 1                                                                                                    |               |
| Question 1                                                                                                    | Scale Score 4 |
| I feel the Procurement Organization was responsive to my needs.                                                                                                    |               |
| <b>Comments</b><br>I feel the Procurement Organization was responsive to my needs                                                                                                    |               |
| Question <sub>2</sub>                                                                                                    | Scale Score 5 |
| This requirement was awarded in time to support my project.                                                                                                    |               |
| <b>Comments</b><br>This requirement was awarded in time to support my project.                                                                                                    |               |
| Question 3                                                                                                    | Scale Score 4 |
| The contracting personnel worked with me to develop acquisition strategies early in the planning process.                                                                                                    |               |
| <b>Comments</b><br>The contracting personnel worked with me to develop acquisition strategies early in the planning process                                                                                                    |               |
| a composition of the component of the component of the component of the component of the component of the component of the component of the component of the component of the component of the component of the component of t<br><b>START AND</b><br><b><i>NAME OF BRIDE</i></b> |               |

**Figure 170: Reports - Customer Feedback Survey Report**
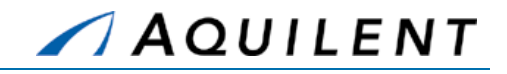

# **6 System Administration**

This section details the System Administration training session. The System Administration training session follows the structure outlined in the SeaPort II Training Plan Section 3.1: Training Methodology and contains the key concepts outlined in Section 5: Training Curriculum.

Selecting the System Admin link in the header navigation will bring up the System Administration page shown in Figure 171 below. The System Admin page contains a list of links. Select a link to perform an administrative function.

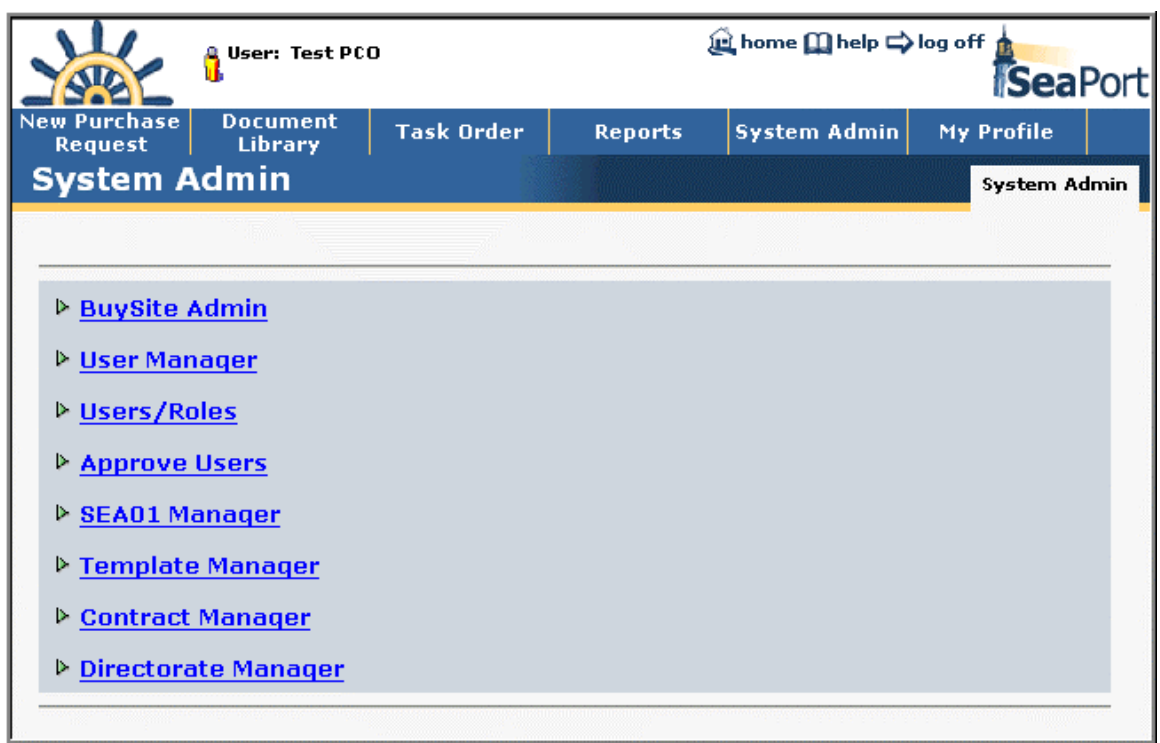

#### **Figure 171: System Admin**

### 6.1 BuySite Admin

Select the BuySite Admin link from the list of administrative functions found on the System Admin page. From the BuySite Admin page, the Administrator can perform tasks related to the following:

- Codes
- Setup
	- − Catalog Update
	- Payments
	- − Reports
- Users
- **Organizations**
- Roles
- Suppliers

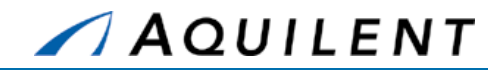

The BuySite Admin page is shown in Figure 172 below.

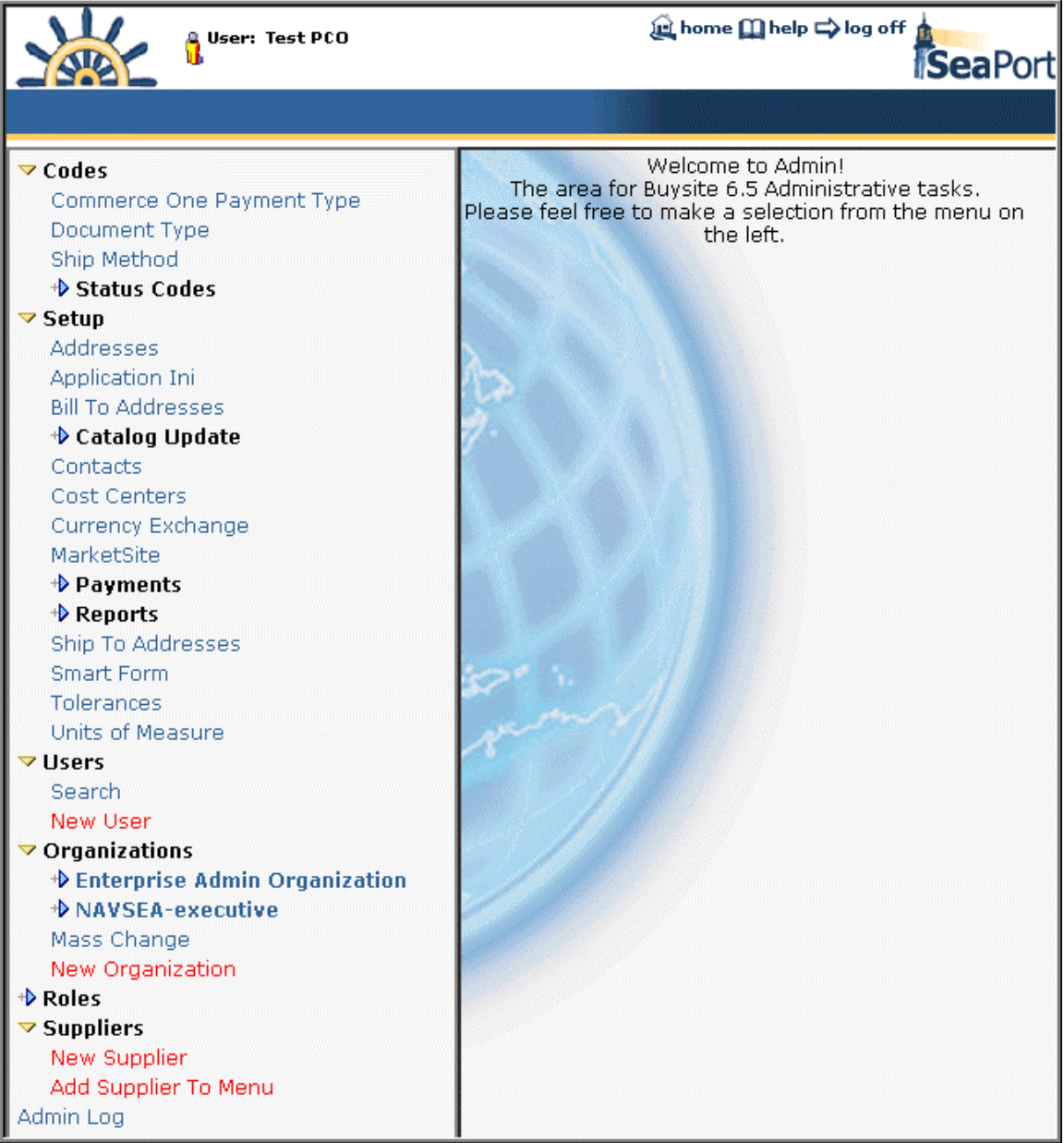

**Figure 172: BuySite Admin** 

### 6.2 User Manager

Select the User Manager link from the list of administrative functions found on the System Admin page. From the User Manager page, the Administrator can deactivate a user or edit the following user information:

- 
- **Name Name Extension**

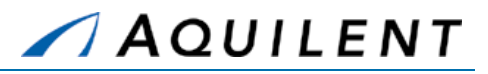

- System User ID
- **Login ID**
- Code
- **Activity**
- **Email**
- **Phone**
- **Fax**
- Location
- Address
- City:
- **State**
- Zip

Initially these fields will be blank. The administrator must use the User Search feature to choose the user he wishes to edit or deactivate. After choosing a user the fields will be populated as shown in Figure 173 below.

The user can be deactivated by selecting the *Deactivate User* button or the user information can be edited by selecting the edit icon  $\mathbb{Z}$ .

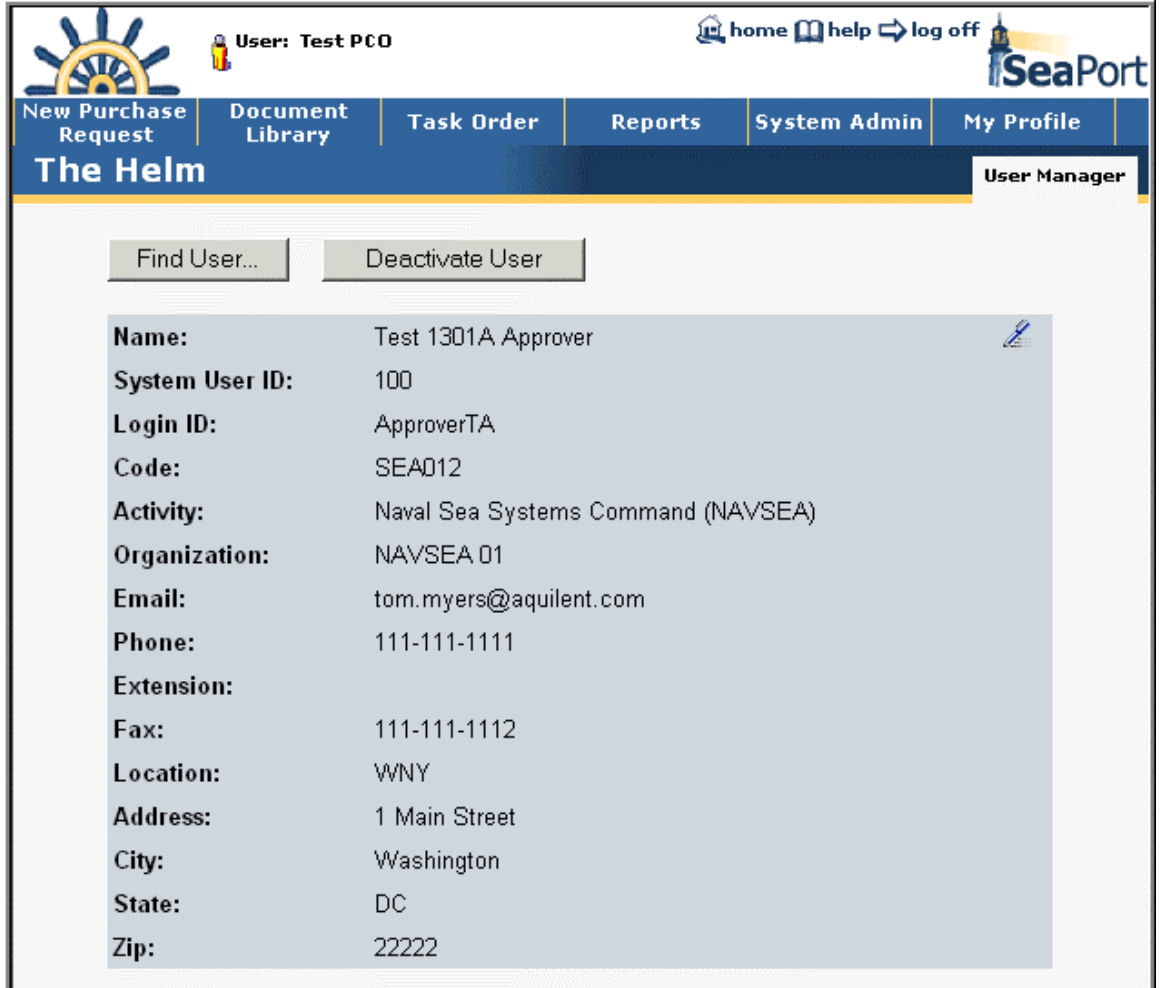

**Figure 173: User Manager** 

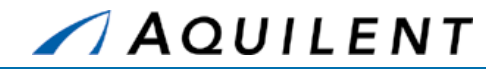

# 6.3 Users/Roles

Select the Users/Roles link from the list of administrative functions found on the System Admin page. From the Users/Roles page, the Administrator can select from a list of activities and display a list of *Users per Role* or *Roles per User* for that activity. The Users/Roles page is shown in Figure 174 below.

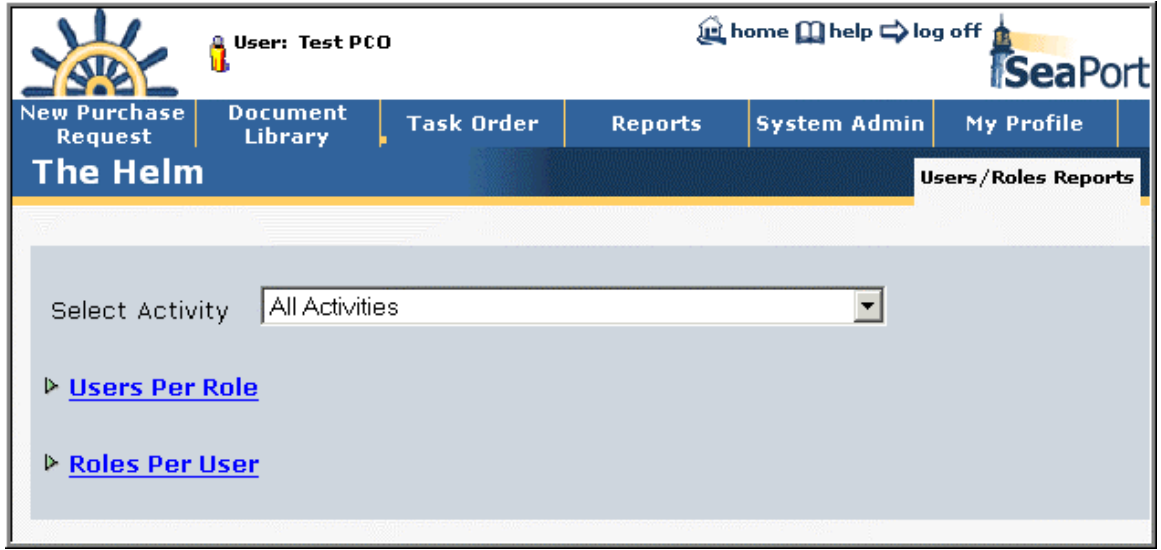

#### **Figure 174: User Roles**

## 6.4 Approve Users

Select the Approve Users link from the list of administrative functions found on the System Admin page. From the Approve Users page, the Administrator can review application information and approve or reject users. The Approve Users page is shown in Figure 175 below.

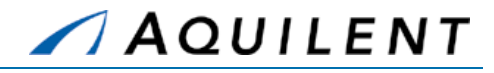

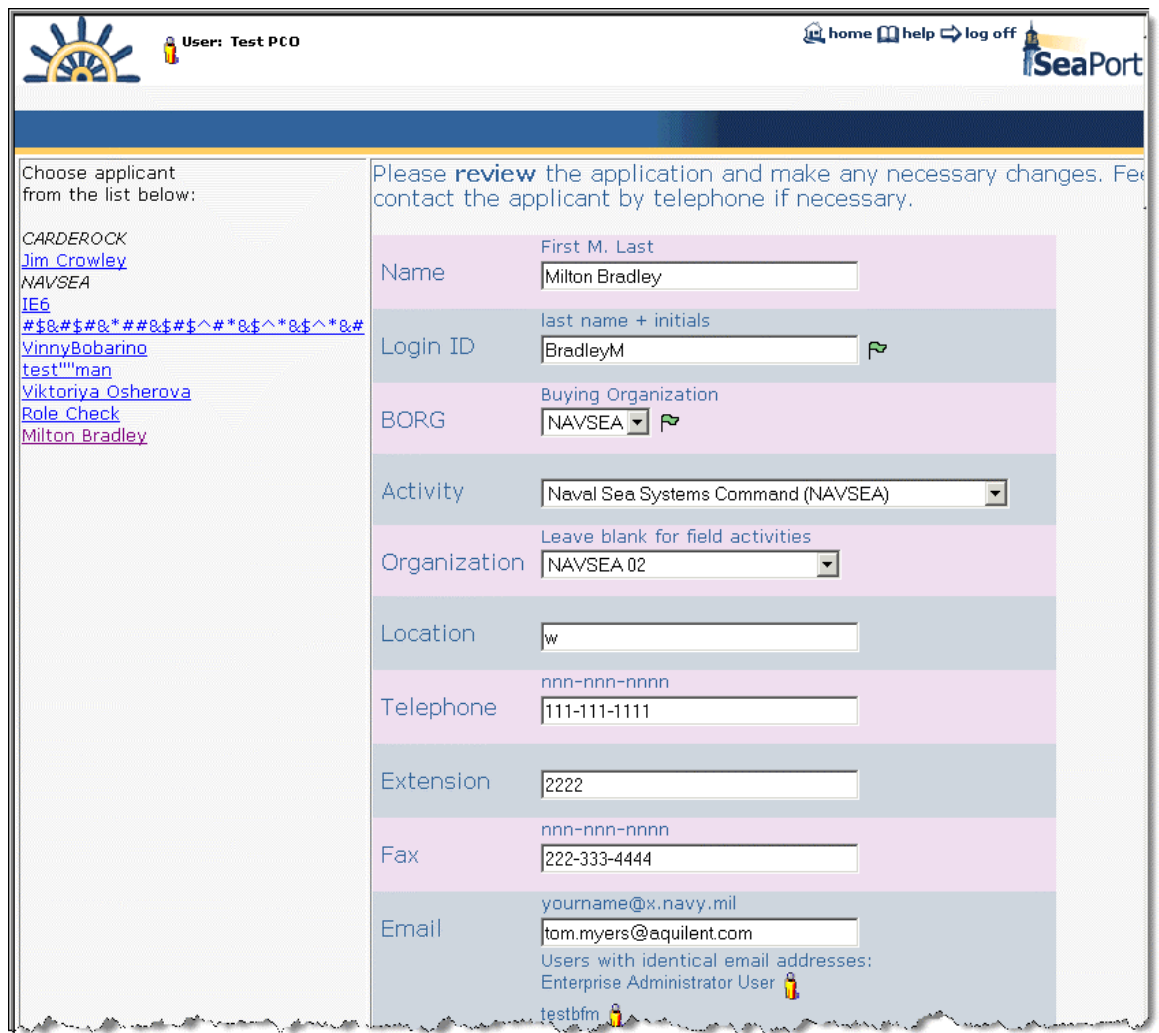

#### **Figure 175: Approve Users**

## 6.5 Template Manager

Select the Template Manager link from the list of administrative functions found on the System Admin page. From the Template Manager page, the Administrator can create, edit, or delete any SeaPort template. The Template Manager page is shown in Figure 176 below.

Training Session Details, Version 1.1: System Administration

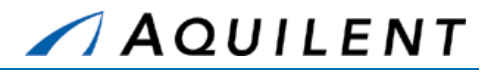

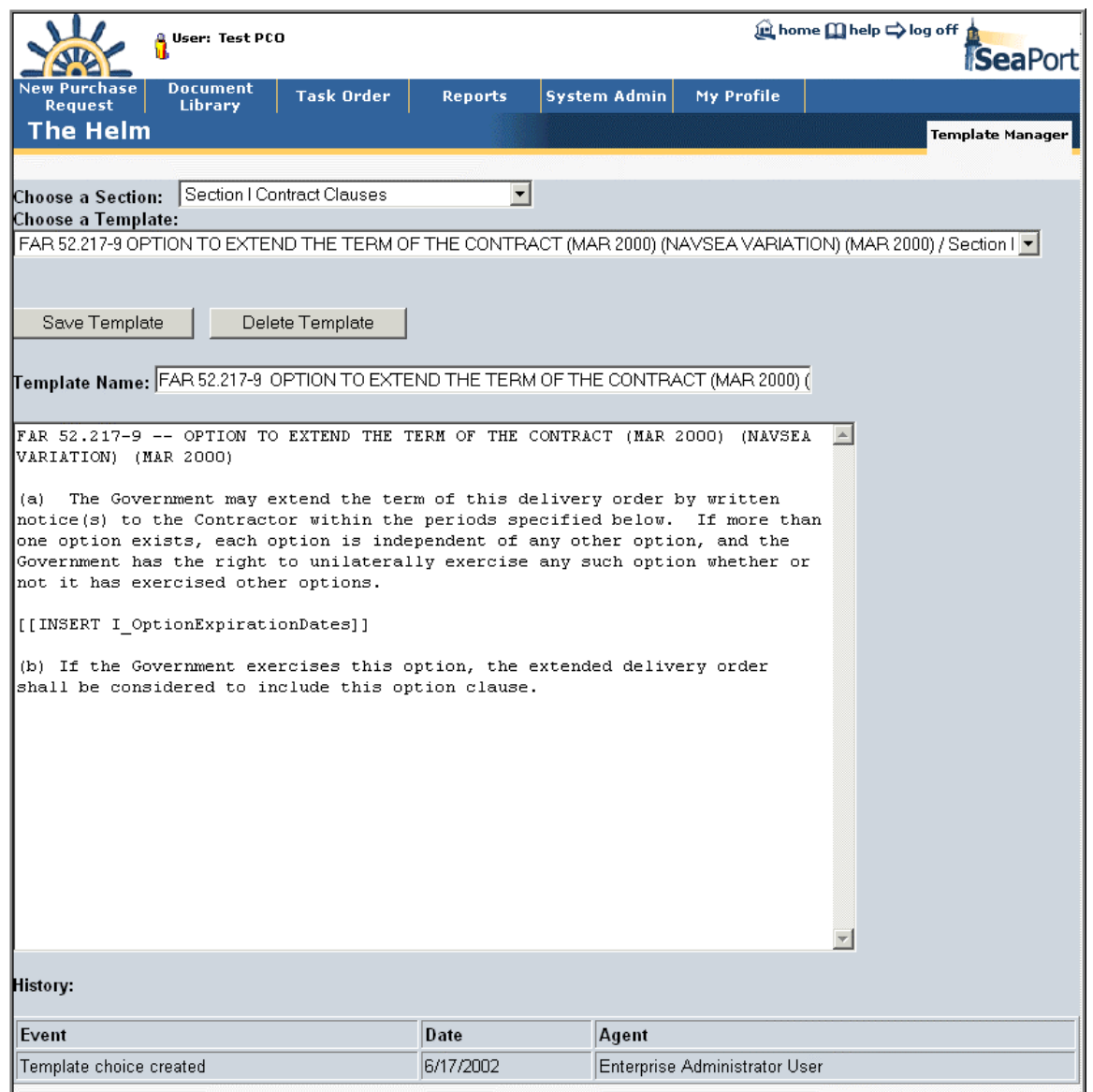

#### **Figure 176: Template Manager**

### 6.6 Contract Manager

Select the Contract Manager link from the list of administrative functions found on the System Admin page. From the Contract Manager page, the Administrator can add a new MAC contractor, delete a MAC contractor, or merge one contractor into another. The Contract Manager page is shown in Figure 177 below.

Training Session Details, Version 1.1: System Administration

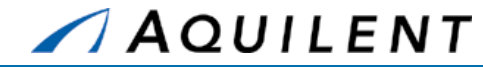

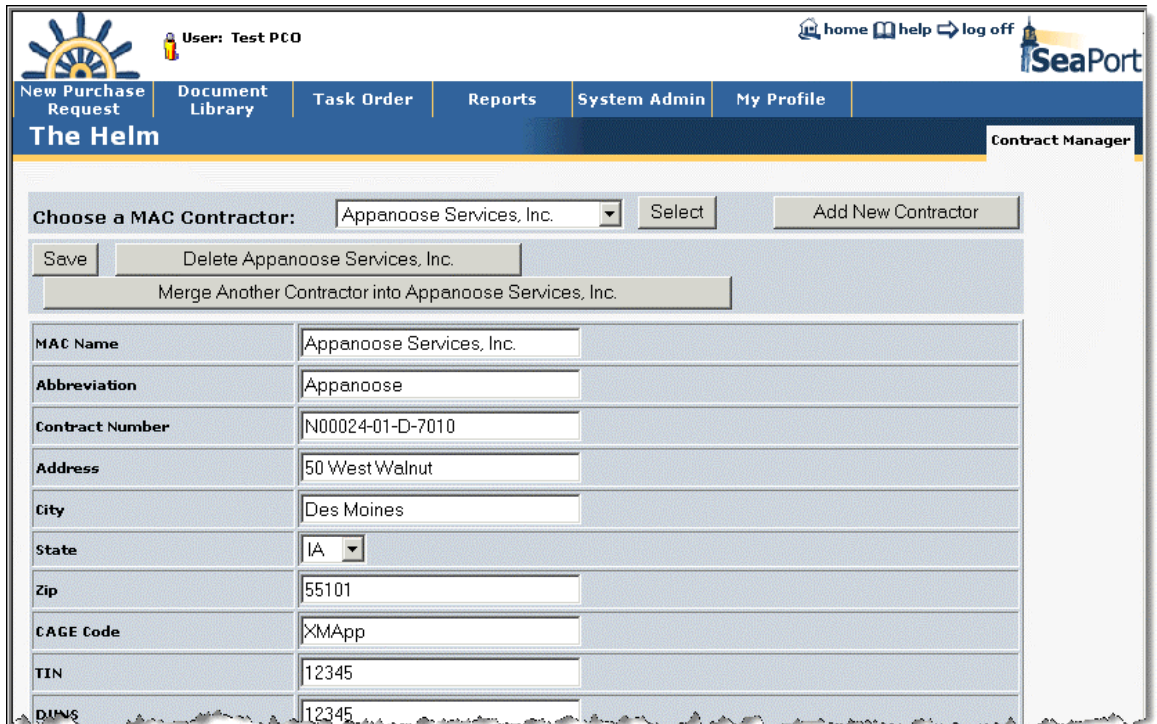

#### **Figure 177: Contract Manager**

### 6.7 Directorate Manager

Select the Directorate Manager link from the list of administrative functions found on the System Admin page. From the Directorate Manager page, the Administrator can add a new directorate, rename an existing directorate, delete a directorate, make a directorate active/inactive, and reassign users or documents. The Directorate Manager page is shown in Figure 178 below.

Training Session Details, Version 1.1: System Administration

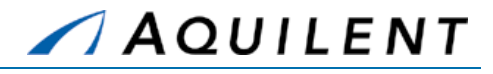

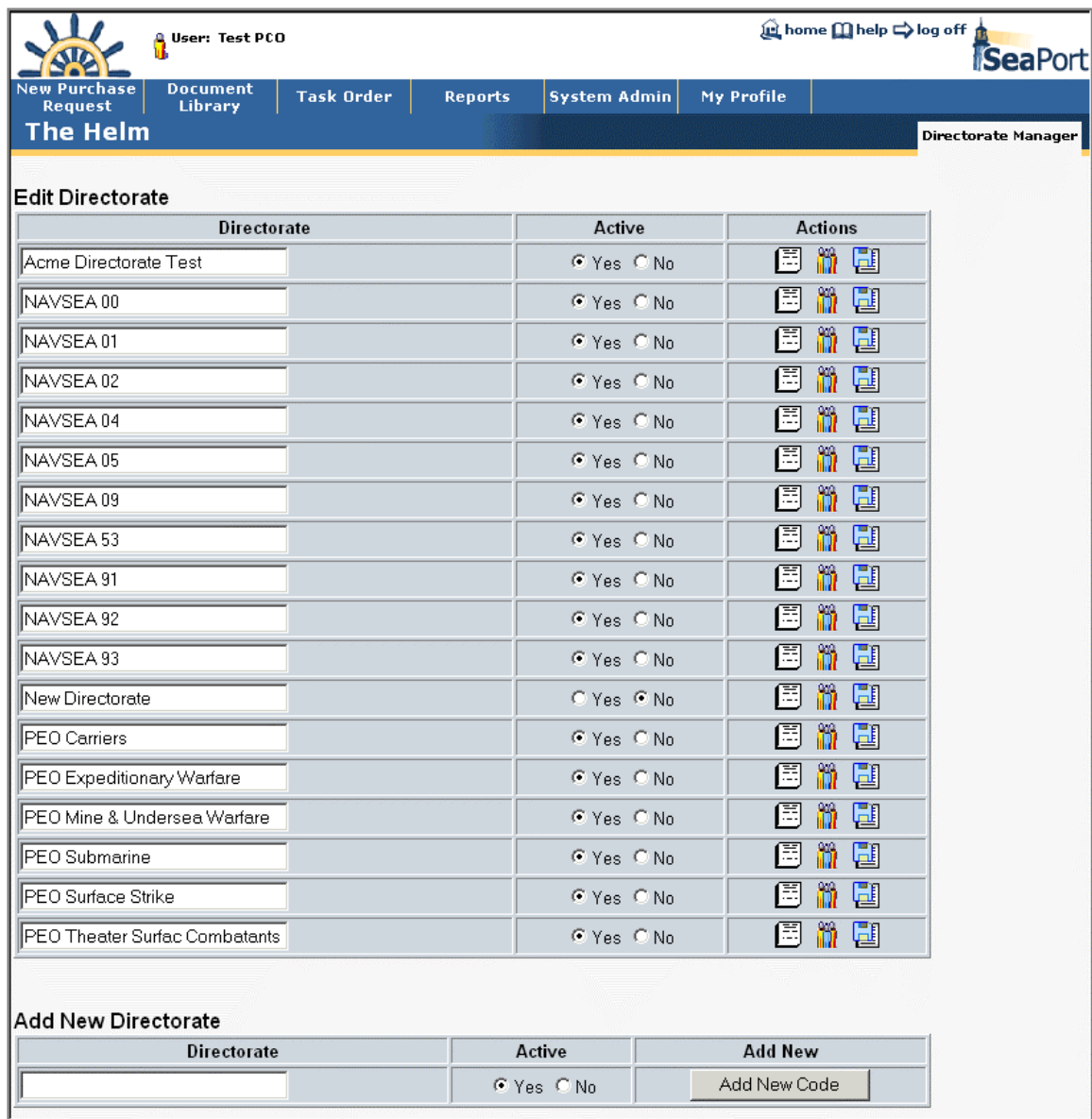

**Figure 178: Directorate Manager**